# Oracle® Bulut Oracle Content Management ile Varlıkları Yönetme

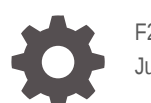

F26879-20 June 2021

ORACLE

Oracle Bulut Oracle Content Management ile Varlıkları Yönetme,

F26879-20

Telif Hakkı © 2018, 2021, Oracle ve/veya Oracle'a bağlı kuruluşlar.

Ana Yazar: Sarah Bernau

Katkıda Bulunan Yazarlar: Bruce Silver, Bonnie Vaughan

Katkıda Bulunanlar: Ron van de Crommert

This software and related documentation are provided under a license agreement containing restrictions on use and disclosure and are protected by intellectual property laws. Except as expressly permitted in your license agreement or allowed by law, you may not use, copy, reproduce, translate, broadcast, modify, license, transmit, distribute, exhibit, perform, publish, or display any part, in any form, or by any means. Reverse engineering, disassembly, or decompilation of this software, unless required by law for interoperability, is prohibited.

The information contained herein is subject to change without notice and is not warranted to be error-free. If you find any errors, please report them to us in writing.

If this is software or related documentation that is delivered to the U.S. Government or anyone licensing it on behalf of the U.S. Government, then the following notice is applicable:

U.S. GOVERNMENT END USERS: Oracle programs (including any operating system, integrated software, any programs embedded, installed or activated on delivered hardware, and modifications of such programs) and Oracle computer documentation or other Oracle data delivered to or accessed by U.S. Government end users are "commercial computer software" or "commercial computer software documentation" pursuant to the applicable Federal Acquisition Regulation and agency-specific supplemental regulations. As such, the use, reproduction, duplication, release, display, disclosure, modification, preparation of derivative works, and/or adaptation of i) Oracle programs (including any operating system, integrated software, any programs embedded, installed or activated on delivered hardware, and modifications of such programs), ii) Oracle computer documentation and/or iii) other Oracle data, is subject to the rights and limitations specified in the license contained in the applicable contract. The terms governing the U.S. Government's use of Oracle cloud services are defined by the applicable contract for such services. No other rights are granted to the U.S. Government.

This software or hardware is developed for general use in a variety of information management applications. It is not developed or intended for use in any inherently dangerous applications, including applications that may create a risk of personal injury. If you use this software or hardware in dangerous applications, then you shall be responsible to take all appropriate fail-safe, backup, redundancy, and other measures to ensure its safe use. Oracle Corporation and its affiliates disclaim any liability for any damages caused by use of this software or hardware in dangerous applications.

Oracle and Java are registered trademarks of Oracle and/or its affiliates. Other names may be trademarks of their respective owners.

Intel and Intel Inside are trademarks or registered trademarks of Intel Corporation. All SPARC trademarks are used under license and are trademarks or registered trademarks of SPARC International, Inc. AMD, Epyc, and the AMD logo are trademarks or registered trademarks of Advanced Micro Devices. UNIX is a registered trademark of The Open Group.

This software or hardware and documentation may provide access to or information about content, products, and services from third parties. Oracle Corporation and its affiliates are not responsible for and expressly disclaim all warranties of any kind with respect to third-party content, products, and services unless otherwise set forth in an applicable agreement between you and Oracle. Oracle Corporation and its affiliates will not be responsible for any loss, costs, or damages incurred due to your access to or use of third-party content, products, or services, except as set forth in an applicable agreement between you and Oracle.

# İçindekiler

## 1 [Başlangıç](#page-9-0)

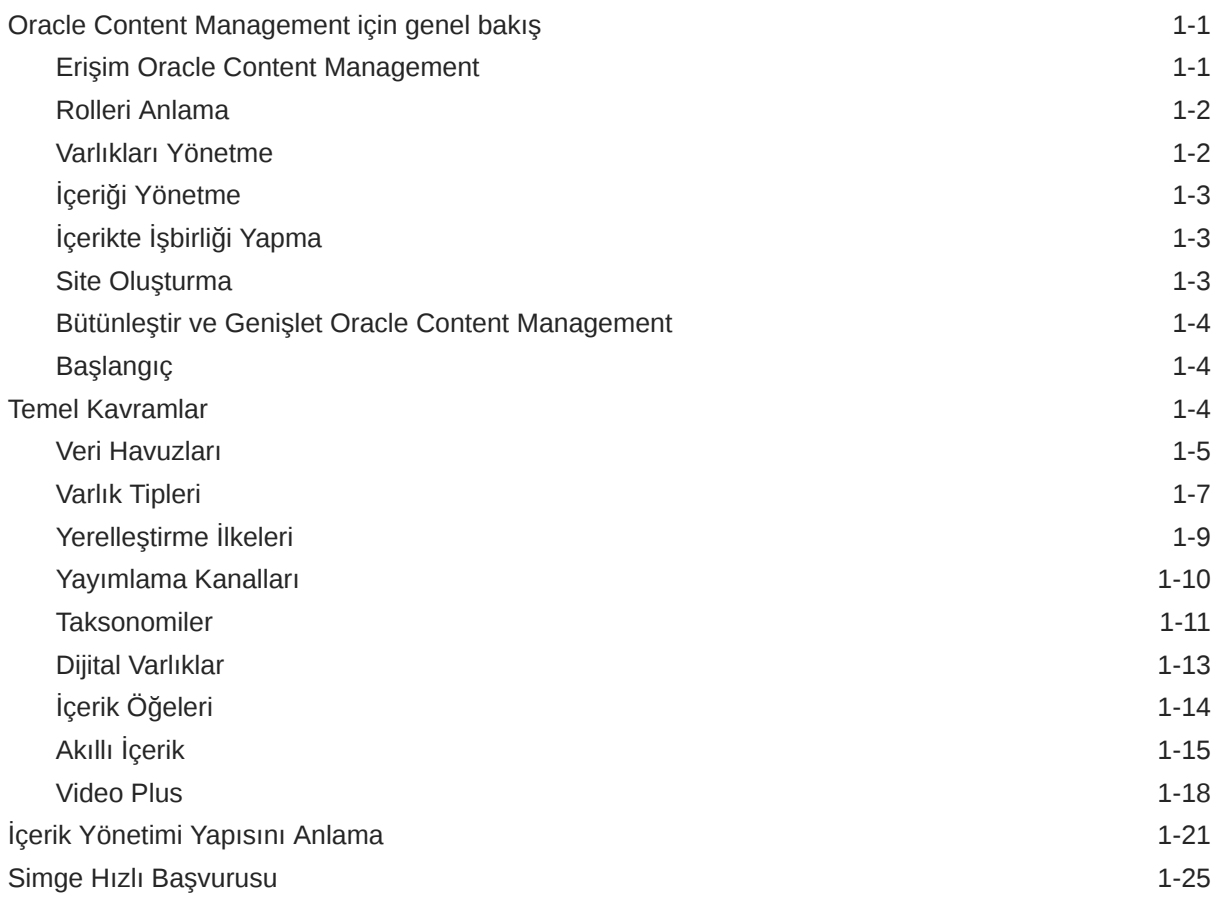

## 2 [Varlık Tiplerini Yönetme](#page-35-0)

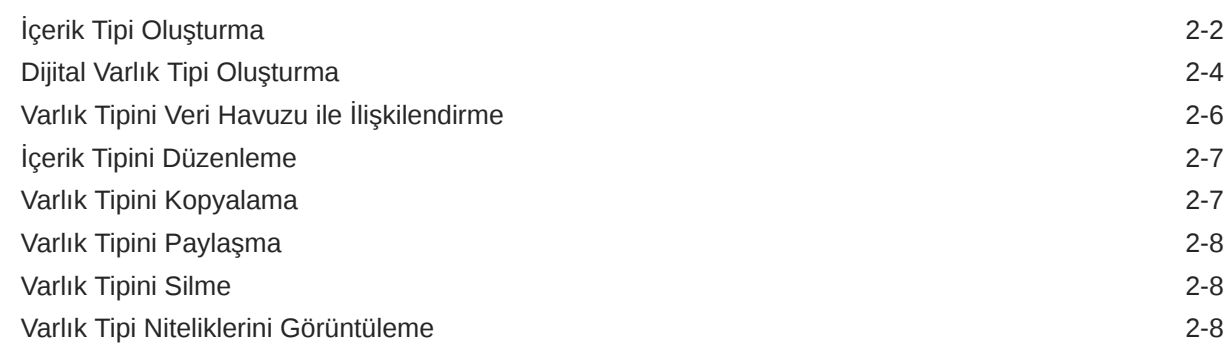

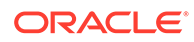

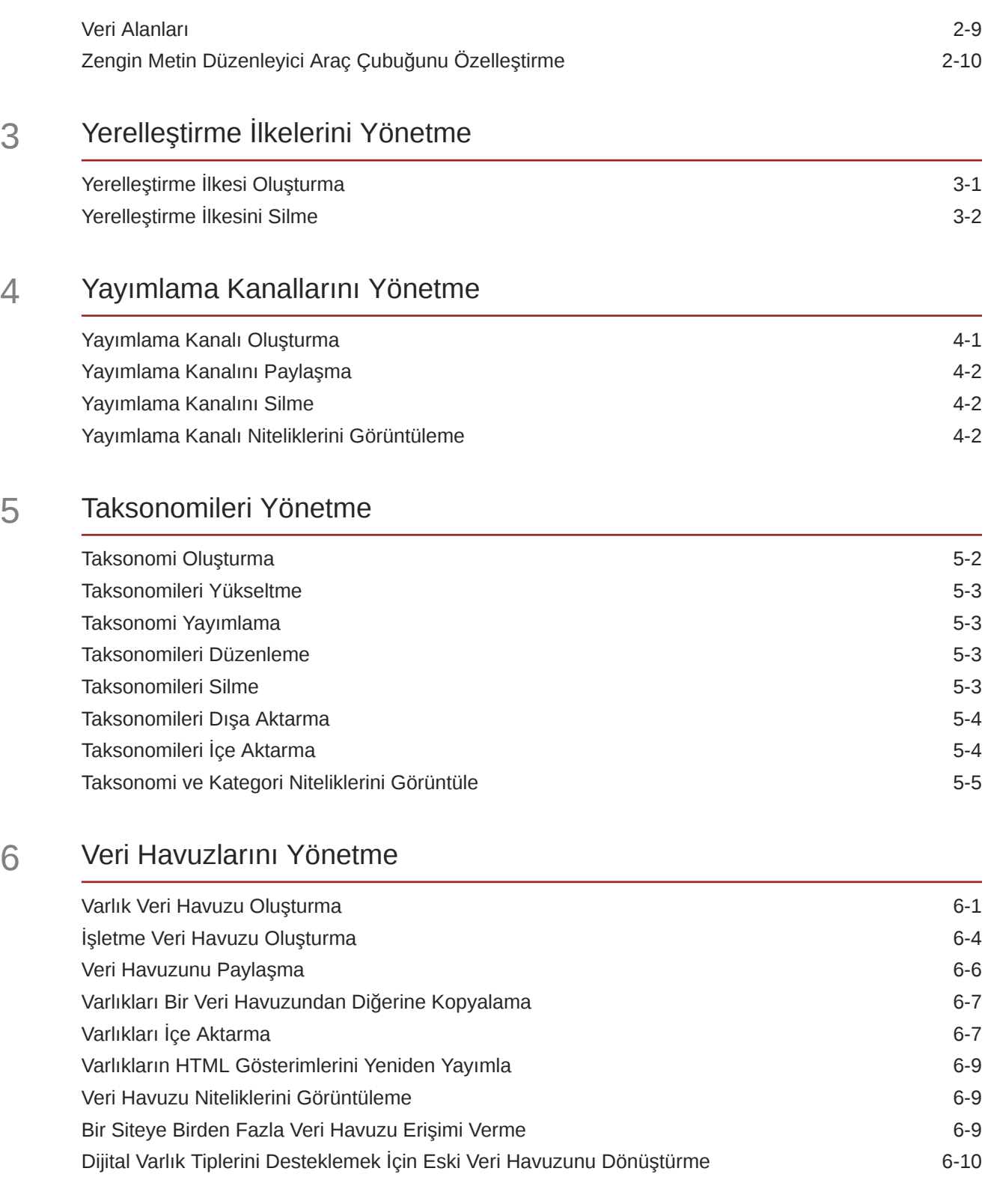

## 7 [İş Akışlarını Yönetme](#page-68-0)

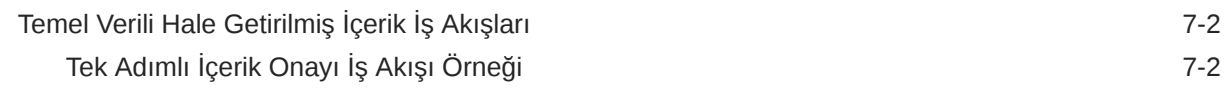

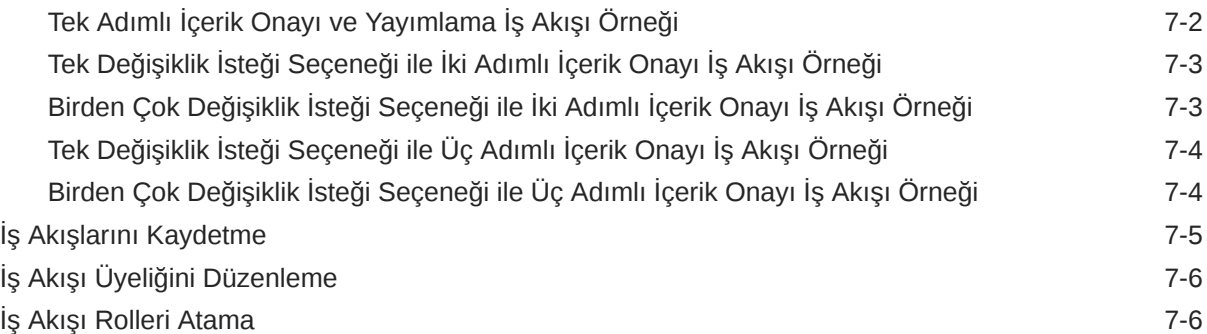

## 8 [Hedef Kitle Özelliklerini Yönetme](#page-75-0)

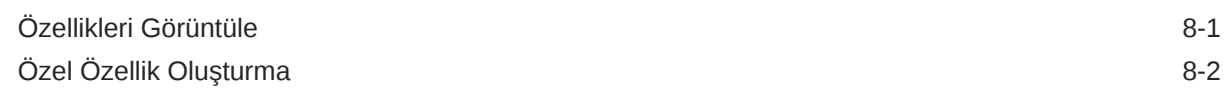

## 9 [Dijital Varlıkları Kullanma](#page-77-0)

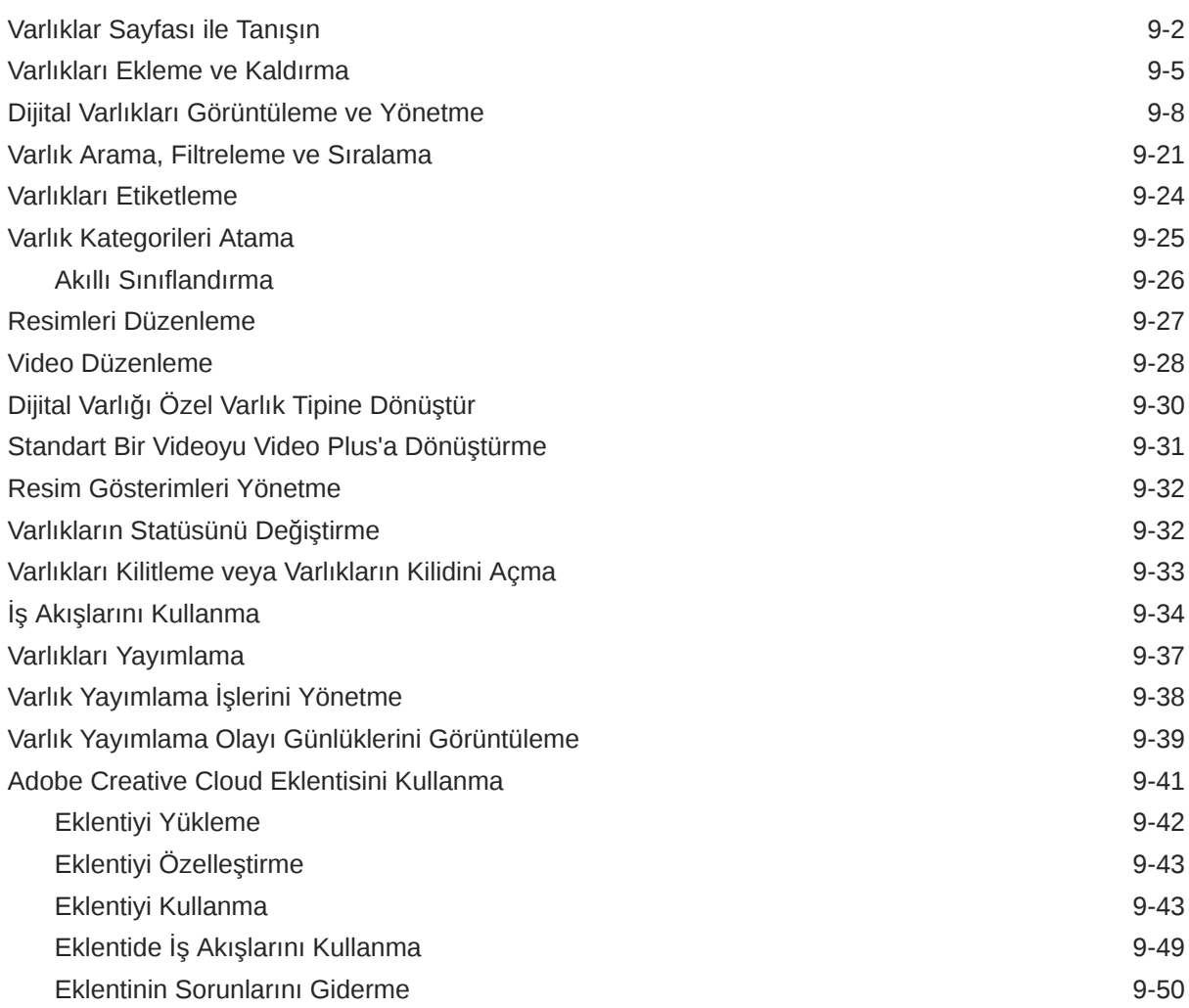

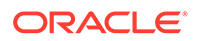

## 10 [Yapılandırılmış İçerik Kullanma \(İçerik Öğeleri\)](#page-127-0)

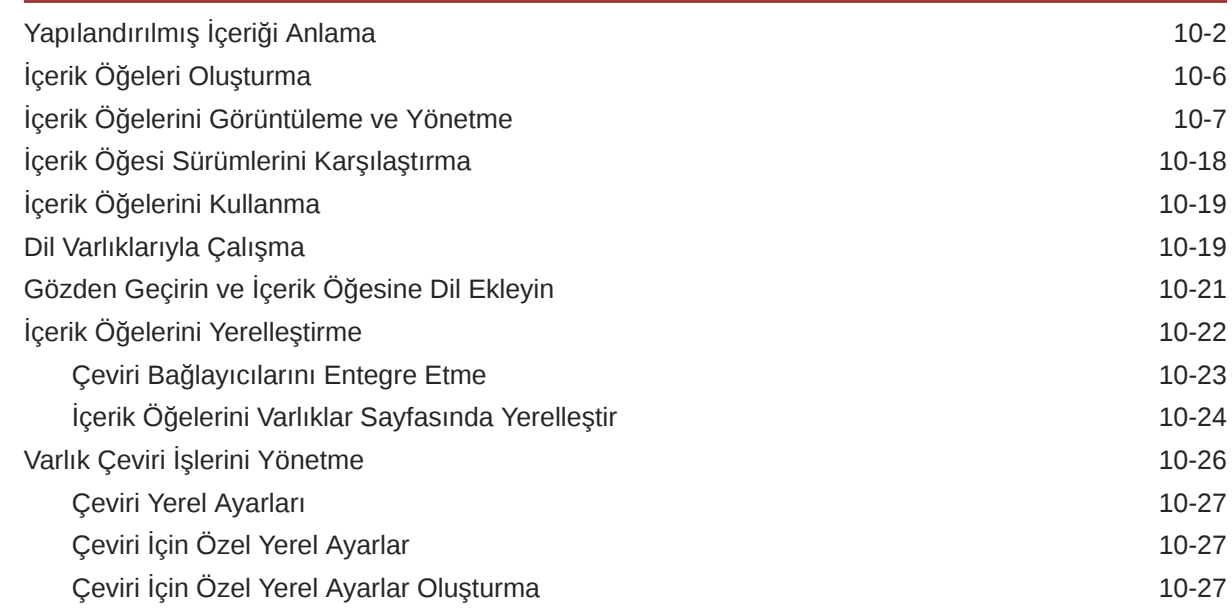

## 11 [Önerileri Kullanma](#page-155-0)

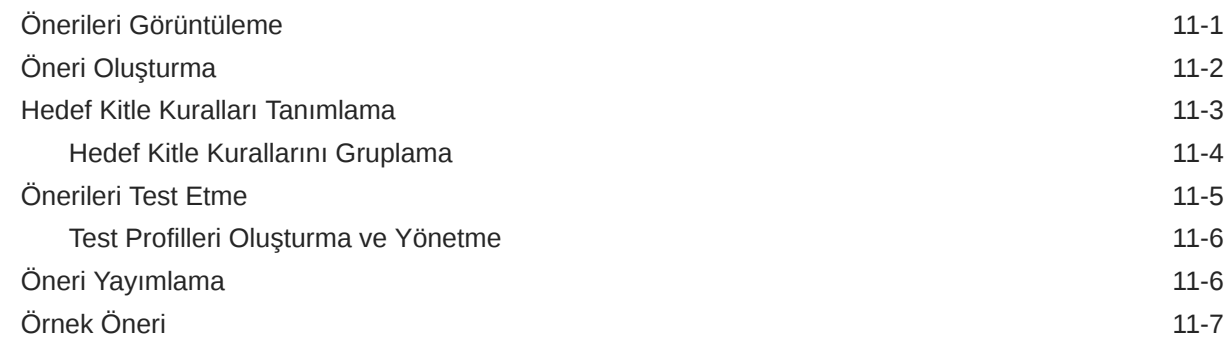

### 12 [Koleksiyonları Kullanma](#page-165-0)

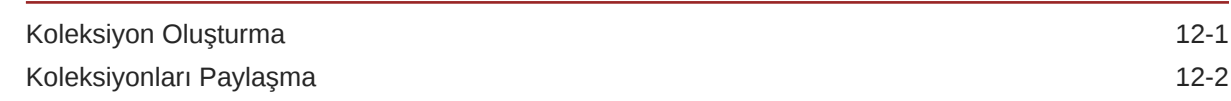

### A [Sorun Giderme](#page-167-0)

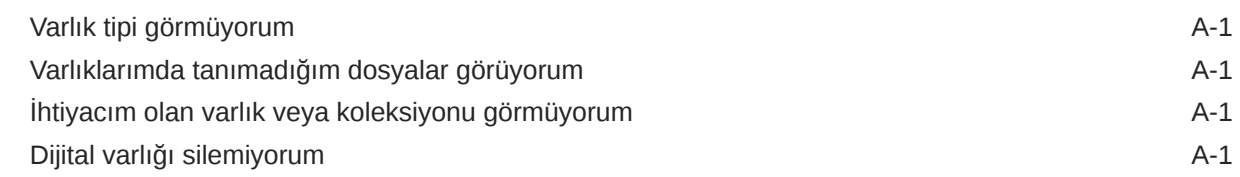

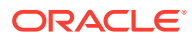

Yayımlama kanalını silemiyorum **A-2** 

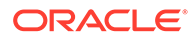

## Önsöz

Bu dokümanda,Oracle Content Management uygulamasındaki tüm dijital varlıklarınızı web siteleri, pazarlama materyalleri, e-posta kampanyaları, çevrimiçi mağazalar ve bloglar gibi farklı kanallarda nasıl yönetebileceğiniz açıklanır.

## Hedef Grup

Bu yayın bir web tarayıcısı, masaüstü eşzamanlı kılma uygulaması veya mobil aygıt yoluyla dosyalar üzerinde çalışmak isteyen Oracle Bulut kullanıcılarına yöneliktir.

## Dokümantasyon Erişilebilirliği

Oracle'ın erişilebilirlik taahhüdü hakkında bilgi almak için [http://www.oracle.com/pls/](http://www.oracle.com/pls/topic/lookup?ctx=acc&id=docacc) [topic/lookup?ctx=acc&id=docacc](http://www.oracle.com/pls/topic/lookup?ctx=acc&id=docacc) adresindeki Oracle Erişilebilirlik Programı web sitesini ziyaret edebilirsiniz.

#### **Oracle Teknik Desteğe Erişin**

Destek satın alan Oracle müşterilerinin Oracle Teknik Desteğim üzerinden elektronik desteğe erişimleri vardır. Bilgi için [http://www.oracle.com/pls/topic/lookup?](http://www.oracle.com/pls/topic/lookup?ctx=acc&id=info) [ctx=acc&id=info](http://www.oracle.com/pls/topic/lookup?ctx=acc&id=info) adresini ziyaret edin veya işitme engelli iseniz [http://](http://www.oracle.com/pls/topic/lookup?ctx=acc&id=trs) [www.oracle.com/pls/topic/lookup?ctx=acc&id=trs](http://www.oracle.com/pls/topic/lookup?ctx=acc&id=trs) adresini ziyaret edin.

## Çeşitlilik ve Kapsayıcılık

Oracle çeşitlilik ve kapsayıcılık ilkesine tam bağlılık içinde hareket eder. Oracle, düşünce liderliğini ve inovasyonu geliştiren bir çeşitlilik barındıran işgücüne saygı duyar ve değer verir. Çalışanlarımızı, müşterilerimizi ve iş ortaklarımızı olumlu yönde etkileyecek daha kapsayıcı bir kültür oluşturma girişimimizin bir parçası olarak, ayrımcılık ifade eden terimleri ürünlerimizden ve dokümanlarımızdan çıkarmak için çalışmalarımızı sürdürüyoruz. Ayrıca, Oracle'ın sunduğu eğitimler ve endüstri standartları geliştikçe, müşterilerimizin mevcut teknolojileri ile uyumluluğun korunması ve hizmet sürekliliğinin sağlanması gerektiğinin de farkındayız. Bu teknik kısıtlamalar nedeniyle, ayrımcılık ifade eden terimleri kaldırma çabalarımız devam edecek olup zamana yayılacak ve kurum dışından iş birliği gerektirecektir.

## İlgili Kaynaklar

Daha fazla bilgi için şu Oracle kaynaklarına bakın:

- *What's New for Oracle Content Management*
- *Collaborating on Documents with Oracle Content Management*
- *Administering Oracle Content Management*
- *Building Sites with Oracle Content Management*
- *Developing with Oracle Content Management As a Headless CMS*
- *Integrating and Extending Oracle Content Management*

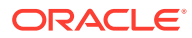

- *Capturing Content with Oracle Content Management*
- *Known Issues for Oracle Content Management*

## Kurallar

Bu dokümanda aşağıdaki metin kuralları kullanılır.

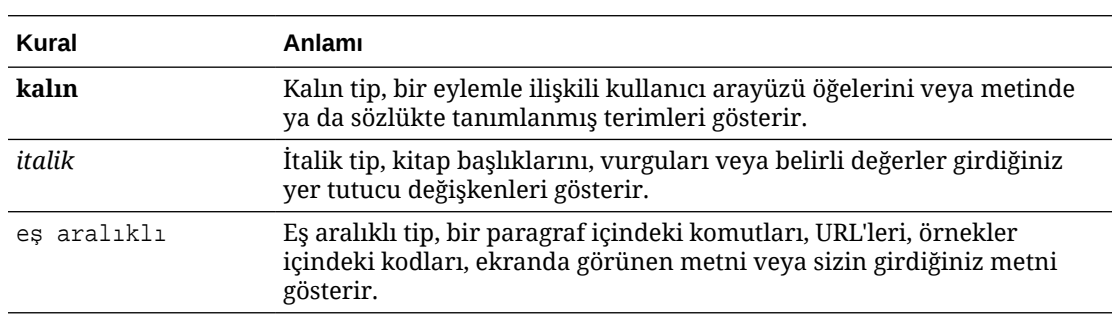

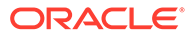

# <span id="page-9-0"></span>1 Başlangıç

Oracle Content Management, çok kanallı içerik yönetimini yönlendirmek ve deneyim sunumunu hızlandırmak için kullanılan bulut tabanlı bir içerik merkezidir. Oracle Content Management ile şirket içinde ve dışında herhangi bir cihazda hızlıca işbirliği yaparak içerik onaylayabilir, dijital varlıkları yönetebilir ve iş dostu yerleşik araçları kullanarak bağlamsal deneyimler oluşturabilirsiniz.

- Oracle Content Management için genel bakış
- **[Temel Kavramlar](#page-12-0)**
- [İçerik Yönetimi Yapısını Anlama](#page-29-0)

[Video](http://apexapps.oracle.com/pls/apex/f?p=44785:265:0::::P265_CONTENT_ID:29629)

## Oracle Content Management için genel bakış

Oracle Content Management, çok kanallı içerik yönetimini yönlendirmek ve deneyim sunumunu hızlandırmak için kullanılan bulut tabanlı bir içerik merkezidir. İçerik oluşturmayı ve sunmayı kolaylaştıran, müşteri ve çalışan katılımını geliştiren güçlü işbirliği ve iş akışı yönetim yetenekleri sunar.

Oracle Content Management ile şirket içinde ve dışında herhangi bir cihazda hızlıca işbirliği yaparak içerik onaylayabilir ve bağlamsal deneyimler oluşturabilirsiniz. İş dostu yerleşik araçlar, muhteşem içerikli yeni web deneyimleri oluşturmayı kolaylaştırır. Aynı içerik platformunu ve aynı işlemleri kullanarak tüm pay sahiplerinizi dijital katılıma teşvik edebilirsiniz. Teknik ve organizasyonel darboğazlar geride kaldı. İlgi çekici deneyimler oluşturmak için artık önünüzde engel yok.

#### **Not:**

Oracle Content Management Başlangıç Sürümü sınırlı bir özellik kümesine sahiptir. Tam özellik kümesinden faydalanmak için Premium Sürüm olarak yükseltin.

### Erişim Oracle Content Management

Size Oracle Content Management erişimi verildikten sonra, an URL'si ve kullanıcı adınız hakkındaki detayları içeren bir karşılama e-postası alırsınız. Hizmette oturum açmak için bu bilgilere ihtiyacınız olacak. Bu yüzden bunları kullanmak üzere saklamanız önerilir.

Oracle Content Management ile etkileşim kurmanın farklı yolları vardır:

• web arayüzü, sık kullanılan web tarayıcınızdan kolay erişim sağlar. Buluttaki içeriğinizi yönetebilir, başkalarıyla dosya ve klasör paylaşabilir, konuşma başlatıp konuşmalara katılabilir, (izin veriliyorsa) web siteleri oluşturabilir ve çok daha fazlasını yapabilirsiniz.

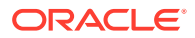

- <span id="page-10-0"></span>• masaüstü uygulaması Dosya ve klasörlerinizi bulut ve bilgisayarınız arasında senkronize halde tutmanıza olanak tanır. Her zaman en son sürümlere eriştiğinize emin olmak için kendi dosyalarınızı ve sizinle paylaşılan dosyaları senkronize edebilirsiniz.
- Microsoft Office eklentisi Oracle Content Management özelliklerine doğrudan Microsoft Word, Excel, PowerPoint ve Outlook'tan erişmenizi sağlar.
- Android ve iOS mobil uygulamaları, telefonunuzda ve diğer mobil aygıtlarda kolay erişim imkanı sağlar. Mobil uygulamalara alışma süreci yoktur; çünkü uygulamaların görünümü ve kullanımı web tarayıcınızdaki hizmetle aynıdır. Bulut içeriğinize erişebilir, dosya ve klasörlerinizi arayıp sıralayabilir, içerik paylaşabilir ve konuşmalarla çalışabilirsiniz.
- Temsili Durum Transferi Uygulama Programı Arabirimleri ve Yazılım Geliştirme Kitleri geliştiricilere Oracle Content Management fonksiyonelliğini web uygulamaların ve mobil uygulamalarına programlı olarak dahil etmek için güçlü araçlar sağlar.

### Rolleri Anlama

Erişebileceğiniz Oracle Content Management özellikleri size atanan role bağlıdır. Kullanıcı rolünüze bağlı olarak farklı seçenekler görürsünüz. Standart kullanıcılar; dokümanlar, konuşmalar ve sitelerle çalışabilir. Kurumsal kullanıcılar varlıklara da erişebilir. Geliştiriciler; şablonlar, temalar, bileşenler ve yerleşimler gibi web sitesi kısımlarını oluşturma ve özelleştirme seçeneklerini görür. Yöneticiler hizmeti konfigüre etme, hizmeti başka iş uygulamalarıyla bütünleştirme ve varlık veri havuzları oluşturma seçeneklerini görür.

Oracle Content Management uygulamasında farklı rol tipleri bulunur:

- **Organizasyon rolleri** Gerçekleştirmeniz gereken görevleri ve özellikleri nasıl kullandığınızı belirleyen organizasyon rolünüz.
- **Kullanıcı Rolleri** Kullanıcı rolleri, Oracle Content Management uygulamasında görebileceğiniz özellikleri kontrol eder.
- **Kaynak rolleri** (izinler) Doküman, içerik öğesi, site veya şablon gibi bir kaynakla neleri görebildiğiniz ve yapabildiğiniz, kaynak sizinle paylaşıldığında atanan rolünüze bağlıdır.

Daha fazla bilgi edinin...

### Varlıkları Yönetme

Oracle Content Management, web siteleri, pazarlama materyalleri, e-posta kampanyaları, çevrimiçi mağazalar ve bloglar gibi farklı varlıklar kullanmak üzere tüm kanallarda yönetmek için güçlü yetenekler sunar. Tüm varlıklarınızı veri havuzları ve koleksiyonlarda organize edebileceğiniz, varlıkların nasıl ve nerede kullanılabileceğini belirleyen kurallar oluşturabileceğiniz bir ana içerik merkezi sunar.

Ayrıca, varlıklara oluşturma ve onay süreçlerinde kılavuzluk etmek ve sadece yetkilendirilmiş sürümlerin kullanılabilmesini sağlamak için kapsamlı yönetim ve iş akışı özellikleri de vardır.

İhtiyacınız olan varlıkları kolayca bulabilmek ve izin verilen yerlerde kullanabilmek için varlıkları etiketlemek ve filtrelemek kolaydır. Ve akıllı içerik özellikleri, varlıkları kullandıkça otomatik olarak etiketler ve önerir!

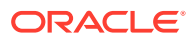

<span id="page-11-0"></span>Kullanıcılar varlık oluşturduğunda toplamanız gereken bilgileri tanımlamak için varlık tipleri oluşturun. *Dijital varlık tipleri*, dijital varlıklarınıza (dosyalar, görüntüler ve videolar) yönelik özel öznitelikleri tanımlar. *İçerik tipleri* farklı içerik parçalarını yeniden kullanılabilir birimler halinde gruplar. Kullanıcılar daha sonra tutarlı kullanım ve kanallarda sunum için bu varlık tiplerine göre dijital varlıklar ve içerik öğeleri oluşturabilir.

Daha fazla bilgi edinin...

## İçeriği Yönetme

Oracle Content Management ile içeriğinizi bulutta yönetebilirsiniz; hepsi aynı yerde ve her yerden erişilebilir şekilde.

Tıpkı yerel bilgisayarınızda yaptığınız gibi dosyalarınızı klasörlerde gruplayabilir ve ortak dosya yönetimi işlemleri (kopyalama, taşıma, silme, vb.) gerçekleştirebilirsiniz. Tüm dosyalarınız bulutta yer aldığından, dosyalarınıza gittiğiniz her yerde ve mobil cihazlarınızda da erişebilirsiniz. Masaüstü uygulamasını yüklerseniz, en son sürümlerin her zaman elinizin altında olması için tüm içeriğiniz otomatik olarak yerel bilgisayarınıza senkronize edilebilir.

Daha fazla bilgi edinin...

## İçerikte İşbirliği Yapma

Tüm içeriğiniz buluttayken, organizasyonunuzun içinde veya dışındaki diğer kişilerle işbirliği yapmak için dosya veya klasörlerinizi paylaşmak kolaydır. İçeriğinizi paylaştığınız herkes, bulundukları yer ve zaman fark etmeksizin ihtiyaçları olduğunda son bilgilere erişebilir. Klasörlerin tamamına erişim verebilir veya belirli öğelerin bağlantılarını sağlayabilirsiniz. Paylaşılan öğelere sağlanan tüm erişimler kaydedilir; böylece her paylaşılan öğeye nasıl ve ne zaman erişildiğini izleyebilirsiniz.

Konuşmalar, Oracle Content Management uygulamasında, konuları tartışarak ve gerçek zamanlı yorumlar göndererek diğer kişilerle işbirliği yapmanıza olanak tanır. Herhangi bir konuda bağımsız bir konuşma başlatıp gerekirse dosya ekleyebilirsiniz. Ya da hızlı ve kolay geri bildirim için belirli bir dosya, klasör, varlık veya site hakkında konuşma başlatabilirsiniz.

Bir konuşmayla ilişkili tüm mesajlar, dosyalar ve ek açıklamalar saklanır; böylece tartışmayı kolayca izleyebilir ve gözden geçirebilirsiniz. Konuşmalarınız bulutta yer alır. Mobil cihazlarında da görüntüleyebilir ve konuşmalara katılabilirsiniz.

Daha fazla bilgi edinin...

## Site Oluşturma

Oracle Content Management sayesinde, ilgi çekici çevrimiçi deneyimler sağlamak için hızlıca pazarlama ve topluluk web siteleri oluşturabilir ve yayımlayabilirsiniz (konseptten yayımlamaya kadar). Süreç tamamen entegredir: İçerik, işbirliği ve yaratıcılık, tek bir yazma ve yayımlama ortamında birleştirilmiştir.

Hızlı başlangıç için kullanıma hazır bir şablon kullanın, bileşenleri, örnek sayfa yerleşimlerini ve temaları sürükleyip bırakarak öntanımlı yapısal öğelerden bir site oluşturun. Ya da geliştiriciler özel şablonlar, özel temalar veya özel bileşenler oluşturarak benzersiz çevrimiçi deneyimler oluşturabilir.

Bileşenleri bir sayfadaki belirtilen yerlere sürükleyerek YouTube videoları, video akışları, resimler, başlıklar, paragraflar, sosyal medya bağlantıları ve başka site nesneleri ekleyin.

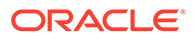

<span id="page-12-0"></span>Organizasyonunuz genelinde optimize ve tutarlı bir görünüm ve kullanım sağlamak için tek bir düğmeyle temalar arasında geçiş yapın ve sitelerin imajını değiştirin.

Bir veya daha fazla güncelleme üzerinde çalışabilir, sitede güncellemenin önizlemesini oluşturabilir ve hazır olduğunuzda tek bir tıklamayla güncellemenizi yayımlayabilirsiniz.

Site Oluşturucu'da site oluşturma ve yayımlamaya ek olarak, Oracle Content Management; Temsili Durum Transferi Uygulama Programı Arabirimleri, React JS, Node JS ve diğer web teknolojilerini kullanarak 'gözetimsiz' site geliştirme desteği de sağlar.

Daha fazla bilgi edinin...

### Bütünleştir ve Genişlet Oracle Content Management

Bir Oracle Platform Hizmeti (PaaS) teklifi olarak, Oracle Content Management diğer Oracle Bulut hizmetleriyle sorunsuz şekilde çalışır.

Diğer kullanıcıların içerikle doğrudan etkileşim kurabilmesi için web kullanıcı arayüzünü web uygulamalarınıza gömebilirsiniz. Üçüncü taraf hizmet ve uygulamalarını özel eylemler üzerinden Oracle Content Management arayüzüne entegre etmek için Uygulama Entegrasyonu Çerçevesi'ni kullanın. Ya da içerik bağlayıcıları kullanarak, başka bir yerde oluşturmuş olduğunuz içeriği Oracle Content Management uygulamasına aktarın, merkezi olarak yönetin ve bu içeriği kullanarak birden fazla kanaldaki yeni deneyimlerde kullanın.

İçerik ve site yönetimi, teslimat ve işbirliğine yönelik zengin bir Temsili Durum Transferi Uygulama Programı Arabirimleri ve Yazılım Geliştirme Kitleri dizisiyle, Oracle Content Management fonksiyonelliğini web uygulamalarınıza dahil edebilirsiniz.

Buluttaki içerik Yazılım Geliştirme Kitleri ve varlıklarınızla etkileşim kuran istemci uygulamaları oluşturun. İşbirliği nesneleriyle özel entegrasyonlar geliştirin veya ihtiyacınız olan yerlerde kullanmak üzere varlıkları alın. Web sitesi, içerik teslim ağı veya mobil uygulamalar üzerinden, her kanal için optimize edilmiş tüm içerik ve varlıklarınıza erişebilir ve bunları teslim edebilirsiniz.

Daha fazla bilgi edinin...

## Başlangıç

Oracle Content Management uygulamasını kullanmaya başlamak için [dokümantasyon,](http://www.oracle.com/pls/topic/lookup?ctx=cloud&id=content-cloud-books) [videolar](http://www.oracle.com/pls/topic/lookup?ctx=cloud&id=content-cloud-videos), [rehberli turlar](http://www.oracle.com/pls/topic/lookup?ctx=cloud&id=content-cloud-guidedtours) ve [geliştirici bilgileri](http://www.oracle.com/pls/topic/lookup?ctx=cloud&id=content-cloud-headless) gibi birçok kaynağın bulunduğu [Oracle](http://www.oracle.com/pls/topic/lookup?ctx=cloud&id=content-cloud-getstarted) [Yardım Merkezi](http://www.oracle.com/pls/topic/lookup?ctx=cloud&id=content-cloud-getstarted)'ni ziyaret edin.

İhtiyacınız olursa yardım almak için [destek](https://support.oracle.com) ve [topluluk](https://cloudcustomerconnect.oracle.com/resources/f987e90cba/) bölümlerinden yararlanabilirsiniz.

## Temel Kavramlar

Oracle Content Management ile varlıkların nasıl yönetildiğini anlamanıza yardımcı olabilecek bazı temel kavramlar:

- [Veri Havuzları](#page-13-0)
- [Varlık Tipleri](#page-15-0)
- [Yerelleştirme İlkeleri](#page-17-0)

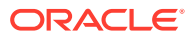

- <span id="page-13-0"></span>• [Yayımlama Kanalları](#page-18-0)
- **[Taksonomiler](#page-19-0)**
- [Dijital Varlıklar](#page-21-0)
- [İçerik Öğeleri](#page-22-0)
- [Akıllı İçerik](#page-23-0)
- **[Video Plus](#page-26-0)**

### Veri Havuzları

Veri havuzu; bir proje, grup veya kampanya için gerekli olan tüm varlıkları depolamak amacıyla kullanılan büyük bir "işletim alanıdır". Veri havuzu yöneticileri, farklı varlık yönetimi projeleri için gerektiği kadar çok veri havuzu oluşturabilir.

İki veri havuzu tipi vardır: İşletme veri havuzları ve varlık veri havuzları. *İşletme veri havuzları* varlıkları depolar. *Varlık veri havuzları* varlıkları depolamanın yanı sıra onları yayımlamanıza ve yerelleştirmenize olanak tanır. İşletme veri havuzlarında depolanan varlıklar, varlık veri havuzlarında depolanan varlıkların 1/100'ü oranında faturalanır.

#### **Not:**

Oracle Content Management Başlangıç Sürümünü kullanıyorsanız tek bir varlık veri havuzu ile sınırlı olursunuz. İşletme veri havuzları desteklenmez. Veri havuzu sayısını arttırmak ve tam özellik kümesinden faydalanmak için Premium Sürüm olarak yükseltin.

Satış, finans ve pazarlama gibi şirketinizdeki farklı departmanları göz önünde bulundurun. Tüm bu departmanlar, içerikte çalışan kendi ekiplerine sahiptir. Finans departmanındaki içerikler, en azından içerik yaşam döngüsünün parçası kapsamında satış departmanındaki kişilerle ilgili olmayabilir (ve hatta bazen erişilebilir olmayabilir). Pazarlama departmanı tarafından kullanılan içeriğe diğer departmanlarda çalışan ekipler erişilebilir, ancak sadece gözden geçirmeyle sınırlıdır ve değiştirme veya yayımlama yapılamaz. Satış ve finans departmanlarınız, içeriklerini yayımlamaları veya çevirmeleri gerekmediğinden işletme veri havuzlarını kullanırlar. Pazarlama departmanınız ise çevrilmiş içeriklerini yayımlayabildiğinden bir varlık veri havuzu kullanır.

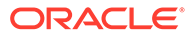

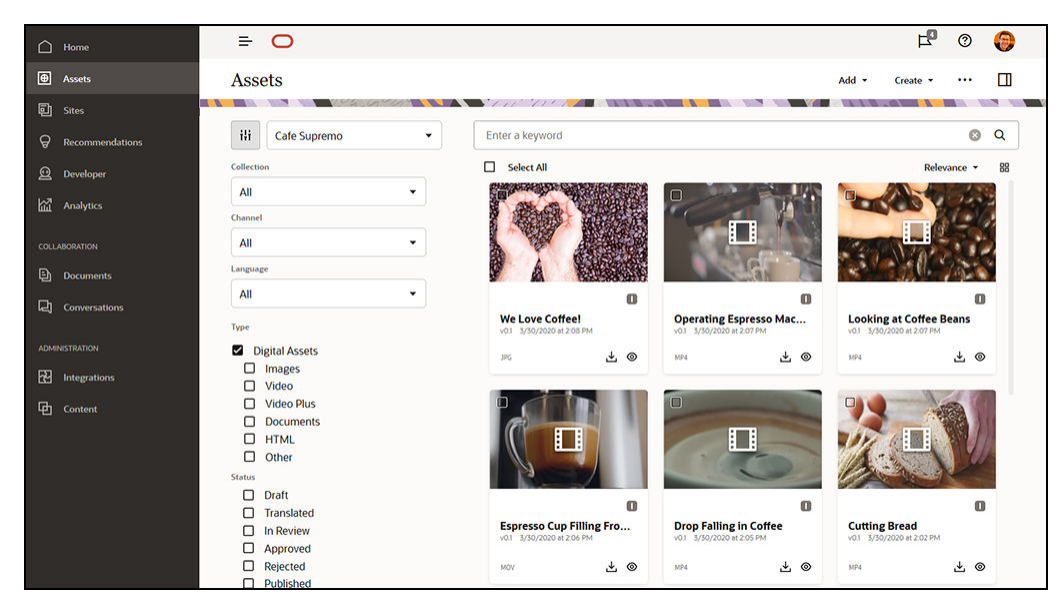

Organizasyonunuz her departman veya bağlam için veri havuzlarını ayırabilir ve bunların ilgili ekiplerini o veri havuzu için belirli haklara sahip kullanıcılar olarak atayabilir. Oracle Content Management uygulamasında oturum açtıklarında kullanıcılara ilgili veri havuzları atanır ve katkıda bulunma, gözden geçirme ve onaylamaya izin vermek için bu veri havuzlarına yönelik erişim yetkileri verilir. Bazı kullanıcılar birden fazla departmanla ilişkili olabilir ve kullanıcıların birden fazla veri havuzundaki içeriğe erişmeye ihtiyacı olabilir.

Uygun yetkileriniz varsa, Oracle Content Management web arayüzünde **Yönetim** > **İçerik** bölümünde [veri havuzları oluşturabilirsiniz.](#page-57-0)

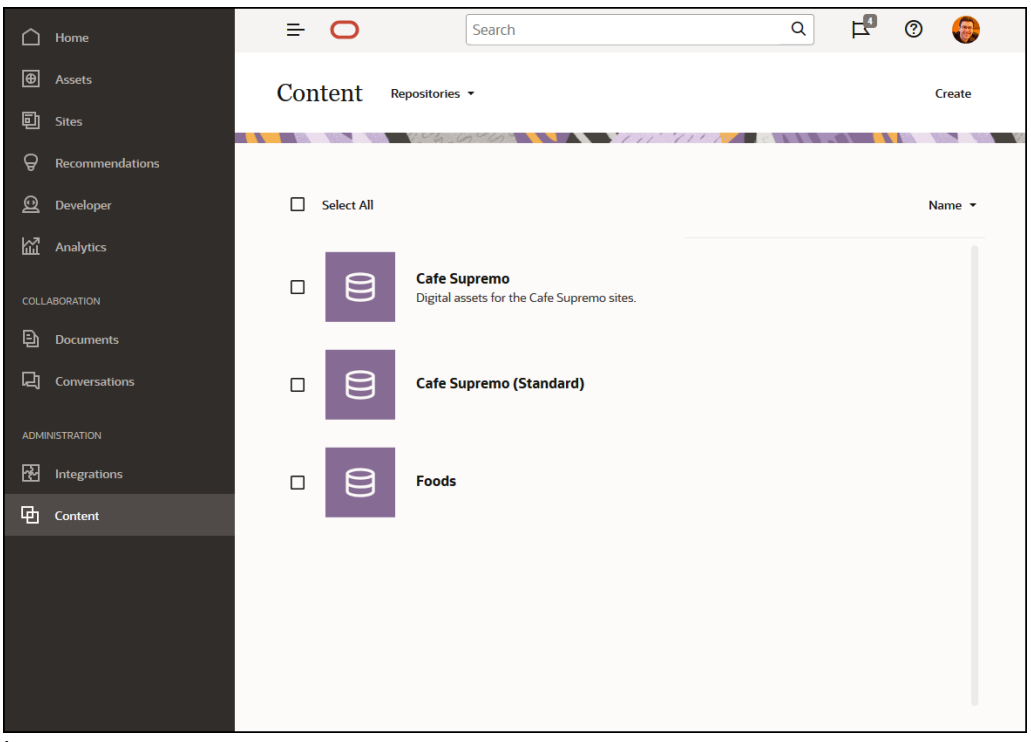

İçerik yaşam döngüsünün tüm yönleri (yönetim, iş akışı, yayımlama ve revizyon izleme dahil), varlıkların parçası olduğu veri havuzlarının bağlamında kullanılabilir. Bu amaçla her veri havuzunda kendisiyle ilişkili [varlık tipleri](#page-35-0), [taksonomiler](#page-19-0) ve içerik bağlayıcıları

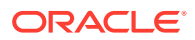

<span id="page-15-0"></span>vardır. Ayrıca, *varlık veri havuzları* ile ilişkili [yayımlama kanalları](#page-18-0), [yerelleştirme ilkeleri](#page-17-0), çeviri bağlayıcıları ve [iş akışları](#page-68-0) vardır.

Veri havuzları ambarlardır; yani bir veri havuzundaki varlık başka bir veri havuzu tarafından görülebilir veya referans alınabilir. Başka bir veri havuzuna kopyalanmalıdır. Öte yandan birden fazla veri havuzundaki varlıklar aynı kanala yayımlanabilir. Bu, veri havuzlarındaki varlıkların ambarlarda yönetilseler de istemcilerde birlikte kullanılabilecekleri anlamına gelir.

[Daha fazla bilgi edinin...](#page-57-0)

## Varlık Tipleri

Varlık tipleri, varlıklarınız için gerekli bilgileri tanımlar. Varlık bilgileri yerleşimden (varlığın sunulma şekli) ayrı olarak kaydedilir. Bu sayede kullanıcıların oluşturduğu varlıklar bir web sitesinde, broşürde veya ihtiyaç duyulan yerlerde duruma uygun bir şekilde görünerek kullanılabilir.

İki ana varlık tipi vardır: *Dijital varlık tipleri* ve *içerik tipleri*.

*Dijital varlık tipi*; görüntü, video veya dosya gibi bir [dijital varlığın](#page-21-0) hangi bilgileri içerdiğini tanımlar. Örneğin, bir görüntü kameradaki EXIF bilgilerini (tarih, saat, konum, çözünürlük vb.), sistem ayarlarını (varlık oluşturma tarihi, son güncelleme, durum, sürüm vb.) ve özel meta veriyi içerebilir. Özel meta veri, dijital varlık tipinin devreye girdiği yerdir. Görüntülerinizin her biri için telif hakkı, izinli kullanım ve iletişim bilgilerini toplamak isteyebilirsiniz. Oracle Content Management bazı kullanıma hazır dijital varlık tiplerini, dosyaları, görüntüleri ve videoları içerir.

*İçerik tipi*, [içerik öğesine](#page-22-0) hangi bilgilerin dahil edildiğini belirlemek için kullanılan bir çerçevedir. Aşağıdaki görüntüde, **içerik tipleri (1)** ile ilişkilendirilmiş **yerleşimlerin (2)** de olabileceği gösterilir. Bu, içerik tiplerinin bu belirli yerleşimde nasıl göründüklerini ve hangi bilgilerin kullanıldığını belirler. Örnek olarak, çalışan iletişim listesinde sadece bir bilgi alt kümesinin görünmesini isteyebilirsiniz ancak web sitenizdeki başka bir konumda bir çalışan resmi, konumu ve iş unvanının görünmesini isteyebilirsiniz. İçerik tipi kullanarak içerik öğesi oluşturduğunuzda, farklı düzenler ile nasıl göründüğünü önizleyebilirsiniz.

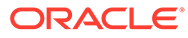

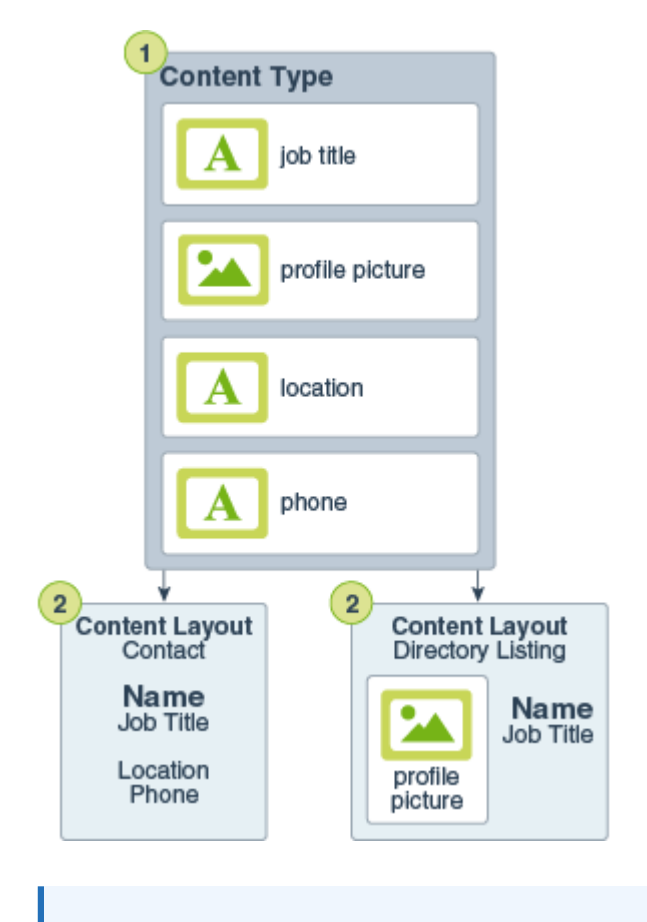

#### **Not:**

Oracle Content Management Başlangıç Sürümünü kullanıyorsanız sınırlı varlık tipi desteğiniz olur:

- Görüntüler, videolar ve dosyalar için kullanıma hazır varlık tiplerini içerir
- Sadece 5 özel varlık tipi

Varlık sayısını arttırmak ve tam özellik kümesinden faydalanmak için Premium Sürüm olarak yükseltin.

Uygun yetkileriniz varsa [varlık tiplerini tanımlayabilirsiniz](#page-35-0) Oracle Content Management web arayüzünde **Yönetim** > **İçerik** bölümünde.

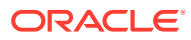

<span id="page-17-0"></span>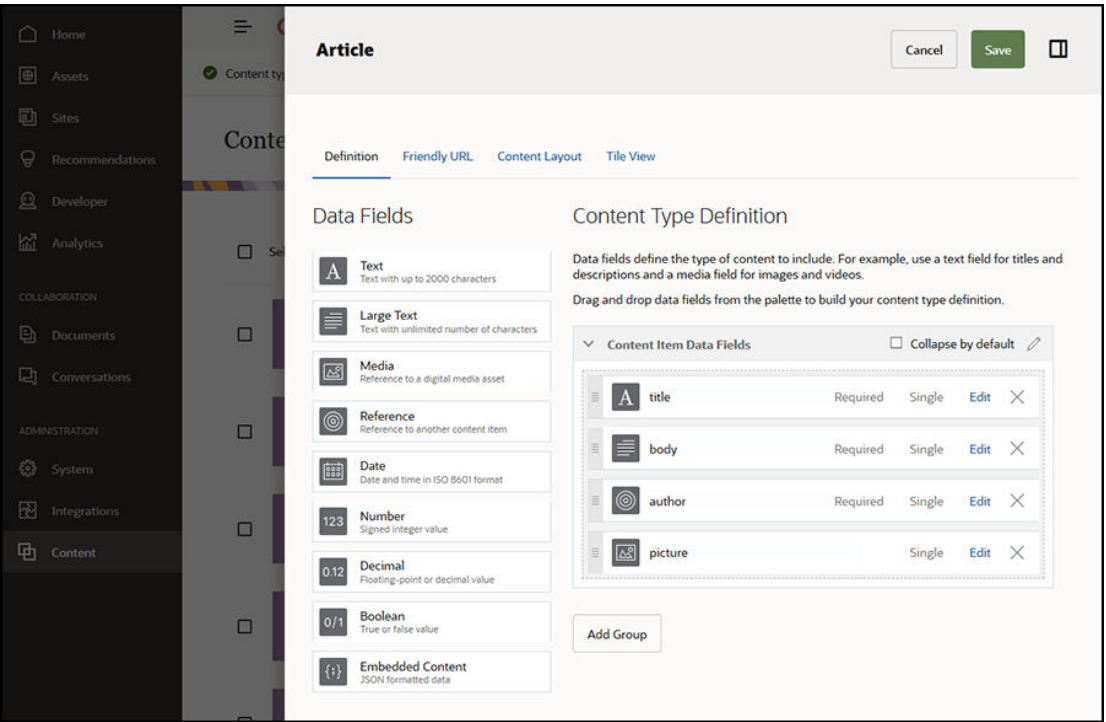

Her varlık tipi bir alan tanımı grubundan oluşur. Önceki örnekte, 'Makale' adlı içerik tipi için dört alan tanımlanmıştır: Başlık, gövde, yazar ve resim. Bu alanlar, kullanıcıların varlık tipine göre varlık oluştururken doldurduğu veri girişi formunda görünür.

Varlık tipi tanımlandıktan sonra, bir [veri havuzuna](#page-13-0) eklenmelidir ve kullanıcıların veri havuzunda o tipte varlık oluşturabilmeleri için onlara katkıda bulunan erişimi verilmelidir. Daha sonra varlıklar herhangi bir [kanalda](#page-18-0) yönetilebilir, yayımlanabilir ve kullanılabilir.

[Daha fazla bilgi edinin...](#page-36-0)

### Yerelleştirme İlkeleri

[İçerik öğesi](#page-22-0) gibi içeriğinde metin kullanan tüm [varlıklar](#page-21-0) birden fazla dile çevrilebilir. Yerelleştirme ilkeleri, bir veri havuzundaki tüm metin varlıklarına uygulanan çeviri kurallarıdır. Bu ilkeler, bir çevirinin gerekli olup olmadığını, gerekliyse hangi dillerin gerekli ve isteğe bağlı (varsa) olduğunu ve dil öndeğerinin ne olduğunu tanımlar. Bu özellikle [çok dilli içerikler](#page-148-0) ile çalışmanız gerekiyorsa yararlıdır.

#### **Not:**

- Oracle Content Management Başlangıç Sürümünü kullanıyorsanız çeviriler desteklenmez. Tam özellik kümesinden faydalanmak için Premium Sürüm olarak yükseltin.
- İşletme veri havuzlarında yerelleştirme ilkeleri kullanılmaz.

Yerelleştirme ilkeleri, resimler veya videolar gibi [dijital varlıklar](#page-21-0) için geçerli değildir. Bu içerik bir veri havuzuna eklendiğinde çevrilemez olarak sınıflandırılır. İçerik öğelerinin orijinal öğeyle (ana kopya) ilişkili birden çok çevrilmiş sürümü olabilir.

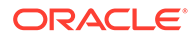

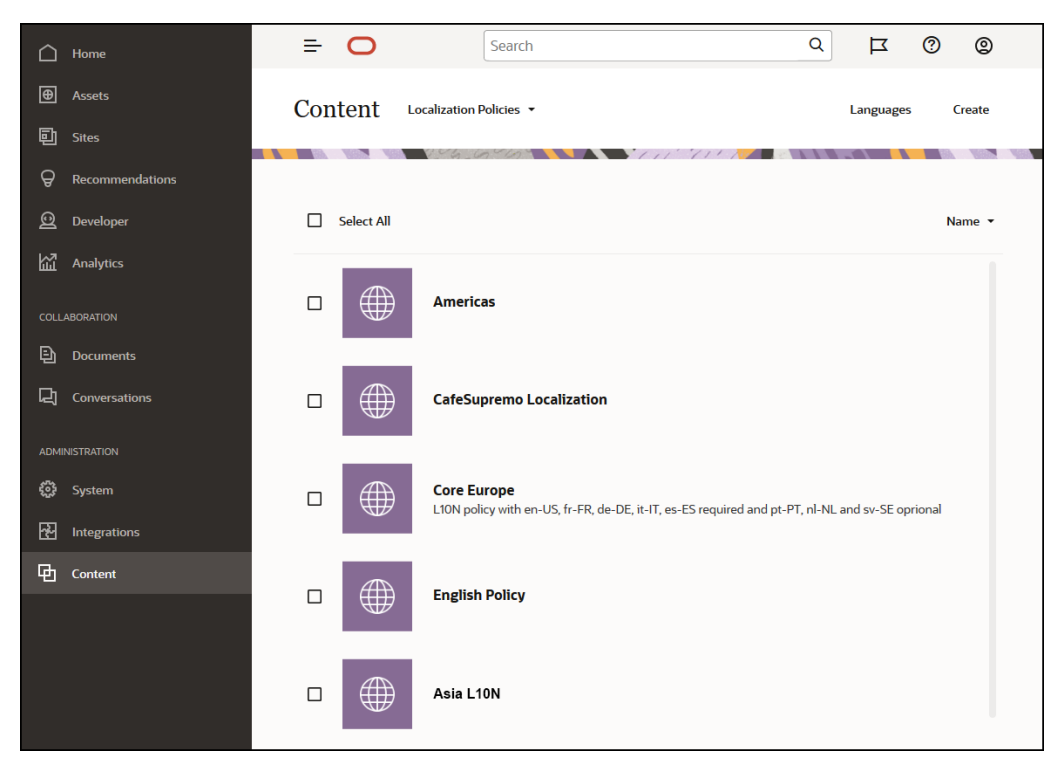

<span id="page-18-0"></span>Uygun yetkileriniz varsa [yerelleştirme ilkeleri tanımlayabilirsiniz](#page-47-0) Oracle Content Management web arayüzünde **Yönetim** > **İçerik** bölümünde.

Yerelleştirme ilkesi oluşturulduktan sonra bir yayımlama kanalında kullanılabilir.

İçerik öğesinin dil sürümü öndeğerini görüntüleyebilir ve belirli bilgileri kopyalamayı seçebilirsiniz veya yerelleştirilmiş sürüm için tüm yeni içeriği oluşturabilirsiniz. Bu, farklı ülkelerdeki hedef kitleleriniz için içeriğinizde ince ayar yapmanıza olanak tanır.

[Daha fazla bilgi edinin…](#page-47-0)

### Yayımlama Kanalları

Yayımlama kanalı, bir veri havuzundaki bir [varlığın](#page-21-0) kullanılabileceği belirli bir bağlamdır. Öğe için geçerli olan yayınlama kurallarını belirler. Bir kanal bir veya daha fazla [varlık veri havuzuna](#page-13-0) uygulanabilir ve bir veri havuzu birden fazla kanal kullanabilir. Bir veri havuzundaki belirli varlıklar farklı kanallar kullanabilir, bu sayede özel durumlarda uygulanacak ilkeler için ince ayar yapabilirsiniz. Oracle Content Management uygulamasında web sitesi oluştururken, kanal adı olarak site adı kullanılarak bir yayımlama kanalı otomatik olarak oluşturulur. Başka bağlamlar için de yayımlama kanalları tanımlayabilirsiniz.

#### **Not:**

- Oracle Content Management Başlangıç Sürümünü kullanıyorsanız izin verilen site kanalı dışında sadece bir varlık yayımlama kanalı ile sınırlı olursunuz. Yayımlama kanalı sayısını arttırmak ve tam özellik kümesinden faydalanmak için Premium Sürüm olarak yükseltin.
- İşletme veri havuzlarında yayımlama kanalları kullanılmaz.

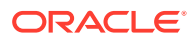

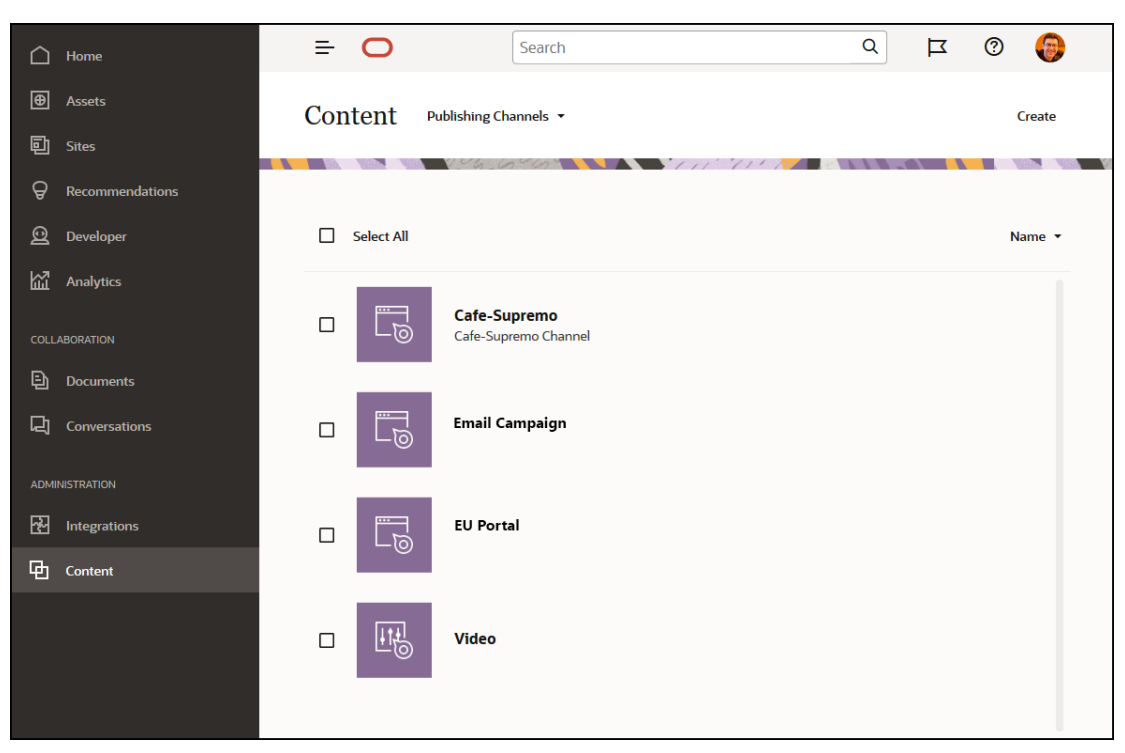

<span id="page-19-0"></span>Uygun yetkileriniz varsa [yayımlama kanalları tanımlayabilirsiniz](#page-49-0) Oracle Content Management web arayüzünde **Yönetim** > **İçerik** bölümünde.

Bir [varlık veri havuzundaki](#page-13-0) bir öğe yayımlandığında, kendisiyle ilişkili yayımlama kanalları tarafından kullanılabilir. Bir varlık yayımlanmak üzere ayarlandığında, hedeflenen kanal için tanımlı ilkelere göre değerlendirilir; örneğin [yerelleştirme ilkeleri.](#page-17-0) Varlık ilke ölçütlerini karşılamazsa yayımlanamaz. Bu, sadece oluşturulan ilkelere göre doğrulanmış varlıkların yayımlanmasını sağlar.

[Daha fazla bilgi edinin...](#page-49-0)

### **Taksonomiler**

Taksonomi, ilgili kavramların hiyerarşik bir grubudur. Oracle Content Management uygulamasında taksonomiler, içerik yazarlarının içerikleri iyi tanımlanmış kategorilerde sınıflandırmalarına yardımcı olur.

#### **Not:**

- Oracle Content Management Başlangıç Sürümünü kullanıyorsanız tek bir taksonomi ile sınırlı olursunuz. Taksonomi sayısını arttırmak ve tam özellik kümesinden faydalanmak için Premium Sürüm olarak yükseltin.
- Taksonomiler sadece Oracle Content Management uygulamasında mevcuttur, Oracle Content Management-Klasik uygulamasında değil.

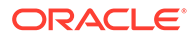

Bir bilgisayar donanımı taksonomisini örnek olarak alarak buna daha yakından bakalım:

```
Computers
          Desktop
          Laptop
          All-in-One
          Server
Tablets
          iPad
          Android
Printers
          Inkjet
          Laser
```
Bu örnekte Donanım taksonomisinde üç üst kategori vardır (Bilgisayarlar, Tabletler ve Yazıcılar) ve bu kategorilerin alt öğeleri vardır. Bu alt kategorilerin kendi alt kategorileri ve onların da alt kategorileri olabilir. Mantıksal varlıklardan oluşan böyle bir yapı, temelde hiyerarşik bir kategori grubunu temsil eder.

Uygun yetkileriniz varsa[taksonomiler tanımlayabilirsiniz,](#page-52-0) Oracle Content Management web arayüzünde **Yönetim** > **İçerik** bölümünde.

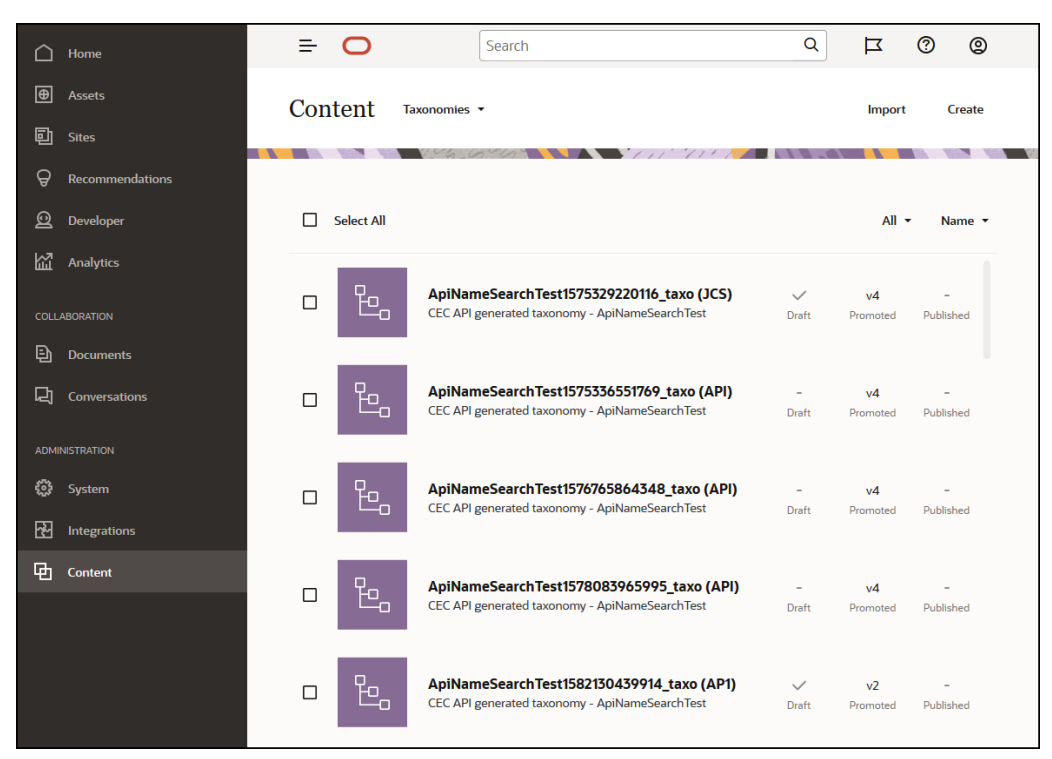

Bir taksonomi ve kategoriler tanımlanıp bir [varlık veri havuzuna](#page-13-0) atandıktan sonra, içerik yazarları içerikleri o taksonominin kategorilerinde sınıflandırabilir. Örneğin 'iPad Pro 12.9' adlı bir [varlık](#page-21-0) /Donanım/Tabletler/iPad altında sınıflandırılır. Bir kategoride herhangi türde ve herhangi sayıda varlık sınıflandırılabilir. Bir kategori, belirli bir kavrama ait olan içerik için mantıksal bir yer tutucudur.

Taksonomi, varlıklarınızı düzenlemek ve kullanıcıların çalıştıkları alanın detayına giderek varlıkları bulmalarına yardımcı olmak için kullanılan bir kategori hiyerarşisidir. Bir taksonomiyi birden fazla varlık veri havuzuna atayabilir ve bir veri havuzuna birden

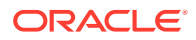

<span id="page-21-0"></span>fazla taksonomi atayabilirsiniz. Örneğin, işletmenizdeki her departman ve her ürün veya girişim için farklı taksonomiler oluşturabilirsiniz. Daha sonra 'Pazarlama Departmanı' ile 'Ürünler' taksonomilerini Pazarlama veri havuzunuza ve 'Satış Departmanı' ile 'Ürünler' taksonomilerini Satış veri havuzunuza uygulayabilirsiniz.

[Daha fazla bilgi edinin...](#page-52-0)

## Dijital Varlıklar

Organizasyonunuzda farklı şekillerde ve farklı bağlamlarda kullanılan birçok dijital varlık kullanırsınız (resimler, videolar ve ayrıca metin tabanlı içerikler): Web siteleri, pazarlama malzemeleri, e-posta kampanyaları, çevrimiçi mağazalar, bloglar. Dijital varlıklar çoğunlukla içerik modelleme ve yayımlama için kullanılır, dolayısıyla daha çok içerik işbirliği, paylaşım ve senkronizasyona yönelik "normal" dokümanlardan farklıdır.

Oracle Content Management, tüm dijital varlıklarınızı [veri havuzlarında](#page-13-0) ve koleksiyonlarda organize edebileceğiniz ve bunların nasıl ve nerede kullanılabileceğini tanımlayan kurallar oluşturabileceğiniz merkezi bir konum sağlar. Varlıklara oluşturma ve onay süreçlerinde kılavuzluk etmek ve sadece yetkilendirilmiş sürümlerin kullanılabilmesini sağlamak için kapsamlı yönetim ve iş akışı özellikleri de sunmaktadır. Dijital varlıklar, varlık için gerekli diğer ek bilgileri tanımlayan [dijital varlık tipleri](#page-15-0) ile ilişkilendirilir. Dijital varlık oluşturmak için Oracle Content Management web arayüzünde varlıklar görünümüne yeni bir dosya yükleyin veya sürükleyin. Oracle Content Management uygulamasındaki mevcut bir dosyayı seçip bir veri havuzuna varlık olarak da ekleyebilirsiniz (orijinal dosyadan tamamen ayrı olur).

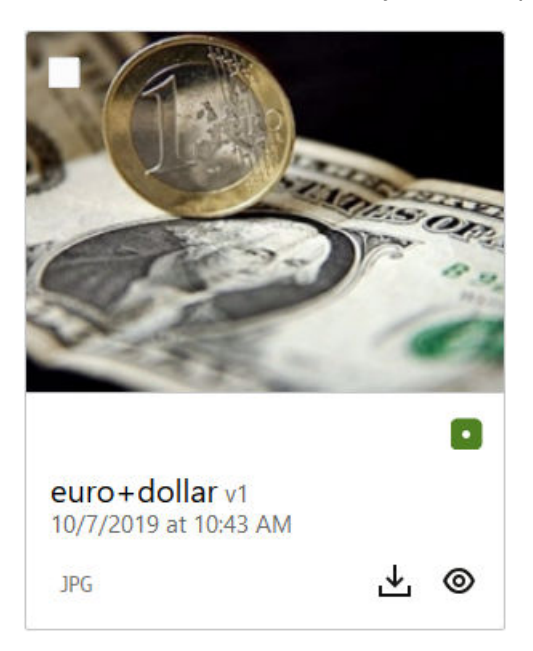

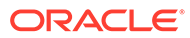

#### <span id="page-22-0"></span>**Not:**

Oracle Content Management Başlangıç Sürümünü kullanıyorsanız sınırlı varlık desteğiniz olur:

- Sadece 5.000 varlık
- Görüntüler, videolar ve dosyalar için kullanıma hazır varlık tiplerini içerir
- Sadece 5 özel varlık tipi
- Görüntü düzenleme veya özel görüntüleme yok (otomatik görüntüleme desteklenir)
- Arşivleme ve saklama desteği yok
- [Video Plus](#page-26-0) desteği yok
- [Adobe Creative Cloud eklentisi](#page-117-0) desteği yok

Varlık sayısını arttırmak ve tam özellik kümesinden faydalanmak için Premium Sürüm olarak yükseltin.

Dijital varlıklara her zaman bir [varlık veri havuzu](#page-13-0) atanır. Bu, varlıkları gruplayıp kategorilere ayırmanıza ve nasıl kullanılabildiklerini kontrol etmenize olanak tanır. Bir varlık bir veri havuzuna eklendikten sonra yönetilebilir, gözden geçirilebilir ve yayımlanabilir. Varlık kendisine atanan [yayımlama kanallarında](#page-18-0) kullanılabilir hale gelir. Dijital varlıklara Temsili Durum Transferi Uygulama Programı Arabirimi çağrıları üzerinden programlı olarak da erişilebilir, örneğin bir 'gözetimsiz' ortamda.

[Daha fazla bilgi edinin...](#page-77-0)

## İçerik Öğeleri

İçerik öğeleri, varlık olarak işlenen ve bir veri havuzunda yönetilen yapılandırılmış içerik parçalarıdır. Bu içerik türü tüm dosyalardan veya düzenlerden ayrı olarak mevcuttur. İçerik öğeler esasen, bu yapılandırılmış içeriğin nelerden oluştuğunu tanımlayan bir [içerik tipinin](#page-15-0) bireysel anlarıdır. Başlık, gövde, yazar ve resimden oluşan 'Makale' adlı bir içerik tipiniz olduğunu varsayın. Her makale, belirli bir başlık, gövde, yazar ve resim kombinasyonundan oluşan bir içerik öğesinde yakalanır. Bu öğelerin her biri Oracle Content Management uygulamasında kendisine ait bir varlık olarak mevcut olabilir, ancak makale bir bütün olarak ayrı bir [varlık](#page-21-0) olarak da yönetilir. İçerik öğelerinin elemanları, bağlı bir grup olarak veya farklı düzen ve formatlarda ayrı olarak ihtiyaç duyuldukları yerlerde kullanılabilirler.

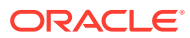

<span id="page-23-0"></span>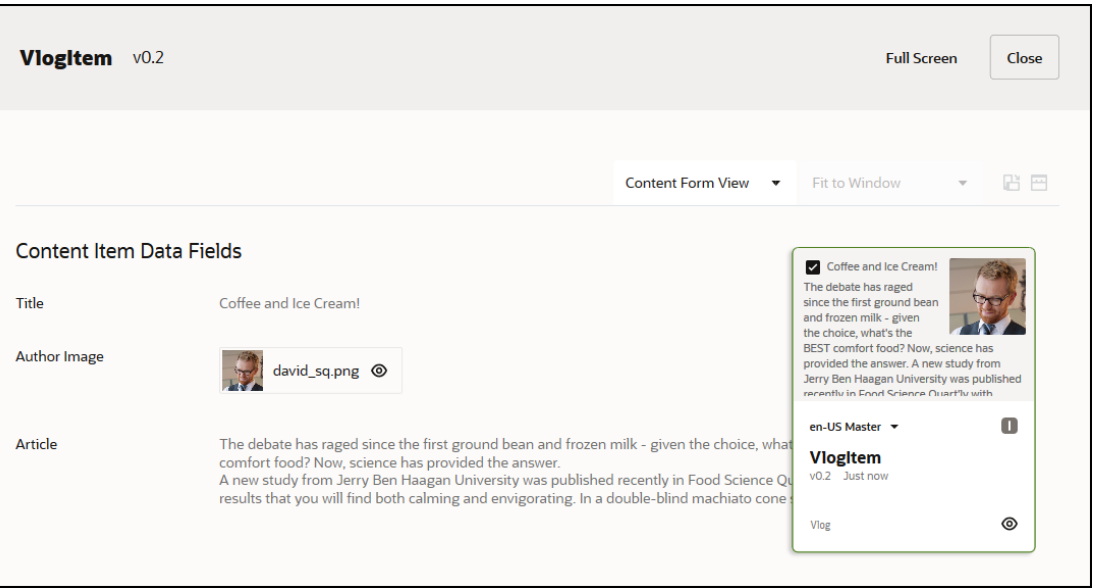

#### **Not:**

Oracle Content Management Başlangıç Sürümünü kullanıyorsanız sınırlı varlık desteğiniz olur:

- Sadece 5.000 varlık
- Sadece 5 özel varlık tipi
- Arşivleme ve saklama desteği yok
- Çeviri desteği yok
- akıllı hazırlama desteği yok

Varlık sayısını arttırmak ve tam özellik kümesinden faydalanmak için Premium Sürüm olarak yükseltin.

İçerik öğeleri, [kanal](#page-18-0) ilkelerini ve depolandıkları [veri havuzu](#page-13-0) için [yerelleştirme ilkelerini](#page-17-0) izler ve diğer dijital varlıklarla aynı yayımlama sürecinden geçer. Bir içerik öğesi ihtiyaç duyulduğu gibi birden fazla dile çevrilebilir ve öğenin her bir sürümü farklı bir iş akışından geçebilir. Örneğin İspanyol veya İngiliz sürümünden ayrı olarak bir Fransız sürümünü yönetebileceğiniz anlamına gelmektedir. İngilizce sürüm yayımlanmış ve kullanımda olabilir, Fransızca sürüm inceleniyor olabilir ve İspanyol sürüm hala taslak biçimde olabilir.

[Daha fazla bilgi edinin…](#page-132-0)

## Akıllı İçerik

Akıllı içerik, oluşturanların ve yazarların içerik bulmasını kolaylaştırır.

#### **Sorun**

Oracle Content Management uygulamasında şirketlerin binlerce dijital varlığı (resimler, HTML sayfaları, metin vb.) vardır. Bu varlıklar yalnızca oluşturanlar, yazarlar ve tüketicilerin ihtiyaç duyduğu içeriği bulabilmeleri durumunda değerlidir.

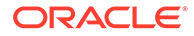

İçeriğin bulunması için etiketlenmesi ve sınıflandırılması gerekir. İçerik, içeriği ve anlamını açıklayan meta verilerle etiketlenmelidir. Daha sonra etiketlenen içeriğin doğru bağlamda ve doğru zamanda bulunup teslim edilmesi için organize edilmesi gerekir.

Bugüne kadar etiketleme ve sınıflandırma manuel bir işlemdi. Orta büyüklükteki bir kuruluş, içerik etiketlemek için binlerce saat harcadıktan sonra doğruluk sağlamak için de ek zamana ihtiyaç duyabiliyordu. İçerik etiketleme ve sınıflandırma konusunda geri kalmak, içerik bulma sorunlarına yol açıyordu.

Oracle, manuel etiketleme ve sınıflandırmaya gerek kalmadan içerik bulunabilirliği sağlamanın ve işi bir adım öteye taşıyarak kullanıcının aramasına gerek kalmadan doğru varlıkları önermenin bir yolunu bulmak istiyordu.

#### **Çözüm**

*Akıllı içerik*, Oracle Content Management için yanıttır. İçeriği analiz ederek içerik bulmayı geliştirmek için yapay zeka kullanıyoruz. Akıllı içerik şu özellikleri içerir:

- **Akıllı arama**: Manuel etiketlemeye gerek kalmadan resimleri analiz eder ve ilgili resimleri döndürür. Böylece resimleri etiketleme zahmetine girmeden resimlerin bulunabilirliği artar.
- **Akıllı yazma**: Yazma sürecinde doğru resimleri önerir. Kullanıcıların resimleri etiketlemesine veya aramasına gerek kalmaz, geçerli makalede belirtilen amaca göre resim önerilir.

#### **Not:**

Oracle Content Management Başlangıç Sürümünü kullanıyorsanız akıllı hazırlama desteklenmez. Tam özellik kümesinden faydalanmak için Premium Sürüm olarak yükseltin.

• **Akıllı sınıflandırma**, içerik öğesindeki içeriği esas alan kategorileri önerir.

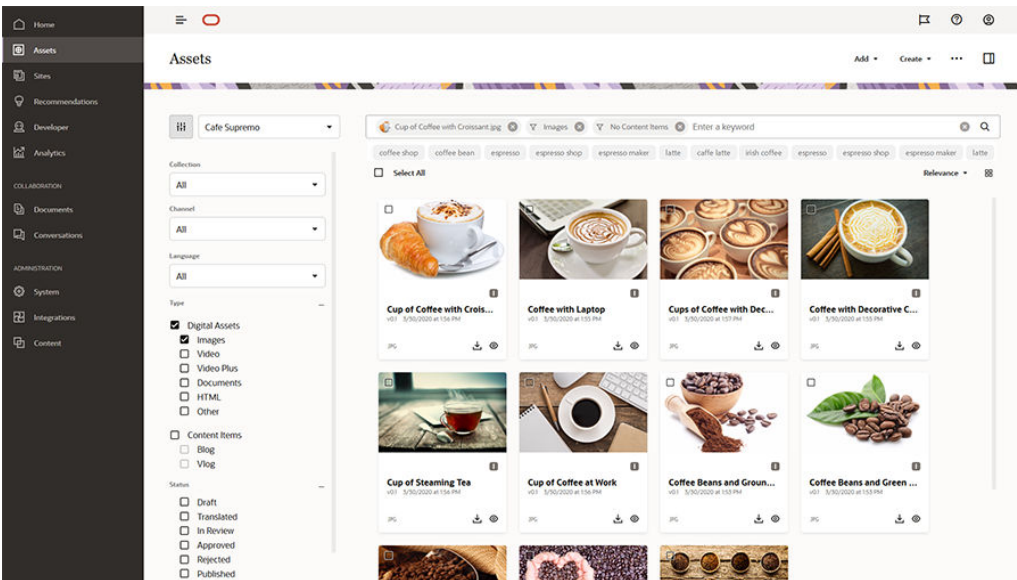

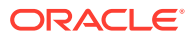

#### **Akıllı İçerik Nasıl Çalışır?**

Akıllı içeriğin belkemiği, temel olarak iki yapay zeka tipinden oluşur:

• Yeni resimlerdeki ilgili nesneleri ve parametreleri algılamak için milyonlarca resimde eğitilmiş bilgisayar görüşü modelleri. Veri havuzlarına yeni resimler yüklendikçe bu resimler, bulunabilirliği artırmak için otomatik olarak etiketlenir. Kullanıcı bir arama gerçekleştirdiğinde en ilgili sonuçlar otomatik etiketler esas alınarak döndürülür. Oracle Content Management aynı zamanda kullanıcıların aramalarını daraltmalarına yardımcı olmak üzere *akıllı anahtar sözcükleri* de gösterir (önerilen anahtar sözcükler).

### **Not:**

Arama sonuçlarının doğruluğunu daha da artırmak için, varlıkları gerektiği şekilde manuel olarak etiketlemeye devam edebilirsiniz.

• Bir makalenin asıl amacını çıkarabilen doğal dil işleme (NLP) modelleri. Makale amacını yukarıdaki bilgisayar görüşü modelleri kullanılarak oluşturulan otomatik etiketlerle eşleştirerek alakalı resimler önermek için bu amaç kullanılır.

#### [Video](http://apexapps.oracle.com/pls/apex/f?p=44785:265:0::::P265_CONTENT_ID:27019)

#### **Süreç**

Oluşturduğunuz tüm yeni veri havuzlarında akıllı içerik öndeğer olarak etkindir. Mevcut veri havuzları için veri havuzu yöneticinizin [akıllı içeriği etkinleştirme](#page-57-0) işlemini manuel olarak yapması gerekir.

Bir kullanıcı [varlık aradığında,](#page-97-0) Oracle Content Management arama anahtar sözcüklerini önerir.

Bir kullanıcı görüntü içeren [bir içerik öğesi oluşturduğunda,](#page-132-0) Oracle Content Management makalenin amacını belirler ve ilgili görüntüler önerir.

Bir kullanıcı [bir içerik öğesi oluşturduğunda](#page-132-0) veya [varlık kategorileri atadığında](#page-101-0) Oracle Content Management içerik öğesindeki içeriği esas alan kategorileri önerir.

#### **Sık Sorulan Sorular**

- **Akıllı içeriği kapatıp bununla ilgili tüm değişiklikleri geri almanın bir yolu var mı?** Evet. [Veri havuzunda akıllı içeriği kapatma.](#page-57-0)
- **Akıllı arama aradığım varlığı bulamadığında arama davranışını nasıl geliştiririm?** Akıllı arama bir arama anahtar sözcüğü için tam ve doğru sonuçları döndüremezse, varlıkları aradığınız terimlerle manuel olarak etiketleyebilirsiniz.
- **Resimlerde neden makine etiketleri görüntülenmiyor?** Makine etiketler manuel olarak düzenleme için uygun değildir. Oracle Content Management, resimlerde olabildiğince fazla parametre ve özelliği analiz ederek binlerce makine etiketi elde eder. Buna ek olarak yapay zeka modellerimiz de sürekli gelişim halindedir. Bu sayede, yeni görüntüler eklendikçe daha iyi makine etiketleri elde edilir. Aradığınızı bulamıyorsanız etiketleri her zaman manuel olarak ekleyebilirsiniz. Oracle Content Management sonuçları döndürürken en büyük önceliği manuel etiketlere verir.
- **Veriler Oracle sunucularından çıkıyor mu?** Hayır.

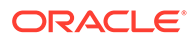

#### • **Kullanım verilerimiz günlüğe kaydediliyor mu?** Oracle Content Management, hizmeti geliştirmek amacıyla fonksiyonun kullanımını anlamak için anonim olmayan bir kayıt gerçekleştirir.

## <span id="page-26-0"></span>Video Plus

[Yönlendirmeli tura katılın](http://www.oracle.com/pls/topic/lookup?ctx=cloud&id=cec-gt-video-plus) (Yalnızca İngilizce).

Günümüzün görsel dünyasında video varlığı yönetimi ve teslimi gitgide önem kazanmaktadır. Hedef kitleleriniz web sitelerinde ve diğer bağlamlarda zengin çevrimiçi deneyimler bekler ve videolar bunda büyük rol oynar.

Oracle Content Management, videolar da dahil olmak üzere tüm dijital varlıklarınız için tek bir merkez işlevi görür. Video varlıklarını yönetmek ve kullanmak için iki seçenek sağlar:

- Tüm diğer varlıklarla aynı yönetim ve teslim yeteneklerini sunan ve etiketleme, kategorilere ayırma, gözden geçirme, iş akışları, konuşma, temel oynatma vb. sağlayan kullanıma hazır **standart video**.
- Tüm standart özelliklere ek olarak optimize edilmiş veri akışı, otomatik kod çevrimi ve dönüştürmenin yanı sıra daha duyarlı oynatma seçenekleri ile zengin bir video yönetim ve teslim deneyimi sağlayan **Video Plus**.

#### **Not:**

Oracle Content Management Başlangıç Sürümünü kullanıyorsanız Video Plus desteklenmez. Tam özellik kümesinden faydalanmak için Premium Sürüm olarak yükseltin.

Video Plus Oracle Content Management için isteğe bağlı bir özelliktir ve hizmet yöneticiniz tarafından anınız için etkinleştirilmesi gerekir. Bu yapıldıktan sonra veri havuzu yöneticileri, Video Plus yeteneklerinden yararlanmak için her yeni veya mevcut varlık veri havuzunu konfigüre edebilir. Veri havuzuna yüklenen tüm yeni videolar Video Plus varlıkları olarak yönetilir. Varlık veri havuzunda mevcut olan tüm videoların, söz konusu veri havuzu için Video Plus etkinleştirildikten sonra bile standart videolar olarak kalacağını lütfen unutmayın. Yüklenen tüm yeni videolar Video Plus varlıkları olur.

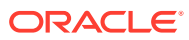

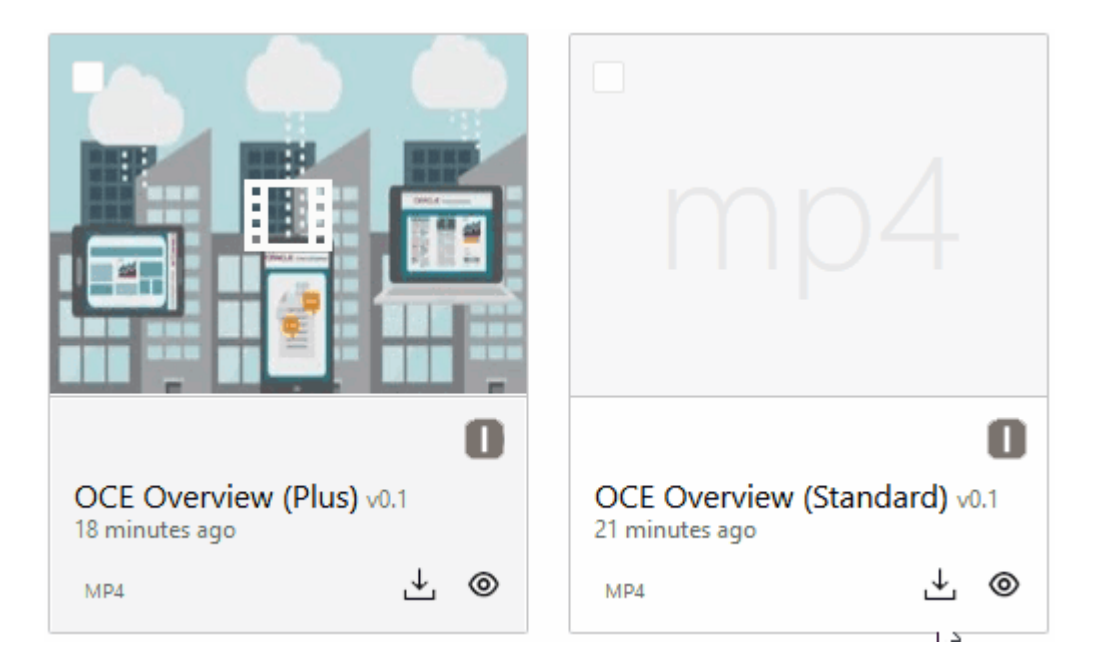

#### **Not:**

Video Plus, ilişkili maliyete sahip ilave bir hizmettir. Maliyetler, sisteminizdeki video varlıklarının sayısına göre aylık faturalandırılır. Giden trafiğe ve depolamaya ait mevcut maliyetler değişmez ve videolar için tüm diğer varlıklarda olduğu gibi geçerlidir. Maliyetler eşit parçalara bölünür. Fiyatlandırma, faturalama ve ilgili indirimler için satış temsilcinize başvurun ve *Oracle İçerik ve Deneyim Hizmetleri*'nin [Oracle Platform Hizmeti ve Altyapı Hizmeti Evrensel Kredi Hizmet Açıklamaları](http://www.oracle.com/us/corporate/contracts/paas-iaas-universal-credits-3940775.pdf) bölümüne bakın.

#### **Standart Video Özellikleri**

Standart video varlıkları bir sitede kullanılabilse de teslim edilme yöntemlerinde sınırlamalar vardır. Örneğin, standart video varlıkları oynatma için web tarayıcısına bağımlıdır. Bu bağlamda, tüm desteklenen tarayıcılarda ortak olduğundan standart videoların MP4 formatında olması önerilir. Farklı aygıtlar videoları farklı formatlarda kaydettiğinden, bu video varlığınızı Oracle Content Management uygulamasına yüklemeden önce manuel olarak dönüştürmeniz gerektiği anlamına gelir.

Ayrıca, teslimat için web tarayıcınıza bağımlı olduğunuzdan, video kontrolleri çoğunlukla oynatma, duraklatma ve ses gibi basit işlevlerle sınırlıdır. Ek olarak, standart videoların oynatılmaya başlamadan önce tamamen indirilmesi gerekir. Aksi takdirde video dosyası büyükse veya ağ arabelleğe alma sorunları varsa teslimatta gecikme olabilir.

#### **Video Plus Özellikleri**

Video Plus varlıklarının akışı, uyarlamalı bit hızı akışı kullanılarak sağlanır. Bu, oynatmanın tüm videonun indirilmesi beklenmeden hemen başladığı anlamına gelir. Hedef kitlenizin kullandığı aygıta, web tarayıcısına veya ağa bakılmaksızın iyi bir video görüntüleme deneyimi yaşamaları amacıyla akışı optimize etmek için ağ koşullarınız değiştikçe akış bu koşullara uyum sağlar.

Video Plus ile videoları herhangi bir formatta yükleyebilirsiniz ve Oracle Content Management, en iyi teslimat için videoların doğru formatlara dönüştürülmesini sağlar. Bir

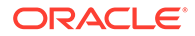

Video Plus videosunun üzerine gelerek videonun animasyonu önizlemesini görün, video kalitesini belirleme ve oynatma hızını yarım hızdan iki katı hıza çıkarma gibi ek oynatma özelliklerinden yararlanın. Ayrıca, bir videoda kolayca atlama veya geri alma yapabilir ya da videonun yeniden yüklenmesini beklemeden tek tıklamayla video zaman çizelgesine bırakabilirsiniz.

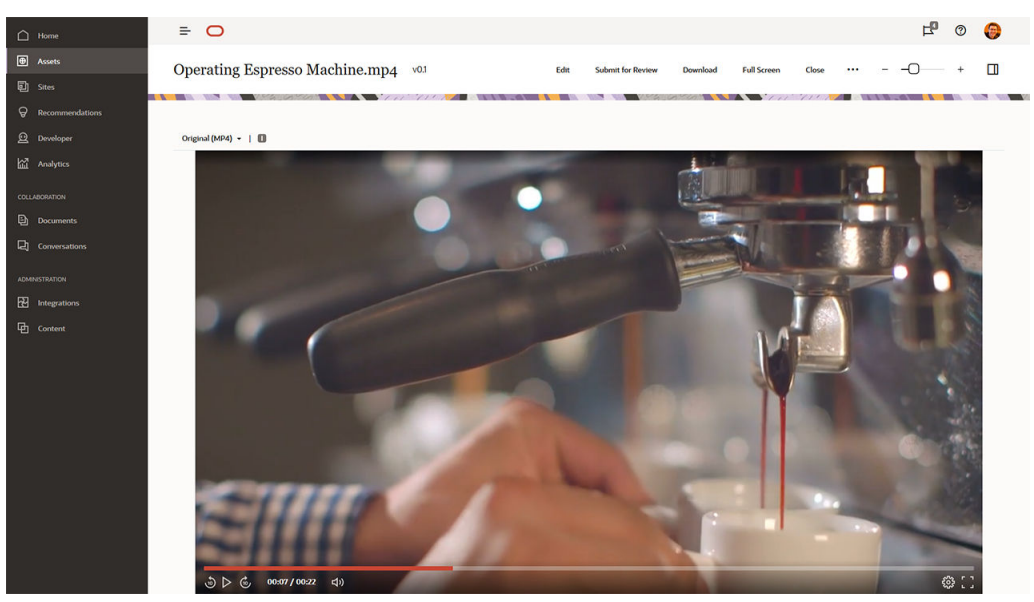

Oracle Content Management tarafından sunulan standart video ve Video Plus özelliklerinin yan yana karşılaştırması:

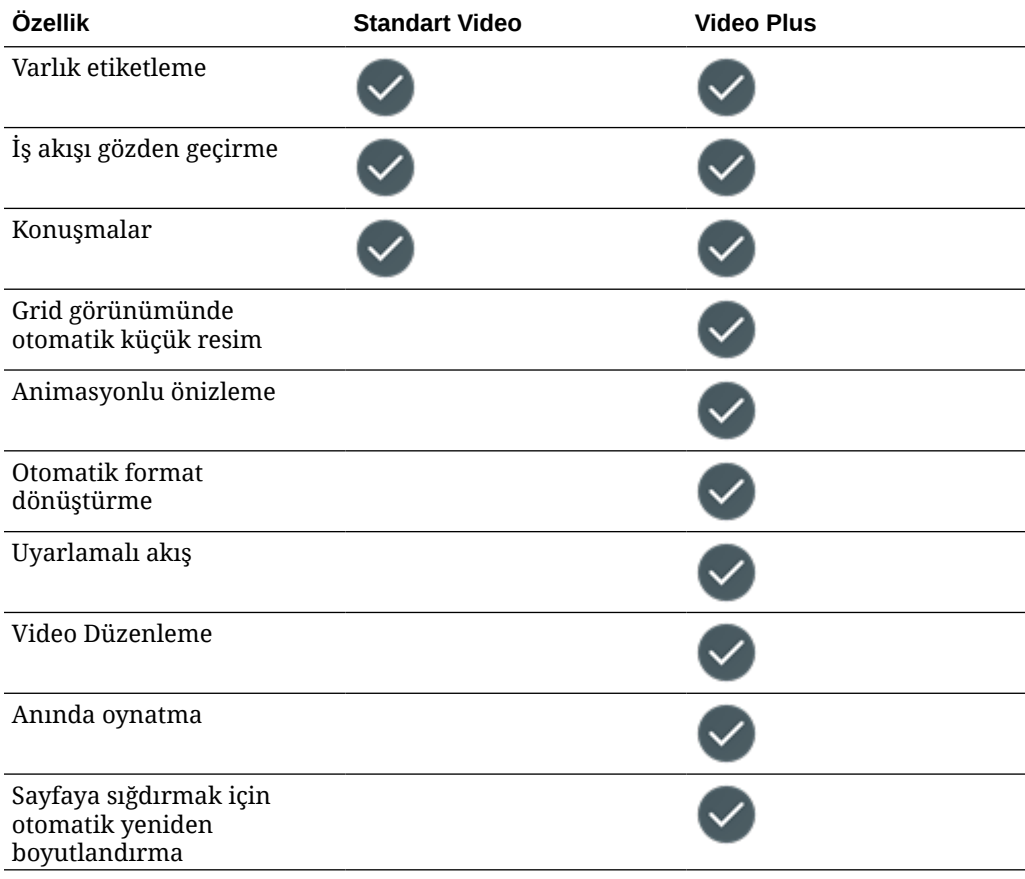

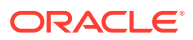

<span id="page-29-0"></span>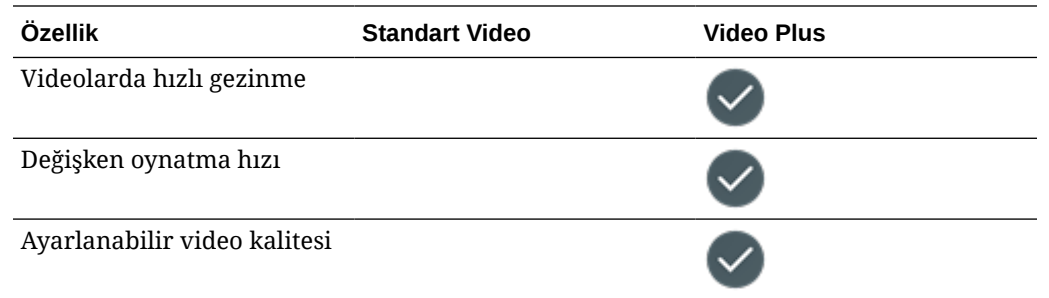

## İçerik Yönetimi Yapısını Anlama

Her organizasyon günlük olarak çoğunlukla tekrarlanan çok sayıda varlık oluşturur. Varlıkları etkili şekilde yönetmek, varlıklarınızın metin, resim, video veya tüm bunlarla yapılandırılmış içerik öğeleri olması fark etmeksizin onları etkili şekilde depolayabilme, işbirliği yapabilme, bulabilme ve yayımlayabilme anlamına gelir. Varlıklarınızı yönetmek ve yayımlamak için kullanabileceğiniz Oracle Content Management özelliklerinin bazılarına göz atalım.

Oracle Content Management uygulamasının içerik yönetimi yapısı veri havuzlarıyla başlar. Veri havuzu, organizasyonunuzda web, mobil veya başka kullanıcı deneyimleri oluşturmak için ihtiyacınız olan varlıklara yönelik bir depolama yeridir. Bir varlık; blog gönderisi, örnek olay incelemesi veya ürün bilgisi gibi ayrı bir içerik parçasını temsil eden bir *içerik öğesi* olabilir ya da deneyimlerinizde ihtiyacınız olan görüntü, video veya başka bir ortam tipini temsil eden bir *dijital varlık* olabilir.

İki veri havuzu tipi vardır: İşletme veri havuzları ve varlık veri havuzları. *İşletme veri havuzları* varlıkları depolar. *Varlık veri havuzları* varlıkları depolamanın yanı sıra onları yayımlamanıza ve yerelleştirmenize olanak tanır. İşletme veri havuzlarında depolanan varlıklar, varlık veri havuzlarında depolanan varlıkların 1/100'ü oranında faturalanır.

Veri havuzu yöneticisi olarak, bir veri havuzunda depolanabilecek varlık tiplerini tanımlamak üzere veri havuzu için varlık tiplerini seçersiniz. Varlıkların kategorilere ayrılmasına izin vermek için bir veri havuzuna taksonomiler atarsınız. Varlık veri havuzları için yayımlama varlıklarına yönelik kuralları (örneğin bunların dahili site veya harici uygulama tarafından kullanılıp kullanılmayacağı) tanımlamak için yayımlama kanallarını bir veri havuzuna hedeflersiniz. Sahip olduğunuz kullanım senaryolarını desteklemek için gerekirse diğer veri havuzu ayarlarını konfigüre edersiniz.

Farklı iş gereksinimlerinizi karşılamak için birden fazla veri havuzu oluşturabilirsiniz. Örneğin:

- Kurumsal web sitenize içerik yayımlamayı desteklemek için bir veri havuzu oluşturabilirsiniz. Sitenin global teslimatına izin vermek için gerekli dilleri tanımlamak üzere, veri havuzunun atanmış yayımlama kanallarının biriyle bir yerelleştirme ilkesini ilişkilendirin. Harici dil hizmet sağlayıcıları tarafından içerik çevirisine izin vermek için veri havuzuna çeviri bağlayıcıları atayın. Varlıkların kurumsal sitenizde yayımlanmadan önce işletme sahipleri tarafından gözden geçirilip onaylanmaları gerekir. Veri havuzuna ilgili iş akışlarını atayarak bunu sağlayın.
- Pazarlama otomasyon sisteminiz için dijital varlıkların yönetilmesini desteklemek üzere başka bir veri havuzu oluşturun. Kişiselleştirilmiş kampanyaları desteklemek için gerekli özel özniteliklere sahip dijital varlık tipleri atayın. İş ihtiyaçlarınıza uygun olarak ayrı ürünler veya müşteriler için varlıkların kategorilere ayrılmasına izin verin, ürününüzün hiyerarşisini veya endüstrilerini temsil eden taksonomiler atayın. Katkıda bulunanların varlıkları kategorilere ayırmalarına veya ilgili dijital varlıkları bulmalarına yardımcı olmak için veri havuzunda akıllı içerik özelliğini etkinleştirin.

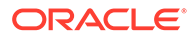

• Organizasyonunuz, pazarlama kampanyaları için içerik oluşturan harici tasarım ajansları ile çalışabilir. Bu ajanslarla işbirliği için bir veri havuzu oluşturabilirsiniz. Google Drive, OneDrive veya diğer üçüncü taraf içerik sağlayıcıları için içerik bağlayıcıları atayarak, tasarımcıların bu harici veri havuzlarından dijital varlıklar yüklemelerine izin verin.

Benzer bir siteye içerik katkısına izin vermek üzere bir varlık veri havuzu oluşturma sürecinde size rehberlik etmek için örnek olarak [Oracle Bloglar'ı](https://blogs.oracle.com) kullanalım. Gerekli bağımlılıkları oluşturmak ve veri havuzunuzu ayarlamak için kullanabileceğiniz süreç şu şekildedir:

#### • **[Varlık Tipleri](#page-35-0)**

Oracle Bloglar'daki önemli içerik öğeleri arasında blog makaleleri, blog yazarları hakkında kısa yazılar, görüntüler, videolar ve bazı makalelerin indirmenize izin verdiği PDF dosyaları yer alır. Oracle Content Management uygulamasında bu içerik iki varlık tipinden biri olarak temsil edilir:

- **İçerik tipi**: Bir içerik öğesinin depolayabileceği veri yapısını tanımlar. Blog yazarları hakkındaki bilgileri depolamak üzere, yazarın adı için *Ad* metin alanı, iş unvanı için *İş Unvanı* metin alanı, yazarın resmi için *Fotoğraf* ortam alanı ve kısa biyografi için *Yazar Biyografisi* zengin metin alanı içeren bir *Yazar* içerik tipi tanımlayın. Blog makaleleri için makalenin başlığına yönelik *Başlık* metin alanı, bir blok makaleleri listesinde veya arama sonuçları sayfasında görüntülenecek özet için *Özet* metin alanı, makalenin kendisi için *İçerik* zengin metin alanı, makale başlığında görüntülenen görüntü için *Kapak Görüntüsü* ortam alanı ve blog yazarı içerik öğesini referans göstermek için *Blog Yazarı* referans alanı içeren bir *Makale* içerik tipi tanımlayın.
- **Dijital varlık tipi**: Dijital varlığın depolayabileceği dosya ortam tiplerini ve varlığı açıklayan özellik yapısını (meta veri) tanımlar. Blog sitesine yönelik görüntüleri, videoları ve PDF dokümanlarını yönetmek için kullanıma hazır Görüntü, Video ve Dosya tiplerini kullanın veya özel dijital varlık tipleri tanımlayın. Örneğin, görüntüyü oluşturanın adını depolamak için *Özellik* metin özelliği içeren bir *Yazar Fotoğrafı* dijital varlığı tanımlayın ve ortam tipinin PDF dosyalarıyla sınırlandığı bir *Blog Dokümanı* dijital varlık tipi tanımlayın (katkıda bulunanlar Blog sitesinde PDF dosyaları yayımlayabilir ancak Microsoft Word dokümanları gibi diğer dosyaları yayımlayamaz).

Sonra tüm bu varlık tiplerini Blog sitesinin veri havuzuna atayarak Yönetici veya Katkıda Bulunan rolüne sahip veri havuzu üyelerinin şu işlemleri gerçekleştirmelerine izin verin:

- *Yazar* ve *Makale* içerik tiplerinden içerik öğeleri oluşturmak.
- *Yazar Fotoğrafı* dijital varlık tipinden, *Yazar* içerik tipinden oluşturulan içerik öğelerinde *Fotoğraf* alanında referans gösterilebilecek dijital varlıklar oluşturmak.
- Kullanıma hazır *Görüntü* veya *Video* dijital varlık tiplerinden dijital varlıklar oluşturmak için görüntü veya video yükleyin. Bunlar *Makale* içerik tipinden oluşturulan içerik öğelerinde veya sitenin diğer yerlerinde kullanılabilir.
- *Blog Dokümanı* dijital varlık tipinden dijital varlıklar oluşturmak için PDF formatında dosyalar yükleyin. Bu dosyalar blog makalelerine bağlanabilir.

Katkıda bulunanların sadece veri havuzu ile ilişkilendirilmiş dijital varlık tiplerinde belirtilen dosya tiplerini yükleyebileceğini unutmayın.

• **[Diller \(Yerelleştirme İlkeleri\)](#page-47-0)** (işletme veri havuzlarında kullanılamaz)

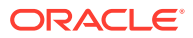

Organizasyonunuz dünya genelinde faaliyet gösteriyorsa, yayımlanan içeriğin genellikle bölgesel dillere çevrilmesi gerekir. İçerik çevirisini etkinleştirmek için veri havuzuna gerekli dillerin atanmış olması gerekir. Dilleri doğrudan veri havuzuna atayabilirsiniz. Ancak en iyi uygulama olarak bir görselleştirme ilkesi aracılığıyla önemli ülkeler veya bölgeler için zorunlu ve isteğe bağlı dilleri tanımlamalısınız. Görselleştirme ilkesini, sitede içerik yayımlamak için kullanılan kanala atarsınız, ardından bu yayımlama kanalını veri havuzuna atarsınız. Böylece ilişkili yerelleştirme ilkesinde tanımlanmış diller otomatik olarak veri havuzuna atanır.

• **[Yayımlama Kanalları](#page-49-0)** (işletme veri havuzlarında kullanılamaz)

Yayımlama kanalları, bir veri havuzunda yönetilen varlıkları bir web sitesinde (veya bunun için Temsili Durum Transferi Uygulama Programı Arabirimi kullanabilen herhangi bir harici uygulamada) kullanılabilir hale getirmenize olanak tanır. Kanal, varlıkların yayımlanmadan önce onaylanmasının gerekli olup olmadığı, yayımlanan içeriğin genel veya güvenli olduğu gibi yayımlama kuralları tanımlar. Yayımlanan içerik güvenliyse belirli kullanıcı rollerine sahip bir kişi alt kümesiyle sınırlanabilir.

Blog sitenizi oluşturmak için Oracle Content Management uygulamasını kullanırsanız otomatik olarak bir yayımlama kanalı oluşturulur ve site için seçtiğiniz veri havuzuna atanır. Blog sitenizi oluşturmak ve yönetmek için farklı bir teknoloji kullanırsanız veya örneğin Blog makalelerini bir mobil uygulamaya veya başka bir siteye yayımlamayı planlıyorsanız ek yayımlama kanalları oluşturabilir ve bunları siteye yönelik veri havuzuna atayabilirsiniz.

Yayımlama kanallarını veri havuzuna atadıktan sonra veri havuzu üyeleri, yayımlama kanalı kısıtlamalarına tabi olarak varlıkları bu kanallara hedefleyebilir ve yayımlayabilir.

#### • **[Taksonomiler](#page-52-0)**

Blog sitesi gibi bir web sitesindeki makaleler, ziyaretçilerin blog gönderilerini ilgi alanına, ürün adına veya belirli bir uzmanlık alanına ya da bilgiye göre filtreleyerek ilgili bilgileri bulmalarına yardımcı olmak için tipik olarak kategoriler halinde düzenlenir. Örneğin Oracle Bloglar'da, yayımlanan makaleleri; Analitik Avantaj Blogları, Geliştirici Blogları veya Hollanda Bloglarına daraltmak için kullanabileceğiniz bir Blog Dizini sunar.

Yayımlanan sitenizde veya uygulamanızda filtrelemeyi ve aramayı etkinleştirmek için Oracle Content Management ilgili taksonomileri tanımlamanıza, bunları veri havuzuna atamanıza ve varlıkları kategorilere ayırmak için kullanmanıza olanak tanır. Organizasyonunuzdaki içeriğin tanımlanma ve sınıflandırılma şeklini temsil eden bir kategori hiyerarşisinde düzenlenmiş bir iş terimleri sözlüğü tanımlayarak taksonomi oluşturursunuz. Örneğin ürünleriniz, endüstriler ve organizasyonunuzun faaliyet gösterdiği coğrafi bölgeler için veya organizasyonunuzla ilgili olan herhangi başka bir konu kategorisi hiyerarşisi için taksonomiler tanımlayabilirsiniz.

Taksonomileri bir veri havuzuna atadıktan sonra veri havuzu üyeleri varlıkları veri havuzuna eklerken veya daha sonra uygun bir zamanda varlıkları kategorilere ayırabilir. Çok boyutlu arama kullanıcı arayüzü, ilgili içeriği bulmak için varlıkların bir veya birden fazla taksonomide kategorilere göre filtrelenmesine izin verir. Kategorilere ayırma bilgilerini aynı kanalda yayımlanmış varlıklarda mevcut hale getirmek için taksonomiyi yayımlayabilir ve böylece yayımlanmış web sitenizde veya uygulamanızda varlık filtreleme ve aramayı desteklemek için taksonomiden yararlanabilirsiniz.

#### • **[Veri Havuzları](#page-57-0)**

Varlık tipleriniz, yerelleştirme ilkeleriniz, yayımlama kanallarınız ve taksonomileriniz tanımlandıktan sonra veri havuzunu oluşturun ve oluşturduğunuz nesneleri veri havuzuyla ilişkilendirin.

Bu adımla temel kurulum tamamlanır. Bu aşamada veri havuzunuz kullanıma hazırdır. İsteğe bağlı olarak, katkıda bulunanlara içerik yazarlığını daha etkili hale getiren araçlar sağlamak

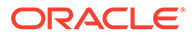

veya veri havuzu yöneticisi olarak içerik bir web sitesinde herkese açık hale getirilmeden önce içeriği yönetmenize olanak tanımak için veri havuzunuzda ek yetenekleri etkinleştirebilirsiniz.

• **Çeviri Bağlayıcıları** (işletme veri havuzlarında kullanılamaz)

Oracle Content Management öndeğer olarak, içeriği zorunlu dillere manuel olarak çevirme kabiliyeti sağlar. Yeni dili tek seferde bir varlığa ekleyebilir veya varlıkları çeviri için çıkartılan metin dizelerine sahip bir ZIP dosyası şeklinde toplu olarak dışa aktarabilirsiniz. Organizasyonunuz içerik çevirisi için Lingotek, Lionbridge veya SDL harici bir tedarikçi kullanıyorsa, ilgili çeviri bağlayıcıyı Oracle Content Management'e kaydedip ardından katkıda bulunanların varlıkları harici tedarikçi tarafından çevrilmesi için kolayca gönderebilmeleri amacıyla çeviri bağlayıcıyı veri havuzuna atayabilirsiniz.

#### • **İçerik Bağlayıcıları**

Organizasyonunuz dijital varlıkları harici tasarım ajanslarıyla paylaşmak için Dropbox, Google Drive veya Microsoft OneDrive gibi bulut depolama hizmetleri kullanıyorsa, ilgili depolama hizmeti için bir içerik bağlayıcıyı Oracle Content Management uygulamasına kaydedip ardından katkıda bulunanların doğrudan harici bulut depolama alanından veri havuzuna kolayca dosya ekleyebilmeleri için içerik bağlayıcıyı veri havuzuna atayabilirsiniz.

• **[Akıllı İçerik](#page-23-0)**

Bir veri havuzunda Akıllı İçerik özelliğini etkinleştirerek, katkıda bulunanların aramada ilgili görüntüleri bulmalarına, ilgili görüntüleri içerik öğelerine eklemelerine veya varlıkları taksonomilerle kategorilere ayırmalarına yardımcı olabilirsiniz. Bunu yaptığınızda, veri havuzuna eklenen tüm görüntüler ve veri havuzunda oluşturulan tüm içerik öğeleri yerleşik yapay zeka ve doğal dil işleme hizmetleri tarafından işlenerek otomatik olarak etiketlenir ve metinden anahtar sözcükler çıkartılır.

• **[İş Akışları](#page-68-0)** (işletme veri havuzlarında kullanılamaz)

İçerik genellikle yayımlanmadan önce eş düzey çalışanlar veya yöneticiler tarafından gözden geçirme ve onay gerektirir. Veri havuzuna atanan tüm yayımlama kanallarının **Sadece onaylanan öğeler yayımlanabilir** olarak ayarlandığına emin olarak veri havuzunuzda bu yönetişimi etkinleştirebilirsiniz.

Öndeğer olarak Oracle Content Management, katkıda bulunanların varlıkları veri havuzu yöneticileri tarafından gözden geçirilmek üzere göndermesine olanak tanır.

Organizasyonunuz içeriğin eş düzey çalışanlar, teknik editörler, yöneticiler, uyum veya hukuk bölümünüz tarafından çok adımlı bir iş akışında gözden geçirilmesini gerektiriyorsa, Oracle Integration işlemlerinizi Oracle Content Management'e kaydedip ardından bir veri havuzuna atayabilirsiniz. Daha sonra katkıda bulunanlar ilgili bir iş akışı üzerinden varlıkları gözden geçirmeye gönderebilir. Bir görev kendilerine atandığında iş akışı katılımcıları bildirim alır ve iş akışında kendilerine atanan role göre varlıklarda eylem gerçekleştirebilirler.

#### **İzinler ve Roller**

İçerik yönetimi kullanıcı arayüzüne (sol gezinme menüsündeki Yönetim bölümünde **İçerik**) erişmek için size Kurumsal Kullanıcı rolü atanmış olması ve şu yönetici rollerinden birine sahip olmanız gerekir:

- *İçerik Yöneticisi*—Bu rol, varlık tipleri ve taksonomiler oluşturmanıza izin verir.
- *Veri Havuzu Yöneticisi*—Bu rol; varlık veri havuzları, yayımlama kanalları, yerelleştirme ilkeleri oluşturmanıza ve iş akışlarını kaydetmenize izin verir.

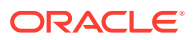

<span id="page-33-0"></span>Farklı içerik yönetimi nesnelerini görebilecek ve bunlarla etkileşim kurabilecek kişiler hakkında bilmeniz gerekenler:

- **Veri havuzları**—Veri havuzu oluşturduğunuzda size veri havuzunda Yönetici rolü atanır. Böylece veri havuzu ayarlarını ve üyeliğini düzenleyebilirsiniz. Diğer yöneticilerin veri havuzunu yönetmelerine izin vermek için onları veri havuzuna Yöneticiler olarak ekleyebilirsiniz. Diğer kurumsal kullanıcıları, veri havuzuna varlık eklemelerine izin vermek için Katkıda Bulunanlar olarak veya veri havuzundaki varlıkları görüntülemeleri için Görüntüleyiciler olarak ekleyebilirsiniz.
- **Varlık tipleri**—Varlık tipi oluşturduğunuzda size varlık tipinde Yönetici rolü atanır. Böylece varlık tipini ve üyeliğini düzenleyebilirsiniz. Diğer yöneticilerin varlık tipini yönetmelerine izin vermek için onları varlık tipine Yöneticiler olarak ekleyebilirsiniz. Varlık tipleri, ilişkili veri havuzunda en az Katkıda Bulunan rolüne sahip herhangi bir veri havuzu üyesi tarafından veri havuzunda varlık oluşturmak için kullanılabilir.
- **Yayımlama kanalları** (işletme veri havuzlarında kullanılamaz) Yayımlama kanalı oluşturduğunuzda size yayımlama kanalında Yönetici rolü atanır. Böylece kanal ayarlarını ve üyeliğini düzenleyebilirsiniz. Diğer yöneticilerin kanalı yönetmelerine izin vermek için onları kanala Yöneticiler olarak ekleyebilirsiniz. Diğer kurumsal kullanıcıların kanalda varlık yayımlamalarına izin vermek için onları kanala katkıda bulunanlar olarak ekleyebilirsiniz.
- **Taksonomiler**—Taksonomiler taslak durumunda oluşturulur. Kullanıcıların varlıkları taksonomiyle kategorilere ayırmalarına izin vermek için taksonomiyi yükseltip ardından bir veri havuzuna eklemeniz gerekir.

## Simge Hızlı Başvurusu

Varlıklar sayfasında görmek isteyebileceğiniz simgelere hızlı bir bakış.

#### **Varlıklar Araç Çubuğundaki Simgeler**

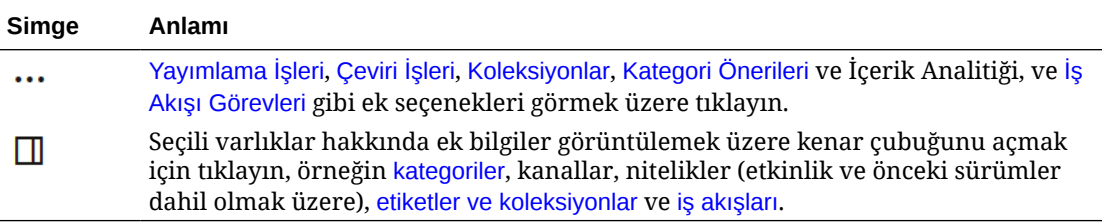

#### **Varlıklar Eylemler Çubuğundaki Simgeler**

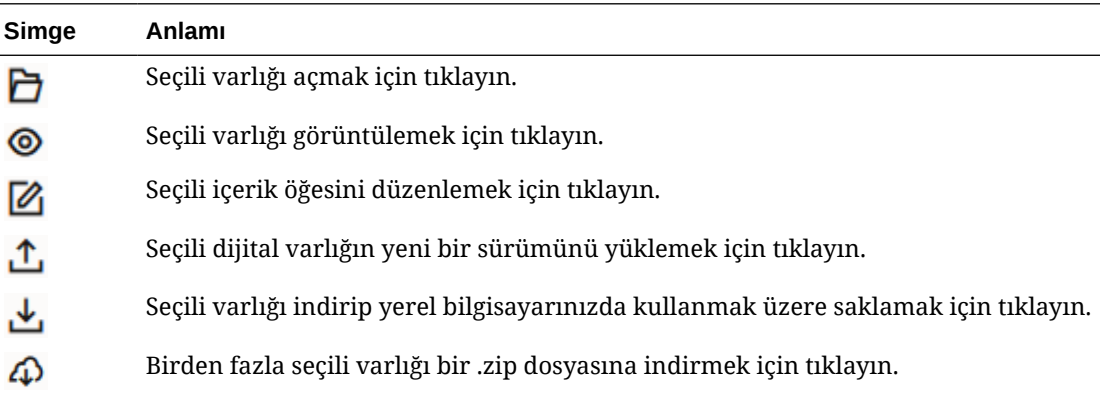

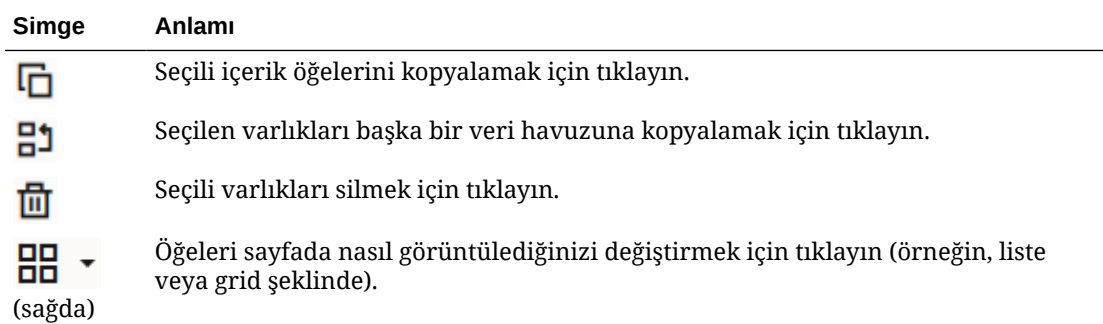

#### **Varlık Bilgi Kutularındaki Simgeler**

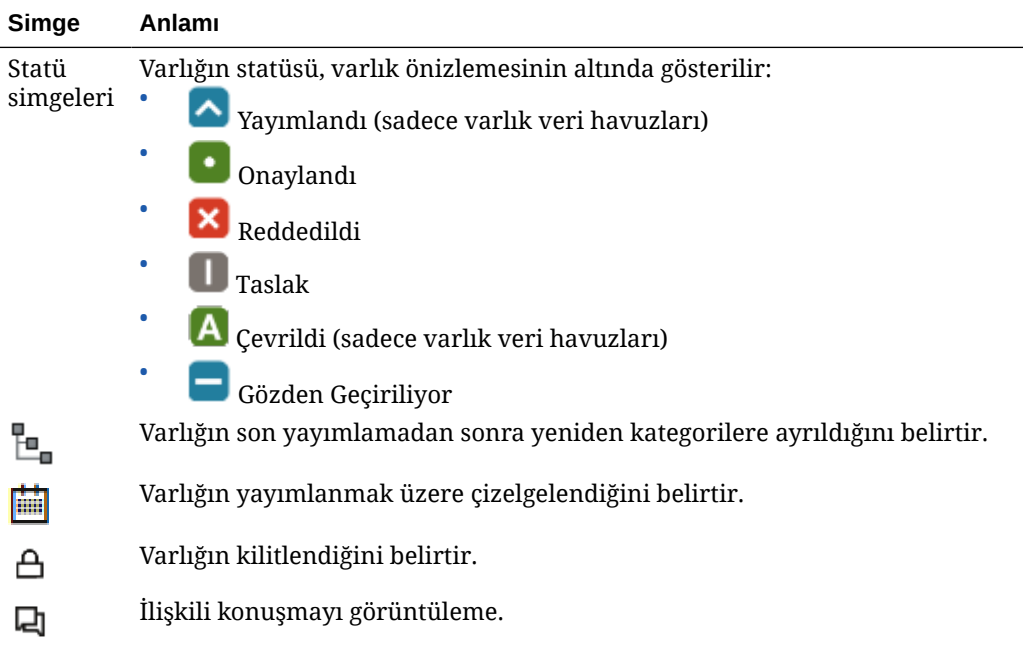

#### **Öneriler Eylemler Çubuğundaki Simgeler**

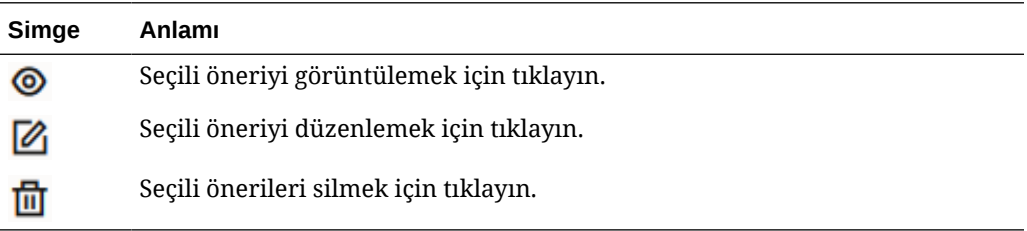

# <span id="page-35-0"></span>2 Varlık Tiplerini Yönetme

Varlık tipleri, bir varlığın depolayabileceği veri yapısı ile veri tipini tanımlar ve varlığın veri havuzundaki diğer varlıklarla kurabileceği ilişkileri tanımlar. Kullanıcılarınızın içerik öğeleri oluşturmaları ve dijital varlıkları bir veri havuzuna yüklemeleri için uygun içerik tiplerini oluşturup bunları veri havuzuyla ilişkilendirmeniz gerekir.

Oracle Content Management uygulamasında varlık tipleri şu iki aileye ayrılmıştır:

- **İçerik tipleri** çeşitli veri tiplerinde veri alanı grupları tanımlar (örneğin dize değerlerini depolamak için metin tipi, zengin metin değerlerini depolamak için uzun metin tipi, tarih ve saat değerlerini depolamak için tarih tipi ve diğer varlıklara yönelik referansları depolamak için referans tipi). Örneğin her varlığın başlık, gövde, oluşturulma tarihi ve ilgili makale referansları listesi depoladığı bir blog makalesi içerik tipi oluşturabilirsiniz. Bir içerik tipinden varlık oluşturduğunuzda bu varlığa *içerik öğesi* denir.
- **Dijital varlık tipleri**, belirli bir dosya ortam tipindeki varlıkların hangi depolayabileceğini ve dosyayı açıklamak için çeşitli veri tiplerinin özelliklerini gruplarını tanımlar. Örneğin, sadece görüntü/jpeg ile görüntü/png dosya tiplerini ve telif hakkı ile başlık özelliklerini içeren bir fotoğraf dijital varlık tipi oluşturabilirsiniz. Oracle Content Management bazı kullanıma hazır dijital varlık tiplerini içerir—Görüntü, Video, Video Plus ve Dosya. Bir dijital varlık tipinden varlık oluşturduğunuzda bu varlığa *dijital varlık* denir.

#### **Not:**

Oracle Content Management Başlangıç Sürümünü kullanıyorsanız sınırlı varlık tipi desteğiniz olur:

- Görüntüler, videolar ve dosyalar için kullanıma hazır varlık tiplerini içerir
- Sadece 5 özel varlık tipi

Varlık sayısını arttırmak ve tam özellik kümesinden faydalanmak için Premium Sürüm olarak yükseltin.

Varlık tipleri oluşturmak için İçerik Yöneticisi rolüne sahip olmanız gerekir. Varlık tipi oluşturduktan sonra bir veri havuzunda varlık oluşturmak üzere kullanılabilmesi için onu en az bir veri havuzuyla ilişkilendirmeniz gerekir. Yönetici veya Katkıda Bulunan rolüne sahip veri havuzu üyeleri, veri havuzuna atanmış herhangi bir varlık tipinden varlık oluşturabilir.

Başlamak için bir konu seçin:

- [İçerik Tipi Oluşturma](#page-36-0)
- [Dijital Varlık Tipi Oluşturma](#page-38-0)
- [Varlık Tipini Veri Havuzu ile İlişkilendirme](#page-40-0)
- [İçerik Tipini Düzenleme](#page-41-0)
- [Varlık Tipini Kopyalama](#page-41-0)
- [Varlık Tipini Paylaşma](#page-42-0)

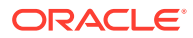
- [Varlık Tipini Silme](#page-42-0)
- [Varlık Tipi Niteliklerini Görüntüleme](#page-42-0)

# <span id="page-36-0"></span>İçerik Tipi Oluşturma

*İçerik tipi* içerik öğesine hangi bilgilerin dahil edildiğini belirlemek için kullanılan bir çerçevedir. İçerik tipleri oluşturmak ve başkalarıyla paylaşmak için içerik yöneticisi olmanız gerekir.

- **1.** Tarayıcınızda içerik yöneticisi olarak oturum açın ve sol gezinme menüsündeki yönetim bölümünde **İçerik**'e tıklayın.
- **2.** Açılan menüden **Varlık Tipleri**'ni seçin.
- **3.** Yeni içerik tipi oluşturmak için **Oluştur**'a tıklayın.
- **4.** İçerik tipiniz için bir ad ve isteğe bağlı bir açıklama girin.
- **5. İçerik Öğesi Tipi Oluştur**'u seçip **Oluştur**'a tıklayın.
- **6.** İçerik tipi tanımına bir veri alanı sürükleyin.
- **7.** Veri alanı ayarlar sayfası açılır:
	- Veri alanınız için görünen ad ve isteğe bağlı bir açıklama girin.
	- İsteğe bağlı olarak, alan adını düzenleyin. Bu ad benzersiz olmalıdır.
	- Metin, ortam veya referans seçtiyseniz, alanın sadece tek bir değere veya birden fazla değere izin vereceğini ve izin verilen değer sayısını seçin.
	- Kullanıcılar içeriği gönderdiğinde alanın gerekli olmasını seçin.
	- Ortam veya referans seçtiyseniz bağımlı varlığın her zaman üst varlıkla mı yoksa sadece bağımlı varlık yayımlanmamış olduğunda mı yayımlanacağını seçin.
	- Alan değerlerinin ana tipten devralınıp alınmayacağını seçin. Örneğin, tüm dillerde bu içerik tipini kullanarak bir [içerik öğesi oluşturulduğunda](#page-132-0) şirket adını veya borsa kodunu görüntülemek için bir metin alanı olmasını isteyebilirsiniz. Veya bir görüntü alanını tüm dillerde her zaman onaylanmış şirket logosunu kullanacak şekilde önceden doldurabilirsiniz.

#### **Not:**

**Ana öğeden devral** seçeneği belirlendiğinde, **Çevirme** otomatik olarak seçilir. Önceden farklı dillerde içerik öğeleri oluşturmak üzere kullanılmış olan bir içerik tipini düzenliyorsanız, **Ana öğeden devral** seçeneği mevcut taslak öğelerdeki alan değerlerinin ana öğedeki değeri kullanmasına neden olur. Diller zaten yayımlanmışsa, önceden mevcut olan değer bu dilde yeni bir taslak öğe yayımlanana kadar kalır.

- Metin, büyük metin veya gömülü içerik seçtiyseniz alanlara girilen verilerin çevrilip çevrilmeyeceğini seçin. Örneğin bir ürün açıklaması çevrilebilir, ancak ürün adı veya marka adı sadece esas dilde geçerli olabilir.
- Metin, büyük metin veya gömülü içerik seçtiyseniz isteğe bağlı olarak çevirmene ek talimat sağlayan bir açıklama veya not da ekleyebilirsiniz.

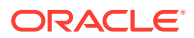

**8.** Veri alanının görünüm sayfasında veri alanının nasıl görüneceğini ve herhangi bir doğrulama uygulamayı isteyip istemediğinizi ayarlayın. Her bir veri alanında doğrulama, minimum veya maksimum uzunluk, kullanılacak metin düzenleyicisi tipi (metin alanı, zengin metin düzenleyici veya Markdown düzenleyici) veya verinin geçerli bir e-posta adresi veya posta kodu gibi belirli bir düzeni takip etmesi gerekip gerekmediği gibi farklı görünüm değerleri bulunur. Kullanılabilir veri alanları ve bunların seçenekleri için bkz. [Veri](#page-43-0) [Alanları.](#page-43-0)

Büyük bir metin alanı eklediğinizde ve görünümü zengin metin düzenleyici veya Markdown düzenleyici olarak ayarladığınızda, araç çubuğunun tipini standart, temel veya özel olarak belirleyebilirsiniz. Özel markdown düzenleyicide araç çubuğuna hangi düğmelerin dahil edileceğini siz seçersiniz. Özel zengin metin düzenleyici için bkz. [Zengin](#page-44-0) [Metin Düzenleyici Araç Çubuğunu Özelleştirme.](#page-44-0)

- **9.** Katkıda bulunanların içerik öğesi formlarıyla çalışmasını kolaylaştırmak için benzer alanları gruplayabilirsiniz.
	- Bir grup oluşturmak için **Grup Ekle**'ye tıklayın ve daha sonra gruplamayı adlandırın. İstediğiniz veri alanlarını gruplara sürükleyin.
	- Grubun içerik öğesi düzenleyicisinde öndeğer olarak daraltılmış halde olup olmayacağını seçin.
	- Grup adını düzenlemek için  $\mathbb Z$  simgesine tıklayın.
	- Grup silmek için  $\sim$  simgesine tıklayın. Grupla birlikte veri alanlarını da kaldırmayı seçin veya veri alanlarını başka bir gruba taşıyın.
- **10.** İçerik tipine yönelik **Kullanıcı Dostu URL** sayfasında, bu içerik tipi oluşturularak içerik öğeleri için okunabilir bir URL belirtebilirsiniz.
- **11.** İçerik tipinin **İçerik Yerleşimi** sayfasında, bu içerik tipi için kullanılabilir olmasını istediğiniz yerleşimleri, düzenleyiciyi ve önizleme formatlarını seçin. Bir içerik öğesi bu içerik tipini kullanarak oluşturulduğunda, öğeyi oluşturan kişi içerik öğesinin nasıl göründüğünü bu düzenlerden herhangi birini kullanarak önizleyebilir.
	- **Site Builder yerleşimleri:** Site Builder'da kullanılan her yerleşim stili için masaüstü ve mobil yerleşimleri seçin. Bu tip kullanılarak oluşturulan içerik öğesi bir web sitesinde kullanılacaksa, içerik yerleşimleri içerik tipinin oluşturulmasından önce oluşturulmalı ve yüklenmelidir.
	- **Özel yerleşimler:** Uygulama programı arabirimi aracılığıyla yayımlanabilecek ve isteğe bağlı olarak yayımlanmış varlıklar için HTML gösterimlerinin yayımlanması için kullanılabilecek özel yerleşim stilleri ekleyin. Bkz. Özel Bileşenleri ve Düzenleri Yönetme.
		- **a. Yerleşim Stili Ekle**'ye tıklayın.
		- **b.** Stil adı girin.
		- **c.** Otomatik olarak oluşturulan uygulama programı arabirimi adını isterseniz düzenleyebilirsiniz. Uygulama programı arabirimi adı benzersiz olmalıdır.
		- **d.** Masaüstü ve mobil yerleşimleri seçin.
		- **e.** Varlık yayımlandığında bu yerleşimdeki içeriğin HTML gösterimlerini yayımlamak istiyorsanız **HTML'i Yayımla**'yı seçin. Varlık yayımlandığında otomatik olarak varlığın HTML gösterimi oluşturulur. Veri havuzu yöneticileri, bu varlık tipindeki yayımlanmış tüm varlıklar için manuel olarak da [HTML gösterimlerini yeniden](#page-65-0) [yayımlayabilir.](#page-65-0)

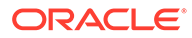

- **İçerik öğesi düzenleyicisi yerleşimi:**İçerik öğesi düzenleyicisi için kullanılacak bir yerleşim seçin.
- **Site önizleme yerleşimleri:** İçerik öğesi üreticisinin, içerik öğesinin belirli bir site sayfasında nasıl görüneceğini görebilmesini istiyorsanız Oracle Content Management tarafından oluşturulan siteyle sayfayı veya harici bir siteyle sayfa URL'sini seçin. Harici URL'ler id, type, language ve slug için farklı yer tutucular içerebilir. Örneğin http://www.example.com/mypage/{id}/{type}/ {language}/{slug} veya http://www.example.com/mypage? id={id}&lang={language}&type={type}&slug=(slug).
- **12.** İçerik tipinin **Bilgi Kutusu Görünümü** sayfasında özel bir bilgi kutusu görünümü belirleyebilirsiniz. Özel bilgi kutusu görünümü, içerik öğelerine ait veri alanlarının içerik tipine bağlı olarak Varlıklar sayfasında nasıl görüntüleneceğini konfigüre etmenizi sağlar. Bilgi Kutusu Görünümü sayfasının **Görüntüleme** alanı altında bir seçenek belirleyin ve bilgi kutusu görünümünde medya, başlık veya metin verisi olarak görüntülenecek içerik tipi alanlarını konfigüre edin. Kullanabileceğiniz seçeneklerde medya verisi alanları gri dikdörtgenler olarak, bilgi kutusu verisi alanları gri çubuklar olarak ve metin verisi alanları biraz daha küçük gri çubuklar olarak gösterilir.

 $i$ çerik tipinin niteliklerini görüntülemek için  $\Box\hspace{-0.1cm}\Box$  simgesine tıklayın.

İçerik tipinin içerik öğelerini oluşturmak üzere kullanılabilmesi için içerik tipini en az bir veri havuzu ile ilişkilendirmeniz ve kullanıcılara veri havuzunda en azından katkıda bulunan rolünü vermeniz gerekir.

### Dijital Varlık Tipi Oluşturma

*Dijital varlık tipi*, dijital varlığın depolayabileceği dosya ortam tiplerini ve varlığı açıklayan özellik yapısını (meta veri) tanımlar. Dijital varlık tipleri oluşturmak ve başkalarıyla paylaşmak için içerik yöneticisi olmanız gerekir.

Oracle Content Management, öntanımlı ortam tipi grupları ile kullanıma hazır birkaç dijital varlık tipi içerir:

- **Görüntü**—Bu varlık tipi, görüntüler için tüm bilinen Oracle Content Management ortam tiplerini destekler. Veri havuzlarında görüntü dosyalarını yönetmek için bunu hazır olarak kullanabilirsiniz.
- **Video**—Bu varlık tipi, videolar için tüm bilinen Oracle Content Management ortam tiplerini destekler. Veri havuzlarında video dosyalarını yönetmek için bunu hazır olarak kullanabilirsiniz.
- **Video Plus**—Bu varlık tipi Video tipi ile aynı dosya ortam tiplerini destekler, ancak gelişmiş videoları desteklemek için tasarlanmıştır.
- **Dosya**—Bu varlık tipi, görüntü veya videoların dışındaki dosyaların yönetilmesine izin verir.

Özel dijital varlık tiplerini, sadece belirli ortam tiplerini destekleyecek şekilde kısıtlayabilir ve organizasyonunuzda dijital varlıkların yönetilmesi için gerekli özel öznitelikleri ekleyebilirsiniz.

Mevcut bir varlık tipi kopyalayabilir veya yenisini oluşturabilirsiniz. Örneğin, varlık tipini özelliklerle genişleten özel bir varlık tipi oluşturmak için temel verili hale getirilmiş Görüntü tipini kopyalayabilirsiniz.

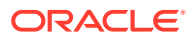

- **1.** Tarayıcınızda içerik yöneticisi olarak oturum açın ve sol gezinme menüsündeki yönetim bölümünde **İçerik**'e tıklayın.
- **2.** Açılan menüden **Varlık Tipleri**'ni seçin.
- **3.** Yeni dijital varlık tipi oluşturmak için **Oluştur**'a tıklayın.
- **4.** Dijital varlık tipiniz için bir ad ve isteğe bağlı açıklama girin, **Dijital Varlık Tipi Oluştur**'u seçin ve **Oluştur**'a tıklayın.
- **5. Ortam Tipleri** sekmesinde bu dijital varlık tipi için desteklemek istediğiniz ortam tiplerini seçin. Bir eklenti arayın ve seçin, ardından **Ekle**'ye tıklayın. Video Plus destekleyen bir veya daha fazla video tipi seçerseniz şu bağlantıyı etkinleştirebilirsiniz (dahili bağlantı) [Video Plus](#page-26-0) OLINK Video Plus. Video Plus optimize edilmiş veri akışı, otomatik kod çevrimi, dönüştürme ve video düzenleme gibi gelişmiş video yeteneklerini destekler.
- **6. Tanım** sekmesine tıklayın.
- **7.** Dijital varlık tipi tanımına bir veri alanı sürükleyin.
- **8.** Veri alanı ayarlar sayfası açılır:
	- Veri alanınız için görünen ad ve isteğe bağlı bir açıklama girin.
	- İsteğe bağlı olarak, alan adını düzenleyin. Bu ad benzersiz olmalıdır.
	- Metin seçtiyseniz, alanın sadece tek bir değere veya birden fazla değere izin vereceğini ve izin verilen değer sayısını seçin.
	- Kullanıcılar dijital varlığı gönderdiğinde alanın gerekli olmasını seçin.
- **9.** Veri alanının görünüm sayfasında veri alanının nasıl görüneceğini ve herhangi bir doğrulama uygulamayı isteyip istemediğinizi ayarlayın. Her bir veri alanında doğrulama, minimum veya maksimum uzunluk, kullanılacak metin düzenleyicisi türü (metin alanı veya zengin metin düzenleyici) veya verinin geçerli bir e-posta adresi veya posta kodu gibi belirli bir düzeni takip etmesi gerekip gerekmediği gibi farklı görünüm değerleri bulunur. Kullanılabilir veri alanları ve bunların seçenekleri için bkz. [Veri Alanları.](#page-43-0) Büyük metin alanı eklediğinizde ve görünümü zengin metin düzenleyicisi olarak ayarladığınızda, araç çubuğunun tipini seçebilirsiniz: standart, temel veya özel. Özel zengin metin düzenleyici için bkz. [Zengin Metin Düzenleyici Araç Çubuğunu Özelleştirme.](#page-44-0)
- **10.** Dijital varlık tipi tanımında ilgili alanları gruplayarak, katkıda bulunanların dijital varlık formlarıyla çalışmasını kolaylaştırabilirsiniz.
	- Bir grup oluşturmak için **Grup Ekle**'ye tıklayın ve daha sonra gruplamayı adlandırın. İstediğiniz veri alanlarını gruplara sürükleyin.
	- Grubun, dijital varlık düzenleyicisinde öndeğer olarak daraltılmış halde olup olmayacağını seçin.
	- Grup adını düzenlemek için  $\mathbb Z$  simgesine tıklayın.
	- Grup silmek için  $\times$  simgesine tıklayın. Grupla birlikte veri alanlarını da kaldırmayı seçin veya veri alanlarını başka bir gruba taşıyın.
- **11.** Dijital varlık tipinin **Kullanıcı Dostu URL** sayfasında, bu varlık tipi kullanılarak oluşturulmuş dijital varlıklar için okunabilir bir URL belirleyebilirsiniz.
- **12.** Dijital varlık tipinin **İçerik Yerleşimi** sayfasında, bu dijital varlık tipi için kullanılabilir olmasını istediğiniz yerleşimleri ve önizleme formatlarını seçin. Bu dijital varlık tipi kullanılarak bir dijital varlık oluşturulduğunda, varlığı oluşturan kişi bu yerleşimlerin herhangi birini kullanarak varlığın görünümünü önizleyebilir.

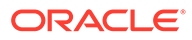

- **Site Builder yerleşimleri:** Site Builder'da kullanılan her yerleşim stili için masaüstü ve mobil yerleşimleri seçin. Bu tip kullanılarak oluşturulan dijital varlık bir web sitesinde kullanılacaksa, bir dijital varlık tipi oluşturulmadan önce içerik yerleşimlerinin oluşturulması ve yüklenmesi gerekir.
- **Özel ve önceden derlenmiş yerleşimler:** Uygulama programı arabirimi aracılığıyla yayımlanabilecek ve yayımlanmış varlıkların HTML gösterimlerinin yayımlanması için isteğe bağlı olarak kullanılabilecek özel yerleşim stilleri ekleyin. Bkz. Özel Bileşenleri ve Düzenleri Yönetme.
	- **a. Yerleşim Stili Ekle**'ye tıklayın.
	- **b.** Stil adı girin.
	- **c.** Otomatik olarak oluşturulan uygulama programı arabirimi adını isterseniz düzenleyebilirsiniz. Uygulama programı arabirimi adı benzersiz olmalıdır.
	- **d.** Masaüstü ve mobil yerleşimleri seçin.
	- **e.** Varlık yayımlandığında bu yerleşimdeki içeriğin HTML gösterimlerini yayımlamak istiyorsanız **HTML'i Yayımla**'yı seçin. Varlık yayımlandığında otomatik olarak varlığın HTML gösterimi oluşturulur. Veri havuzu yöneticileri, bu varlık tipindeki yayımlanmış tüm varlıklar için manuel olarak da [HTML gösterimlerini yeniden yayımlayabilir.](#page-65-0)
- **Site önizleme yerleşimleri:** Dijital varlık üreticisinin, dijital varlığın belirli bir site sayfasında nasıl görüneceğini görebilmesini istiyorsanız Oracle Content Management tarafından oluşturulan siteyle sayfayı veya harici bir siteyle sayfa URL'sini seçin. Harici URL'ler id, type, language ve slug için farklı yer tutucular içerebilir. Örneğin http://www.example.com/mypage/{id}/{type}/ {language}/{slug} veya http://www.example.com/mypage? id={id}&lang={language}&type={type}&slug=(slug).

[Dijital varlık tipinin niteliklerini](#page-42-0) görüntülemek için  $\bigsqcup$  simgesine tıklayın.

Dijital varlık tipinin dijital varlık oluşturmak üzere kullanılabilmesi için dijital varlık tipini en az bir veri havuzu ile ilişkilendirmeniz ve kullanıcılara veri havuzunda en azından katkıda bulunan rolünü vermeniz gerekir.

# Varlık Tipini Veri Havuzu ile İlişkilendirme

Bir varlığı kullanıma hazır hale getirmek için bir veri havuzuyla ilişkilendirmelisiniz. Bunu yaptıktan sonra en azından katkıda bulunan rolü olan kullanıcılar o veri havuzunda varlık oluşturmak için varlık tipini kullanabilir.

Veri havuzu oluştururken veri havuzuyla bir varlık tipini ilişkilendirebilir veya veri havuzunu düzenleyip varlık tipini ekleyebilirsiniz.

Varlık tipi eklemek üzere bir veri havuzunu düzenlemek için:

- **1.** Tarayıcınızda veri havuzu yöneticisi olarak oturum açın ve sol gezinme menüsündeki yönetim bölümünde **İçerik**'e tıklayın.
- **2.** Açılan listeden **Veri Havuzları**'nı seçin.
- **3.** Varlık tipini ilişkilendirmek istediğiniz veri havuzunu açın.
- **4.** Veri havuzuyla kullanılacak varlık tiplerini seçin. Varlık tiplerinin kullanılabilmeleri için sizinle paylaşılması gerekir. Başka biri bu veri havuzuyla ilişkilendirmek

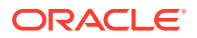

istediğiniz bir varlık tipi oluşturduysa bunu kullanabilmeniz için sizinle paylaşıldığına emin olun.

**Not:**

Bu veri havuzu için seçilen bağlayıcılarla ilişkili varlık tiplerini kaldıramazsınız.

# İçerik Tipini Düzenleme

İçerik tipleri, oluşturulduktan sonra gerektiği şekilde veri eklemek veya silmek üzere düzenlenebilir.

- **1.** Tarayıcınızda içerik yöneticisi olarak oturum açın ve sol gezinme menüsündeki yönetim bölümünde **İçerik**'e tıklayın.
- **2.** Aşağı açılan menüden **İçerik Tipleri**'ni seçin.
- **3.** Düzenlenecek içerik tipini seçin ve büyük başlık menüsündeki **Düzenle** seçeneğine tıklayın.

Kayarak açılan bir panelde içerik tipi tanımı, tanımda kullanılan veri alanları ve ek veri alanı seçenekleri görüntülenir.

- **4.** Ek veri alanları ekleyebilir, mevcut veri alanlarının ayarlarını düzenleyebilir veya mevcut veri alanlarını silebilirsiniz.
	- **a.** Ek veri alanı eklemek için alanı listeden tanıma sürükleyin ve [yeni bir içerik tipi](#page-36-0) [oluştururken](#page-36-0) yaptığınız gibi istenen ayarları sağlayın.
	- **b.** Mevcut bir veri alanının ayarlarını düzenlemek için veri alanının yanındaki **Düzenle** seçeneğine tıklayın ve ayarları değiştirin.
	- **c.** Mevcut bir veri alanını silmek için veri alanının yanındaki **X** simgesine tıklayın.

#### **Not:**

İçerik tipinde kendisiyle ilişkili ve yayımlanmış içerik öğeleri varsa, bu içerik öğeleri yayından kaldırılana kadar içerik tipinden veri alanı silemezsiniz. İçerik tipinde kendisiyle ilişkili taslak öğeler varsa, içerik tipinden veri alanı silindiğinde bu veri alanının ilişkili içerik öğelerinde sahip olduğu değerleri de silinir.

## Varlık Tipini Kopyalama

Mevcut bir varlık tipini kopyalayarak bunu esas alan yeni bir varlık tipini hızlıca oluşturabilirsiniz.

- **1.** Tarayıcınızda içerik yöneticisi olarak oturum açın ve sol gezinme menüsündeki yönetim bölümünde **İçerik**'e tıklayın.
- **2.** Açılan menüden **Varlık Tipleri**'ni seçin.
- **3.** Kopyalamak istediğiniz varlık tipini seçin ve **Kopyala**'ya tıklayın.
- **4.** Varlık tipiniz için ad ve isteğe bağlı açıklama girip **Oluştur**'a tıklayın.

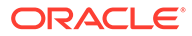

<span id="page-42-0"></span>**5.** Varlık tipi, orijinal varlık tipiyle aynı konfigürasyonla oluşturulur. Ayarları düzenleyin ve **Kaydet**'e tıklayın.

Varlık tipinin varlık oluşturmak üzere kullanılabilmesi için varlık tipini en az bir veri havuzu ile ilişkilendirmeniz ve kullanıcılara veri havuzunda en azından katkıda bulunan rolünü vermeniz gerekir.

## Varlık Tipini Paylaşma

Varlık tipini yönetebilmeleri için varlık tiplerini diğerleri ile paylaşın.

Varlık tipini paylaşmak herhangi dosya veya klasörü paylaşmak gibidir. Varlık tipi seçin, **Üyeler**'e tıklayın, tipe eklenecek üyeleri ve tipi kullanırken sahip olabilecekleri rolü seçin. Bireyler veya gruplar ile paylaşabilirsiniz.

Kullanıcılar Varlık sayfasındaki filtre bölmesinde tüm ilişkili varlık tiplerini görebilir ve açıkça paylaşılmayan tiplerdeki öğeleri görüntüleyebilir ve düzenleyebilir. Varlık tipinden varlık oluşturabilmek için varlık tipinin bir veri havuzuna eklenmesi ve kullanıcıların veri havuzunda en azından katkıda bulunan rolüne sahip olmaları gerekir. Kullanıcıların fiili varlık tipini düzenleyebilmelerini istiyorsanız onları varlık tipinin üyeleri olarak eklemelisiniz.

### Varlık Tipini Silme

Mevcut varlık tiplerini silebilirsiniz. İlişkili varlıklar içeren varlık tiplerini veya kullanıma hazır varlık tiplerini (Dosya, Görüntü ve Video) silemezsiniz.

- **1.** Tarayıcınızda içerik yöneticisi olarak oturum açın ve sol gezinme menüsündeki yönetim bölümünde **İçerik**'e tıklayın.
- **2.** Açılan menüden **Varlık Tipleri**'ni seçin.
- **3.** Silmek istediğiniz varlık tipini seçin ve **Sil**'e tıklayın.

## Varlık Tipi Niteliklerini Görüntüleme

Varlık tipi niteliklerinde, varlık tipinin oluşturulma ve son güncellenme zamanının yanı sıra uygulama programı arabirimi bilgileri gösterilir. Ayrıca, açıklamayı görüntüleyebilir veya düzenleyebilirsiniz.

Nitelikleri görüntülemek için varlık tipini açın ve **LI** öğesine tıklayın.

Nitelik bilgileri sekmelere bölünmüştür:

- **Genel** Adı, açıklamayı, varlık tipinin oluşturulduğu ve son güncellendiği zamanı gösterir. Açıklamayı düzenleyebilir ve **Kaydet**'e tıklayıp değişikliklerinizi kaydedebilirsiniz.
- **Uygulama Programı Arabirimi** Varlık tipinin no'sunu ve yönetim URL'sini

gösterir. No'yu veya URL'yi panoya kopyalamak için öğenin vanındaki  $^1\Box$ simgesine tıklayın. Varlık tipine yönelik JavaScript Nesne Notasyonu verilerini görüntülemek için  $\{\}$  öğesine tıklayın.

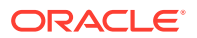

# <span id="page-43-0"></span>Veri Alanları

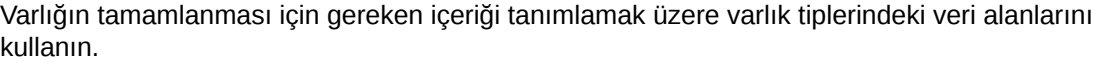

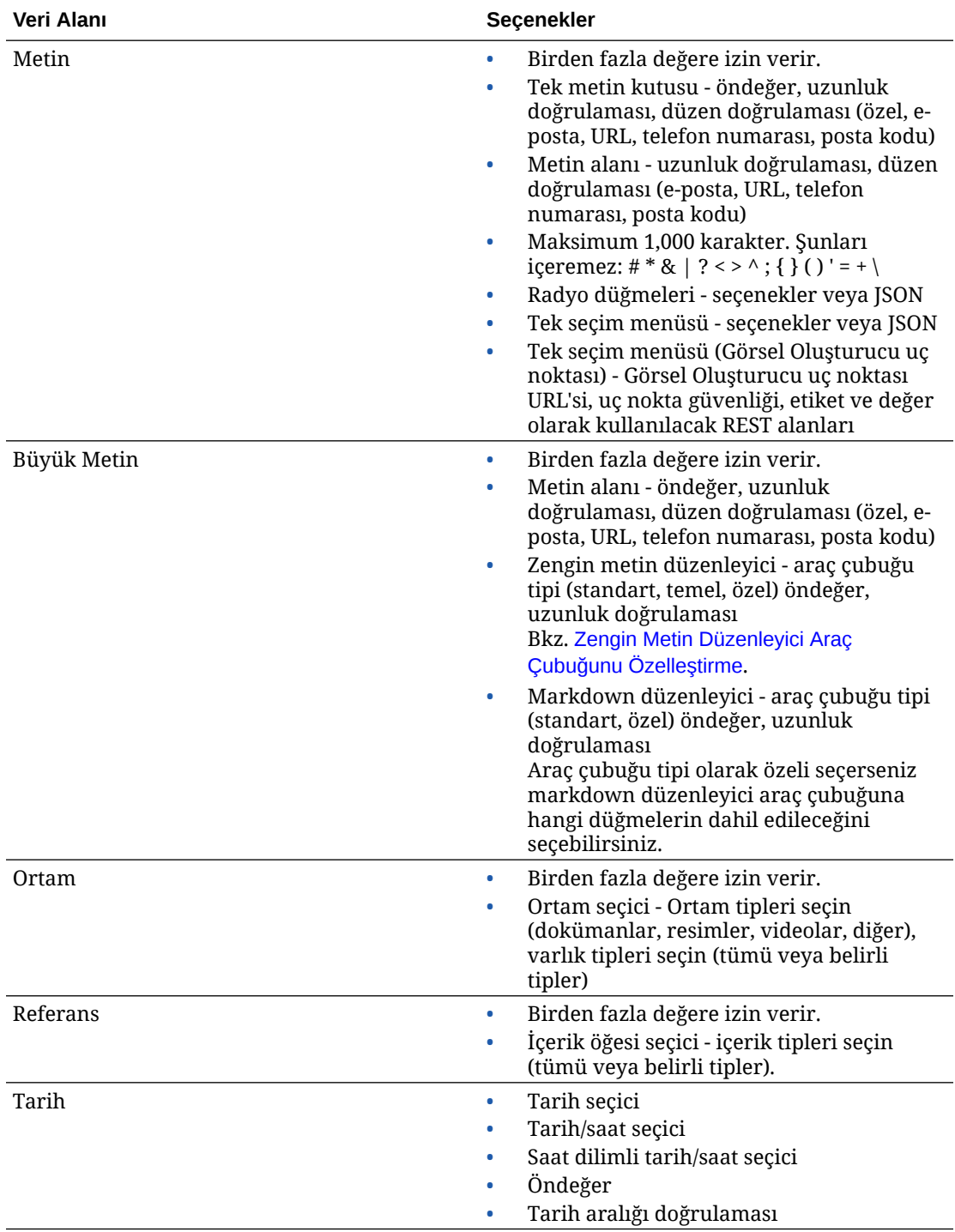

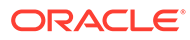

<span id="page-44-0"></span>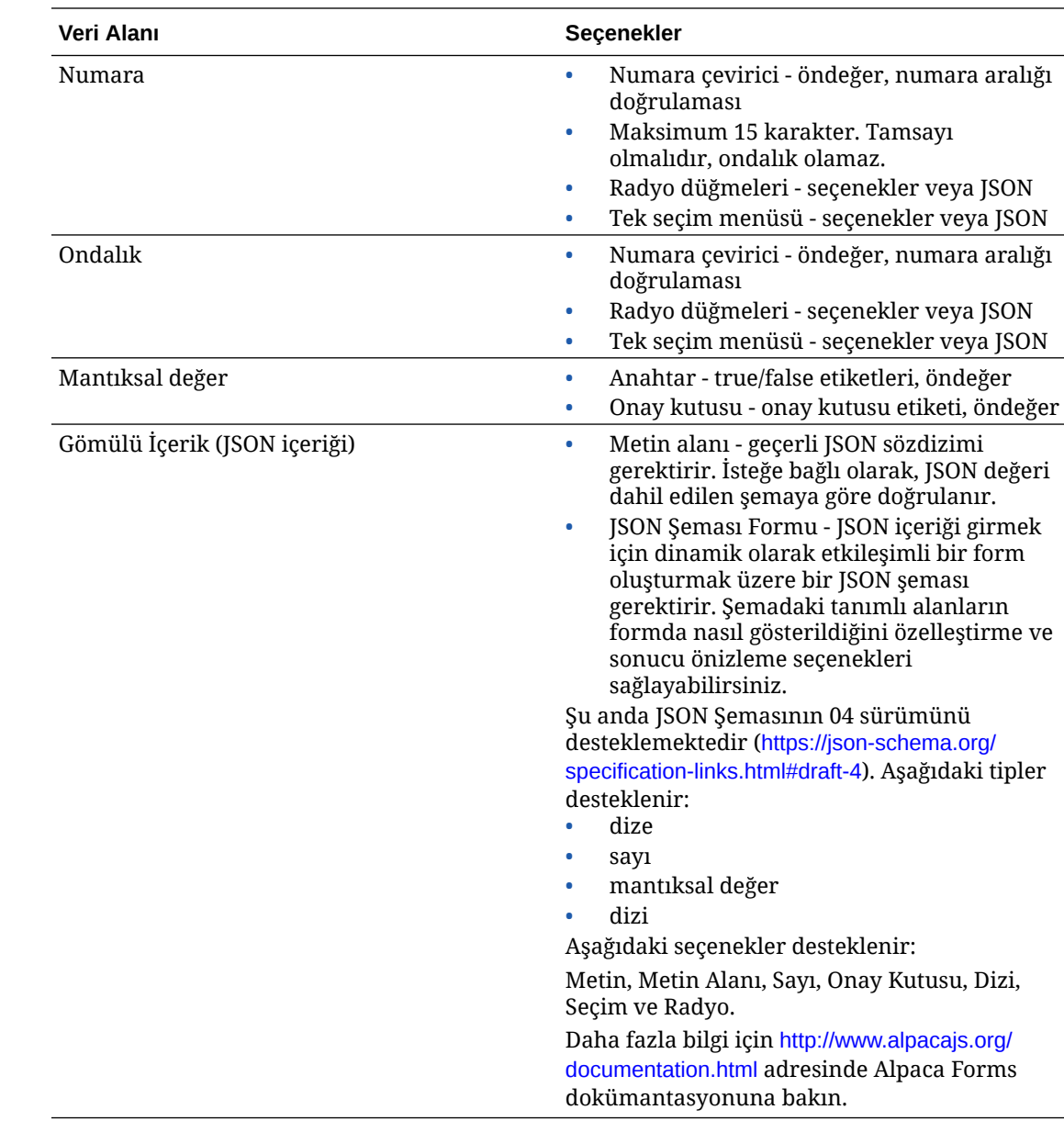

# Zengin Metin Düzenleyici Araç Çubuğunu Özelleştirme

Varlık tipine büyük metin alanı ekledikten ve görünümü zengin metin düzenleyicisi olarak ayarladıktan sonra özel bir araç çubuğu oluşturabilirsiniz.

Araç çubuğu standart araç çubuğu grupları ve seçenekleri ile önceden doldurulmuştur, bunun bir ön izlemesini görebilirsiniz.

Araç çubuğunu özelleştirmek için **JSON** sekmesine tıklayın ve CKEditor sözdizimini kullanarak JSON konfigürasyonunu düzenleyin. Bkz. [https://ckeditor.com/latest/](https://ckeditor.com/latest/samples/toolbarconfigurator/index.html#basic) [samples/toolbarconfigurator/index.html#basic.](https://ckeditor.com/latest/samples/toolbarconfigurator/index.html#basic)

Büyük metin alanı şu grupları destekler:

• "basicstyles" - kalın/eğik/altı çizili ile sınırlıdır [https://ckeditor.com/cke4/addon/](https://ckeditor.com/cke4/addon/basicstyles) [basicstyles](https://ckeditor.com/cke4/addon/basicstyles)

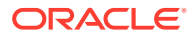

- "styles" Yazı Tipi Stilleri [https://docs.ckeditor.com/ckeditor4/latest/guide/dev\\_styles.html](https://docs.ckeditor.com/ckeditor4/latest/guide/dev_styles.html)
- "colors" Metin ve Arka Plan renkleri [https://docs.ckeditor.com/ckeditor4/latest/guide/](https://docs.ckeditor.com/ckeditor4/latest/guide/dev_colorbutton.html) [dev\\_colorbutton.html](https://docs.ckeditor.com/ckeditor4/latest/guide/dev_colorbutton.html)
- "undo" düzenleyicide geçerli anın Geri Alma/Yineleme işlemi
- "links" bağlantı iletişim kutusuna Özel Eklenti
- "paragraph" madde işaretli/numaralanmış liste ve girinti desteği
	- "list"
	- "indent"
- "align" sol/sağ/orta
- "insert"
	- "image"
	- "table"
- "cleanup" seçilen metin için tüm stilleri kaldırır

Ayrıca satır ayırıcı girişini de kullanabilirsiniz: "/"

#### **Not:**

Araç çubuğu-grup konfigürasyonunda başka herhangi bir değer ayarlarsanız, Site Builder araç çubuğu oluşturulmadan önce bu değer kaldırılır. "extraPlugins" sağlayamazsınız. Yalnızca "ad"/"gruplar" konfigürasyonu desteklenir. Tüm "items" girişleri yoksayılır.

Nitelikler için "toolbarGroups" ve "removeButtons" veya "toolbar" kullanabilirsiniz. Aşağıdaki örneklere bakın.

#### **Örnek 2-1 Seçenek 1: "toolbarGroups" ve "removeButtons"**

```
{
"toolbarGroups": [
{"name": "basicstyles"}
,
{"name": "styles"}
,
{"name": "colors"}
,
{"name": "clipboard"}
,
"/",
{"name": "links"}
,
{"name": "insert"}
,
{"name": "paragraph","groups": ["list","indent"]}
,
{"name": "align"}
,
{"name": "undo"}
```
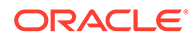

```
,
{"name": "cleanup"}
,
{"name": "mode"}
,
{"name": "tools"}
\mathbf{I}_{\mathbf{r}}"removeButtons": 
"Styles,Subscript,Superscript,Anchor,Blockquote,PasteFromWord,Copy,Cut"
}
```
#### **Örnek 2-2 Seçenek 2: "toolbar"**

```
{
"toolbar" = [
{ "name":"basicstyles","items":
["Bold","Italic","Underline","Strike","Subscript","Superscript","-","Cop
yFormatting","RemoveFormat"] }
,
{ "name":"paragraph","items":
["NumberedList","BulletedList","-","Outdent","Indent","-","Blockquote","
CreateDiv","-","JustifyLeft","JustifyCenter","JustifyRight","JustifyBloc
k","-","BidiLtr","BidiRtl","Language"] }
,
{ "name":"links","items":["Link","Unlink","Anchor"] }
,
{ "name":"insert","items":
["Image","Flash","Table","HorizontalRule","Smiley","SpecialChar","PageBr
eak","Iframe"] }
,
"/",
{ "name":"styles","items":["Styles","Format","Font","FontSize"] }
,
{ "name":"colors","items":["TextColor","BGColor"] }
,
{ "name":"tools","items":["Maximize","ShowBlocks"] }
,
{ "name":"about","items":["About"] }
]}
```
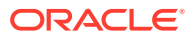

# 3 Yerelleştirme İlkelerini Yönetme

Yerelleştirme ilkesi bir çevirinin gerekli olup olmadığını, gerekliyse varlıklar için hangi dillerin gerekli olduğunu ve kullanılabilecek tüm isteğe bağlı dilleri belirler. Yerelleştirme ilkeleri oluşturmak için veri havuzu yöneticisi olmanız gerekir.

#### **Not:**

İşletme veri havuzlarında yerelleştirme ilkeleri kullanılmaz.

Yerelleştirme ilkeleri, bir veri havuzundaki tüm metin varlıklarına uygulanan çeviri kurallarıdır. Bu ilkeler, resimler gibi dijital varlıklar için geçerli değildir. Bu içerik karşıya yüklendiğinde çevrilemez olarak sınıflandırılır. Ancak, içerik öğelerinin orijinal öğeyle (*ana kopya*) ilişkili birden çok çevrilmiş sürümü olabilir.

Bir öğe yerelleştirildiğinde, söz konusu dil için öğenin bir kopyası oluşturulur. Örneğin, en yeni Android tablet hakkında, ana kopya İngilizce olacak şekilde Fransızca'ya ve İspanyolca'ya çevrilmiş bir blog gönderisi olabilir. Blog gönderisinin her sürümünde ayrı bir varlık mevcuttur. Gerektiği gibi düzenlenebilir ve diğerlerinden farklı bir varlık yaşam döngüsü aşamasında olabilir. Örneğin, Fransızca sürüm gözden geçiriliyor statüsündeyken, İspanyolca sürüm yayımlandı statüsünde olabilir. Gönderinin iki veya üç içerik sürümü olabilir. Her biri çevrilebilir ve her birine farklı statü uygulanabilir.

Belirli bir çeviri sürümünün statüsünü kontrol etmenin en basit yolu, öğeyi varlık veri havuzunda görüntülemektir. Detaylar için bkz. [Varlık Arama, Filtreleme ve Sıralama](#page-97-0).

Başlamak için bir konu seçin:

- Yerelleştirme İlkesi Oluşturma
- [Yerelleştirme İlkesini Silme](#page-48-0)

# Yerelleştirme İlkesi Oluşturma

Yerelleştirme ilkesi bir çevirinin gerekli olup olmadığını, gerekliyse varlıklar için hangi dillerin gerekli olduğunu ve kullanılabilecek tüm isteğe bağlı dilleri belirler. Yerelleştirme ilkeleri oluşturmak için veri havuzu yöneticisi olmanız gerekir.

Yerelleştirme ilkesi oluşturmak için:

- **1.** Tarayıcınızda veri havuzu yöneticisi olarak oturum açın ve sol gezinme menüsündeki yönetim bölümünde **İçerik**'e tıklayın.
- **2.** Açılan listeden **Yerelleştirme İlkeleri**'ni seçin ve **Oluştur**'a tıklayın.
- **3.** İlke için bir ad girin. Adda özel karakter kullanmayın.
- **4.** İlke için isteğe bağlı bir açıklama girin.
- **5.** Açılan listeden bu ilke için gerekli dilleri seçin. Bir dilin seçimini kaldırmak için X işaretine tıklayın. Dil adının bir kısmını yazdığınızda sonuçlar gösterilir; bu sayede kullanmak

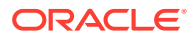

<span id="page-48-0"></span>istediğiniz dili kolayca bulabilirsiniz. Bu yerelleştirme ilkesi ile ilişkili bir veri havuzunda oluşturulan içerik öğeleri tüm gerekli diller için çevirilere sahip olmadıkça yayımlanamaz.

- **6.** İsterseniz, bu yerelleştirme ilkesi ile yayımlanmış siteler ve varlıklar için gerekli dillerden birini dil öndeğeri olarak seçin. Bir kullanıcı bir siteyi veya varlığı sürümü olmayan bir dilde görüntülemeye çalışırsa site veya varlık dil öndeğerinde görünür.
- **7.** İlke için isteğe bağlı dilleri seçin. Bu yerelleştirme ilkesi ile ilişkili bir veri havuzunda oluşturulan içerik öğelerinin, yayımlanmak için bu isteğe bağlı dillerde çevirilerinin olması gerekli değildir.
- **8.** İşiniz bittiğinde **Kaydet**'e tıklayın.

İlke oluşturulduktan sonra bir yayımlama kanalında kullanılabilir. Detaylar için bkz. [Yayımlama Kanallarını Yönetme.](#page-49-0)

# Yerelleştirme İlkesini Silme

Yerelleştirme ilkesi bir yayımlama kanalı ile ilişkilendirilirse onu silemezsiniz. Yerelleştirme ilkesini silmek için ilişkilendirmeyi kaldırmanız gerekir.

Bir yerelleştirme ilkesini silmek için onu seçin ve **Sil**'e tıklayın.

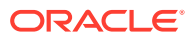

# <span id="page-49-0"></span>4 Yayımlama Kanallarını Yönetme

Yayımlama kanalı, veri havuzundaki bir öğeye uygulanan yayımlama kurallarını belirler. Kanal genel ve herkese açık ya da güvenli ve sınırlı olabilir. Yayımlama kanalları oluşturmak ve paylaşmak için veri havuzu yöneticisi olmanız gerekir.

#### **Not:**

- Oracle Content Management Başlangıç Sürümünü kullanıyorsanız izin verilen site kanalı dışında sadece bir varlık yayımlama kanalı ile sınırlı olursunuz. Yayımlama kanalı sayısını arttırmak ve tam özellik kümesinden faydalanmak için Premium Sürüm olarak yükseltin.
- İşletme veri havuzlarında yayımlama kanalları kullanılmaz.

Yayımlama kanalları bir veya daha fazla varlık veri havuzuna ve veri havuzlarında yönetilen varlığa uygulanabilir. Ayrıca bir veri havuzu birden fazla kanal kullanabilir. Bir veri havuzundaki belirli varlıklar farklı kanallar kullanabilir, bu sayede özel durumlarda uygulanacak ilkeler için ince ayar yapabilirsiniz.

Bir site oluşturulduğunda, site adı olarak kanal adı kullanılıp otomatik olarak bir yayımlama kanalı oluşturulur.

Başlamak için bir konu seçin:

- Yayımlama Kanalı Oluşturma
- [Yayımlama Kanalını Paylaşma](#page-50-0)
- [Yayımlama Kanalını Silme](#page-50-0)
- [Yayımlama Kanalı Niteliklerini Görüntüleme](#page-50-0)

### Yayımlama Kanalı Oluşturma

Yayımlama kanalı, veri havuzundaki bir öğeye uygulanan yayımlama kurallarını belirler. Kanal genel ve herkese açık ya da güvenli ve sınırlı olabilir. Yayımlama kanalları oluşturmak ve paylaşmak için veri havuzu yöneticisi olmanız gerekir.

Kanal oluşturmak için:

- **1.** Tarayıcınızda veri havuzu yöneticisi olarak oturum açın ve sol gezinme menüsündeki yönetim bölümünde **İçerik**'e tıklayın.
- **2.** Açılan listeden **Yayımlama Kanalları**nı seçin ve **Oluştur**'a tıklayın.
- **3.** Kanal için bir ad girin. Adda özel karakter kullanmayın.
- **4.** İsteğe bağlı bir açıklama girin. Başkalarının kolay ve hızlı şekilde anlaması için kanalın nasıl kullanılabileceğini açıklamak yararlıdır.

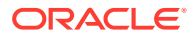

- <span id="page-50-0"></span>**5.** Kanalın herkese açık ya da güvenli olacağına karar verin. Herkese açık kanal, organizasyonunuzdaki herhangi biri tarafından kullanılabilir. Güvenli kanal, belirli bir role sahip kişilerle sınırlıdır.
- **6.** Yayımlama ilkesinin ne olacağına karar verin. Öğelerin onaysız yayımlanmasını seçebilir ya da yayımlamayı sadece onay sürecinden geçen öğelerle kısıtlayabilirsiniz.
- **7.** Kanal için kullanılacak yerelleştirme ilkesini seçin.
- **8.** API istemci uygulamanıza kanal bilgileri sağlamanız gerekiyorsa **Kanal No** ve **Kanal Belirteci** değerlerini kopyalayabilirsiniz. Yeni bir kanal belirteci almak için **Yenile**'ye tıklayın.
- **9.** İşiniz bittiğinde **Kaydet**'e tıklayın.

Kanal oluşturulduktan sonra, kanala bir kanal no ve kanal belirteci atanır. Bu no'lar, özelleştirilmiş arayüzler oluşturulurken kullanılabilir. No'ları görmek için kanalı seçin ve menü çubuğundan veya sağ tıklama menüsünden **Düzenle**'yi seçin.

### Yayımlama Kanalını Paylaşma

Kanalı paylaşmak, herhangi bir dosyayı veya klasörü paylaşmaya benzer. Kanalı seçin, **Üyeler**'e tıklayın, üyeleri seçin ve sahip olabilecekleri rolü seçin. Bireyler veya gruplar ile paylaşabilirsiniz.

Birine İdareci rolü atarsanız o kişinin site yöneticisi rolüne de sahip olduğuna emin olun. Bu sayede kullanıcı veri havuzunu tamamen yönetebilir: başka kullanıcılar ekleyebilir, siteyi yayımlayabilir, kanalları yönetebilir ve diğer yönetim görevlerini gerçekleştirebilir.

Bir site oluşturduğunuzda, yayımlama kanalı site adı kendi adı olacak biçimde otomatik olarak oluşturulur. Açıklaması dışında kanalın detaylarını düzenleyemezsiniz ve kanalı başkaları ile doğrudan paylaşamazsınız. Paylaşımı yapmak için siteyi paylaşmanız gerekir.

Yönetici rolü olmayan kullanıcılar, bir kanal kendileriyle paylaşılmadan varlıkların kanalı hedef almasını sağlayabilir. Ancak, bir kişinin varlıkları yayımlaması veya yayından kaldırması için kanalı paylaşacağınız kişinin en azından katkıda bulunan rolüne sahip olması gerekir. Kişi veri havuzunda idareci rolüne sahip bile olsa yayımlamak için kullanmak üzere kanala yönelik olarak bir role de sahip olmalıdır.

### Yayımlama Kanalını Silme

Bir kanal yayımlanmış varlıklara sahipse veya bir siteyle ilişkilendirilmişse o kanalı silemezsiniz. Kanalı silmek için yayımlanmış varlıkları veya siteyi silmeniz gerekir.

Yayımlama kanalını silmek için kanalı seçip **Sil**'e tıklayın.

## Yayımlama Kanalı Niteliklerini Görüntüleme

Yayımlama kanalı niteliklerinde, yayımlama kanalının oluşturulma ve son güncellenme zamanının yanı sıra uygulama programı arabirimi bilgileri gösterilir. Adı ve açıklamayı da görüntüleyebilir veya düzenleyebilirsiniz.

Nitelikleri görüntülemek için yayımlama kanalını açın ve **LII** öğesine tıklayın.

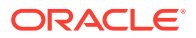

Nitelik bilgileri sekmelere bölünmüştür:

- **Genel** Adı, açıklamayı, yayımlama kanalının oluşturulduğu ve son güncellendiği zamanı gösterir. Adı veya açıklamayı düzenleyebilir ve **Kaydet**'e tıklayıp değişikliklerinizi kaydedebilirsiniz.
- **Uygulama Programı Arabirimi** Kanal no ve kanal belirtecini görüntüler. No'yu veya

belirteci panoya kopyalamak için öğenin yanındaki  $\Box$  simgesine tıklayın. Kanal belirtecinin güvenliği ihlal edilirse, kanal belirtecini yenileyerek kanala önceden yayımlanmış tüm içeriklere istenmeyen erişimi engelleyebilirsiniz. **Yenile**'ye tıklayın.

# 5 Taksonomileri Yönetme

*Taksonomi*, varlıklarınızı düzenlemek ve kullanıcıların çalıştıkları alanın detayına giderek varlıkları bulmalarına yardımcı olmak için kullanılan, iş yapınıza eşlenmiş bir kategori hiyerarşisidir. Taksonomiler oluşturmak ve yönetmek için içerik yöneticisi olmanız gerekir.

#### **Not:**

- Oracle Content Management Başlangıç Sürümünü kullanıyorsanız tek bir taksonomi ile sınırlı olursunuz. Taksonomi sayısını arttırmak ve tam özellik kümesinden faydalanmak için Premium Sürüm olarak yükseltin.
- Taksonomiler sadece Oracle Content Management uygulamasında mevcuttur, Oracle Content Management-Klasik uygulamasında değil.

Bir taksonomiyi birden fazla veri havuzuna atayabilir ve bir veri havuzuna birden fazla taksonomi atayabilirsiniz. Örneğin, işletmenizdeki her departman ve her ürün veya girişim için farklı taksonomiler oluşturabilirsiniz. Daha sonra "Pazarlama Departmanı" ile "Ürünler" taksonomilerini Pazarlama veri havuzunuza ve "Satış Departmanı" ile "Ürünler" taksonomilerini Satış veri havuzunuza uygulayabilirsiniz.

Taksonomi oluştururken taksonomi *taslak* olarak başlar. Taksonomi sonlandırıldığında, kullanılabilmesi için onu yükseltmeniz ve en az bir veri havuzuyla ilişkilendirmeniz gerekir. İlişkili veri havuzlarının yöneticileri taksonominin hazır olduğuyla ilgili e-posta bildirimi alır. Daha sonra varlık kullanıcıları içeriği kategorilerde organize edebilir. Yayımlanan siteleriniz ve varlıklarınız için varlık sınıflandırma bilgilerini herkese açık hale getirmeye hazır olduğunuzda taksonomiyi yayımlayabilirsiniz.

İşiniz değiştikçe yeni bir taslak sürümü oluşturarak taksonomilerinizi güncelleyebilirsiniz. Taslakta yaptığınız değişiklikler veri havuzu organizasyonunu etkilemez. Güncellenen yapı onaylandığında, yeni taksonomi sürümünü organizasyonunuzda kullanılmak üzere yükseltebilirsiniz. Bunu yaptığınızda varlıklar uygun şekilde yeniden kategorilere ayrılır. Daha sonra kategori güncellemelerini herkese açık hale getirmeye hazır olduğunuzda taksonominin yeni sürümünü yayımlayabilirsiniz.

**Taksonomiler** sayfası öndeğer olarak tüm taksonomileri (taslak ve yükseltilmiş) ada göre sıralanmış şekilde gösterir. Listeyi duruma göre filtrelemek veya sıralamayı değiştirmek için listenin üstündeki açılan listeleri kullanın.

Taksonomi oluşturmak için veri havuzu yöneticisi ayrıcalıklarınız olmalıdır.

Başlamak için bir konu seçin:

- [Taksonomi Oluşturma](#page-53-0)
- [Taksonomileri Yükseltme](#page-54-0)
- [Taksonomi Yayımlama](#page-54-0)
- [Taksonomileri Düzenleme](#page-54-0)

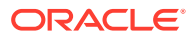

- <span id="page-53-0"></span>• [Taksonomileri Silme](#page-54-0)
- [Taksonomileri Dışa Aktarma](#page-55-0)
- [Taksonomileri İçe Aktarma](#page-55-0)
- [Taksonomi ve Kategori Niteliklerini Görüntüle](#page-56-0)

## Taksonomi Oluşturma

*Taksonomi*, varlıklarınızı düzenlemek ve kullanıcıların çalıştıkları alanın detayına giderek varlıkları bulmalarına yardımcı olmak için kullanılan, iş yapınıza eşlenmiş bir kategori hiyerarşisidir. Taksonomiler oluşturmak ve yönetmek için içerik yöneticisi olmanız gerekir.

Taksonomi oluşturmak için:

- **1.** Tarayıcınızda veri havuzu yöneticisi olarak oturum açın ve sol gezinme menüsündeki yönetim bölümünde **İçerik**'e tıklayın.
- **2.** Açılan listeden **Taksonomiler**'i seçin ve **Oluştur**'a tıklayın.
- **3.** Taksonomi için bir ad girin. Adda özel karakter kullanmayın.
- **4.** Taksonomi için üç harfli bir kısaltma girin. Kısaltma girmezseniz taksonominin ilk üç harfi kullanılır.
- **5.** Taksonominin ne için kullanılacağını açıklayan isteğe bağlı bir açıklama girin.
- **6. Oluştur**'a tıklayın.
- **7.** Kategori ekleyerek taksonominizi oluşturun.
	- Üst düzey kategori eklemek için **Kategori Ekle**'ye tıklayın.
	- Seçili kategoriyle aynı düzeyde bir kategori eklemek için **Eşdüzey Ekle**'ye

veya  $\sqrt[4]{2}$  simgesine tıklayın.

- Seçili kategorinin altına bir kategori eklemek için **Alt Öğe Ekle**'ye veya simgesine tıklayın.
- Bir kategoriyi yeniden düzenlemek için onu yeni bir konuma sürükleyin, kategoriyi seçip **Girinti** veya **Çıkıntı**'ya tıklayın ya da kategoriyi seçip **Taşı**'ya tıklayın ve taşımak istediğiniz kategoriyi seçin.
- Kategori kopyalamak için kategoriyi seçin ve **Kopyala**'ya tıklayın. Hedefi seçin ve daha sonra **Kopyala**'ya tıklayın.
- Bir kategorinin adını değiştirmek için kategoriyi seçin, Kategori Nitelikleri

bölmesinde adını değiştirin veya **Yeniden Adlandır**'a ya da simgesine tıklayın.

- Bir kategoriyi silmek için onu seçin ve **Sil**'e veya  $\times$  simgesine tıklayın.
- Taksonomi veya kategorinin niteliklerini görüntülemek için **LII** simgesine tıklayın, ardından açılan menüde **Taksonomi Nitelikleri** veya **Kategori Nitelikleri** seçimini yapın.
- **8.** İşlemi tamamladığınızda **Bitti**'ye tıklayın.

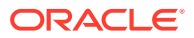

Taksonominizi oluşturduktan sonra, kullanılabilmesi için onu yükseltmeniz ve en az bir veri havuzuyla ilişkilendirmeniz gerekir.

### <span id="page-54-0"></span>Taksonomileri Yükseltme

Bir taksonomiyi yükseltmek için:

- **1.** Taksonomiler sayfasında yükseltmek istediğiniz taksonomiyi seçin ve **Yükselt**'e tıklayın.
- **2.** Bu taksonominin yayımlanabilir olup olmayacağını seçin. Örneğin, bu taksonomi sadece kurum içinde kullanılacaksa onu yayımlamak istemezsiniz.
- **3.** Bu taksonominin tanıtımını yapmak istediğinizi teyit edin ve ardından **Tanıt**'a tıklayın.

Taksonominizi ilk kez yükseltirken, kullanılabilmesi için onu en az bir veri havuzuyla ilişkilendirmeniz gerekir. Bkz. [Veri Havuzlarını Yönetme.](#page-57-0) Daha sonra kullanıcılar varlıkları veri havuzunda organize edebilir. Bkz. [Varlık Kategorileri Atama](#page-101-0).

# Taksonomi Yayımlama

Taksonomi, kendisini kullanan veri havuzlarıyla ilişkili tüm kanallara yayımlanabilir. Veri havuzlarıyla ilişkili yayımlama kanalları yoksa bunları şimdi ilişkilendirin. Bkz. [Veri Havuzlarını](#page-57-0) [Yönetme](#page-57-0).

Taksonomi yayımlamak için:

- **1.** Taksonomiler sayfasında, yayımlamak istediğiniz taksonomiyi seçin ve **Yayımla**'ya tıklayın.
- **2.** Öndeğer olarak, bu taksonomiyi kullanan veri havuzlarıyla ilişkili tüm yayımlama kanallarını görürsünüz. İsteğe bağlı olarak kanalları kaldırabilirsiniz. Taksonomi bilgileri, seçili kanallarda yayımlanmış tüm siteler ve varlıklar için herkese açık olur.
- **3.** Bu taksonomiyi yayımlamak istediğinizi teyit edin ve ardından **Yayımla**'ya tıklayın.

### Taksonomileri Düzenleme

Bir taksonomiyi düzenlemek için:

- **1.** Taksonomiler sayfasında düzenlemek istediğiniz taksonomiyi seçin ve **Düzenle**'ye tıklayın.
- **2.** Kategorileri ve hiyerarşileri gerektiği gibi düzenleyin ve **Kapat**'a tıklayın.
- **3.** Taksonomi güncellemelerinizi tamamladıktan sonra yeni sürümü tanıtın ve hazır olduğunuzda yayımlayın.

### Taksonomileri Silme

Taslak haline getirilmiş, ilerletilmiş veya yayımlanmış da olsa taksonomileri silebilirsiniz, ancak yayımlanmış taksonomilerin önce yayımdan kaldırılması ve ilerletilmiş taksonomilerin atandıkları veri havuzlarından kaldırılması gerekir.

Taslak taksonomiyi silmek için:

• Taksonomiler sayfasında silmek istediğiniz taksonomiyi seçin ve **Taslağı Sil**'e tıklayın.

İlerletilmiş taksonomiyi silmek için:

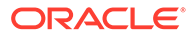

<span id="page-55-0"></span>• Taksonomiler sayfasında silmek istediğiniz taksonomiyi seçin ve **İlerletilmişi Sil**'e tıklayın.

İlerletilmiş bir taksonomi bir veri havuzuna atanırsa, taksonomiyi yeniden silmeye çalışmadan önce atandığı veri havuzundan kaldırmanızı isteyen bir mesaj görünür. Bir taksonomiyi atanan bir veri havuzundan kaldırırken, taksonominin tüm kategorileri veri havuzundaki varlıklardan kaldırılır ve varlıklar yeniden kategorilere ayrılır. Varlıklar yayımlanmışsa, yeniden kategorilere ayrılan varlıkların yeniden yayımlanması gerekebilir.

Bir taksonomi hem taslak hem ilerletilmiş durumundaysa, menü çubuğunda silmek istediğiniz taksonomi durumunu seçebileceğiniz bir **Sil** açılır menüsü görünür.

Yayımlanmış taksonomiyi silmek için:

• Taksonomiler sayfasında silmek istediğiniz taksonomiyi seçin ve **Yayımdan Kaldır**'a tıklayın. Yayımdan kaldırıldıktan sonra, ilerletilmiş taksonomiyi seçip silebilirsiniz.

## Taksonomileri Dışa Aktarma

Yükseltilmiş veya yayımlanmış bir taksonomiyi dışa aktarabilir ve JSON dosyası olarak indirebilirsiniz. Bu, yeni veya mevcut bir yükseltilmiş taksonominin taslak sürümü olarak bir taksonomi içe aktarmak isterseniz yararlıdır.

- **1.** Taksonomiler sayfasında, yükseltilen taksonomiler listesinden dışa aktarmak istediğiniz taksonomiyi seçin.
- **2. Dışa Aktar**'a tıklayın.
	- Yükseltilen ve yayımlanan sürümler aynıysa bir JSON dosyası oluşturulur ve dosyayı indirme bağlantısı içeren bir bildirim görüntülenir.
	- Yükseltilen ve yayımlanan sürümler farklıysa, hangi sürümü dışa aktarmak istediğiniz sorulur. Seçtikten sonra bir JSON dosyası oluşturulur ve dosyayı indirme bağlantısı içeren bir bildirim görüntülenir.
- **3. İndir**'e tıklayın ve dosyayı kaydedin.

# Taksonomileri İçe Aktarma

Bir taksonomi JSON dosyasını yeni bir taksonomi olarak veya yükseltilmiş mevcut bir taksonominin taslak sürümü olarak içe aktarabilirsiniz.

- **1.** Taksonomiler sayfasında **İçe Aktar**'a tıklayın.
- **2.** Oracle Content Management uygulamasında içe aktarmak istediğiniz taksonomi JSON dosyasına gidin. JSON dosyası şu anda Oracle Content Management'de bir doküman olarak saklanmıyorsa **Yükle**'ye tıklayın, JSON dosyasına gidin ve dosyayı Oracle Content Management'e yükleyin.
- **3.** İçe aktarılacak taksonomiyi seçtikten sonra **Tamam**'a tıklayın.
- **4.** Taksonomiyi mevcut bir taksonominin taslağı veya yeni bir taksonomi olarak içe aktarmayı seçin.
	- Taksonomiyi mevcut bir taksonominin taslağı olarak içe aktarmayı seçerseniz, JSON dosyası mevcut taksonomi ile aynı ada sahip olmalı ve taksonomi mevcut bir taslak içermemelidir.

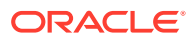

- Yeni taksonomi oluşturmayı seçerseniz, yeni taksonomi JSON dosyasındaki adı, kısaltmayı ve açıklamayı alır veya **Yeni Ad, Kısaltma ve Açıklama sağlayın**'a tıklayıp yeni bilgileri girebilirsiniz.
- **5.** İşlem tamamlandığında **İçe Aktar**'a tıklayın.

# <span id="page-56-0"></span>Taksonomi ve Kategori Niteliklerini Görüntüle

Taksonomi nitelikleri; taksonominin son güncellenme, ilerletilme ve yayımlanma zamanı gibi bilgileri; uygulama programı arabirimi bilgilerini ve varsa özel nitelikleri gösterir. Taksonomi adını, kısaltmasını ve açıklamasını da görüntüleyebilir veya düzenleyebilirsiniz. Kategori nitelikleri; kategori adını, açıklamasını veya uygulama programı arabirimi adını görüntülemenize veya düzenlemenize olanak tanır.

Nitelikleri görüntülemek için taksonomiyi açın ve  $\Box$  öğesine tıklayın.

#### **Taksonomi Nitelikleri**

Taksonomi nitelikleri şu detayları içerir:

- Ad, kısaltma ve açıklama Bu bilgileri düzenleyebilirsiniz.
- Taksonominin son güncellendiği tarih ile saat ve güncelleyen kişi.
- Taksonomi ilerletildiyse, ilerletilen son sürümü görürsünüz.
- Taksonomi yayımlandıysa, yayımlanan son sürümü ve taksonominin yayımlandığı kanalları görürsünüz.
- Taksonomi Uygulama Programı Arabirimi No No'yu panoya kopyalamak için öğenin vanındaki  $\overline{\mathbf{G}}$  simgesine tıklayın.
- Özel nitelikler Özel ad/değer çiftleri eklemek için **Ekle**'ye tıklayın. Bir niteliği silmek için niteliğin yanındaki **x** simgesine tıklayın.

#### **Kategori Nitelikleri**

Bir kategori seçin ve açılan menüde **Kategori Nitelikleri**'ni seçin. Kategori nitelikleri; ad, açıklama, taksonomi dizin yolu (salt okunur) ve uygulama programı arabirimi adını içerir.

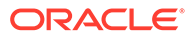

# <span id="page-57-0"></span>6 Veri Havuzlarını Yönetme

Veri havuzları, dijital varlıklarınızı ve içerik öğelerinizi grup halinde yönetmenin bir yoludur. Örneğin, bir kampanya için gerekli olan tüm içerikler tek veri havuzunda depolanabilir. Varlık veri havuzları oluşturmak ve paylaşmak için veri havuzu yöneticisi olmanız gerekir.

İki veri havuzu tipi vardır: İşletme veri havuzları ve varlık veri havuzları. *İşletme veri havuzları* varlıkları depolar. *Varlık veri havuzları* varlıkları depolamanın yanı sıra onları yayımlamanıza ve yerelleştirmenize olanak tanır. İşletme veri havuzlarında depolanan varlıklar, varlık veri havuzlarında depolanan varlıkların 1/100'ü oranında faturalanır.

Veri havuzu oluşturduktan sonra, kullanılması için diğer kişilerle paylaşılmalıdır.

Öndeğer olarak tüm veri havuzlarını ada göre sıralanmış şekilde görürsünüz. Veri havuzu tipine göre filtrelemek ve sıralama düzenini değiştirmek için sağ taraftaki açılan menüleri kullanın.

#### **Not:**

Oracle Content Management Başlangıç Sürümünü kullanıyorsanız tek bir varlık veri havuzu ile sınırlı olursunuz. İşletme veri havuzları desteklenmez. Veri havuzu sayısını arttırmak ve tam özellik kümesinden faydalanmak için Premium Sürüm olarak yükseltin.

Başlamak için bir konu seçin:

- Varlık Veri Havuzu Oluşturma
- [İşletme Veri Havuzu Oluşturma](#page-60-0)
- [Veri Havuzunu Paylaşma](#page-62-0)
- [Varlıkları Bir Veri Havuzundan Diğerine Kopyalama](#page-63-0)
- [Varlıkları İçe Aktarma](#page-63-0)
- [Varlıkların HTML Gösterimlerini Yeniden Yayımla](#page-65-0)
- [Veri Havuzu Niteliklerini Görüntüleme](#page-65-0)
- [Bir Siteye Birden Fazla Veri Havuzu Erişimi Verme](#page-65-0)
- [Dijital Varlık Tiplerini Desteklemek İçin Eski Veri Havuzunu Dönüştürme](#page-66-0)

### Varlık Veri Havuzu Oluşturma

Varlık veri havuzları, tek bir amaç için ihtiyacınız olan tüm varlıkları tek yerde yönetmenizi sağlar ve varlıkları yayımlayıp yerelleştirmenize olanak tanır. Varlık veri havuzları oluşturmak ve paylaşmak için veri havuzu yöneticisi olmanız gerekir.

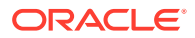

#### **Not:**

Oracle Content Management Başlangıç Sürümünü kullanıyorsanız tek bir varlık veri havuzu ile sınırlı olursunuz. Veri havuzu sayısını arttırmak ve tam özellik kümesinden faydalanmak için Premium Sürüm olarak yükseltin.

#### **Varlık Veri Havuzu Oluşturmaya Genel Bakış**

Varlık veri havuzu oluştururken dikkate alabileceğiniz birkaç ipucu:

- Varlık veri havuzları, varlıkları yayımlamanıza ve yerelleştirmenize olanak tanır. Ancak işletme veri havuzlarında depolanan varlıklar, varlık veri havuzlarında depolanan varlıkların 1/100'ü oranında faturalanır. Varlıkları yayımlamak veya çevirmek yerine sadece depolamanız gerekiyorsa bir [işletme veri havuzu](#page-60-0) oluşturun.
- Veri havuzu için anlamlı adlar kullanmayı ve kullanıcıların burada hangi içeriğin depolandığını bilmeleri için anlaşılır bir açıklama eklemeyi deneyin. Veri havuzunu paylaştıktan sonra, veri havuzu kullanıcıların varlık listelerinde görünür. Kullanıcının, veri havuzunun nerede kullanıldığını anladığına emin olun.
- Veri havuzunuzu adlandırırken özel karakter kullanmayın.
- Diğer yönetici kullanıcılar tarafından oluşturulmuş kanalları, varlık tiplerini ve taksonomileri kullanabilirsiniz. Yönetici rolünüz varsa kanalların ve varlık tiplerinin sizinle açıkça paylaşılmasına gerek yoktur.
- Veri havuzu paylaşılsa bile içindeki bazı özellikler paylaşılmaz.
	- Yönetici olmayan kullanıcılar varlık sayfasındaki filtre bölmesinde tüm ilişkili varlık tiplerini görebilir ve açıkça paylaşılmasına gerek olmadan o tipteki varlıkları görüntüleyebilir ve düzenleyebilir. Yeni bir varlık oluşturabilmek için kullanıcının veri havuzunda en azından katkıda bulunan rolüne sahip olması gerekir.
	- Yönetici olmayan kullanıcılar bir veri havuzuyla ilişkili tüm kanalları görebilir ve varlıkların bu kanalları hedef almasını sağlayabilir. Ancak, varlıkların kanalda yayımlanması veya yayından kaldırılması için kanalın minimum katkıda bulunan haklarına sahip bir kullanıcıyla paylaşılması gerekir.
	- Yönetici olmayan kullanıcılar, varlıkları bir veri havuzuyla ilişkilendirilmiş taksonomilere göre kategorilere ayırabilir.
- Video varlıkları kullanıyorsanız, tüm standart video özelliklerinin yanı sıra optimize edilmiş veri akışı, otomatik kod çevrimi ve dönüştürme için gelişmiş yetenekler sağlayan zengin bir video varlığı deneyimi sunan [Video Plus](#page-26-0)'ı etkinleştirmeyi göz önünde bulundurun.

#### **Varlık Veri Havuzu Oluşturma**

Varlık veri havuzu oluşturmak için:

- **1.** Tarayıcınızda veri havuzu yöneticisi olarak oturum açın ve sol gezinme menüsündeki yönetim bölümünde **İçerik**'e tıklayın.
- **2.** Açılan listeden **Veri Havuzları**'nı seçin, **Oluştur**'a tıklayın ve **Varlık Veri Havuzu**'nu seçin.
- **3.** Veri havuzu için bir ad girin. Adda özel karakter kullanmayın.

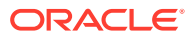

- **4.** Veri havuzunun kullanılacağı yeri açıklayan isteğe bağlı bir açıklama girin.
- **5.** Veri havuzuyla kullanılacak varlık tiplerini seçin.

#### **Not:**

Bu veri havuzu için seçilen bağlayıcılarla ilişkili varlık tiplerini kaldıramazsınız.

- **6.** Sistem yöneticiniz [Video Plus](#page-26-0) etkinleştirdiyse, veri havuzu için video planını seçme tercihiniz vardır.
	- Tüm diğer varlıklarla aynı yönetim ve teslim yeteneklerini sunan ve etiketleme, kategorilere ayırma, gözden geçirme, konuşma, temel oynatma vb. sağlayan kullanıma hazır **standart video**.
	- Tüm standart özelliklere ek olarak optimize edilmiş veri akışı, otomatik kod çevrimi ve dönüştürmenin yanı sıra daha duyarlı oynatma seçenekleri ile zengin bir video yönetim ve teslim deneyimi sağlayan **Video Plus**.

Örneğin, standart videoları arşivleme amacıyla veya belirli videoları kolayca arayıp bulabilmek amacıyla görüntüleyebilmeniz ve indirebilmeniz bir veri havuzunun sadece bu videoları içermesini isteyebilirsiniz. Veya farklı yeteneklere sahip birden fazla aygıta siteler sunulduğunda otomatik kod çevrimi ve optimize edilmiş akıştan yararlanmak için sitelerde kullanılan Video Plus video varlıklarına yönelik bir veri havuzu isteyebilirsiniz.

- **7.** Kullanılacak yayımlama kanallarını seçin. Bir veri havuzu oluşturur ve bir site ile kullanırsanız, site kanalı veri havuzunda kullanılan kanal listesine eklenecektir.
- **8.** Veri havuzuyla kullanılacak taksonomileri seçin. Listede yalnızca yükseltilen taksonomiler bulunur.

#### **Not:**

Taksonomiler sadece Oracle Content Management uygulamasında mevcuttur, Oracle Content Management-Klasik uygulamasında değil.

- **9.** Veri havuzu için dil öndeğerlerini seçin.
- **10.** Bir kanal seçilirse, o kanal için gerekli diller gösterilir. Kanal dillerini düzenleyemezsiniz ancak isteğe bağlı olarak ek diller ekleyebilirsiniz. Sistem, dil seçildiğinde bir öğeyi otomatik olarak çevirmez. Varlıkları dışa aktarmalı, dizeleri çevirmeli ve çevrilen dizeleri içe aktarmalısınız veya belirli bir içerik öğesine bir çeviri eklemelisiniz.
- **11.** Veri havuzuyla kullanılacak çeviri bağlayıcılarını seçin. Çeviri bağlayıcıları [üçüncü taraf](#page-149-0) [çeviri](#page-149-0) sağlayıcılarını entegre eder. Çeviri sağlayıcıları makine çevirisi hizmetleri veya manuel çeviri şirketleri olabilir. Öndeğer olarak Lingotek tarafından bir çeviri bağlayıcısı sağlanır, ancak bağlayıcıyı konfigüre edip etkinleştirmek için bir Lingotek hesabınız olmalıdır.
- **12.** Veri havuzuyla kullanılacak içerik bağlayıcılarını seçin. İçerik bağlayıcıları, üçüncü taraf bulut depolama sağlayıcılarını entegre eder. Listede yalnızca etkinleştirilen bağlayıcılar bulunur. İçerik bağlayıcıları eklediğinizde, veri havuzu kullanıcıları bu üçüncü taraf bulut depolama sağlayıcılarından içerik ekleyebilirler. İçerik bağlayıcılarıyla ilişkili varlık tipleri varsa bunlar otomatik olarak varlık tipleri listesine eklenir.
- **13.** Öndeğer olarak yeni veri havuzlarında [akıllı içerik](#page-23-0) etkindir. Akıllı içerik görüntüleri manuel olarak etiketlemek gerekmeden kullanıcıların etiket aramalarını sağlar. Oracle Content

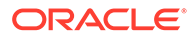

<span id="page-60-0"></span>Management, görüntülerin içeriğini analiz eder ve kullanıcılara ilgili arama sonuçları sağlamak için otomatik olarak etiketler oluşturur. Ayrıca içerik yazarlarının makale içeriğine göre resim önerileri almasına da izin verir. Ek olarak, içerik öğesindeki içeriği esas alan kategori önerileri de sağlar.

- **14.** İş akışları kaydedildiyse, iş akışı ayarlarını konfigüre etmek için **İş Akışları** sekmesine tıklayın.
	- **a.** Bu veri havuzunda kullanmak istediğiniz iş akışlarını seçmek için **İş Akışları** kutusuna tıklayın. Bu iş akışları bu sayfada atama kutularında görünür ve bu veri havuzunda varlık oluşturduklarında kullanıcılar tarafından görülür.
	- **b. İş Akışı Atamaları** bölümünde, bu veri havuzuyla ilişkili varlık tipleri için otomatik iş akışları ile iş akışı öndeğerlerini seçin ve iş akışı öndeğerlerinin gerekli olup olmadığını belirleyin.
		- **Herhangi Bir Varlık Tipi**: Bu satırda yaptığınız seçimler tüm varlık tiplerine yayılır, ancak isterseniz ayrı varlık tipleri için ayarları geçersiz kılabilirsiniz.
		- **Otomatik Başlatma**: Bir kullanıcının bilgisayarından bu veri havuzuna eklenen varlıkların, varlık oluşturulduğunda otomatik olarak bir iş akışına gönderilmelerini istiyorsanız bu sütunda bir iş akışı seçin.

#### **Not:**

Oracle Content Management uygulamasından veya üçüncü taraf bulut depolama sağlayıcılarından eklenen varlıklar, otomatik iş akışı atamasını şu anda desteklememektedir.

- **Manuel Başlatma Öndeğeri**: Bu veri havuzundaki varlıkların bir iş akışı öndeğerine manuel olarak gönderilmesini istiyorsanız bu sütunda bir iş akışı seçin ve iş akışının **Gerekli** olup olmadığını belirleyin. Bir kullanıcı bir varlığın İş Akışı panelini ilk kez görüntülediğinde iş akışı öndeğeri seçilir. Kullanıcı sadece iş akışı gerekli *değilse* bu iş akışını değiştirebilir. İş akışının başlatılması için kullanıcının **Gözden Geçirmeye Gönder**'e tıklaması gerekir.
- **15.** İşiniz bittiğinde **Kaydet**'e tıklayın.

## İşletme Veri Havuzu Oluşturma

İşletme veri havuzları, tek bir amaç için ihtiyacınız olan tüm varlıkları tek yerde yönetmenizi sağlar. Varlık veri havuzları oluşturmak ve paylaşmak için veri havuzu yöneticisi olmanız gerekir.

#### **Not:**

İşletme veri havuzları Oracle Content Management Başlangıç Sürümünde desteklenmez. Tam özellik kümesinden faydalanmak için Premium Sürüm olarak yükseltin.

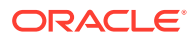

#### **İşletme Veri Havuzu Oluşturmaya Genel Bakış**

İşletme veri havuzu oluştururken dikkate alabileceğiniz birkaç ipucu:

- İşletme veri havuzları, varlıkları yayımlamanıza veya yerelleştirmenize izin vermez. Ancak işletme veri havuzlarında depolanan varlıklar, varlık veri havuzlarında depolanan varlıkların 1/100'ü oranında faturalanır. Varlıkları yayımlamanız veya yerelleştirmeniz gerekiyorsa bunun yerine bir [varlık veri havuzu](#page-57-0) kullanın.
- Veri havuzu için anlamlı adlar kullanmayı ve kullanıcıların burada hangi içeriğin depolandığını bilmeleri için anlaşılır bir açıklama eklemeyi deneyin. Veri havuzunu paylaştıktan sonra, veri havuzu kullanıcıların varlık listelerinde görünür. Kullanıcının, veri havuzunun nerede kullanıldığını anladığına emin olun.
- Veri havuzunuzu adlandırırken özel karakter kullanmayın.
- Diğer yönetici kullanıcılar tarafından oluşturulmuş varlık tiplerini ve taksonomileri kullanabilirsiniz. Yönetici rolünüz varsa varlık tiplerinin sizinle açıkça paylaşılmasına gerek yoktur.
- Veri havuzu paylaşılsa bile içindeki bazı özellikler paylaşılmaz.
	- Yönetici olmayan kullanıcılar varlık sayfasındaki filtre bölmesinde tüm ilişkili varlık tiplerini görebilir ve açıkça paylaşılmasına gerek olmadan o tipteki varlıkları görüntüleyebilir ve düzenleyebilir. Yeni bir varlık oluşturabilmek için kullanıcının veri havuzunda en azından katkıda bulunan rolüne sahip olması gerekir.
	- Yönetici olmayan kullanıcılar, varlıkları bir veri havuzuyla ilişkilendirilmiş taksonomilere göre kategorilere ayırabilir.

#### **İşletme Veri Havuzu Oluşturma**

İşletme veri havuzu oluşturmak için:

- **1.** Tarayıcınızda veri havuzu yöneticisi olarak oturum açın ve sol gezinme menüsündeki yönetim bölümünde **İçerik**'e tıklayın.
- **2.** Açılan listeden **Veri Havuzları**'nı seçin, **Oluştur**'a tıklayın ve **İşletme Veri Havuzu**'nu seçin.
- **3.** Veri havuzu için bir ad girin. Adda özel karakter kullanmayın.
- **4.** Veri havuzunun kullanılacağı yeri açıklayan isteğe bağlı bir açıklama girin.
- **5.** Veri havuzuyla kullanılacak varlık tiplerini seçin.

#### **Not:**

Bu veri havuzu için seçilen bağlayıcılarla ilişkili varlık tiplerini kaldıramazsınız.

**6.** Veri havuzuyla kullanılacak taksonomileri seçin. Listede yalnızca yükseltilen taksonomiler bulunur.

#### **Not:**

Taksonomiler sadece Oracle Content Management uygulamasında mevcuttur, Oracle Content Management-Klasik uygulamasında değil.

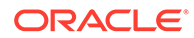

- <span id="page-62-0"></span>**7.** Veri havuzuyla kullanılacak içerik bağlayıcılarını seçin. İçerik bağlayıcıları, üçüncü taraf bulut depolama sağlayıcılarını entegre eder. Listede yalnızca etkinleştirilen bağlayıcılar bulunur. İçerik bağlayıcıları eklediğinizde, veri havuzu kullanıcıları bu üçüncü taraf bulut depolama sağlayıcılarından içerik ekleyebilirler. İçerik bağlayıcılarıyla ilişkili varlık tipleri varsa bunlar otomatik olarak varlık tipleri listesine eklenir.
- **8.** Öndeğer olarak yeni veri havuzlarında [akıllı içerik](#page-23-0) etkindir. Akıllı içerik görüntüleri manuel olarak etiketlemek gerekmeden kullanıcıların etiket aramalarını sağlar. Oracle Content Management, görüntülerin içeriğini analiz eder ve kullanıcılara ilgili arama sonuçları sağlamak için otomatik olarak etiketler oluşturur. Ayrıca içerik yazarlarının makale içeriğine göre resim önerileri almasına da izin verir. Ek olarak, içerik öğesindeki içeriği esas alan kategori önerileri de sağlar.
- **9.** İş akışları kaydedildiyse, iş akışı ayarlarını konfigüre etmek için **İş Akışları** sekmesine tıklayın.
	- **a.** Bu veri havuzunda kullanmak istediğiniz iş akışlarını seçmek için **İş Akışları** kutusuna tıklayın. Bu iş akışları bu sayfada atama kutularında görünür ve bu veri havuzunda varlık oluşturduklarında kullanıcılar tarafından görülür.
	- **b. İş Akışı Atamaları** bölümünde, bu veri havuzuyla ilişkili varlık tipleri için otomatik iş akışları ile iş akışı öndeğerlerini seçin ve iş akışı öndeğerlerinin gerekli olup olmadığını belirleyin.
		- **Herhangi Bir Varlık Tipi**: Bu satırda yaptığınız seçimler tüm varlık tiplerine yayılır, ancak isterseniz ayrı varlık tipleri için ayarları geçersiz kılabilirsiniz.
		- **Otomatik Başlatma**: Bir kullanıcının bilgisayarından bu veri havuzuna eklenen varlıkların, varlık oluşturulduğunda otomatik olarak bir iş akışına gönderilmelerini istiyorsanız bu sütunda bir iş akışı seçin.

#### **Not:**

Oracle Content Management uygulamasından veya üçüncü taraf bulut depolama sağlayıcılarından eklenen varlıklar, otomatik iş akışı atamasını şu anda desteklememektedir.

- **Manuel Başlatma Öndeğeri**: Bu veri havuzundaki varlıkların bir iş akışı öndeğerine manuel olarak gönderilmesini istiyorsanız bu sütunda bir iş akışı seçin ve iş akışının **Gerekli** olup olmadığını belirleyin. Bir kullanıcı bir varlığın İş Akışı panelini ilk kez görüntülediğinde iş akışı öndeğeri seçilir. Kullanıcı sadece iş akışı gerekli *değilse* bu iş akışını değiştirebilir. İş akışının başlatılması için kullanıcının **Gözden Geçirmeye Gönder**'e tıklaması gerekir.
- **10.** İşiniz bittiğinde **Kaydet**'e tıklayın.

## Veri Havuzunu Paylaşma

Veri havuzunu paylaşmak, herhangi bir dosyayı veya klasörü paylaşmaya benzer. Veri havuzunu seçin, **Üyeler**'e tıklayın, eklenecek üyeleri ve sahip olacakları rolü seçin. Bireyler veya gruplar ile paylaşabilirsiniz.

Birine İdareci rolü atarsanız o kişinin içerik yöneticisi veya site yöneticisi rolüne de sahip olduğuna emin olun. Bu sayede kullanıcı veri havuzunu tamamen yönetebilir.

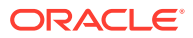

<span id="page-63-0"></span>Başka kullanıcılar ekleyebilir, kanalları yönetebilir ve diğer yönetim görevlerini gerçekleştirebilir.

Veri havuzu paylaşılsa bile içindeki bazı özellikler paylaşılmaz.

- Yönetici olmayan kullanıcılar varlık sayfasındaki filtre bölmesinde tüm ilişkili varlık tiplerini görebilir ve açıkça paylaşılmasına gerek olmadan o tipteki varlıkları görüntüleyebilir ve düzenleyebilir. Yeni bir varlık oluşturabilmek için kullanıcının veri havuzunda en azından katkıda bulunan rolüne sahip olması gerekir.
- Yönetici olmayan kullanıcılar bir veri havuzuyla ilişkili tüm kanalları görebilir ve varlıkların bu kanalları hedef almasını sağlayabilir. Ancak, varlıkların kanalda yayımlanması veya yayından kaldırılması için kanalın minimum katkıda bulunan haklarına sahip bir kullanıcıyla paylaşılması gerekir.
- Yönetici olmayan kullanıcılar, varlıkları bir veri havuzuyla ilişkilendirilmiş taksonomilere göre kategorilere ayırabilir.

# Varlıkları Bir Veri Havuzundan Diğerine Kopyalama

Birden fazla veri havuzu yönetiyorsanız, bu veri havuzlarından birindeki koleksiyonda bulunan varlıkları yönettiğiniz başka bir veri havuzuna toplu olarak kopyalayabilirsiniz.

- **1. Veri Havuzları** sayfasında kaynak veri havuzunu (varlıklarını kopyalamak istediğiniz veri havuzu) seçin ve **Varlıkları Kopyala**'ya tıklayın.
- **2. Tüm varlıkları**, **Bir koleksiyondaki varlıkları** veya **Bir kanala hedeflenen varlıkları** kopyalamayı seçin. Gerekirse koleksiyonu veya kanalı seçin.
- **3.** Hedef veri havuzunu (varlıkları kopyalamak istediğiniz veri havuzu) seçin.
- **4. Kopyala**'ya tıklayın.

Kaynak veri havuzundaki seçili varlıklar hedef veri havuzuna kopyalanır. Yeni kopyalar bir kanala hedeflenirse, seçili kanalla ilişkilendirilir.

- Dijital varlıkların tüm gösterimleri kopyalanır.
- İçerik öğelerinin tüm çevirileri ve bağımlılıkları kopyalanır.
- Bir varlığın varlık tipi hedef veri havuzuyla ilişkilendirilmemişse, varlık tipi otomatik olarak hedef veri havuzuna eklenir.
- Bir varlık kaynak veri havuzunda yayımlanmış olsa bile hedef veri havuzunda yayımlanmaz.

# Varlıkları İçe Aktarma

Diğer kanallar arasında dağıtılarak içeriğin yeniden kullanılmasını ve tutarlı mesajlaşmayı teşvik etmek üzere Oracle Web Merkezi Siteler'deki içeriği Oracle Content Management uygulamasında yayımlayabilirsiniz.

Bu konu, süreçteki bir adımı (varlıkları içe aktarma) açıklar. Tüm süreç için bkz. *Oracle Web Merkezi Siteler'i Yönetme* bölümünde [Web Merkezi Siteler'deki İçeriği Oracle İçerik ve](https://docs.oracle.com/en/middleware/webcenter/sites/12.2.1.4/admin/publishing-content-webcenter-sites-oracle-content-and-experience.html#GUID-900AEDF8-42AE-4E0A-8E25-AA1A81268450) [Deneyim'de Yayımlama.](https://docs.oracle.com/en/middleware/webcenter/sites/12.2.1.4/admin/publishing-content-webcenter-sites-oracle-content-and-experience.html#GUID-900AEDF8-42AE-4E0A-8E25-AA1A81268450)

Oracle Web Merkezi Siteler yayımlanan varlıklarını Oracle Content Management uygulamasına aktarma işlemi iki adımda gerçekleşir:

• Dosyayı Oracle Content Management uygulamasına yükleme.

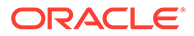

• Yayımlanan varlığı veri havuzunuza aktarma.

Yayımlanan varlıkları içe aktarmak için:

- **1.** Tarayıcınızda veri havuzu yöneticisi olarak oturum açın.
- **2.** Gerekirse, içeriğinizi Web Merkezi Siteler'den aktarmak istediğiniz [yeni bir veri](#page-57-0) [havuzu oluşturun](#page-57-0). Alternatif olarak mevcut bir veri havuzunu kullanabilirsiniz.
- **3.** İçeriğinizi aktarmak istediğiniz veri havuzunu seçin ve **İçeriği İçe Aktar**'a tıklayın.
- **4.** İçe aktarılan içeriğinizi yükleyin.
	- **a.** Zip dosyanızın yükleneceği klasörü açın. Yeni klasör oluşturmak için **Oluştur**'a tıklayın, **Klasör**'ü seçin, ad ile açıklama ekleyin ve **Oluştur**'a tıklayın.
	- **b. Yükle**'ye tıklayın ve bilgisayarınızdan Web Merkezi Siteler eşleme (zip) dosyasını seçin.
- **5.** Zip dosyanızı seçin ve **Tamam**'a tıklayın.
- **6.** İçeriği İçe Aktar ekranında **Yeni sürüm ekleyerek mevcut varlıkları güncelle** seçeneğini seçin ve **içe Aktar**'a tıklayın. İçe aktarma başarılı olduğunda, "<filename>.zip İçerik Paketi Başarıyla İçe Aktarıldı" mesajı görüntülenir.
- **7.** Eşlemeler veri havuzunuza yüklendikten sonra oluşturulan özet sayfasını (aşağıda gösterilen) görüntülemek için **Detaylar**'a tıklayın. Görüntülemek için bir öğeye tıklayın.

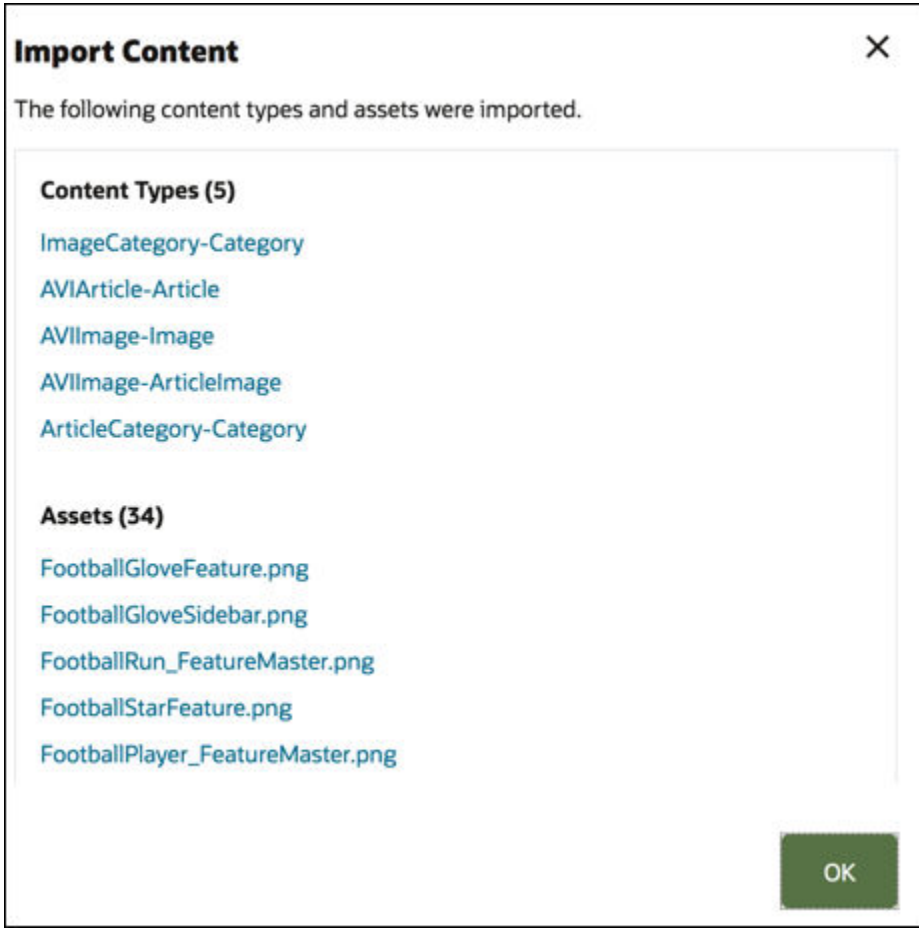

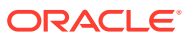

# <span id="page-65-0"></span>Varlıkların HTML Gösterimlerini Yeniden Yayımla

#### **Not:**

Bu özellik işletme veri havuzlarında kullanılamaz.

Veri havuzunuzda HTML gösterimlerini yayımlamayı destekleyen varlık tipleri varsa, belirli bir varlık tipinin tüm *yayımlanmış* varlıkları için HTML gösterimlerini kolayca yeniden yayımlayabilirsiniz.

- **1. Veri Havuzları** sayfasında, yeniden derlemek istediğiniz varlıkları içeren veri havuzunu seçin ve **HTML Yayımla**'ya tıklayın.
- **2.** HTML gösterimlerini yeniden yayımlamak istediğiniz varlık tipini seçin ve ardından **Tamam**'a tıklayın.

Oracle Content Management, bu veri havuzunda yer alan seçili tipteki tüm yayımlanmış varlıklar için yeni HTML gösterimleri oluşturur.

Tüm yayımlama işlerinin tarihçesini [Yayımlama Olayı Günlükleri](#page-115-0) sayfasında görüntüleyebilirsiniz.

### Veri Havuzu Niteliklerini Görüntüleme

Veri havuzu niteliklerinde, veri havuzunun oluşturulma ve son güncellenme zamanının yanı sıra uygulama programı arabirimi bilgileri gösterilir. Adı ve açıklamayı da görüntüleyebilir veya düzenleyebilirsiniz.

Nitelikleri görüntülemek için veri havuzunu açın ve **ill** öğesine tıklayın.

Nitelik bilgileri sekmelere bölünmüştür:

- **Genel** Adı, açıklamayı, veri havuzunun oluşturulduğu ve son güncellendiği zamanı gösterir. Adı veya açıklamayı düzenleyebilir ve **Kaydet**'e tıklayıp değişikliklerinizi kaydedebilirsiniz.
- **Uygulama Programı Arabirimi** Veri havuzunun no'sunu görüntüler. No'yu panoya kopyalamak için öğenin yanındaki  $\Box$  simgesine tıklayın.

# Bir Siteye Birden Fazla Veri Havuzu Erişimi Verme

#### **Not:**

Bu özellik işletme veri havuzlarında kullanılamaz.

Bir siteye, sitenin veri havuzuna ek olarak bir veri havuzuna da erişim vermek isterseniz sitenin yayımlama kanalını ek veri havuzuna ekleyebilirsiniz.

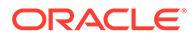

- <span id="page-66-0"></span>**1. Veri Havuzları** sayfasında, sitenin erişebilmesini istediğiniz veri havuzunu açın.
- **2. Yayımlama Kanalları** bölümünde sitenin yayımlama kanalını seçin.
- **3. Kaydet**'e tıklayın.

#### **Not:**

Birden fazla veri havuzuyla ilişkilendirilmiş bir siteyi paylaşırken sadece veri havuzu öndeğeri paylaşılır. Ek veri havuzlarını gerektiği gibi paylaşmanız gerekir.

# Dijital Varlık Tiplerini Desteklemek İçin Eski Veri Havuzunu Dönüştürme

Şubat 2021'den önce oluşturulan veri havuzları, dijital varlık tiplerini desteklemez. Dijital varlık tiplerinden yararlanmak için bu eski veri havuzlarını ve veri havuzlarındaki dijital varlıkları dönüştürmeniz gerekir.

**Veri Havuzları** sayfasında, dönüştürülmesi gereken veri havuzlarını görebilirsiniz. Dönüştürülmemiş veri havuzlarında, sağ sütunda **Dönüştür** düğmesi görüntülenir. Dönüstürülmüş veri havuzları, sağ sütunda dönüştürmenin başarılı olduğunu belirten bir mesaj görüntüler. Bu mesaj 14 gün sonra kaybolur. Sağ sütunda **Dönüştürme Başarılı** mesajı içeren veya hiçbir şey içermeyen veri havuzları, dijital varlık tiplerini destekler.

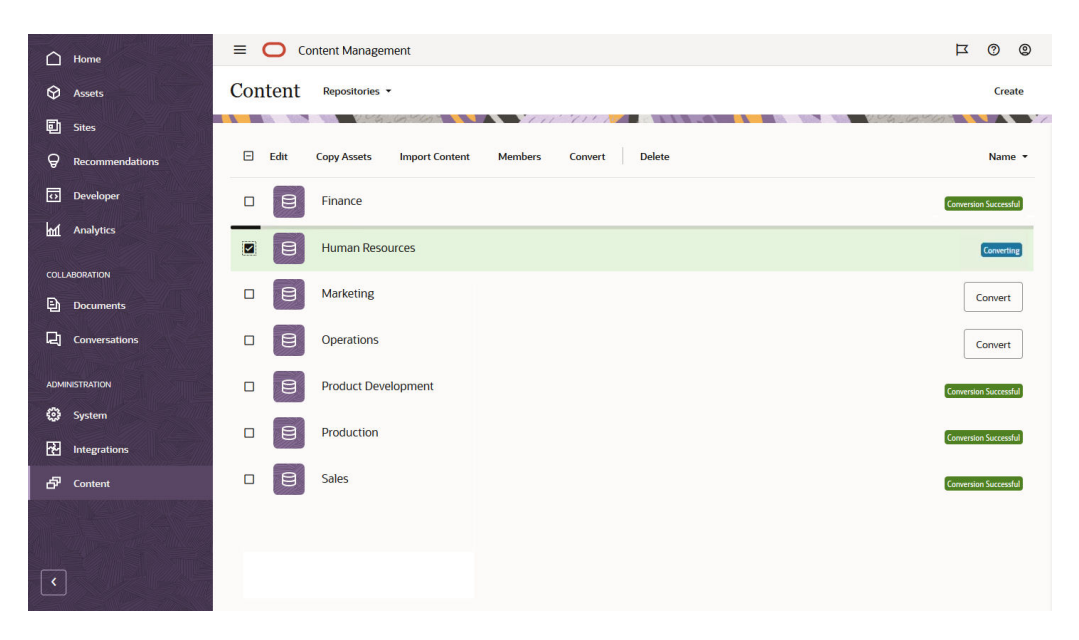

Bir veri havuzunu dönüştürdüğünüzde veri havuzundaki her varlık, temel verili hale getirilmiş varlık tiplerini (Resim, Video, Video Plus veya Dosya) kullanmak için dönüştürülür ve yeni sürüm olarak kaydedilir. Kullanıcılar dönüştürme sırasında veri havuzunu kullanamaz. Veri havuzunuzdaki dijital varlıkların sayısına bağlı olarak dönüştürme işlemi uzun sürebilir. Veri havuzunun üzerinde dönüştürmenin ilerleme durumunu belirten bir ilerleme çubuğu ve sağ sütunda **Dönüştürülüyor** mesajını

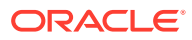

göreceksiniz. Dönüştürme işleminden sonra veri havuzundaki varlıkları yeniden yayımlamanız gerekebilir.

**Not:** Dönüştürme geri alınamaz.

Dijital varlık tiplerini desteklemek için eski veri havuzunu dönüştürmek üzere:

- **1. Veri Havuzları** sayfasında, dönüştürmek istediğiniz veri havuzunun yanındaki **Dönüştür** seçeneğine tıklayın. Alternatif olarak, veri havuzunu seçip veya veri havuzuna sağ tıklayıp **Dönüştür**'e tıklayabilirsiniz.
- **2.** Dönüştürme başarıyla tamamlandıktan sonra gerekirse [varlıkları yeniden yayımlayın](#page-113-0).

Bir veri havuzu dönüştürmenin detaylarını görüntülemek için veri havuzunu seçin veya veri havuzuna sağ tıklayın ve **Dönüştürme Raporu**'na tıklayın. Dönüştürmenin durumunu, tarihini ve saatini görebilir ve detaylı bir dönüştürme raporu indirebilirsiniz. İndirilen rapor; varlık no, varlık adı ve varlığa uygulanan dijital varlık tipi dahil olmak üzere her varlığa yönelik girişleri gösteren bir JavaScript Nesne Notasyonu dosyasıdır.

#### **Not:**

Dönüştürme durumu mesajında olduğu gibi, dönüştürme raporuna erişim 14 gün sonra kaybolur.

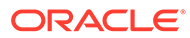

# 7 İş Akışlarını Yönetme

Hizmet yöneticiniz Oracle Content Management, Oracle Integration ile bütünleştirildi, Oracle Integration uygulamasında oluşturulmuş iş akışlarını Oracle Content Management uygulamasında kullanmak üzere kaydedebilirsiniz.

#### **Not:**

- Oracle Content Management Başlangıç Sürümünü kullanıyorsanız sadece temel kullanıma hazır onaylama/reddetme iş akışları ile sınırlı olursunuz. Tam özellik kümesinden faydalanmak için Premium Sürüm olarak yükseltin.
- Uygulama programı arabirimi üzerinden iş akışları desteklenmiyor. Mevcut durumda kayıtlılar ve Oracle Content Management arayüzü yoluyla yönetiliyorlar.

Örneğin, aşağıdaki diyagramda bir iş akışına gönderilen varlık reddedilebilir, daha fazla bilgi için geri döndürülebilir, ek onay için iletilebilir ve ardından onaylanabilir.

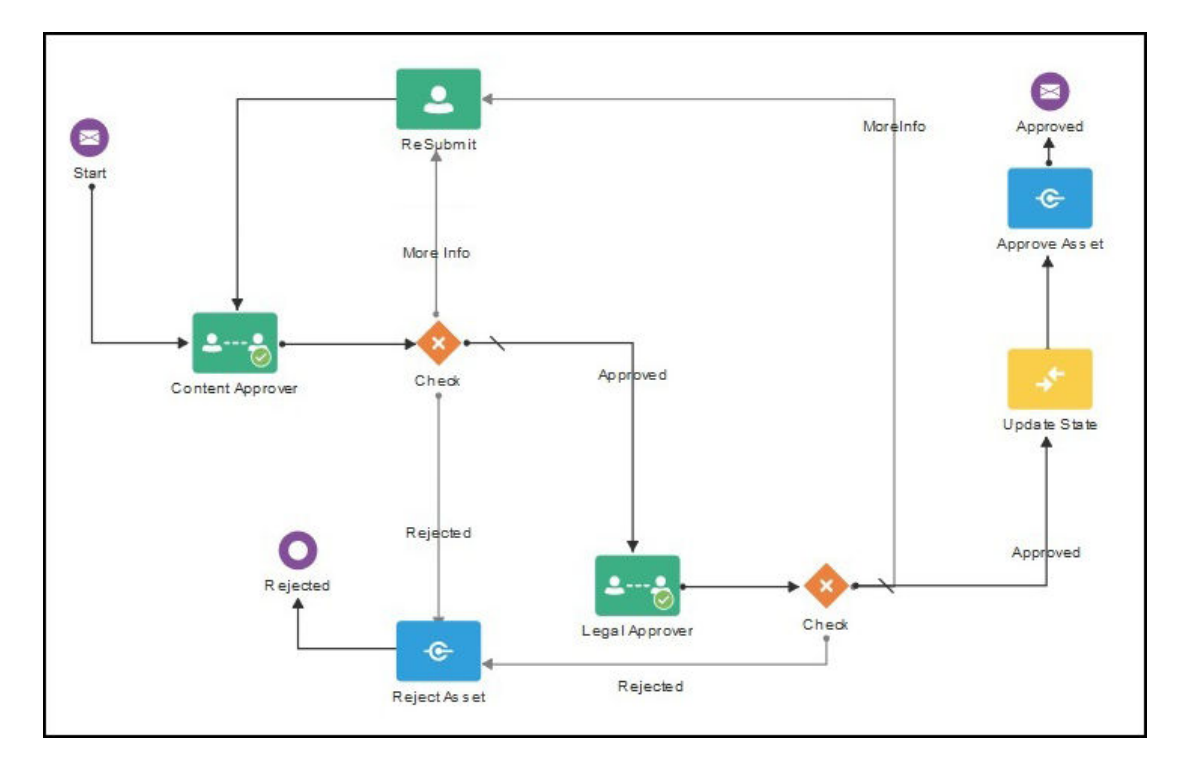

Hizmet yöneticiniz daha fazla karmaşık iş akışı oluşturduysa ek seçenekler olabilir. Başlamak için bir konu seçin:

• [Temel Verili Hale Getirilmiş İçerik İş Akışları](#page-69-0)

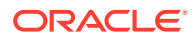

- <span id="page-69-0"></span>[İş Akışlarını Kaydetme](#page-72-0)
- [İş Akışı Üyeliğini Düzenleme](#page-73-0)
- [İş Akışı Rolleri Atama](#page-73-0)

İş akışı oluşturduktan sonra onu bir veri havuzuna atayıp, üye ekleyip iş akışı rollerini atadıktan sonra kullanıcılar varlıklarla çalışırken [iş akışını kullanabilir.](#page-110-0)

# Temel Verili Hale Getirilmiş İçerik İş Akışları

Oracle Content Management, Oracle Content Management'de kullanmak üzere basit çok adımlı içerik onayı iş akışları içeren bir hızlı başlangıç uygulama paketi sağlar.

Hızlı başlangıç uygulama paketini indirme ve kullanılacak işlemleri ayarlama talimatı için bkz. Varlıklarla Oracle Entegrasyonu.

Hızlı başlangıç işlemleri için bazı örnek kullanım senaryoları şunlardır:

- Tek Adımlı İçerik Onayı İş Akışı Örneği
- Tek Adımlı İçerik Onayı ve Yayımlama İş Akışı Örneği
- [Tek Değişiklik İsteği Seçeneği ile İki Adımlı İçerik Onayı İş Akışı Örneği](#page-70-0)
- [Birden Çok Değişiklik İsteği Seçeneği ile İki Adımlı İçerik Onayı İş Akışı Örneği](#page-70-0)
- [Tek Değişiklik İsteği Seçeneği ile Üç Adımlı İçerik Onayı İş Akışı Örneği](#page-71-0)
- [Birden Çok Değişiklik İsteği Seçeneği ile Üç Adımlı İçerik Onayı İş Akışı Örneği](#page-71-0)

### Tek Adımlı İçerik Onayı İş Akışı Örneği

Tek adımlı içerik onayı iş akışı, yazanın bir taslağı gözden geçirme için gönderdiği (adım 1) ve gözden geçirenin değişiklikleri onaylayabildiği, reddedebildiği veya isteyebildiği basit bir iş akışıdır. Gözden geçiren değişiklik isterse değişiklikler gerçekleştirilir ve yazan, iş akışı sürecini tekrar başlatmak için yeniden gönderir.

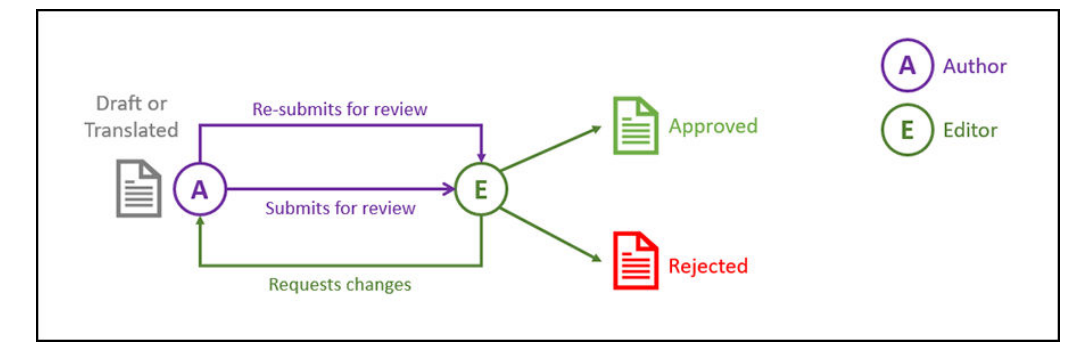

### Tek Adımlı İçerik Onayı ve Yayımlama İş Akışı Örneği

Tek adımlı içerik onayı ve yayımlama iş akışı, yazarın bir taslağı gözden geçirme için gönderdiği (adım 1) ve gözden geçirenin değişiklikleri onaylayabildiği, reddedebildiği veya isteyebildiği basit bir iş akışıdır. Gözden geçiren değişiklik isterse değişiklikler gerçekleştirilir ve yazan, iş akışı sürecini tekrar başlatmak için yeniden gönderir. İçerik onaylandıktan sonra Oracle Content Management içeriği doğrular ve yayımlar.

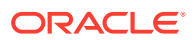

<span id="page-70-0"></span>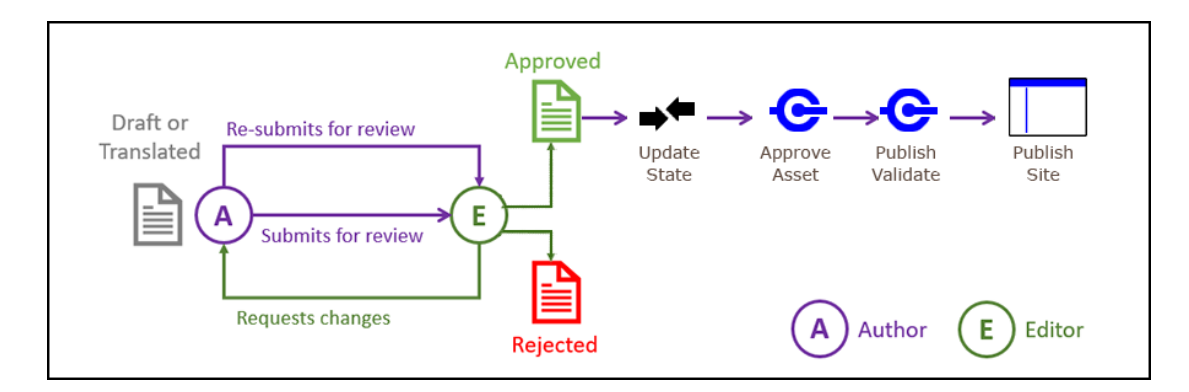

# Tek Değişiklik İsteği Seçeneği ile İki Adımlı İçerik Onayı İş Akışı Örneği

İki adımlı içerik onayı iş akışı, yazanın bir taslağı gözden geçirme için gönderdiği ve gözden geçirenin değişiklik isteyebildiği veya son onay için iletebildiği ek bir onay katmanı ekler. Örneğin, tüm öğelerin nihai onay için hukuk departmanı tarafından onaylanması gerektiğini düşünelim. Yazan, taslağını onay için düzenleyiciye gönderebilir (adım bir), düzenleyici değişiklik isteyebilir (adım bir tekrar başlatılır) veya onaylayabilir ve nihai onay için hukuk departmanına gönderebilir (adım 2). Hukuk departmanı onaylayabilir veya işlemi yeniden başlatacak biçimde öğeyi yazana döndürebilir ve değişiklik isteyebilir.

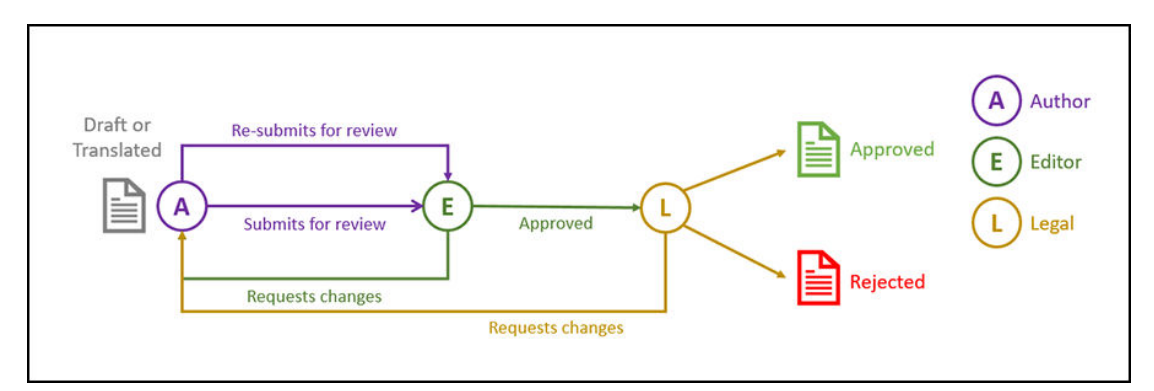

### Birden Çok Değişiklik İsteği Seçeneği ile İki Adımlı İçerik Onayı İş Akışı Örneği

İki adımlı içerik onayı iş akışı, biraz karmaşıklık ekleyerek değişiklik isteklerini kısaltabilir. Örneğin yazan, taslağını onay için düzenleyiciye gönderebilir (adım bir), düzenleyici değişiklik isteyebilir (adım bir tekrar başlatılır) veya onaylayabilir ve nihai onay için hukuk departmanına gönderebilir (adım 2). Hukuk departmanının yazan yerine düzenleyiciden değişiklik istemesi seçeneğinin eklenmesi ile iş akışının yeniden başlatılması gerekmez ve onay süresi potansiyel olarak kısalır.

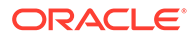

<span id="page-71-0"></span>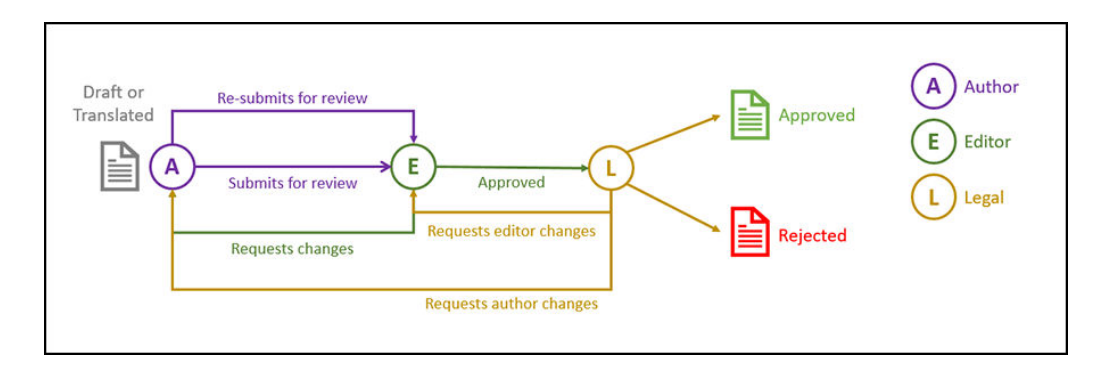

## Tek Değişiklik İsteği Seçeneği ile Üç Adımlı İçerik Onayı İş Akışı Örneği

Üç adımlı içerik onayı iş akışı, ek bir onay katmanı ekler. Örneğin, tüm öğelerin hukuk departmanı tarafından onaylanması gerektiğini ancak nihai onayın uyum departmanından gelmesi gerektiğini düşünelim. Yazan, taslağını onay için düzenleyiciye gönderebilir (adım 1), düzenleyici değişiklik isteyebilir (adım 1 tekrar başlatılır) veya onaylayabilir ve onay için hukuk departmanına gönderebilir (adım 2). Hukuk departmanı öğeyi yazana döndürebilir ve değişiklik talep edebilir, böylece işlem yeniden başlatılır veya uyum departmanına iletilebilir (adım 3). Daha sonra uyum departmanı yazandan değişiklik isteyebilir (işlem yeniden başlatılır) veya onaylayabilir.

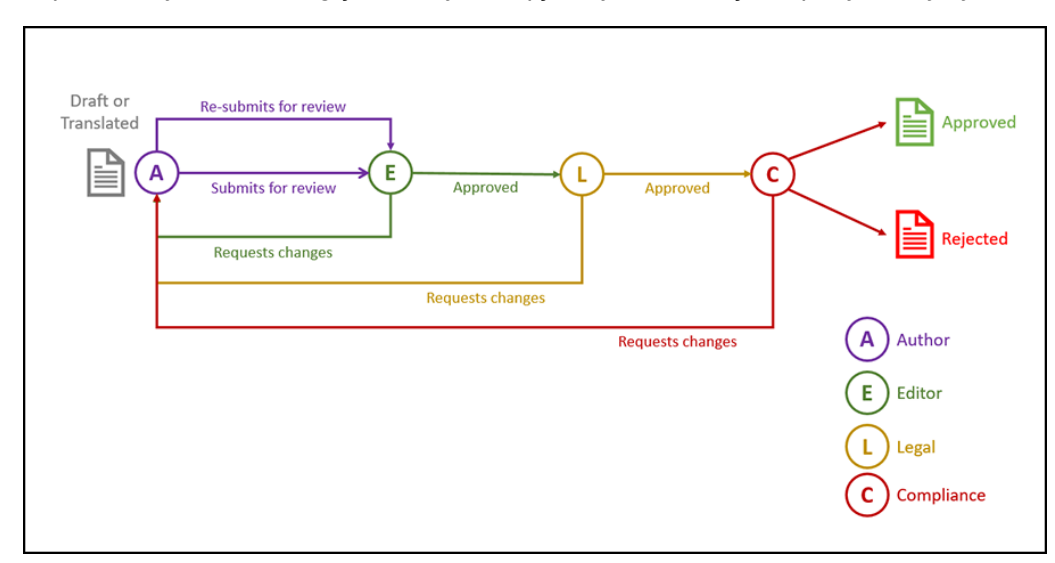

## Birden Çok Değişiklik İsteği Seçeneği ile Üç Adımlı İçerik Onayı İş Akışı Örneği

Üç adımlı içerik onayı iş akışı biraz karmaşıklık ekleyerek değişiklik isteklerini kısaltabilir. Örneğin yazan, taslağını onay için düzenleyiciye gönderebilir (adım 1), düzenleyici değişiklik isteyebilir (adım 1 tekrar başlatılır) veya onaylayabilir ve onay için hukuk departmanına gönderebilir (adım 2). Hukuk departmanı öğeyi değişiklikler için yazana döndürebilir (işlem yeniden başlatılır). Bununla beraber, doğrudan düzenleyiciden değişiklik isteme seçeneğinin eklenmesiyle hukuk departmanının iş akışını yeniden başlatması gerekmez, bu da süreci kısaltır. Hukuk departmanı onayladıktan sonra öğe uyum departmanına iletilir (adım 3). Uyum departmanı
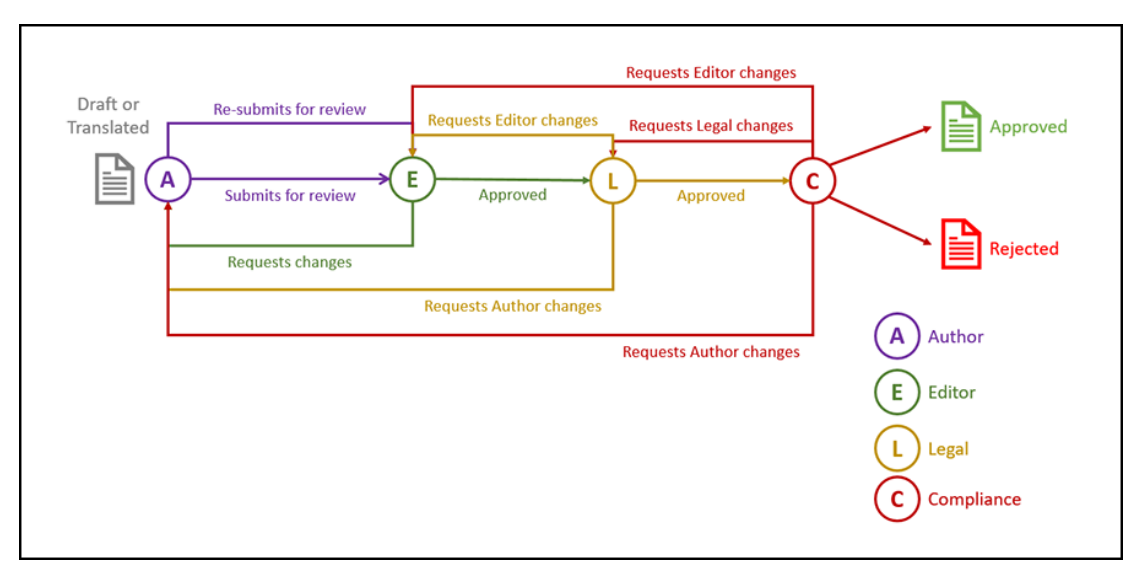

yazandan değişiklik isteyebilir (işlem yeniden başlatılır) veya düzenleyiciden veya hukuk departmanından değişiklik isteyerek süreci kısaltabilir ve son olarak onaylayabilir.

# İş Akışlarını Kaydetme

Hizmet yöneticisi iseniz Oracle Content Management web arayüzünü kullanarak yeni iş akışları kaydedebilir, geçerli iş akışlarının kaydını silebilir, atanan veri havuzları ve iş akışı rolleri gibi iş akışı detaylarını görüntüleyebilir, üye ekleyebilir ve ihtiyaçları olan kişiler için kaydedilmeleri amacıyla iş akışlarını paylaşabilirsiniz.

- Kayıtlı İş Akışlarını Görüntüleme
- İş Akışı Kaydetme
- [İş Akışının Kaydını İptal Etme](#page-73-0)
- [İş Akışını Devre Dışı Bırakma](#page-73-0)

### **Kayıtlı İş Akışlarını Görüntüleme**

Kayıtlı iş akışlarını ve bunların detaylarını görmek için:

- **1.** Yan gezinme menüsünün yönetim alanında **İçerik**'e tıklayın ve büyük başlık menüsünden **İçerik İş Akışları**'nı seçin.
- **2.** Atanan veri havuzları ve iş akışı rolleri gibi iş akışı detaylarını görüntülemek için bir iş akışı seçin ve menü çubuğunda **Görüntüle**'ye tıklayın.

### **İş Akışı Kaydetme**

Yeni bir iş akışı kaydetmek için:

- **1.** Yan gezinme menüsünün yönetim alanında **İçerik**'e tıklayın ve büyük başlık menüsünden **İçerik İş Akışları**'nı seçin.
- **2.** Büyük başlık menüsünde **Kaydet**'e tıklayın ve **Oracle Entegrasyon Bulutu İşlemi** menüsünden kaydetmek istediğiniz iş akışını seçin. Kullanılabilir işlemler bir hizmet yöneticisi tarafından Oracle Integration uygulamasında tanımlanır.
- **3.** İletişim kutusunda **Kaydet**'e tıklayın. Kaydedilen iş akışı adı ve açıklaması, içerik iş akışları sayfasındaki iş akışı listesinde görüntülenir.

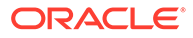

<span id="page-73-0"></span>Bir iş akışı kaydedildikten sonra [oluşturma sırasında onu bir veri havuzuna atayabilir](#page-57-0) veya iş akışı eklemek veya kaldırmak için mevcut bir veri havuzunu düzenleyebilirsiniz.

### **İş Akışının Kaydını İptal Etme**

Bir iş akışının kaydını iptal etmek için iş akışını seçin ve menü çubuğunda **Kaydı İptal Et**'e tıklayın. İş akışı listeden kaldırılır.

#### **İş Akışını Devre Dışı Bırakma**

Bir iş akışını devre dışı bırakmak için iş akışını seçin ve **Devre Dışı Bırak**'a tıklayın. Varlıklar devre dışı bırakılmış iş akışlarına gönderilemez, ancak iş akışı halen kayıtlıdır, iş akışı listesinde görüntülenir ve daha sonra yeniden etkinleştirilebilir.

# İş Akışı Üyeliğini Düzenleme

İş akışlarına üye eklemek için:

- **1.** Yan gezinme menüsünün yönetim alanında **İçerik**'e tıklayın ve büyük başlık menüsünden **İçerik İş Akışları**'nı seçin.
- **2.** Üye eklemek istediğiniz iş akışını seçin ve menü çubuğunda **Üyeler**'e tıklayın.
- **3.** İletişim kutusunda **Üye Ekle**'ye tıklayın. İş akışına erişebilmek için üyelerin yönetici haklarına sahip olması gerektiği için bu haklar yönetici rolüne öndeğer olarak verilir.
- **4. Ekle**'ye tıklayın.
- **5.** Üye eklemeyi tamamladıktan sonra **Bitti**'ye tıklayın.

Bir iş akışından üye kaldırmak için:

- **1.** Yan gezinme menüsünün yönetim alanında **İçerik**'e tıklayın ve büyük başlık menüsünden **İçerik İş Akışları**'nı seçin.
- **2.** Üye kaldırmak istediğiniz iş akışını seçin ve menü çubuğunda **Üyeler**'e tıklayın. Üye listesi görüntülenir.
- **3.** Kaldırmak istediğiniz üyeyi bulun ve üye menüsünden **Kaldır**'ı seçin.
- **4. Bitti**'ye tıklayın.

# İş Akışı Rolleri Atama

İş akışı rolleri, iş akışı sürecinin bir parçasıdır ve iş akışı süreci tanımlanırken Oracle Entegrasyon'da bir hizmet yöneticisi tarafından tanımlanır. İş akışı rolleri, iş akışı görevleri için role atanan iş akışı üyelerinin kullanabileceği eylemleri belirler. İş akışı rollerine üye atamak için:

- **1.** Yan gezinme menüsünün yönetim alanında **İçerik**'e tıklayın ve büyük başlık menüsünden **İş Akışı Rolleri**'ni seçin. İş akışı rollerinin bir listesi görüntülenir.
- **2.** Üye atamak istediğiniz rolü seçin ve eylemler çubuğunda **Üyeler**'e tıklayın.
- **3. Üye Ekle**'ye tıklayın.
- **4.** Üye olarak eklemek istediğiniz kullanıcıların adlarını veya e-posta adreslerini girin. Bir iş akışı rolünün tüm üyeleri, rol için tanımlanmış eylemi gerçekleştirebilir. İsteğe bağlı olarak, kullanıcılara kendilerine iş akışı rolünün atandığını öğrenmeleri için gönderilecek mesajı düzenleyin.

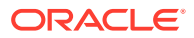

**5.** Üye eklemeyi tamamladıktan sonra **Ekle**'ye tıklayın.

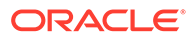

# 8 Hedef Kitle Özelliklerini Yönetme

Öneriler, web sitesi ziyaretçilerine lokasyona ve ilgi alanlarına göre varlıklar göstererek kişiselleştirilmiş deneyimler sunmanın bir yoludur. Hedef kitle özellikleri, kişiselleştirilmiş içeriği bulmak ve görüntülemek için öneriler tarafından kullanılır. Görüntüleyenin lokasyonu, görüntüleyenin siteyi ziyaret etme tarihi veya görüntüleyenin ilgisini çeken ürünler gibi şeyleri içerir.

Örnek olarak, California'da yaşayan biri önerilen içerik yoluyla siteyi ziyaret ettiğinde ona Los Angeles'ta düzenlenecek bir bulut bilişim etkinliği gösterilebilir. Fransa'da yaşayan biri aynı siteyi ziyaret ettiğinde ise Paris'te yapılacak etkinlikleri görür.

[Önerilerde](#page-155-0) kural oluştururken hedef kitle özelliklerini kullanırsınız. Üç tip hedef kitle özelliği vardır:

- **Özel** Site yöneticisi tarafından, genellikle sayfa bağlamına bağlı olarak bir değer geçirmek için oluşturulur. Örnek olarak "ürüne olan ilgi" özel özelliği, özelliğe geçirilen değere bağlı olarak iki farklı ürün görüntülemek için biri veritabanları, biri bulut bilişim hakkında olmak üzere iki farklı sayfada kullanılabilir.
- **Oturum** Görüntüleme oturumuna özgü bilgilere dayanan öntanımlı özellikler. Örnek olarak müşteri IP adresi, görüntüleyenin lokasyonunu ve saat dilimini belirlerken tarayıcı kullanıcı aracısı, kullanılan cihazı belirler ve bu sayede uygun medya sunulur.
- **Sistem** Oracle Content Management sistemine özgü güncel tarih gibi özellikler.

### **Not:**

Hedef kitle özellikleri tanımlamak için içerik yöneticisi olmanız gerekir.

Başlamak için bir konu seçin:

- Özellikleri Görüntüle
- [Özel Özellik Oluşturma](#page-76-0)

# Özellikleri Görüntüle

Özellikleri görüntülemek için site yöneticisi olmanız gerekir.

- **1.** Yan menünün Yönetim bölümünden **İçerik**'e tıklayın.
- **2.** İçerik sayfa menüsünden **Hedef Kitle Özellikleri**'ni seçin.
- **3.** Bir özellik tipi için kullanılabilir özelliklerin listesini görmek istiyorsanız özellik tipine tıklayın.

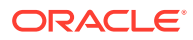

# <span id="page-76-0"></span>Özel Özellik Oluşturma

Özel özellikler oluşturmak için site yöneticisi olmanız gerekir.

- **1.** Yan menünün Yönetim bölümünden **İçerik**'e tıklayın.
- **2.** İçerik sayfa menüsünden **Hedef Kitle Özellikleri**'ni seçin.
- **3.** Kullanılabilir özel özelliklerin listesini görmek için **Özel**'e tıklayın.
- **4. Oluştur**'a tıklayın.
- **5.** Özellik için bir ad girin. Örneğin *Ürüne Olan İlgi*.

### **Not:**

Girdiğiniz özellik adına bağlı olarak Uygulama Programı Arabirimi Adı otomatik olarak oluşturulur, bu adın üzerine yazabilirsiniz. Temsili durum transferi uygulama programı arabirimi çağrıları kullanırken özelliği çağırmak için uygulama programı arabirimi adını kullanırsınız.

**6.** Özellik için isteğe bağlı bir açıklama girin ve **Oluştur**'a tıklayın.

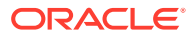

# 9 Dijital Varlıkları Kullanma

Bir proje için dijital içeriği idare edilebilir tek konumda kolayca gruplayabilirsiniz; böylece size gereken her şey parmaklarınızın ucunda olur. Dijital varlıklar resim, video, doküman, HTML ve yüklenen diğer dosyalar olabilir. Dijital varlıklar sadece kurumsal kullanıcıların kullanımına açıktır.

### **Not:**

Oracle Content Management Başlangıç Sürümünü kullanıyorsanız sınırlı varlık desteğiniz olur:

- Sadece 5.000 varlık ücretsiz
- Görüntüler, videolar ve dosyalar için kullanıma hazır varlık tiplerini içerir
- Sadece 5 özel varlık tipi
- Görüntü düzenleme veya özel görüntüleme yok (otomatik görüntüleme desteklenir)
- [Video Plus](#page-26-0) desteği yok
- [Adobe Creative Cloud eklentisi](#page-117-0) desteği yok

Varlık sayısını arttırmak ve tam özellik kümesinden faydalanmak için Premium Sürüm olarak yükseltin.

- [Dijital varlık kullanımına hızlıca göz atma](http://www.oracle.com/pls/topic/lookup?ctx=cloud&id=cec-gt-assets) (Sadece İngilizce)
- [Varlıklar Sayfası ile Tanışın](#page-78-0)
- [Varlıkları Ekleme ve Kaldırma](#page-81-0)
- [Dijital Varlıkları Görüntüleme ve Yönetme](#page-84-0)
- [Varlık Arama, Filtreleme ve Sıralama](#page-97-0)
- [Akıllı İçerik](#page-23-0)
- [Varlıkları Etiketleme](#page-100-0)
- [Varlık Kategorileri Atama](#page-101-0)
- [Resimleri Düzenleme](#page-103-0)
- [Video Düzenleme](#page-104-0)
- [Resim Gösterimleri Yönetme](#page-108-0) (sadece varlık veri havuzları)
- [Varlıkların Statüsünü Değiştirme](#page-108-0)
- [Varlıkları Yayımlama](#page-113-0) (sadece varlık veri havuzları)
- [Adobe Creative Cloud Eklentisini Kullanma](#page-117-0)

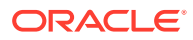

<span id="page-78-0"></span>• Sitelere dijital varlıklar eklemek için bkz. Varlıklarla ve İçerik Öğeleriyle Çalışma (sadece varlık veri havuzları).

### **Not:**

İşletme veri havuzundaki varlıkları yayımlayamaz veya çeviremezsiniz.

# Varlıklar Sayfası ile Tanışın

Varlıklar görünümünüz, projeler için ihtiyaç duyduğunuz tüm dijital varlıkları ve içerik öğelerini yönettiğiniz yerdir. Varlıklar sayfasındaki özellikler, görüntülediğiniz veri havuzunun *işletme veri havuzu* veya *varlık veri havuzu* olmasına bağlı olarak değişir. Varlık veri havuzları yayımlama ve çeviri desteği sağlar.

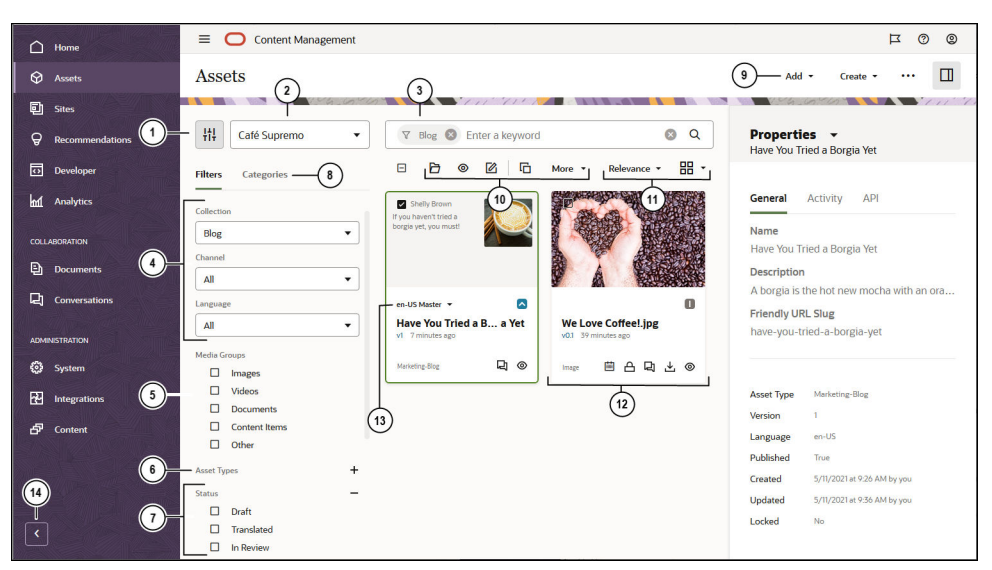

Başlamak için sol gezinme menüsündeki **Varlıklar**'a tıklayın.

#### **Belirtme Açıklama**

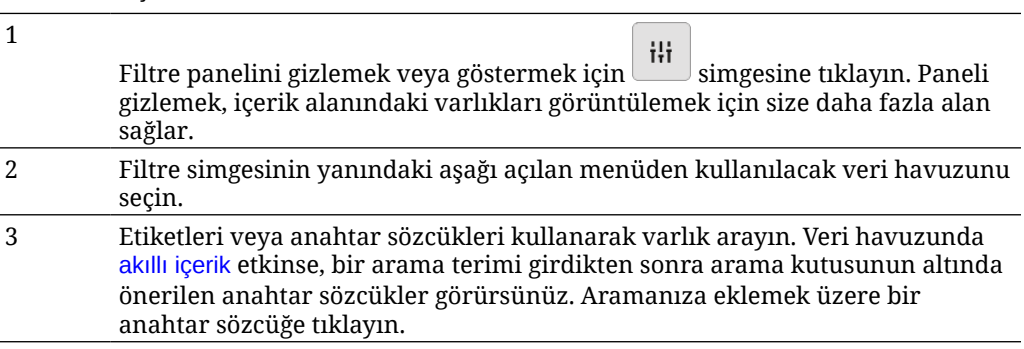

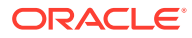

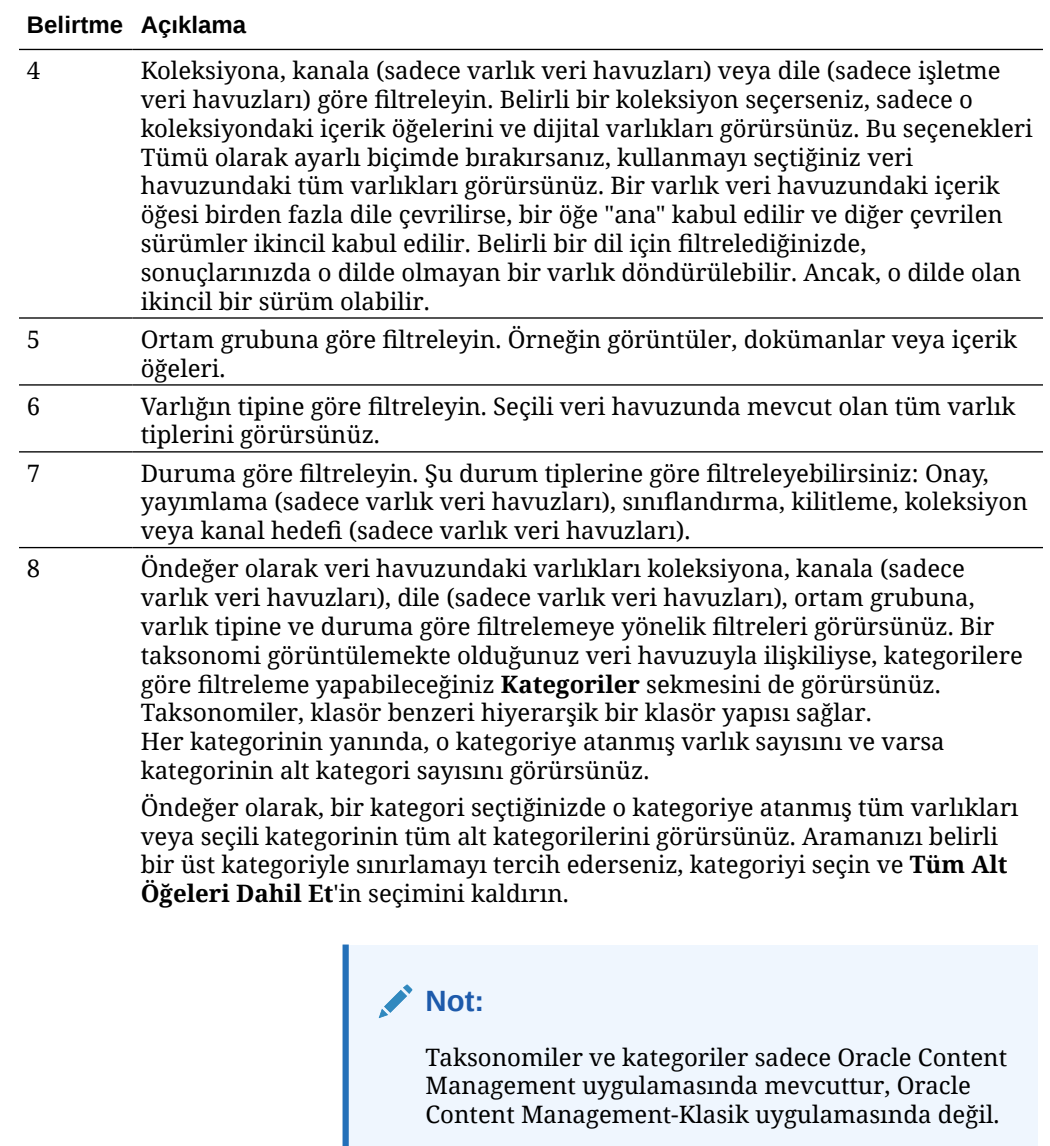

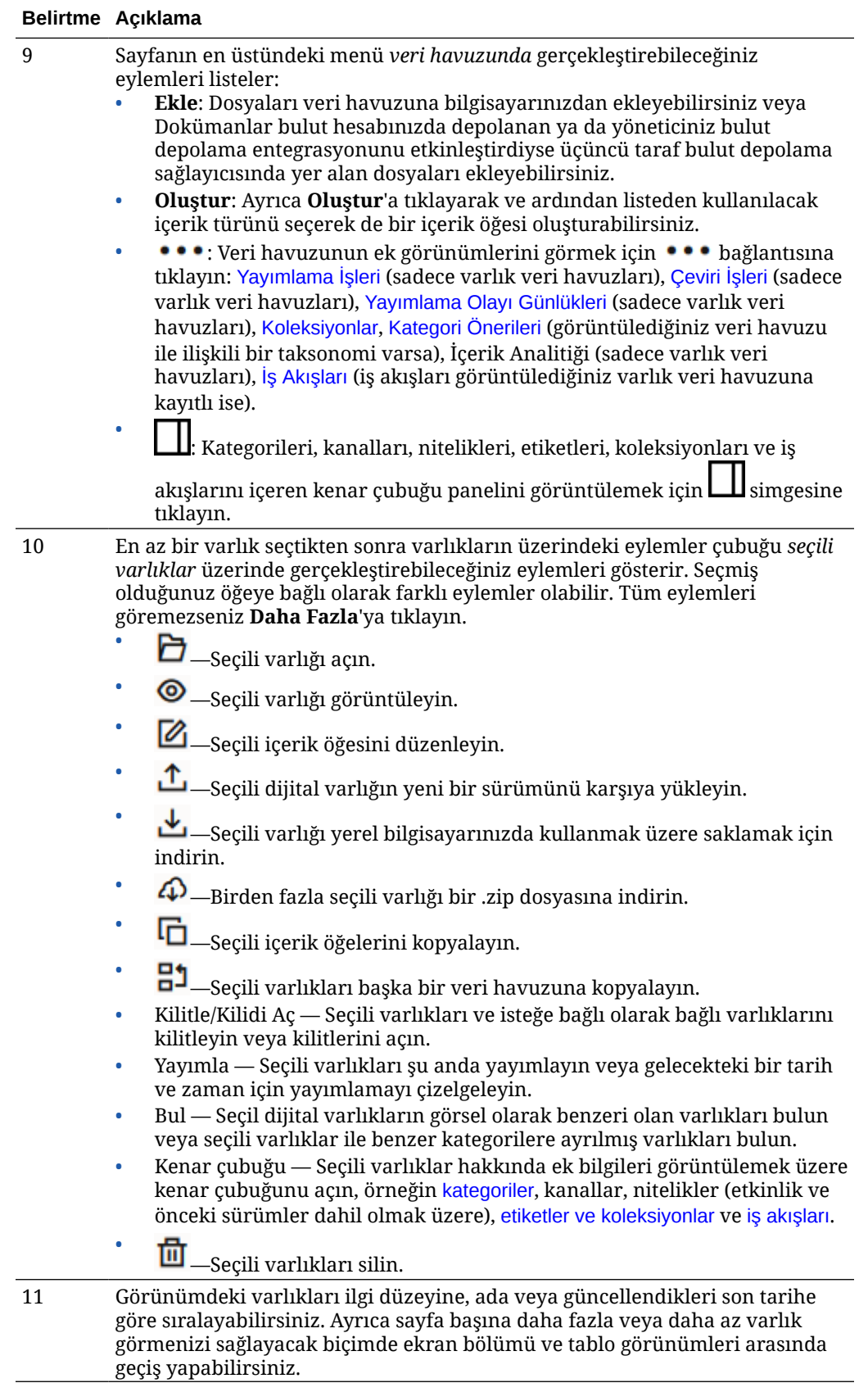

<span id="page-81-0"></span>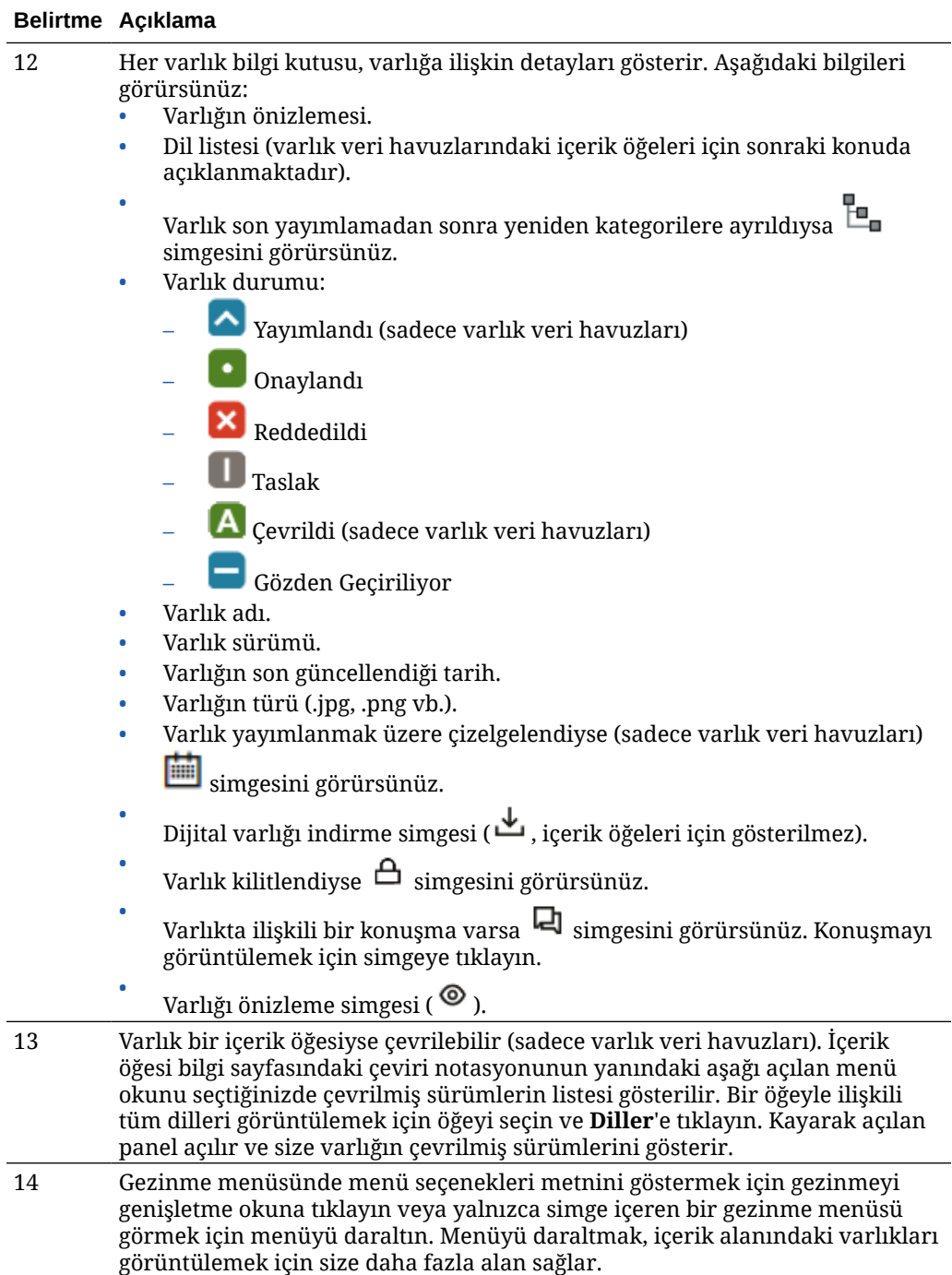

# Varlıkları Ekleme ve Kaldırma

Varlık yönetimi için öğe eklenmesi ve kaldırılması, dosyalarda yapılanla neredeyse aynı şekilde yapılır.

Yerel bilgisayarınızdan, Oracle Content Management hesabınızdaki dosyalardan veya yöneticiniz tarafından etkinleştirdiyse diğer kaynaklardan içerik yükleyebilirsiniz.

Başlamak için bir konu seçin:

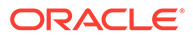

- Varlıkların Bulunmasını Kolaylaştırma
- Varlık Ekleme
- [Görüntü Gösterimleri Ekleme \(sadece varlık veri havuzları\)](#page-84-0) (sadece varlık veri havuzları)
- [Varlıkları Silme](#page-84-0)

### **Varlıkların Bulunmasını Kolaylaştırma**

Varlığınızın daha kolay bulunabilmesi için birçok yol var:

- Tüm varlıklar, varlığı eklerken seçtiğiniz belirli bir veri havuzunda yönetilirler. Kullanıcılar varlık aramadan veya varlıklarla çalışmaya başlamadan önce bir veri havuzu seçer.
- Varlığı bir veri havuzundaki koleksiyona ekleyerek ilişkili diğer varlıklarla gruplayabilirsiniz. Koleksiyonlar, kullanıcıların bir sitede kullanılan, bir departman tarafından kullanılan veya ihtiyaca göre herhangi bir ölçüte uyan tüm varlıkları görmek için seçimlerini daraltmasına izin verir.
- PDF, Microsoft Word dokümanları veya diğer metin dokümanları tam metin olarak dizinlenmiştir, bu sayede kullanıcılar dokümanda bulunan herhangi bir metni aratabilirler.
- Veri havuzu yöneticiniz veri havuzunda [akıllı içeriği](#page-23-0) etkinleştirdiyse resimler içeriğine göre otomatik olarak etiketlenir.
- Kullanıcılarınızın aramak isteyebileceği anahtar sözcükleri ekleyerek varlıkları manuel olarak da etiketleyebilirsiniz.
- Bir taksonomi görüntülemekte olduğunuz veri havuzuyla ilişkiliyse **Kategoriler**'e tıklayarak varlığa [kategori atayabilirsiniz.](#page-101-0) Kategoriler, iş yapınızla eşlenen hiyerarşik bir düzen sağlar ve kullanıcıların ihtiyaçları olan şeyin detayına gitmelerine olanak tanır.
- Doküman varlıklarında, varlık yöneticiniz veri havuzunda [akıllı içeriği](#page-23-0) etkinleştirirse ve veri havuzuyla ilişkili bir taksonomi varsa, dokümandaki içeriğe göre kategori önerileri görürsünüz. Doküman, en az 1 KB boyutunda metin içermelidir. Öneriler için sadece metnin ilk 10 MB'ı analiz edilir.

### **Varlık Ekleme**

Varlık eklemek için:

- **1.** Şu yöntemlerden birini kullanarak öğe ekleyin:
	- **Varlıklar sayfasından öğe ekleme.**

**Varlıklar** sayfasında veri havuzunu seçin ve isteğe bağlı olarak, öğeleri eklemek istediğiniz koleksiyonu seçin. Sonra **Ekle**'ye tıklayın ve bir seçenek belirleyin:

– **Dokümanlardan ekle**— Oracle Content Management Dokümanlarınızdan bir veya daha fazla öğe seçin.

Öğenin bir kopyası oluşturulup veri havuzuna yeni bir varlık olarak eklenir ve Dokümanlardaki sürüm numarasından bağımsız olarak veri havuzunda sürüm bir olarak listelenir. Örneğin, dokümanın v3 sürümünü seçip bunu bir varlık olarak eklerseniz, veri havuzundaki varlık görüntülenirken v0.1 olarak listelenir. Dokümanlardaki orijinal öğeyi, veri havuzunda depolanan öğeyi etkilemeden değiştirebilir veya silebilirsiniz.

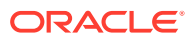

- **Bu bilgisayardan ekle**—Bilgisayarınızdan bir veya daha fazla öğe seçin.
- **Üçüncü taraf bulut depolama sağlayıcısından ekle**—Yöneticiniz başka üçüncü taraf bulut depolama sağlayıcılarını entegre etmişse ve veri havuzu yöneticiniz seçilen veri havuzunun bağlayıcısını eklemişse, bu sağlayıcılardan içe aktarma seçeneklerini görürsünüz. Yeni bir sağlayıcıdan ilk içe aktarma yaptığınızda oturum açmanız gerekir. Daha sonra hesabınızdan bir veya daha fazla öğe seçebilirsiniz.

Gerekirse daha sonra [bir sağlayıcıya erişimi iptal edebilirsiniz.](#page-126-0)

- **İçeriği masaüstü bilgisayarınızdan sürükleyip bırakın. Varlıklar** sayfasında veri havuzunu seçtiğinize emin olun ve isteğe bağlı olarak öğeleri eklemek istediğiniz koleksiyonu seçin. Sonra yerel dosyalarınızdan içeriği bulun ve **Varlıklar** sayfasına sürükleyin.
- **Dokümanlar listenizden içerik bulun.**

**Dokümanlar** sayfasında öğeleri seçin ve **Varlıklara Ekle**'yi seçin. Öğeleri eklemek istediğiniz veri havuzunu seçin. Veri havuzuna öğe eklemek için veri havuzunun üyesi olmanız gerekir. Bir veri havuzunu kullanmak istiyorsanız ama listede görmüyorsanız, o veri havuzunun üyesi olmayabilirsiniz.

Öğenin bir kopyası oluşturulup veri havuzuna yeni bir varlık olarak eklenir ve Dokümanlardaki sürüm numarasından bağımsız olarak veri havuzunda sürüm bir olarak listelenir. Örneğin, dokümanın v3 sürümünü seçip bunu bir varlık olarak eklerseniz, veri havuzundaki varlık görüntülenirken v0.1 olarak listelenir. Dokümanlardaki orijinal öğeyi, veri havuzunda depolanan öğeyi etkilemeden değiştirebilir veya silebilirsiniz.

**2.** Veri Havuzuna Ekle iletişim kutusunda eklediğiniz öğelerin dosya adı, dosya boyutu, öğeye uyguladığınız ilişkili varlık tipi, durum gibi detayları içeren bir listesini ve seçili varlık

tipinde veri alanları varsa özellikler simgesini (  $\mathbb{Z}_{\mathcal{V}}$  görürsünüz. Bu varlıkları eklemeden önce iletişim kutusunda aşağıdaki eylemleri gerçekleştirmeniz gerekebilir veya bunları yapmak isteyebilirsiniz:

• **Varlık tipi seçme**—Dosya tipinde birden fazla ilişkili dijital varlık tipi varsa, açılan listeden uygun tipi seçebilir veya birden fazla dosya seçip **Tip Ata**'ya tıkladıktan sonra varlık tipini seçebilirsiniz. Seçili veri havuzunda kullanılabilen, varlıkla

ilişkilendirilmiş varlık tipi yoksa durum olarak "Tip Yok" görürsünüz. Kalan öğeleri ekleyebilmek için öğeyi kaldırmanız gerekir.

• **Özellik değerlerini düzenleme**—Varlıkta bazı gerekli özellik değerleri eksikse durum

olarak "Özellikler" görürsünüz. Değerleri görüntülemek veya düzenlemek

isteyebilirsiniz. Değerleri düzenlemek için  $\mathbb{F}_2$  simgesine tıklayın veya öğeyi seçip **Özellikleri Düzenle**'ye tıklayın. Aynı varlık tipinde birden fazla varlık için aynı özellik değerini girmek için varlıkları seçin ve ardından **Özellikleri Düzenle**'ye tıklayın (özellikler simgesi sadece tek bir varlığa ilişkin özellikleri gösterir).

• **Kategori atama**—Öğe eklediğiniz veri havuzuyla ilişkili bir taksonomi varsa kategori atayabilirsiniz. Bir veya daha fazla öğe seçin, ardından **Kategoriler**'e tıklayın veya

 simgesine tıklayıp açılan menüden **Kategoriler**'i seçin. Bu içerik öğesine kategori atamak için **Kategori Ekle**'ye tıklayın.

Akıllı içerik, veri havuzunda etkinse varlıktaki içeriği esas alan kategori önerilerini görebilirsiniz. Önerileri seçebilir ve **Ekle**'ye tıklayabilirsiniz veya tüm önerilen kategorileri eklemek için **Tümünü Ekle**'ye tıklayabilirsiniz.

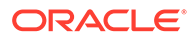

<span id="page-84-0"></span>• **Kanalları hedefleme** (sadece varlık veri havuzları)—Öğelere yönelik yayımlama kurallarını belirlemek için öğeleri bir kanala hedefleyin. Bir veya

daha fazla öğe seçin, ardından **Kanallar**'a tıklayın veya **LIL** simgesine tıklayıp açılan menüden **Kanallar**'ı seçin.

• **Etiket atama**—Kullanıcıların öğeyi hızlıca bulmalarına izin vermek için anahtar sözcükler ekleyin. Bir veya daha fazla öğe seçin, ardından **Etiketler ve**

**Koleksiyonlar**'a tıklayın veya **LLL** simgesine tıklayıp açılan menüden **Etiketler ve Koleksiyonlar**'ı seçin.

• **Koleksiyonlara ekleme**—Öğeleri veri havuzundaki bir koleksiyona ekleyin. Bir veya daha fazla öğe seçin, ardından **Etiketler ve Koleksiyonlar**'a tıklayın veya simgesine tıklayıp açılan menüden **Etiketler ve Koleksiyonlar**'ı seçin.

#### **Görüntü Gösterimleri Ekleme (sadece varlık veri havuzları)**

Görüntülerinizin yayımlandıkları kanala (mobil, tablet, web vb.) uygun [özel](#page-108-0) [gösterimlerini yükleyebilirsiniz.](#page-108-0) Görüntüyü bir veri havuzuna eklediğinizde, görüntünün geniş, orta, küçük ve küçük resim gösterimleri Oracle Content Management tarafından otomatik olarak oluşturulur. Bu gösterimleri kullanabilir veya gereksinimlerinizi karşılayacak kendi gösterimlerinizi oluşturabilirsiniz.

#### **Varlıkları Silme**

### **Önemli:**

Bir varlık silindiğinde kalıcı olarak kaldırılır. Varlıklar, daha sonra kurtarılabilecekleri Çöp Kutusu'na taşınmaz.

Bir varlığı silmek için:

- **1. Varlıklar** sayfasında silmek istediğiniz öğeyi seçin.
- **2. Sil**'e tıklayın.

Varlıkları silerken dikkat etmeniz gereken bazı noktalar:

- Yayımlanmış varlıkları silemezsiniz. Varlığın silinebilmesi için önce yayımdan kaldırılması gerekir. Yayımlanmış bir varlık seçerseniz silme seçeneği kullanılamaz.
- Çevrilen içerik öğelerinden oluşan bir grupta bir ana öğeyi silerseniz tüm çeviriler de silinir.
- İçerik öğesinde kullanılan bir varlığı silemezsiniz. Örneğin içerik öğesinde bir resim referans alınıyorsa o resmi silemezsiniz.

### Dijital Varlıkları Görüntüleme ve Yönetme

Dijital varlıklarınızı Varlıklar sayfasında ve dijital varlığı görüntülerken birçok farklı şekilde görüntüleyebilir, düzenleyebilir ve yönetebilirsiniz.

Başlamak için bir bölüme gidin:

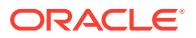

- Veri Havuzunda Eylem Gerçekleştirme
- Arama, Filtreleme ve Sıralama
- Seçili Varlıklarda Eylem Gerçekleştirme
- [Bir Varlığı Görüntülerken Eylem Gerçekleştirme](#page-89-0)
- [Varlıkların Bulunmasını Kolaylaştırma](#page-96-0)
- [Sitelere Varlık Ekleme \(sadece varlık veri havuzları\)](#page-97-0)

### **Veri Havuzunda Eylem Gerçekleştirme**

Varlıklar sayfasının başlığında, veri havuzunda şu işlemleri yapabilirsiniz:

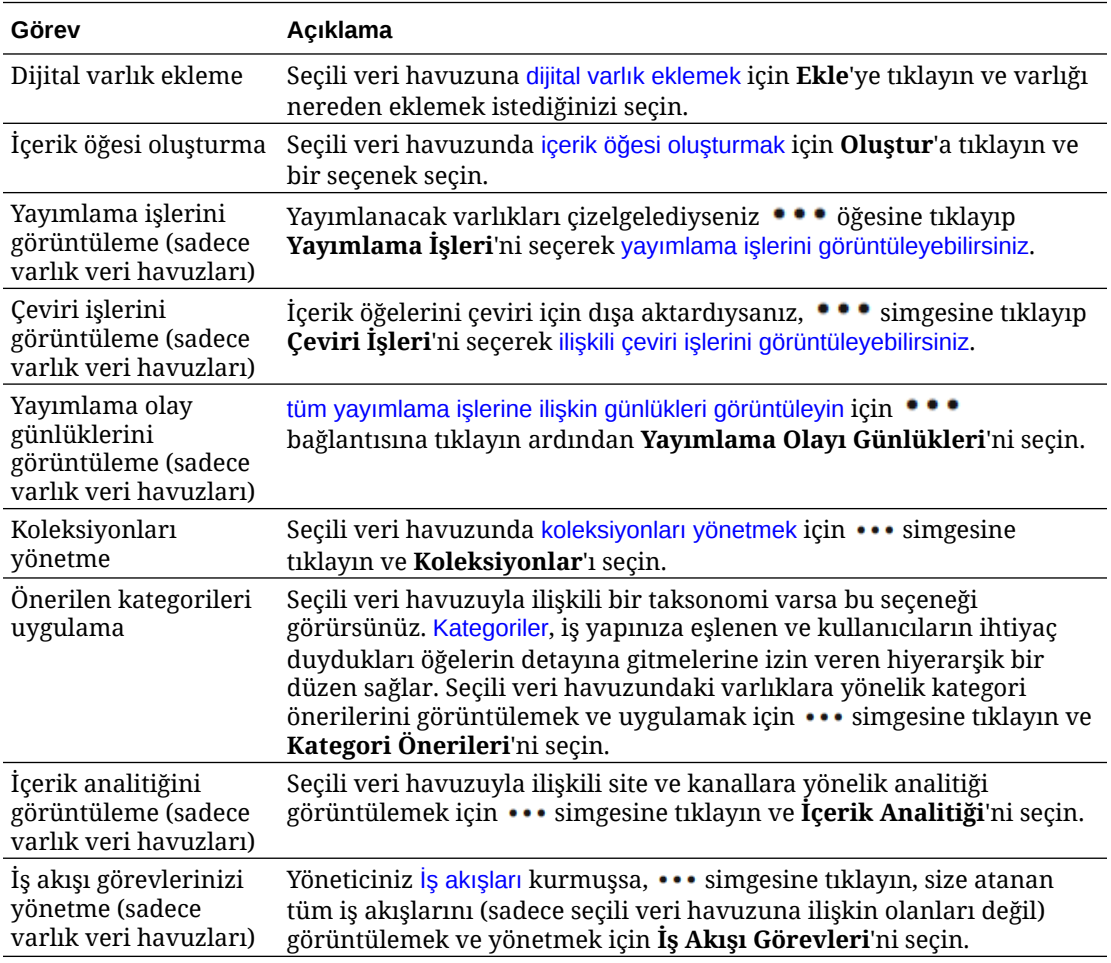

#### **Arama, Filtreleme ve Sıralama**

[Varlıkları aramak, filtrelemek ve sıralamak](#page-97-0) için Varlıklar sayfasının sol kısmındaki araçları ve üst kısmındaki arama kutusunu kullanın.

#### **Seçili Varlıklarda Eylem Gerçekleştirme**

Bir dijital varlığa sağ tıkladığınızda veya varlığı seçtiğinizde şu eylemleri gerçekleştirebilirsiniz. Pencerenin boyutuna bağlı olarak seçeneklerin bazılarını görmek üzere **Daha Fazla**'ya tıklamanız gerekebilir.

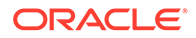

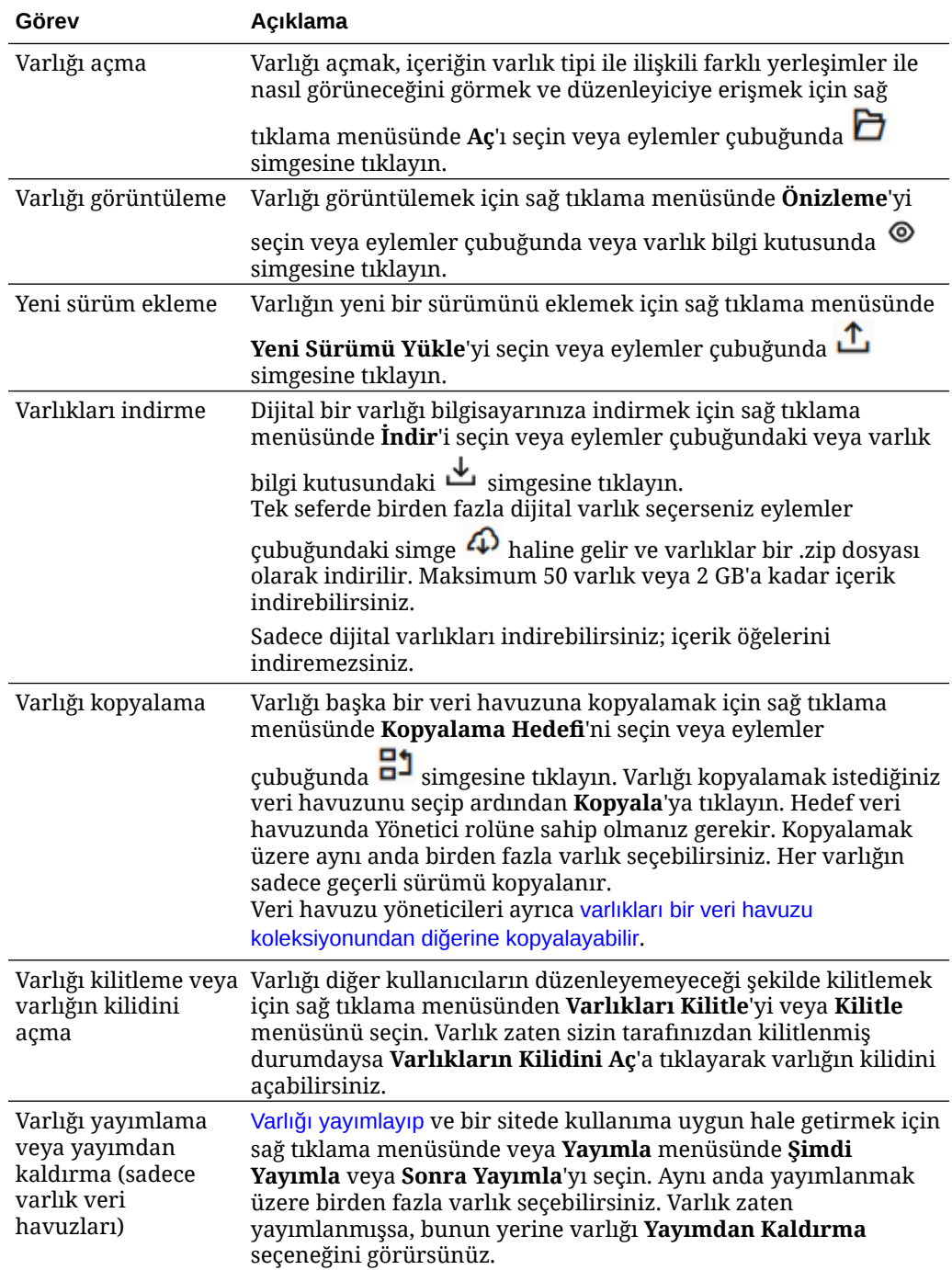

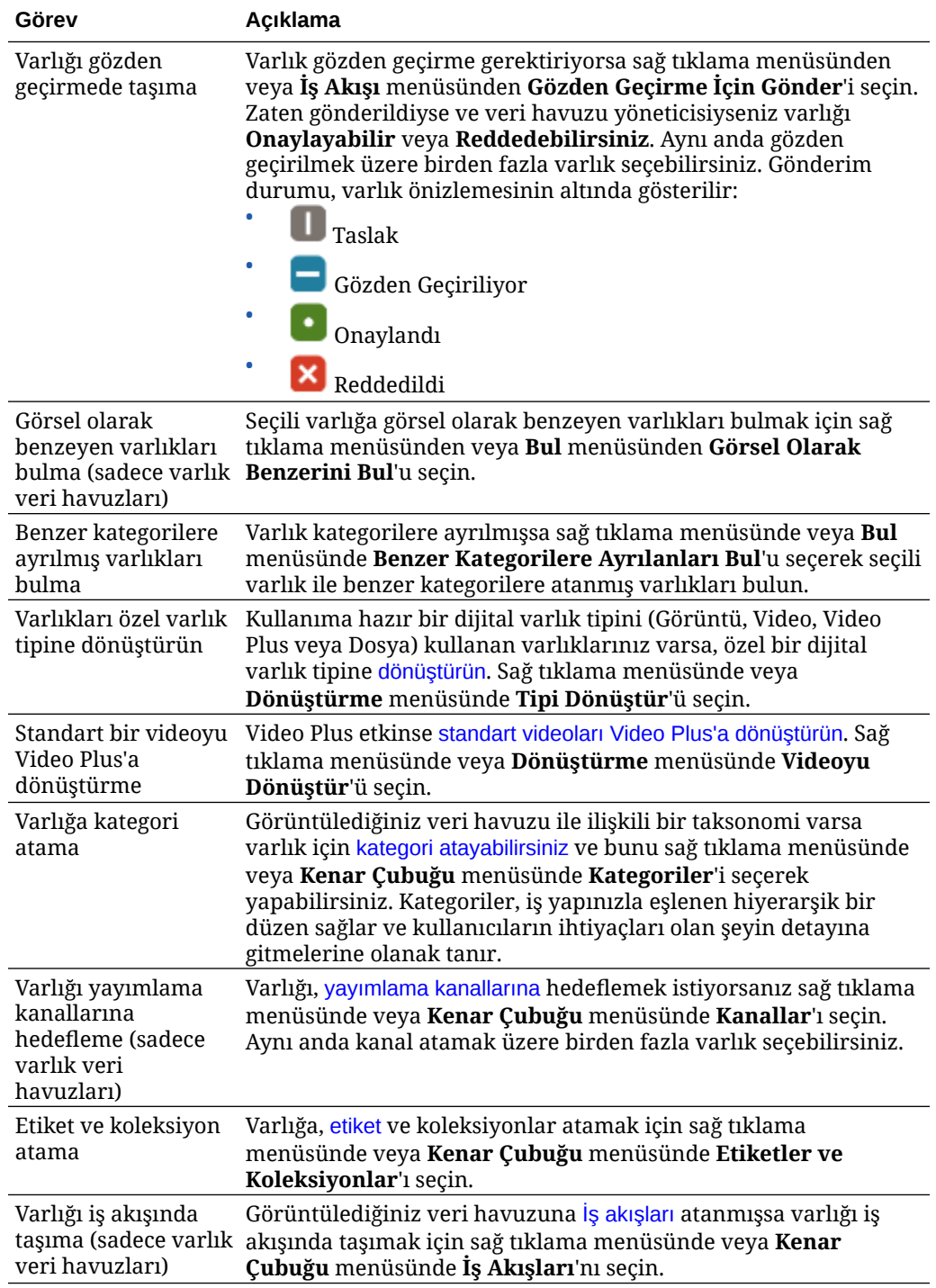

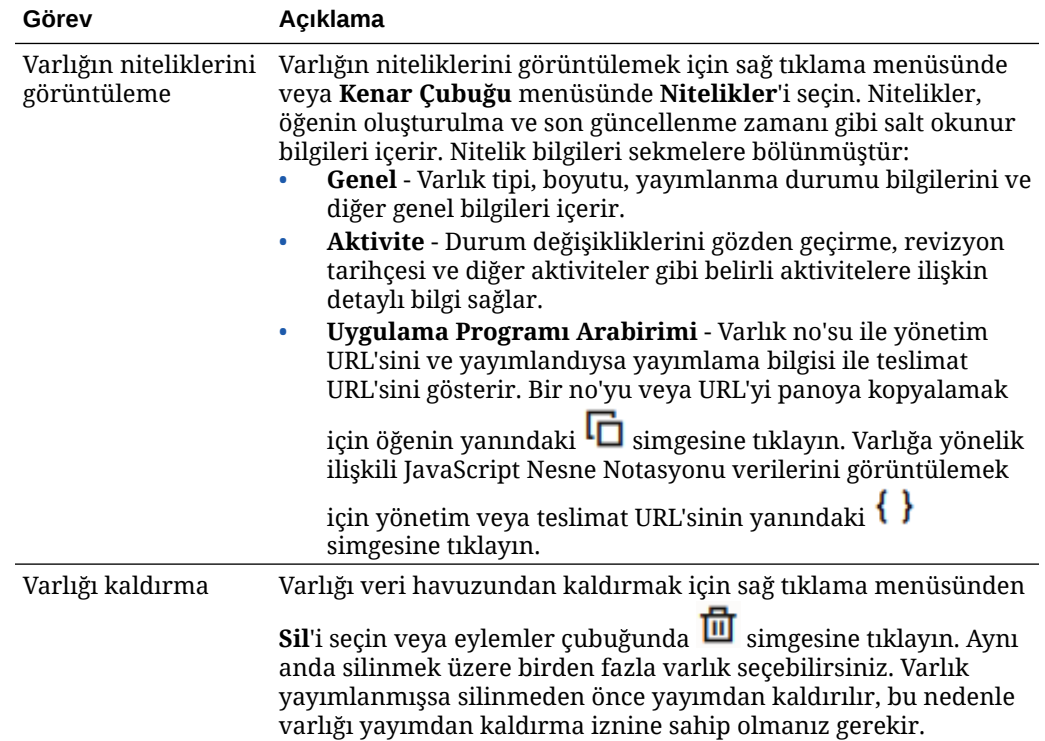

<span id="page-89-0"></span>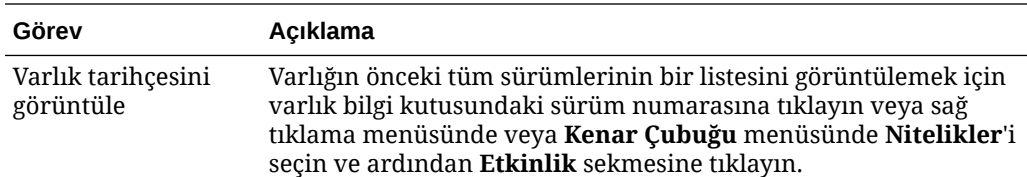

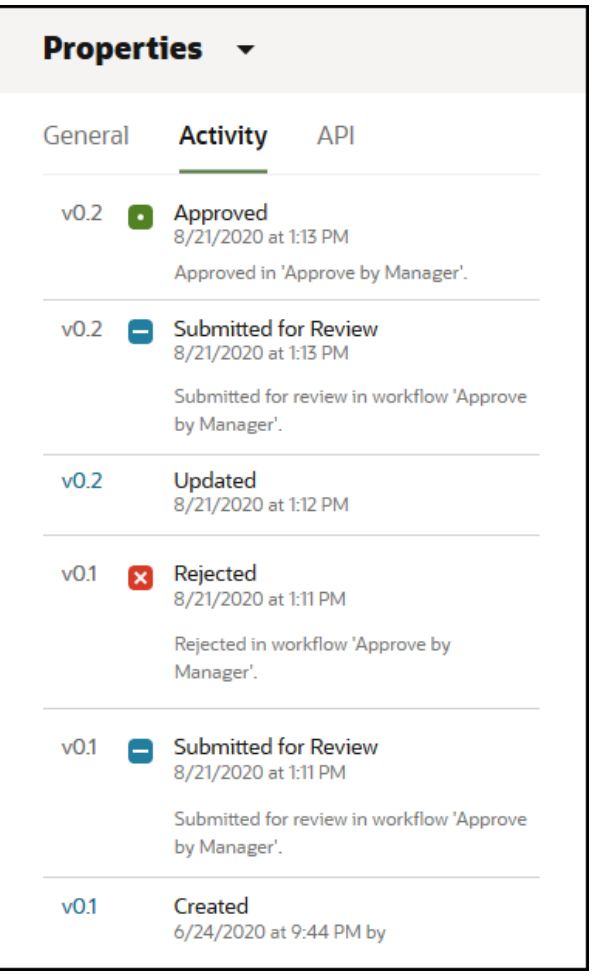

- Önceki bir sürümü görüntülemek için Aktivite sekmesinde sürüm numarasına tıklayın. Sadece geçerli sürümü düzenleyebilirsiniz.
- Önceki sürümü geçerli sürüm yapmak için önceki sürümü görüntüleyin ve büyük başlık menüsünde **Geçerli Yap**'a tıklayın. Geçerli sürüm bir video varlığıyken önceki sürüm değilse, video olmayan önceki sürümü geçerli sürüm yapamazsınız.

Bir varlık yayımlandığında yeni bir sürüm oluşturulur ve ondalık ayırıcının solundaki sayı artırılır. Örneğin, v1.2 sürümünü yayımlarsanız yayımlanan sürüm v2 olur.

### **Bir Varlığı Görüntülerken Eylem Gerçekleştirme**

Dijital varlığı görüntülerken şu işlemleri yapabilirsiniz:

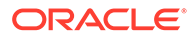

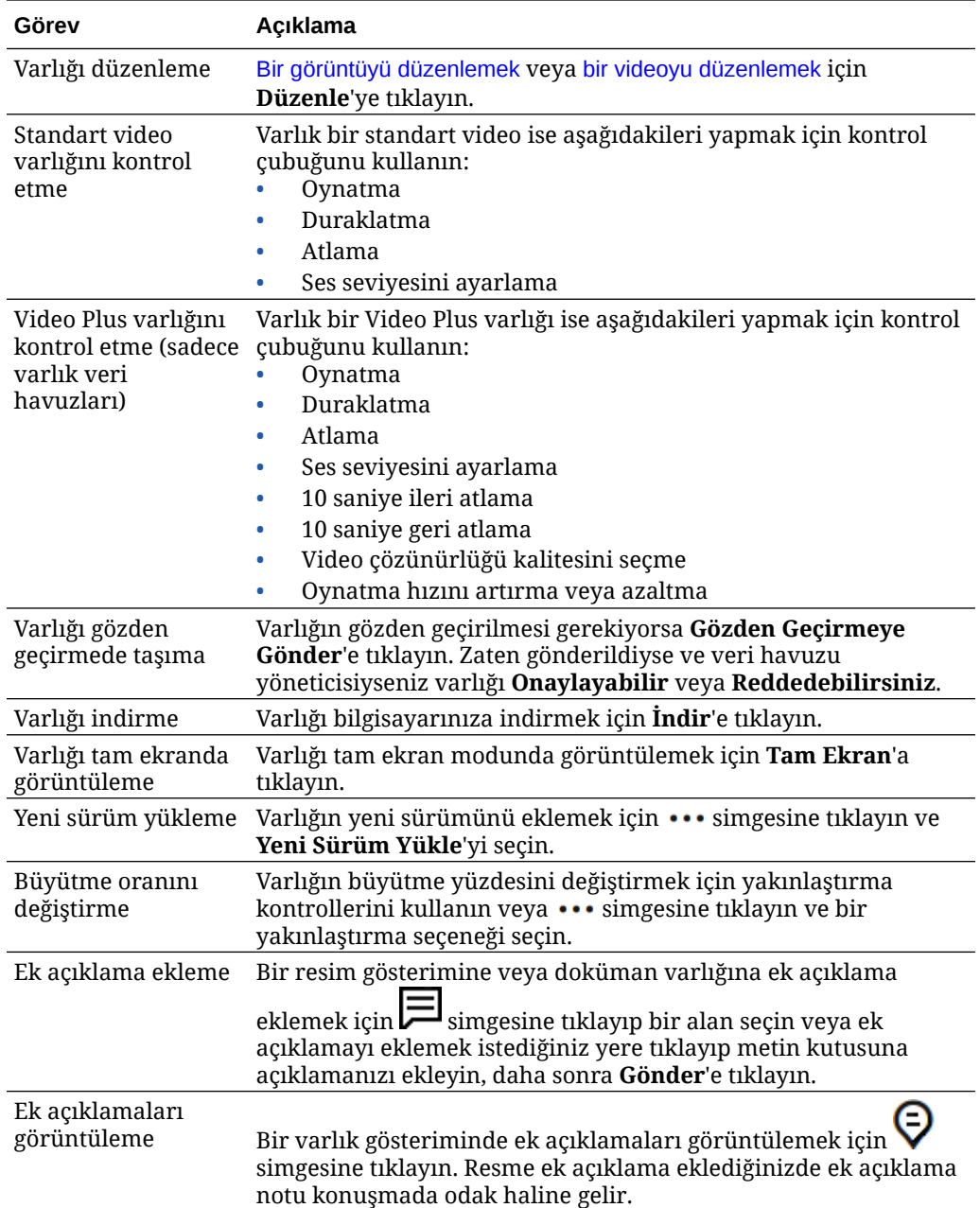

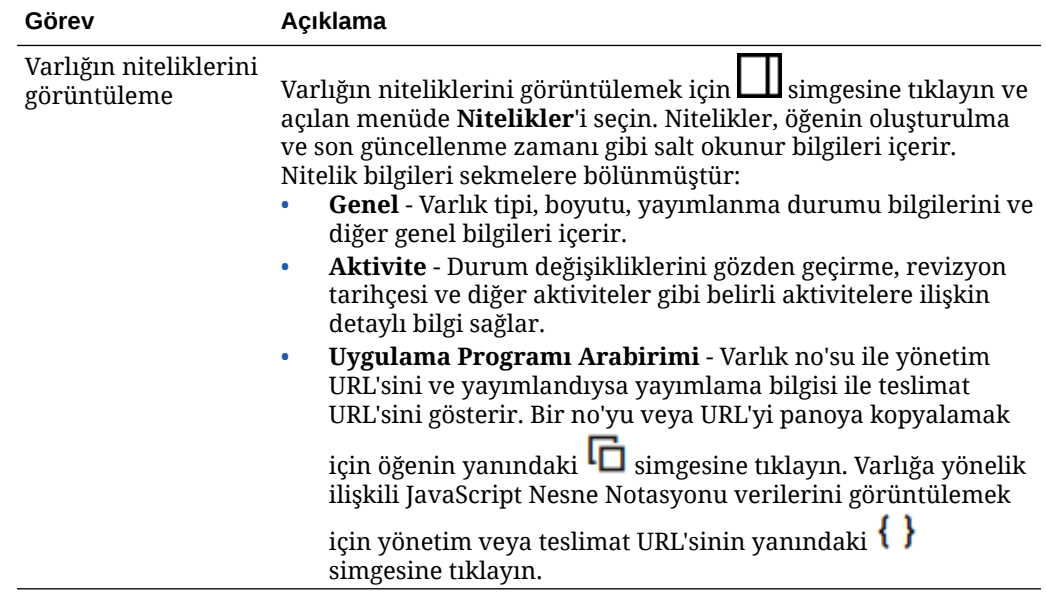

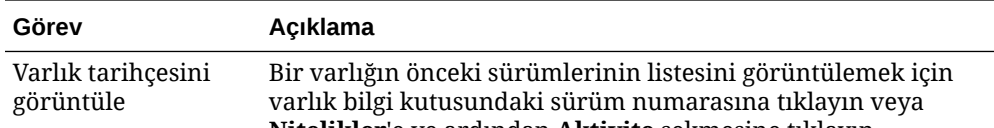

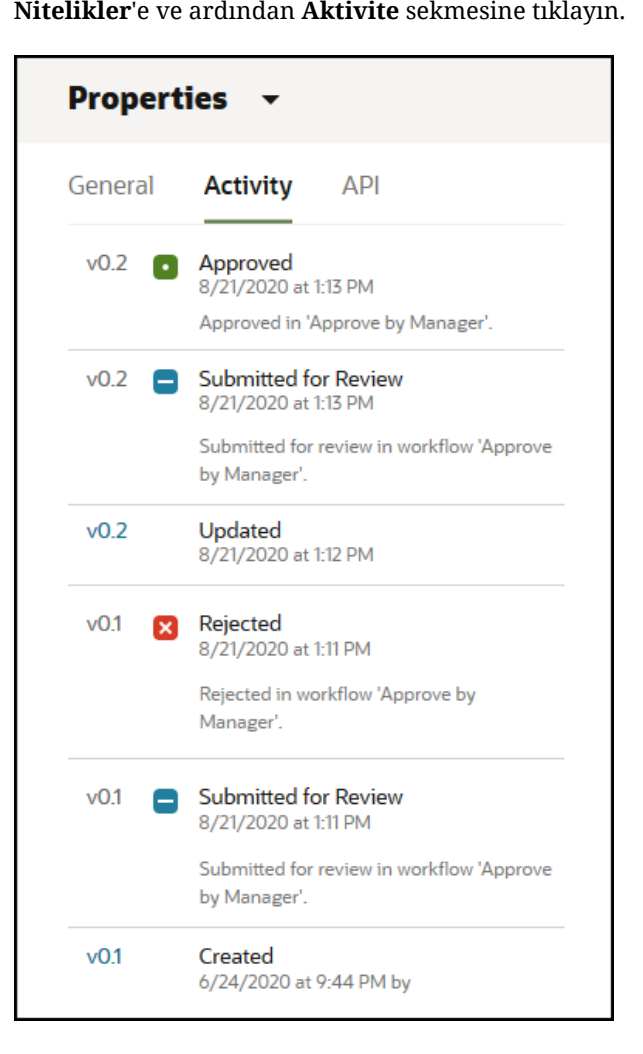

- Önceki bir sürümü görüntülemek için Aktivite sekmesinde sürüm numarasına tıklayın. Sadece geçerli sürümü düzenleyebilirsiniz.
- Önceki sürümü geçerli sürüm yapmak için önceki sürümü görüntüleyin ve büyük başlık menüsünde **Geçerli Yap**'a tıklayın. Geçerli sürüm bir video varlığıyken önceki sürüm değilse, video olmayan önceki sürümü geçerli sürüm yapamazsınız.

Bir varlık yayımlandığında yeni bir sürüm oluşturulur ve ondalık ayırıcının solundaki sayı artırılır. Örneğin, v1.2 sürümünü yayımlarsanız yayımlanan sürüm v2 olur.

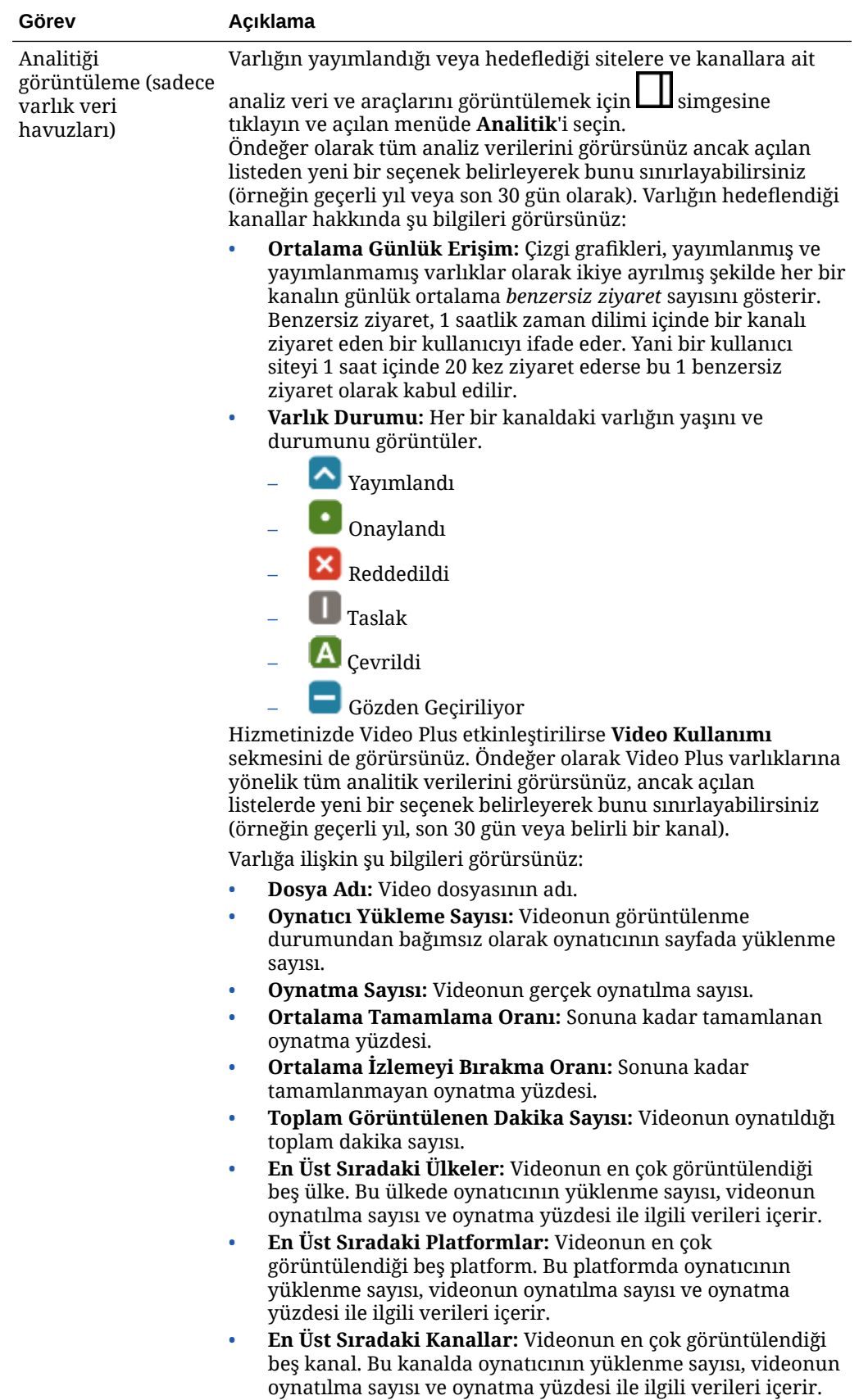

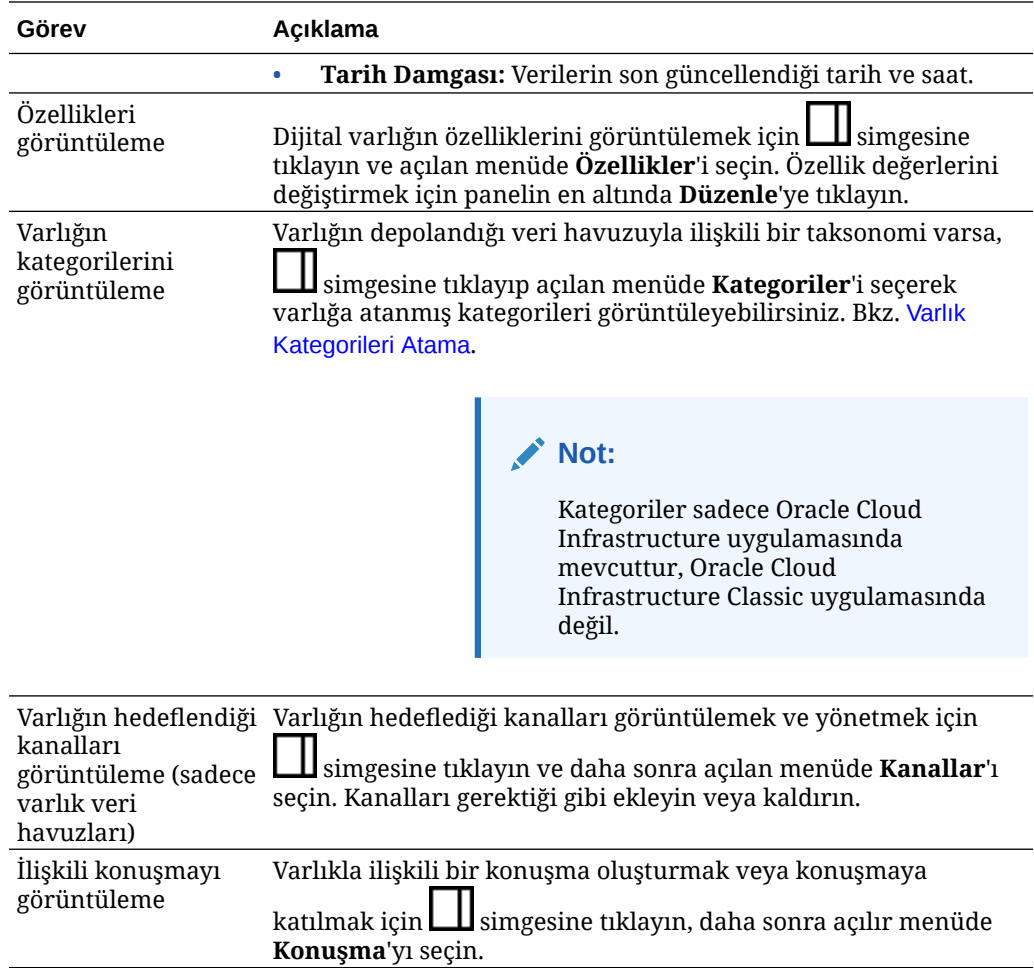

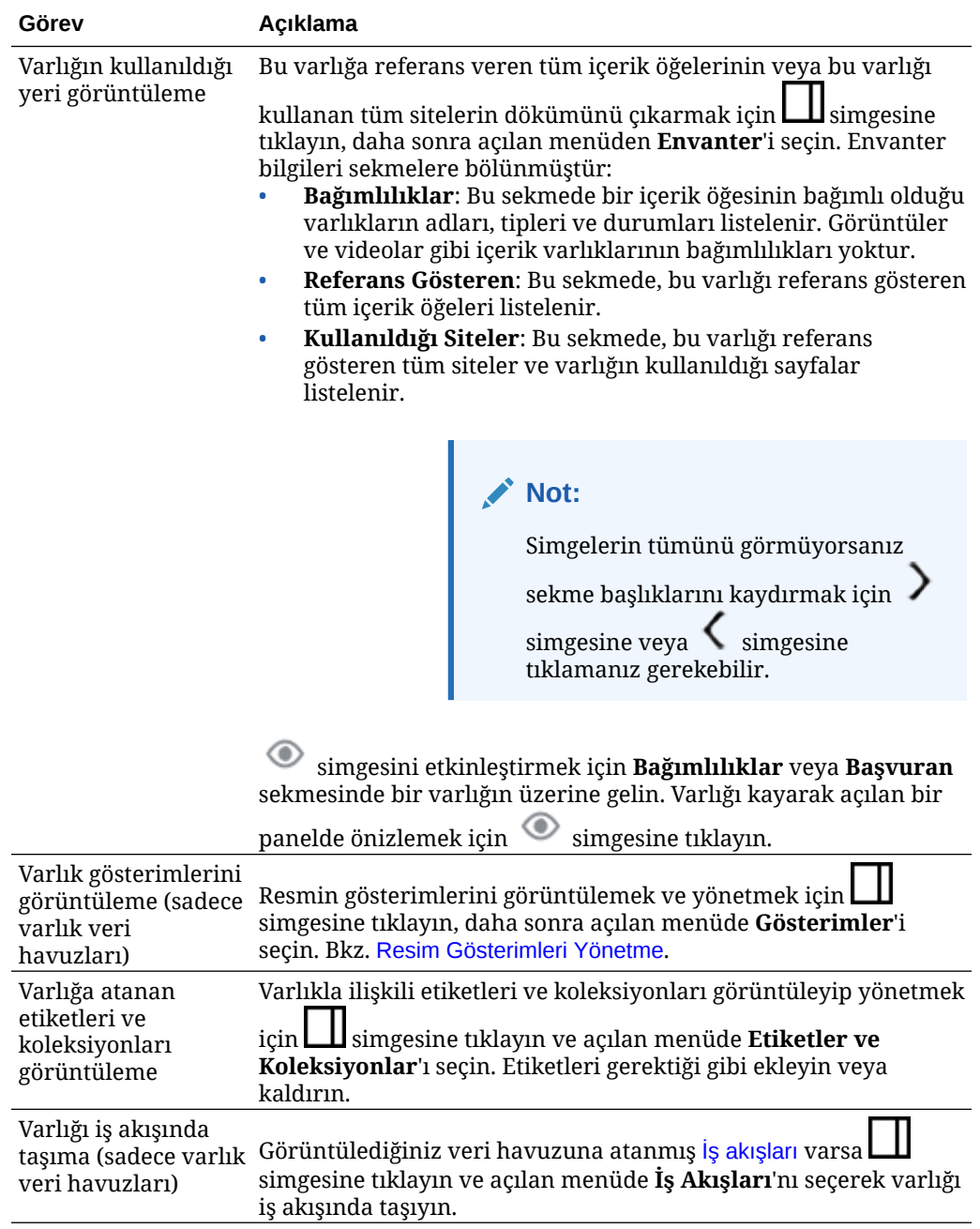

<span id="page-96-0"></span>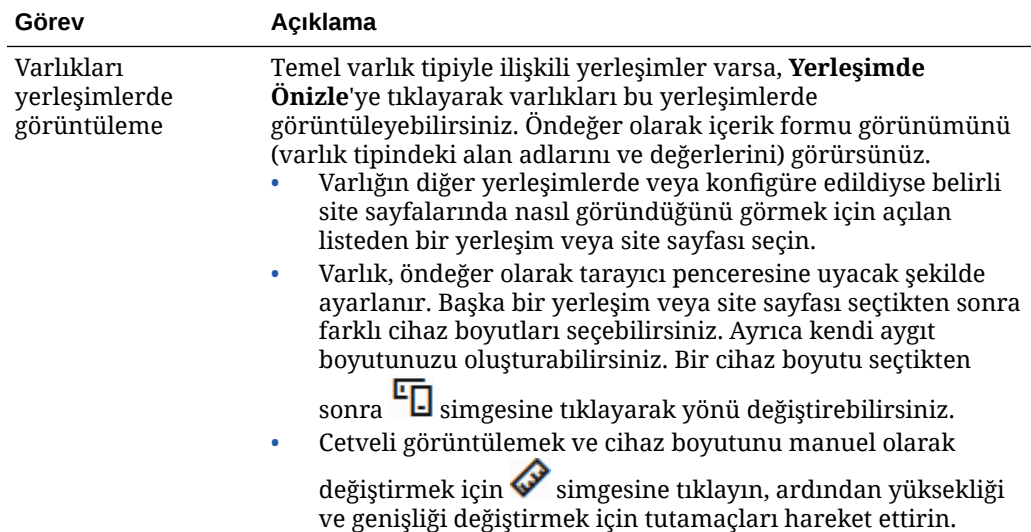

#### **Varlıkların Bulunmasını Kolaylaştırma**

Varlıkların daha kolay bulunması için kategorileri, koleksiyonları ve etiketleri kullanabilirsiniz.

• **Kategoriler:** Bir taksonomi görüntülemekte olduğunuz veri havuzuyla ilişkiliyse kategorileri kullanabilirsiniz. Kategoriler, iş yapınızla eşlenen hiyerarşik bir düzen sağlar ve kullanıcıların ihtiyaçları olan şeyin detayına gitmelerine olanak tanır. Varlığa kategori atamak için **Kategoriler**'e tıklayın. Bir varlık yayımlandıktan sonra

yeniden sınıflandırılırsa bir simge (Eu) eklenir, böylece hangi varlıkların yeniden sınıflandırıldığını görebilirsiniz. Yalnızca yeniden sınıflandırılan varlıkları görüntüleyen bir filtre de mevcuttur. Bkz. [Varlık Kategorileri Atama](#page-101-0).

### **Not:**

Kategoriler sadece Oracle Content Management uygulamasında mevcuttur, Oracle Content Management-Klasik uygulamasında değil.

- **Koleksiyonlar:** Koleksiyonlar, pazarlama kampanyası gibi belirli bir iş gereksinimi için ilgili varlıkları gruplamak amacıyla kullanılır. Her site için otomatik olarak yeni bir koleksiyon da oluşturulur. Varlığın ilişkili olduğu koleksiyonları değiştirmek için **Koleksiyonlar**'a tıklayın. Aynı anda bir koleksiyona atanmak üzere birden fazla varlık seçebilirsiniz. Bkz. [Koleksiyonları Kullanma.](#page-165-0)
- **Etiketler:** Anahtar sözcükler gibi etiketler bir kullanıcının arayabileceği terimlerdir. Veri havuzu yöneticiniz veri havuzunda [akıllı içerik](#page-23-0) etkinleştirdiyse, resimler içeriklerine göre otomatik olarak etiketlenir ancak her türden varlığa manuel etiketler de ekleyebilirsiniz. Örneğin, yakın zamanda gerçekleşecek bir konferans hakkında bir dokümanınız veya içerik öğeniz olabilir. Dokümanı "konferans", "etkinlik", "web semineri", "toplantı" ve diğer benzer terimlerle etiketleyebilirsiniz. Varlığa etiket eklemek veya etiketleri düzenlemek için **Etiketler**'e tıklayın. Aynı anda etiket atamak üzere birden fazla varlık seçebilirsiniz. Bkz. [Varlıkları](#page-100-0) [Etiketleme.](#page-100-0)

Ayrıca kategorileri, koleksiyonları ve etiketleri görüntülemek için **LU** bölmesine tıklayabilir ve daha sonra açılan menüde istediğiniz seçeneği belirleyebilirsiniz.

#### **Sitelere Varlık Ekleme (sadece varlık veri havuzları)**

Sitelere varlık eklemek için bkz. Varlıklarla ve İçerik Öğeleriyle Çalışma.

# <span id="page-97-0"></span>Varlık Arama, Filtreleme ve Sıralama

Diğer dosya ve klasörleri aradığınız gibi varlıkları da aynı şekilde arayabilirsiniz. Aramanızı daha fazla daraltmak için varlıkları filtreleyebilir, aradığınızı bulmayı kolaylaştırmak için varlıkları sıralayabilirsiniz.

Büyük başlıkta bulunan arama kutusunda Varlıklar sayfasından, bir koleksiyondan veya içerik öğesi oluştururken ortam seçicide varlık arayabilirsiniz. Seçilen varlığa görsel olarak benzer olan terimleri, anahtar sözcükleri veya öğeleri arayın. Oracle Content Management varlık başlıklarını, varlık içeriğini (PDF, Microsoft Word dokümanı ve diğer metin dokümanları gibi dijital varlıkların tam metni dahil) ve etiketleri arar. Akıllı etiketler İngilizce, Fransızca, İtalyanca, Almanca, İspanyolca ve Japonca dillerinde aranabilir. Manuel olarak eklenen etiketler, eklenirken kullanılan dilde aranabilir.

#### Konu seçin:

- Görsel Olarak Benzeyen Varlıkları Bulma (sadece varlık veri havuzları)
- Benzer Kategorilere Ait Varlıkları Bulma
- [Akıllı İçerik](#page-98-0)
- [Akıllı İçerik ve Yerelleştirme](#page-98-0)
- [Varlıkları Filtreleme](#page-98-0)
- [Varlıkları Sıralama](#page-100-0)
- [Çeviriyi ve Filtrelemeyi Anlama \(sadece varlık veri havuzları\)](#page-100-0)

#### **Görsel Olarak Benzeyen Varlıkları Bulma (sadece varlık veri havuzları)**

Oracle Content Management, seçili resimlere görsel olarak benzeyen varlıkları Varlıklar sayfasından veya bir içerik öğesi oluşturulurken resim seçerek bulabilir. Görsel olarak benzer varlıkları bulmak için:

- **1.** Sol gezinme menüsünde **Varlıklar**'a tıklayın veya bir içerik öğesi oluştururken ortam seçmek için **Seç**'e tıklayın.
- **2.** Görüntüyü seçin veya sağ tıklayın. Ardından sağ tıklama menüsünde veya **Bul** menüsünde **Görsel Olarak Benzerini Bul**'u seçin

Varlıklar içerik öğelerini hariç tutmak ve sonuçları sadece ilk seçilen resimle benzer olan resimlerle sınırlamak için filtrelenir. Filtre alanında görsel olarak benzer aramayı temsil eden bir kapsül görüntülenir. Kapsülü temizleyerek aramayı sıfırlayın.

#### **Benzer Kategorilere Ait Varlıkları Bulma**

Kategoriler etkinleştirilip varlıklara atandığında, Oracle Content Management benzer kategorilere atanmış varlıkları bulabilir. Benzer kategorilere ayrılmış varlıkları bulmak için:

**1.** Sol gezinme menüsünde **Varlıklar**'a tıklayın veya bir içerik öğesi oluştururken ortam seçmek için **Seç**'e tıklayın.

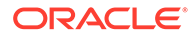

<span id="page-98-0"></span>**2.** Bir varlık seçip veya varlığa sağ tıklayıp bağlam menüsü açın. Birden fazla varlık seçerek, seçilenlerin tümüne benzer kategorilerdeki sonuçları görebilirsiniz.

İçerik öğelerini hariç tutmak ve sonuçları sadece varlıkla benzer kategorilere atanmış varlıklarla veya ilk seçilen varlıklarla sınırlamak için varlıklara filtre uygulanır. Filtre alanında benzer kategori aramasını temsil eden bir kapsül görüntülenir. Kapsülleri temizleyerek aramayı sıfırlayın.

### **Akıllı İçerik**

Veri havuzunda [akıllı içerik](#page-23-0) etkinse Oracle Content Management resimlere otomatik olarak uygulanan makine etiketlerini de arar ve bir arama terimi ekledikten sonra arama kutusunun altında önerilen anahtar sözcükler görürsünüz. Aramanıza eklemek üzere bir anahtar sözcüğe tıklayın. Böylece her iki sözcükle birden etiketlenmiş resimler sonuç listesinin üst sıralarına yaklaştırılır ve eklenen anahtar sözcükle etiketlenmiş ek resimler görüntülenir.

Beklediğiniz varlıkları göremiyorsanız doğru veri havuzuna baktığınızdan ve seçtiğiniz filtrelerin içeriği gizlemediğinden emin olun.

#### **Akıllı İçerik ve Yerelleştirme**

Akıllı etiketler İngilizce, Fransızca, İtalyanca, Almanca, İspanyolca ve Japonca dillerinde sunulur. Kullanıcı dil tercihini bu dillerden biri olarak ayarlamışsa akıllı içerik etiketleri kişinin tercih ettiği dilde gösterilir. Kullanıcı tercihlerinde hiçbir dil belirtilmemişse veya belirtilen dil, listelenen dillerden biri değilse akıllı etiketler öndeğer olarak İngilizce gösterilir.

Kendisine akıllı etiket atanmış bir varlığa manuel olarak etiket eklenmişse, manuel olarak eklenen etiketler eklendikleri dilde görüntülenir. Bu, etiketlerde dillerin karışık bir biçimde kullanılmasına neden olabilir. Örneğin, akıllı içerik İngilizce etiketler atadıysa ve kullanıcı manuel olarak ek İngilizce etiketler eklerse, dil tercihi İspanyolca olan bir kullanıcı varlıkları ve etiketleri görüntülediğinde akıllı içerik etiketlerini İspanyolca, manuel olarak eklenen etiketleri İngilizce dilinde görür.

### **Varlıkları Filtreleme**

Varlıklar sayfasına görmek istediklerinizi filtreleyebilirsiniz. Filtre özellikleri gizlenmişse

iΗ

simgesine tıklayın. Aşağıdaki filtreleri uygulayabilirsiniz:

- **Koleksiyon**—Açılan listeden bir koleksiyon seçin. Sadece seçili veri havuzundaki koleksiyonları görürsünüz.
- **Kanal** (sadece varlık veri havuzları)—Açılan listeden bir kanal seçin. Sadece seçili veri havuzuyla ilişkili kanalları görürsünüz.
- **Dil** (sadece varlık veri havuzları)—Açılan listeden bir dil seçin. Sadece seçili veri havuzunda kullanılabilen dilleri görürsünüz.
- **Ortam grubu**—Görüntülere, dokümanlara, içerik öğelerine veya başka ölçütlere göre filtreleyin.
- **Varlık tipi**—Seçili veri havuzunda kullanılabilen herhangi bir varlık tipine göre filtreleyin.
- **Durum**—Görünümünüzü öğelerin yönetildiği veri havuzuna göre belirlenen niteliklere sahip öğelerle sınırlayabilirsiniz. Örneğin, bir yayımlama ilkesi, varlıkların sadece onaylanmaları durumunda yayınlanabileceğini belirtebilir. Bu

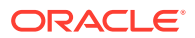

ilkeler koleksiyondaki varlıklara uygulandıktan sonra şu durum tiplerini görmek için filtreleme yapabilirsiniz:

- **Onay** Taslak, çevrildi, gözden geçiriliyor, onaylandı veya reddedildi gibi onay durumlarına göre filtreleyin.
- **Yayımlanıyor** (sadece varlık veri havuzları)—Yayımlanmış varlıkları veya yayımlanmamış varlıkları gösterin.
- **Sınıflandırma** Son yayımlamadan bu yana yeniden sınıflandırılmış varlıkları gösterin. Sınıflandırılmamış varlıkları gösterin.
- **Kilitleme** Varlığın siz veya başkaları tarafından kilitlenmesine veya kilitlenmemiş olmasına göre filtreleyin.
- **Koleksiyon** Koleksiyonda olmayan varlıkları gösterin.
- **Kanal hedefi** (sadece varlık veri havuzları)—Bir yayımlama kanalına hedeflenmeyen varlıkları gösterin.
- **Kategori**—Seçili veri havuzuyla ilişkili bir taksonomi varsa, **Kategoriler** sekmesinde kategori bazında filtreleme yapabilirsiniz. Taksonomiler bir kategori içinde klasör benzeri hiyerarşik bir yapı sağlar ve öndeğer olarak seçili düğümün tüm alt öğelerinde arama yapar.

Her kategorinin yanında, o kategoriye atanmış varlık sayısını ve varsa kategorinin alt kategori sayısını görürsünüz.

Öndeğer olarak, bir kategori seçtiğinizde o kategoriye atanmış tüm varlıkları veya seçili kategorinin tüm alt kategorilerini görürsünüz. Aramanızı belirli bir üst kategoriyle sınırlamayı tercih ederseniz, kategoriyi seçin ve **Tüm Alt Öğeleri Dahil Et**'in seçimini kaldırın.

Bir taksonomide çok sayıda kategori varsa Kategoriler sekmesindeki arama alanını kullanarak belirli kategorileri arayabilirsiniz.

### **Not:**

Taksonomiler ve kategoriler sadece Oracle Content Management uygulamasında mevcuttur, Oracle Content Management-Klasik uygulamasında değil.

- **Alanlar Alanlar** sekmesindeki özel varlık tiplerinde özellik değerlerini veya standart nitelik değerlerini (örneğin, oluşturan veya açıklama) arayabilirsiniz.
	- Standart nitelik değerlerini aramak için **Varlık Tipi** menüsünde **Tümü**'nü seçin, **Alan** menüsünden bir nitelik seçin, bir **İşleç** seçin ve aranacak bir değer girin ve ardından ENTER tuşuna basın.
	- Özellik değerlerini aramak için **Varlık Tipi** menüsünde bir varlık tipi seçin, **Alan** menüsünde bir özellik seçin, bir **İşleç** seçin, bir değer girin ve ardından ENTER tuşuna basın.
	- Daha fazla filtre eklemek için **Ekle**'ye tıklayın. Ek filtreler eklemelidir, filtrelerin arasında bir "veya" var gibidir.
	- Arama çubuğunda bir filtreyi kaldırmak için filtrenin yanındaki bağlantısına tıklayın.

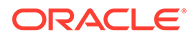

### <span id="page-100-0"></span>**Varlıkları Sıralama**

Varlıkları ilgi düzeyine, ada veya son güncellenme tarihine göre sıralamak için sağ tarafta, varlık arama kutusunun altına bulunan açılan menüyü kullanın.

#### **Çeviriyi ve Filtrelemeyi Anlama (sadece varlık veri havuzları)**

Tüm dillerde varlıkları filtrelediğinizde, beklemediğiniz sonuçlar görebileceğinizi unutmayın. Varlık birden fazla dile çevrilirse, bir varlık "ana" kabul edilir ve diğer çevrilen sürümler ikincil kabul edilir. Belirli bir dilde filtrelerseniz, beklediğiniz şekilde o dildeki varlıklar görüntülenir.

Ancak dilinizi **Tümü** olarak ayarlar ve yeniden sınıflandırılan varlıkları filtrelerseniz,

yeniden sınıflandırmayı gösteren simgeyi ( $\overline{\mathbb{L}}$ a) taşımayan bir varlık görebilirsiniz. Bu durumda, ana sürümün yeniden yayımlanmasıyla ana varlıktaki yeniden sınıflandırma bildirimi temizlenmiş ancak çevrilen bir sürüm yeniden yayımlanmamıştır.

Bir öğeyle ilişkili tüm dilleri görüntülemek için öğeyi seçin ve **Diller**'e tıklayın. Kayarak açılan yeni panel açılır ve size varlığın çevrilmiş sürümlerini gösterir.

### Varlıkları Etiketleme

Etiketleme, öğeyi hızlıca bulmanızı sağlamak üzere anahtar sözcükler ekleyerek yapılır.

Veri havuzu yöneticiniz veri havuzunda [akıllı içerik](#page-23-0) etkinleştirdiyse resimler içeriğine göre otomatik olarak etiketlenir, ancak her türden varlığa manuel etiketler de ekleyebilirsiniz.

Karşıya yüklerken dosyalara etiket ekleyebilir ya da dosyalar eklendikten sonra varlık alanında veya bir koleksiyonda etiketleyebilirsiniz. Oluşturulduktan sonra içerik öğelerini de etiketleyebilirsiniz. Öğeleri etiket veya arama terimi kullanarak arayabilir ve dosyaları hızlı şekilde bulabilirsiniz.

Varlıkları etiketlerken gözden kaçırmamanız gerekenler burada:

- Size gerektiğini düşündüğünüz kadar etiket ekleyin. Etiketler öğeyi, yeri, yılı, konuyu veya nesneyi tanımlayacak size gereken her şeyi açıklayabilirler. Hangi etiketlerin gerektiğine karar verirsiniz.
- Etiket eklerken her etiketten sonra **Enter** tuşuna basın. Tüm etiketlerinizi eklemeyi bitirdiğinizde **Bitti** seçeneğine tıklayın.
- Etiketler küçük/büyük hard duyarlı değillerdir. Etiketlediğinizde "Göl" ve "göl" aynı şeydir.
- Yıldız işareti (\*) ve parantez () gibi özel karakterler kullanabilseniz de bunlardan uzak durmanızı öneririz. Bunlar, etiketli nesnelerin aranmasını zorlaştırır.

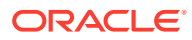

### <span id="page-101-0"></span>**Not:**

Bitirmiş olduğunuz etiketlere daha fazlasını eklemek istiyorsanız, varlıklarınızı açın ve anahtar sözcük kutusuna etiketin adını yazın. **Bul**'a tıklayın. Varolan etikete sahip dosyalar görüntülenir. Tümünü seçebilir ve burada detaylı bir şekilde açıklanan yönergeleri kullanarak yeni bir etiket ekleyebilirsiniz.

### **Karşıya Yüklerken Etiket Ekleme**

- **1. Varlıklar** sayfasında veri havuzunu seçin ve isteğe bağlı olarak, varlıkları eklemek istediğiniz koleksiyonu seçin.
- **2. Ekle**'ye tıklayın ve dosyaları nereden yüklemek istediğinizi seçin.
- **3.** Eklenecek dosyaları seçin.
- **4.** Kenar çubuğu menüsünde **Etiketler ve Koleksiyonlar**'ı seçin.
- **5.** Varlıklarla ilgili etiketleri ekleyin. Her bir etiketten sonra **Giriş**'e basın. Etiketleri her bir etiketten sonra bir virgül, hashtag (#), veya noktalı virgül (;) gelecek şekilde ayırabilirsiniz.
- **6.** Varlıkları eklemeyi tamamladığınızda ve varlıklarınızı yüklemek için hazır olduğunuzda **Bitti**'ye tıklayın.

### **Mevcut Öğelere Etiket Ekleme**

Varlık listesindeki veya bir koleksiyondaki karşıya yüklenmiş öğelere etiket ekleyebilir veya bu öğelerin etiketlerini düzenleyebilirsiniz. Bir koleksiyondaki etiketleri düzenlemek istiyorsanız önce koleksiyonu seçin.

- **1.** Koleksiyonda veya varlık listesinde düzenlemek istediğiniz varlıkları bulun.
- **2.** Etiketlemek istediğiniz varlıklara sağ tıklayın veya seçin ve sağ tıklama menüsündeki veya **Kenar Çubuğu** menüsündeki **Etiketler ve Koleksiyonlar**'ı seçin.
- **3.** Geçerli etiketleri düzenleyin veya ek etiketler ekleyin.

## Varlık Kategorileri Atama

Bir taksonomi, görüntülediğiniz varlıkları yönetmek için kullanılan veri havuzuyla ilişkilendirildiyse, varlıklarınızı düzenlemek için varlık kategorilerini görüntüleyebilir, atayabilir ve kaldırabilirsiniz.

### **Not:**

Kategoriler sadece Oracle Content Management uygulamasında mevcuttur, Oracle Content Management-Klasik uygulamasında değil.

Bir varlığa yönelik kategorileri görüntülemek ve yönetmek için:

**1.** Bir veya daha fazla varlığa sağ tıklayın veya seçin, sağ tıklama menüsünde **Kategoriler**'i

seçin veya **Kenar Çubuğu** menüsünü seçin veya **LIL** simgesine tıklayın, ardından açılan menüde **Kategoriler**'i seçin.

Seçili varlıklara atanmış kategorileri görürsünüz. Kategori adının önünde taksonomi kısaltması yer alır.

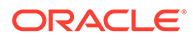

- **2.** Kategorileri gerektiği gibi ekleyin veya kaldırın.
	- Bir kategori eklemek için **Kategori Ekle**'ye tıklayın. Veri havuzuna birden fazla taksonomi atanmışsa açılan menüde taksonomi seçimini değiştirebilirsiniz. Listelenen taksonomi, öndeğer olarak oturumunuzu kapatana kadar kullandığınız son taksonomidir. Eklemek istediğiniz taksonomide kategoriyi veya kategorileri bulmak için kategori arayabilir veya taksonomi düğümlerini genişletebilir, seçimlerinizi yapabilir ve **Ekle**'ye tıklayabilirsiniz. Her bir taksonomideki seçili varlıklara tek seferde birden fazla kategori ekleyebilirsiniz. Birden çok taksonomiden kategori eklemek istiyorsanız, başka taksonomiden kategori seçmeden önce bir taksonomiden kategori ekleme işlemini tamamlamanız gerekir.
	- İçerik öğesi seçtiyseniz ve akıllı içerik veri havuzunda etkinse varlıktaki içeriği esas alan kategori önerilerini görebilirsiniz. İçeriği değiştirdikten sonra önerileri yenileyebilirsiniz. Önerileri seçebilir ve **Ekle**'ye tıklayabilirsiniz veya tüm önerilen kategorileri eklemek için **Tümünü Ekle**'ye tıklayabilirsiniz.
	- Bir kategoriyi kaldırmak için kategorinin üzerine gelin ve  $\overline{m}$  simgesine tıklayın.
	- Birden fazla varlık seçtiyseniz ve varlıkların biri tüm seçili varlıkları atamak

istediğiniz bir kategoriye atanmışsa, kategorinin üzerine gelin ve  $\mathbf{\dot{P}}$ simgesine tıklayın.

Varlığa atamak istediğiniz kategorileri görmüyorsanız varlığın depolandığı veri havuzuna doğru taksonominin atandığına emin olmak için veri havuzu yöneticinizle görüşün.

Kategori ekler veya kaldırırsanız, varlığın yeniden sınıflandırıldığını göstermek

üzere varlıkla birlikte bir simge ( $\mathbb{E}_{\mathbb{B}}$ ) görüntülenir. Yeniden sınıflandırılan bir varlığı yayımladığınızda simge kaldırılır, varlık bir kez daha yeniden sınıflandırılırsa geri döner. Hangi varlıkların yeniden yayımlanması gerektiğini belirlemek için, yeniden sınıflandırılan tüm varlıkların bir listesini görmek üzere **Yeniden sınıflandırılan** filtresini etkinleştirin.

### Akıllı Sınıflandırma

Hizmet yöneticiniz [Akıllı İçerik](#page-23-0) araçlarını etkinleştirip veri havuzunuz için kategoriler oluşturduysa Oracle Content Management, veri havuzundaki içerik öğelerini gözden geçirebilir ve büyük içerik öğesi gruplarının hızla ve kolayca atanabileceği kategoriler önerir.

- **1.** Yan gezinme menüsünde **Varlıklar**'a tıklayın ve sınıflandırmak istediğiniz içerik öğelerini barındıran veri havuzunu seçin.
- **2. Kategoriler'**e tıklayın veya **Diğer** menüsünü ( ••• ) açın.
- **3.** Kategoriler altındaki **Kategori Önerilerini Görüntüle**'ye tıklayın veya Diğer menüsünden **Kategori Önerileri**'ni seçin. Oracle Content Management, veri havuzundaki tüm içerik öğelerini gözden geçirmek ve her öğenin atanabileceği kategoriler önermek için yapay zeka kullanır. İstediğiniz kategoriyi bulmak için arama alanına girebilir ve **Öneri İçeren Kategoriler** listesini ada, kategori başına önerilen içerik öğesi sayısına veya kategori dizin yoluna göre sıralayabilirsiniz. Kategori dizin yoluna göre sıralamak, aynı alt kategorinin birden çok üst düzey kategoride mevcut olduğu durumlarda kullanışlıdır. Örneğin Blog kategorisi, hem Satış kategorisinin hem de İK

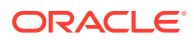

kategorisinin alt kategorisi olabilir. Dizin yoluna göre sıralamak, içerik öğesini hangi Blog kategorisine atıyor olduğunuzu gösterir.

<span id="page-103-0"></span>**4. Öneri İçeren Kategoriler** listesinde içerik öğelerini atamak istediğiniz kategoriyi seçin. Önerilen içerik öğeleri listesi görüntülenir. Bir içerik öğesini kategoriye atamadan önce önizlemek isterseniz imlecinizi öğenin üstüne getirin veya öğeyi seçip **Önizle**'ye tıklayın

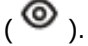

**5.** Kategoriye atamak istediğiniz içerik öğelerini seçin ve **Kategoriye Ata**'ya tıklayın. Doğru bir öneri olmadığını düşündüğünüz içerik öğeleri varsa bunları seçin ve **Öneriyi Reddet**'e tıklayın. Oracle Content Management bu bilgileri önerilerin doğruluğunu öğrenmek ve geliştirmek için kullanır. Daha önceden reddettiğiniz içerik öğelerini görmek isterseniz **Reddedilenleri Görüntüle**'ye tıklayın.

# Resimleri Düzenleme

Bir resmi kırpabilir, döndürebilir, çevirebilir veya formatı, arka plan rengini veya resim kalitesini değiştirebilirsiniz. Daha sonra yeni resmi yeni bir gösterim veya tamamen yeni bir varlık olarak kaydedebilirsiniz.

Bir resmin birden fazla sürümü varsa, resmi görüntülerken resim adının yanındaki açılan menüyü kullanarak en son taslak sürüm ile en son yayımlanan sürüm arasında geçiş yapabilirsiniz. Yayımlanmış bir resmi düzenlemek için bunu yeni bir revizyon veya yeni bir varlık olarak kaydetmeniz gerekir. Zaten bir taslağınız varsa ve Site Builder'da çalışıyorsanız taslak otomatik olarak düzenleyicide açılır. Varlığı Varlıklar sayfasında görüntülüyorsanız, resmi düzenlemeden önce taslağı değiştirmeniz gerekir.

Bir resmi düzenlemek için:

**1.** Varlıklar sayfasından resmi açın, daha sonra **Düzenle**'ye tıklayın veya Site Builder'da

düzenlemek istediğiniz bileşende menü simgesine tıklayın, **Ayarlar**,'ı seçin ve

ardından simgesine tıklayın. Site Builder'da birden çok resme izin veren bir bileşeni

(galeri gibi) düzenliyorsanız düzenleme simgesini ( ) görmek için **Resimler**'e ve daha sonra düzenlemek istediğiniz resme tıklamanız gerekir.

- **2.** Aşağıdaki eylemlerin herhangi birini uygulayarak resmi düzenleyin:
	- Resmi kırpmak için **Kırp**'a tıklayın. Kırpma araç çubuğundaki önceden tanımlanmış resim oranlarından birini seçin veya kırpma aracını resim üzerinde istediğiniz yere sürükleyin. Sonuç istediğiniz gibi olduğunda kırpma araç çubuğunda **Kırp**'a tıklayın.
	- Resmi döndürmek veya çevirmek için <sup>D</sup> Döndür'e tıklayın. Döndürme arac çubuğunda özel bir döndürme derecesi girin, resmi sola veya sağa döndürmek için düğmeleri kullanın ya da resmi yatay veya dikey olarak çevirmeyi seçin.
	- Resme filigran eklemek için **Filigran**'a tıklayın. Filigran araçlarıyla resme metin ekleyin, metnin boyutunu, stilini, rengini ve opaklığını istediğiniz gibi değiştirin.
	- Resim formatını değiştirmek için **Seçenekler**'e tıklayın, ardından **Format** açılan listesinden yeni bir format seçin.

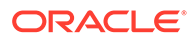

- <span id="page-104-0"></span>• Arka plan rengini değiştirmek için **Seçenekler**'e tıklayın, ardından **Arka Plan Rengi** açılan menüsünden bir seçenek belirleyin.
- .jpg veya .webp (Google Chrome tarayıcılarda mevcuttur) uzantılı bir resmi düzenliyorsanız daha küçük bir dosya boyutu oluşturmak için resim kalitesini

değiştirebilirsiniz. **Seçenekler**'e tıklayın, daha sonra **Kalite** kutusuna yeni yüzdeyi girin.

- Yaptığınız değişikliği geri almak veya yinelemek için  $\Box$  ya da  $\Box$  simgesine tıklayın. Yaptığınız tüm değişiklikleri kaldırmak için **Sıfırla**'ya tıklayın.
- Resmin büyütme oranını değiştirmek için yakınlaştırma kontrollerini kullanın

 $( +$ ).

**3.** Değişikliklerinizi kaydetmek için **Kaydet**'e tıklayın, daha sonra yeni bir gösterim (sadece varlık veri havuzları) veya tamamen yeni bir varlık olarak kaydetme seçiminizi yapın. Özel bir gösterimi düzenliyorsanız resmi kaydedip eskisiyle değiştirme seçeneğiniz de vardır.

## Video Düzenleme

Video Plus etkinken doğrudan Oracle Content Management uygulamasında Video Plus varlıklarını düzenleyebilir, videoları kırpıp yavaşça beliren veya kaybolan klipler ayarlayabilirsiniz.

### **Not:**

Video Plus işletme veri havuzlarında kullanılamaz.

Bir Video Plus varlığını düzenlerken şunları görürsünüz:

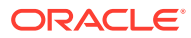

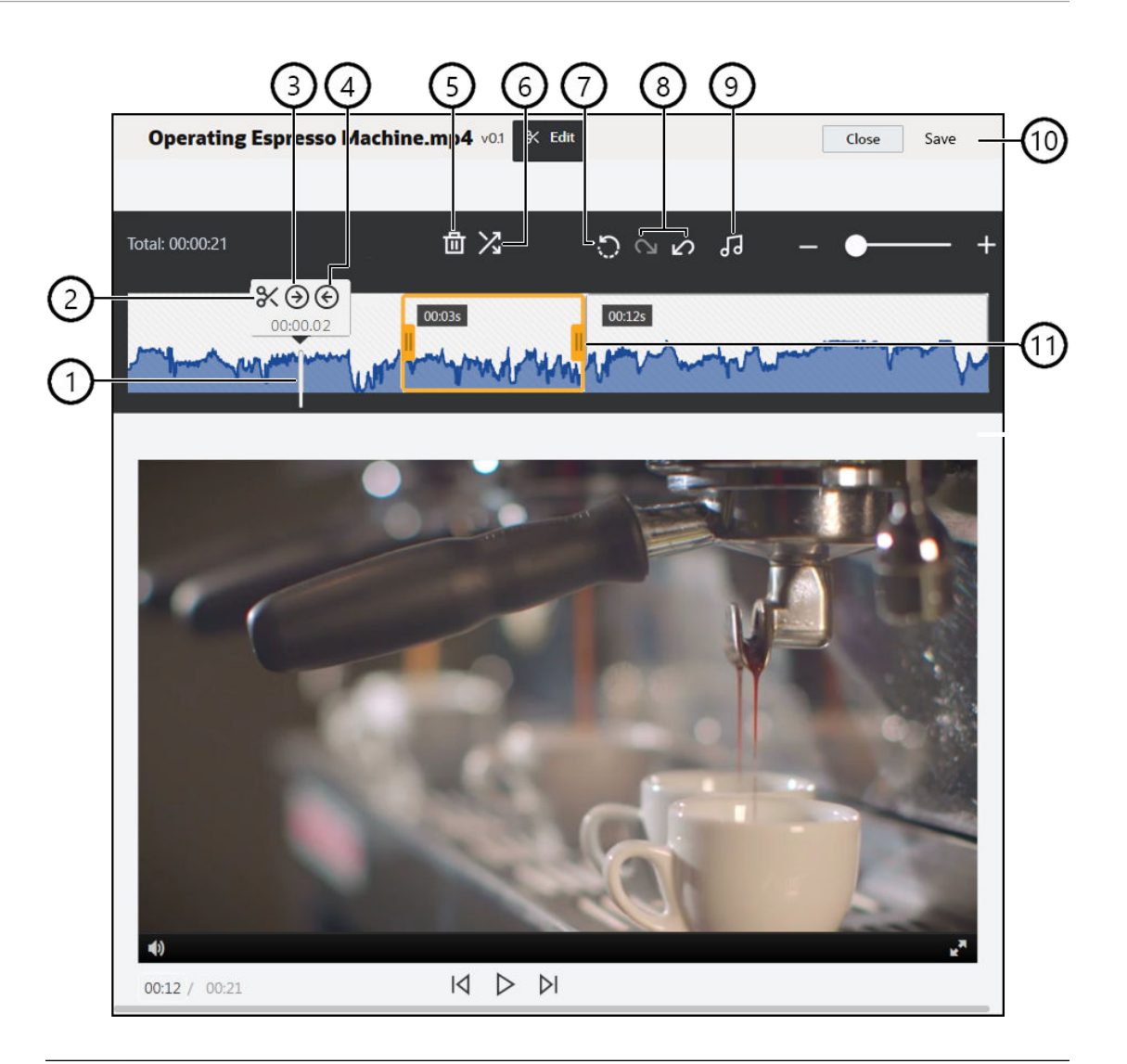

### **Öğe Açıklama**

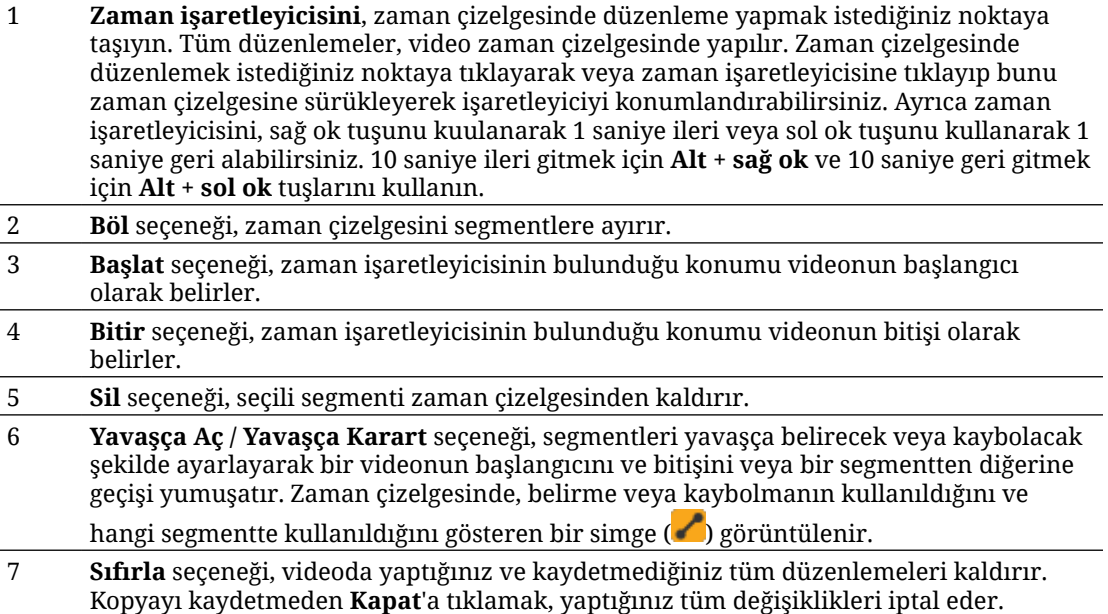

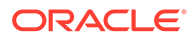

<span id="page-106-0"></span>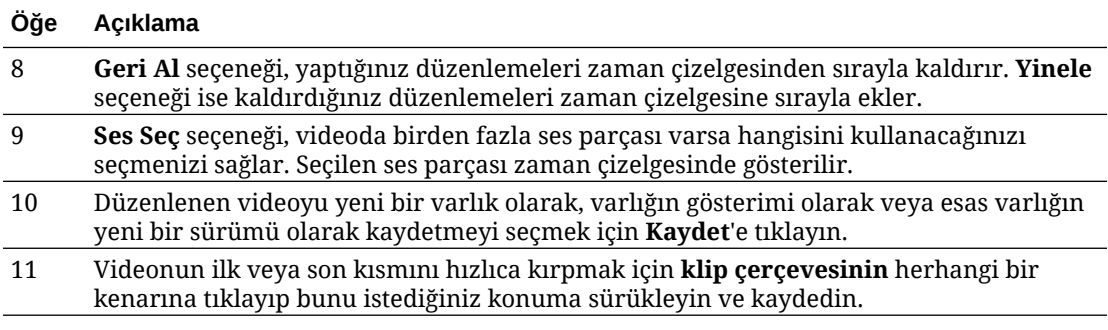

### **Video Düzenleme**

- **1.** Başlamak için yan gezinme menüsünden **Varlıklar**'a tıklayın ve düzenlemek istediğiniz Video Plus varlığını barındıran veri havuzunu seçin.
- **2.** Video Plus varlığını seçin ve videoyu açmak için  $\Box$  simgesine tıklayın.
- **3.** Düzenleme sekmesini açmak, video zaman çizelgesini görüntülemek ve video düzenleme araçlarını etkinleştirmek için **Düzenle**'ye tıklayın. **Düzenle** seçeneğini görmeniz için  $\bullet\bullet\bullet$  simgesine tıklayarak menüyü genişletmeniz gerekebilir. Videoda ses parçası varsa bu, zaman çizelgesinde gösterilir. Birden fazla ses parçası varsa **Ses Seç** seçeneğine tıklayıp kullanılacak ses parçasını seçebilirsiniz.
- **4.** Düzenlemelerinizi, düzenleme araçlarını kullanarak yukarıda açıklandığı gibi yapın.
- **5. Kaydet**'e tıklayın ve düzenlenen videoyu yeni bir varlık olarak, varlığın gösterimi olarak veya esas varlığın yeni bir sürümü olarak kaydetmeyi seçin. Gösterim olarak kaydediyorsanız gösterim için bir ad girin. Ad 28 karakterden uzun olamaz.

### **Not:**

Bir varlığın yalnızca geçerli sürümünü düzenleyebileceğinizi unutmayın. Videodan, daha sonra farklı bir video için kullanmak isteyebileceğiniz bir segmenti keserseniz asıl varlığı başka videolarda kullanabilmek için, düzenlenen segmenti yeni bir varlık olarak kaydetmelisiniz.

**6. Tamam**'a tıklayın.

# Dijital Varlığı Özel Varlık Tipine Dönüştür

Kullanıma hazır bir dijital varlık tipine sahip bir dijital varlığı (Görüntü, Video, Video Plus veya Dosya) özel bir varlık tipine dönüştürebilirsiniz.

- **1.** Varlıklar sayfasını açmak için yan menüde **Varlıklar**'a tıklayın.
- **2.** Dönüştürmek istediğiniz standart varlıkları seçin veya sağ tıklayın, ardından **Dönüştür** menüsünde **Tipi Dönüştür**'ü seçin.
- **3.** Varlık Tipini Dönüştür iletişim kutusunda dönüştürdüğünüz öğelerin dosya adı, öğeye uyguladığınız kaynak ve hedef varlık tipi, statü gibi detayları içeren bir

listesini ve seçili varlık tipinde veri alanları varsa özellikler simgesini ( $\mathbb{Z}_2$ )

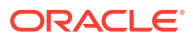

<span id="page-107-0"></span>görürsünüz. Bu varlıkları dönüştürmeden önce iletişim kutusunda aşağıdaki eylemleri gerçekleştirmeniz gerekebilir veya bunları yapmak isteyebilirsiniz:

• **Yeni varlık tipi seçme**—Dosya tipinin dönüştürülebileceği birden fazla özel dijital varlık tipi varsa, açılan listeden yeni tipi seçebilir veya birden fazla öğe seçip **Tip Ata**'ya tıkladıktan sonra varlık tipini seçebilirsiniz. Seçili veri havuzunda dönüştürmek

için uygun varlıkla ilişkilendirilmiş varlık tipi yoksa statü olarak \tipi Yok" görürsünüz. Kalan öğeleri dönüştürebilmek için öğeyi kaldırmanız gerekir.

• **Özellik değerlerini düzenleme**—Varlıkta bazı gerekli özellik değerleri eksikse durum

olarak "Özellikler" görürsünüz. Değerleri görüntülemek veya düzenlemek

isteyebilirsiniz. Değerleri düzenlemek için  $\mathbb{F}_2$  simgesine tıklayın veya öğeyi seçip **Özellikleri Düzenle**'ye tıklayın. Aynı varlık tipinde birden fazla varlık için aynı özellik değerini girmek için varlıkları seçin ve ardından **Özellikleri Düzenle**'ye tıklayın (özellikler simgesi sadece tek bir varlığa ilişkin özellikleri gösterir).

# Standart Bir Videoyu Video Plus'a Dönüştürme

### **Not:**

Video Plus işletme veri havuzlarında kullanılamaz.

Video Plus varlıkları, tüm standart özelliklere ek olarak optimize edilmiş veri akışı, [video](#page-104-0) [düzenleme,](#page-104-0) otomatik kod çevrimi ve dönüştürmenin yanı sıra daha duyarlı oynatma seçenekleri ile zengin bir video yönetim ve teslimat deneyimi sağlar.

Video Plus etkin olduğunda, mevcut standart videolar otomatik olarak Video Plus varlıklarına dönüştürülmez. Ancak standart videoları Video Plus varlıklarına dönüştürebilirsiniz. Bunu, Varlıklar sayfasından veya standart bir videoyu görüntülerken yapabilirsiniz.

- **1.** Varlıklar sayfasını açmak için yan menüde **Varlıklar**'a tıklayın.
- **2.** Dönüştürmek istediğiniz standart video veya videoları seçin veya sağ tıklayın, ardından **Dönüştür** menüsünde **Video Dönüştür**'ü seçin.

### **Not:**

Yayımlanmış bir videoyu veya video varlığı olmayan görüntü ya da doküman gibi bir varlık seçerseniz **Video Dönüştür** seçeneği görünmez.

Video Plus'a dönüştürülen videolar, esas standart video sürümüyle aynı revizyon numarasını taşır.

Bir Video Plus varlığı yayımlanmamışsa ve varlığın hala standart video olan eski bir revizyonu varsa, standart video revizyonu seçilip güncel hale getirildiğinde Video Plus'a dönüştürülmüş yeni bir revizyon oluşturulur.

Bir standart videoyu görüntüleme sırasında da dönüştürebilirsiniz.

1. **Varlıklar** sayfasında standart bir video varlığı seçin ve **ba** simgesine tıklayın. Standart video varlığı görüntülenir.

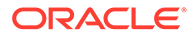
**2.** Büyük başlık menüsünde **Dönüştür**'e tıklayın.

# <span id="page-108-0"></span>Resim Gösterimleri Yönetme

Resimlerinizin yayımlandıkları kanala (mobil, tablet, web vb.) uygun özel gösterimlerini karşıya yükleyebilirsiniz.

# **Not:** İşletme veri havuzlarında resim gösterimleri kullanılamaz.

Resmi bir veri havuzuna eklediğinizde, resmin geniş, orta, küçük ve küçük resim gösterimleri Oracle Content Management tarafından otomatik olarak oluşturulur. Bu gösterimleri kullanabilir veya gereksinimlerinizi karşılayacak kendi gösterimlerinizi oluşturabilirsiniz.

### **Not:**

Resimler, otomatik olarak oluşturulmuş gösterimleri oluşturmak üzere büyütülmezler sadece küçültülürler. Örneğin, tanımlı küçük resim boyutundan daha küçük olan 100 piksel x 100 piksel boyutlarında bir resim eklerseniz tüm otomatik olarak oluşturulmuş gösterimler 100 piksel x 100 piksel olur.

Resmin gösterimlerini görüntülemek ve yönetmek üzere resmi açın,  $\Box$  simgesine tıklayın ve aşağı açılan menüde **Gösterimler**'i seçin.

- Bir gösterimi görüntülemek için üzerine tıklayın.
- Bir gösterimi indirmek için gösterimi seçin ve ••• simgesine tıklayın, daha sonra **İndir**'e tıklayın.
- Esas görüntünün yeni bir sürümünü karşıya yüklemek için esas görüntüyü seçin ve simgesine tıklayın, daha sonra **Yeni Sürümü Yükle**'ye tıklayın.
- Yeni bir gösterim eklemek için **Gösterim Ekle**'ye tıklayın. Gösterim ekleyebilmeniz için varlığın yayımlanmamış olması gerekir. Bir gösterim eklediğinizde, adını gösterimin amacını belirtecek şekilde düzenleyebilirsiniz.
- Belirli bir gösterimin URL'sini kopyalayabilmeniz için varlığın yayımlanmamış olması gerekir. Bir gösterim seçin ve simgesine tıklayın, **URL'yi kopyala**'ya tıklayın, daha sonra gösterimi yeni bir sekmede açmak için  $\Box$  üzerine veya

URL'yi panoya kopyalamak için  $\Box$  üzerine tıklayın.

# Varlıkların Statüsünü Değiştirme

Tüm dijital varlıklar, "onaylı" veya "incelemede" gibi farklı bir statüye özel olarak değiştirilmedikleri sürece taslak olarak değerlendirilirler.

Burada bir varlığın statüsünü değiştirmek için ne bilmeniz gerektiği yer alıyor:

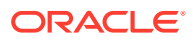

- Bir varlığın statüsü sadece varlığı görüntülediğinizde değiştirilebilir.
- Sadece idarecilerin veya koleksiyon sahiplerinin bir öğenin statüsünü değiştirebileceklerini unutmayın. Bir koleksiyon sizinle paylaşılmışsa ve İdareci rolüne sahip değilseniz, statüyü değiştiremezsiniz. Ayrıca kullanılmakta olan nesnelerin yayımlanmasını iptal edemez veya silemezsiniz. Statü değiştirilmeden önce kullanıldığı web sitesinden kaldırılmalıdır.
- Bir dijital varlığın yeni sürümünü karşıya yüklediğinizde, otomatik olarak Taslak olarak etiketlenir.
- Bir şey yayımlamak için (sadece varlık veri havuzları) varlığın yönetildiği kanalda en azından Katkıda Bulunan rolüne sahip olmanız gerekir.

Bir öğenin statüsünü simgesi belirtir:

- Yayımlandı (sadece varlık veri havuzları)
- Onaylandı
- Reddedildi
- $\blacksquare$  Taslak
- **A** Cevrildi
- $\blacksquare$  incelenivor

Bir varlığın statüsünü değiştirmek için:

- **1. Varlıklar** sayfasında varlığa sağ tıklayın veya varlığı seçin.
- **2.** Sağ tıklama menüsünden veya **İş Akışı** menüsünden yeni statüyü seçin.

Öğe çevrilmiş sürümlere sahipse (sadece varlık veri havuzları) öğeye sağ tıklayın veya seçin. Ardından sağ tıklama menüsünde **Dilleri Yönet**'i seçin veya eylemler menüsünde **Diller**'i seçin. Çevrilen bir sürümün statüsünü sadece onaylanmış olması durumunda değiştirebilirsiniz. Öğe onaylanmadıysa, statü değişikliği bir menü seçeneği olarak gösterilmez.

#### **Varlık İş Akışları (sadece varlık veri havuzları)**

Hizmet ve içerik yöneticileriniz, Oracle Content Management uygulamasını ek iş akışı seçenekleri kullanacak şekilde konfigüre ettiyse, varlık bir iş akışında hareket ettikçe varlık durumu otomatik olarak değiştirilebilir. Ek iş akışı seçeneklerinin kullanımı hakkında daha fazla bilgi için bkz. [İş Akışlarını Kullanma](#page-110-0).

### Varlıkları Kilitleme veya Varlıkların Kilidini Açma

Kullanıcıların bir varlığı düzenlemelerini engellemek için varlığı kilitleyebilirsiniz. Örneğin onay veya çeviri bekliyorsanız bunu yapmak isteyebilirsiniz.

Bir varlığı kilitleme hakkında bilmeniz gerekenler:

• Bir varlığı görüntüleyebilen tüm kullanıcılar varlığı kilitleyebilir, ancak varlığın kilidini sadece onu kilitleyen kullanıcı ya da veri havuzunda Yönetici rolüne sahip kullanıcı açabilir.

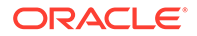

- <span id="page-110-0"></span>• Birden fazla varlıkta aynı anda kilitleme veya kilit açma işlemi yapabilirsiniz.
- Varlıkların bağımlılıkları varsa varlığı tek başına veya varlıkla birlikte bağımlılıklarını da kilitleyebilirsiniz.
- Çevirileri olan bir varlığın Varlık sayfasından kilitlenmesi, sadece dil açılan listesinde seçili sürümü kilitler. Çevrilen sürümleri Diller panelinden kilitleyin.

Bir varlığı kilitlemek için:

- **1. Varlıklar** sayfasında varlığa sağ tıklayın veya varlığı seçin.
- **2.** Sağ tıklama menüsünde **Varlıkları Kilitle** veya **Varlıkları ve Bağımlılıklarını Kilitle**'yi seçin veya eylemler çubuğunda **Kilitle** menüsünü seçin.

Bir varlığın belirli çevrilmiş sürümlerini kilitlemek için:

- **1.** Varlığa sağ tıklayın veya seçin.
- **2.** Sağ tıklama menüsünde **Dilleri Yönet**'i seçin veya eylemler çubuğunda **Diller** menüsünü seçin.
- **3.** Kilitlemek istediğiniz dile sağ tıklayın veya seçin.
- **4.** Sağ tıklama menüsünde **Varlıkları Kilitle** veya **Varlıkları ve Bağımlılıklarını Kilitle**'yi seçin veya eylemler çubuğunda **Kilitle** menüsünü seçin.

Bir varlığın kilidini açmak için **Varlıkların Kilidini Aç** veya **Varlıkların ve Bağımlılıkların Kilidini Aç**'ı seçin.

# İş Akışlarını Kullanma

#### **Not:**

İşletme veri havuzlarında iş akışları kullanılamaz.

Başlamak için bir konu seçin:

- İş Akışına Genel Bakış
- [İş Akışını Bir Varlıkla Kullanma](#page-111-0)
- [İş Akışı Bildirimleri](#page-112-0)
- [İş Akışı Görevlerinizi Görüntüleme](#page-112-0)

#### **İş Akışına Genel Bakış**

Hizmet yöneticiniz Oracle Content Management uygulamasını Oracle Integration ile entegre ettiyse ve içerik yöneticiniz Oracle Integration iş akışlarını kaydettiyse ek iş akışı seçenekleriniz olabilir. Örneğin, aşağıdaki diyagramda bir iş akışına gönderilen varlık reddedilebilir, daha fazla bilgi için geri döndürülebilir, ek onay için iletilebilir ve ardından onaylanabilir.

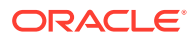

<span id="page-111-0"></span>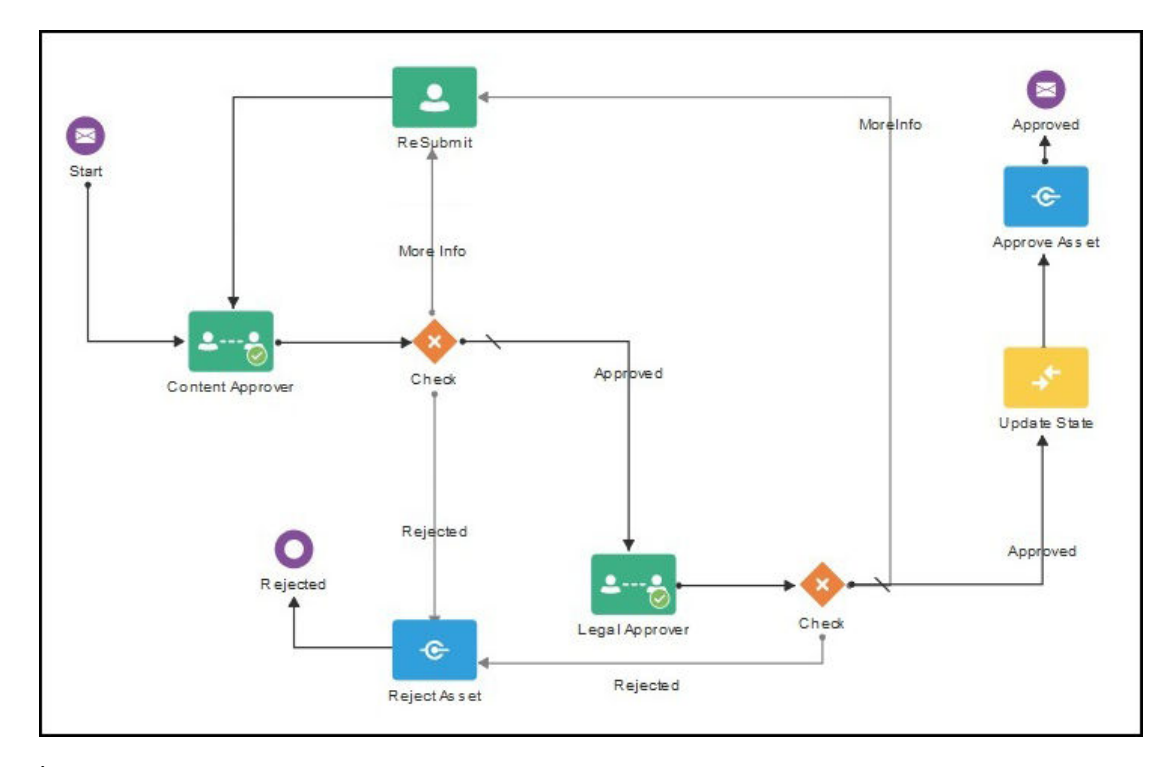

İçerik yöneticiniz bir iş akışını kaydedip, bir veri havuzuna atayıp, sizi üye olarak ekleyip bir iş akışı rolüne atadıktan sonra iş akışı, varlıklarla çalışırken kullanılabilir.

#### **İş Akışını Bir Varlıkla Kullanma**

- **1. Varlıklar** sayfasında bir iş akışına göndermek istediğiniz varlığa sağ tıklayın veya varlığı seçin.
- **2.** Sağ tıklama menüsünde **İş Akışları**'nı veya **Kenar Çubuğu** menüsünü seçin veya ek

nitelikler bölmesini açmak için simgesine tıklayın ve bölme menüsünde **İş Akışları**'nı seçin. İş akışı bölmesinde, olası üç iş akışı durumunu temsil eden iki ayrı sekme bulunur:

• **Gönder** (varlığın devam eden manuel iş akışı yoksa görüntülenir)—Uygun iş akışları listesinden bir iş akışı seçin ve **Gözden Geçirmeye Gönder** seçeneğini belirleyerek bir iş akışı başlatın. Bazı iş akışları öndeğer olarak seçilebilir (veri havuzu yöneticiniz tarafından konfigüre edilir). Bunlar gerekli iş akışlarıysa bunların seçimini kaldıramazsınız. Oluşturma sırasında varlıklar iş akışına otomatik olarak gönderilirse, sekmenin en altında "zaten gözden geçiriliyor" bölümünü görürsünüz. İş akışını görmek için bu bölümü genişletin.

### **Not:**

Oracle Content Management uygulamasından veya üçüncü taraf bulut depolama sağlayıcılarından eklenen varlıklar, otomatik iş akışı atamasını şu anda desteklememektedir.

• **Devam Ediyor** (varlık için bir iş akışı başlatıldığında Gönder sekmesinin yerine geçer)—Varlığın iş akışındaki ilerlemesini gösteren bir adımlar listesi görüntülenir. Tamamlanan adımlar, gerçekleştirilen eylemlere ait gerçekleştiren kişi ve gerçekleştirilme tarihi bilgilerini belirler. Bir adım için sorumluluğa sahipseniz gerçekleştirebileceğiniz adımlar bir seçim kutusunda gösterilir. Seçtiğiniz eylemi teyit <span id="page-112-0"></span>etmeniz gerekir, bu sırada isteğe bağlı bir açıklama ekleyebilirsiniz. Sonraki adımda, bir eylem varsa bu tamamlanır ve listeye eklenir. İş akışında tamamlanmış birkaç görev varsa bunlar **Denetim Listesi** olarak etiketli, genişletilebilir bir başlık altında gruplanabilir.

• **Tamamlandı** (her zaman görüntülenir)—Varlığın tamamlanmış iş akışları varsa bu iş akışlarını ve her birinin tamamlanma tarihini içeren bir liste görüntüler. Tamamlanmış iş akışları listesi, onaylanmış ve reddedilmiş iş akışlarını içerebilir. Tamamlanmış tüm iş akışlarını, akıştaki eylemlerin detaylı listesini görmek için genişletebilirsiniz.

Bir varlık iş akışında hareket ettikçe geçerli durumu görmek için varlığın iş akışı bölmesindeki **Devam eden** sekmesine dönebilirsiniz. Bir varlık daha önce iş akışlarından geçtiyse varlığın tamamladığı iş akışlarının tarihçesini görmek için **Tamamlanan** sekmesine tıklayın.

#### **İş Akışı Bildirimleri**

Size bir iş akışı adımıyla ilişkili bir rol atandıysa ve bir iş akışı görevini tamamlamaktan sorumluysanız, kullanabileceğiniz eylemlerin bağlantılarını veya iş akışını çevrimiçi görüntülemeye yönelik bağlantıları içeren bir e-posta bildirimi alırsınız. İş akışının çevrim içi olarak görüntülenmesi varlığı Oracle Content Management uygulamasında açar. Kullanılabilen eylemler iş akışına bağlıdır ve sorumlu olduğunuz adımın **Eylem** menüsünde listelenir.

#### **İş Akışı Görevlerinizi Görüntüleme**

Sorumlu olduğunuz tüm iş akışı görevlerinin listesini görmek ve işlem yapmak için varlıklar savfasındaki ••• simgesini kullanın.

- **1. Varlıklar**'da **\*\*\*** simgesine tıklayın ve **İş Akışı Görevleri'**ni seçin. Tüm veri havuzlarındaki ilgilenmeniz gereken görevlerin listesi görüntülenir.
- **2.** Eylem gerçekleştirin. Gerçekleştirebileceğiniz eylemler, iş akışına ve rolünüze bağlıdır.
	- Üzerinde eylem gerçekleştirmek istediğiniz görevi seçin ve büyük başlık menüsünden eylemi seçin.
	- Üzerinde eylem gerçekleştirmek istediğiniz görevi seçin ve büyük başlık menüsünden **Önizle**'ye tıklayarak varlığı, iş akışı bölmesi görüntülenen bir halde açın, daha sonra iş akışındaki ilişkili görevin **Eylem** menüsünden gerçekleştirmek istediğiniz eylemi seçin.

### **Not:**

Birden çok görev seçebilir ve seçili her bir görev için ortak olan bir eylemi tüm görevlerde gerçekleştirebilirsiniz. Örneğin, birden çok görev seçildiğinde **Al** eylemi kullanılamayabilir ancak seçili görevler için kullanılan iş akışlarında gözden geçirme yetkileriniz varsa **Onayla** ve **Reddet** kullanılabilir. **Önizle**, bağımsız varlıkları önizlemeyle ilgili olduğundan birden çok görev seçildiğinde kullanılamaz.

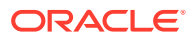

# <span id="page-113-0"></span>Varlıkları Yayımlama

Sitelerde veya diğer kanallarda kullanılabilir hale getirmek için varlıkları yayımlayabilirsiniz. Varlıkları hemen yayımlayabilir veya daha sonraki bir tarih ve saatte yayımlanmak üzere çizelgeleyebilirsiniz.

# **Not:** İşletme veri havuzundaki varlıkları yayımlayamazsınız.

Bir varlığı yayımlamak için:

- **1. Varlıklar** sayfasında yayımlamak istediğiniz varlıklara sağ tıklayın veya varlıkları seçin.
- **2.** Sağ tıklama menüsünde veya **Yayımla** menüsünde **Şimdi Yayımla** veya **Sonra Yayımla**'yı seçin. Varlık yayımlanmak üzere zaten çizelgelendiyse Şimdi Yayımla seçeneğini görmezsiniz.
- **3. Daha Sonra Yayımla**'yı seçtiyseniz, yayımlama takviminde kolayca bulabilmek için yayımlama işine yönelik bir ad girin ve yayımlamak istediğiniz zamanı seçin.
- **4.** Kilitlediğiniz varlıklar mevcutsa **Yayımlama sonrasında kilitlediğiniz varlıkların kilitlerini otomatik olarak kaldırma**'yı seçerek kilitlerini otomatik olarak kaldırabilirsiniz. Yayımlama sonrasında varlıkların kilidini kaldırmak istemiyorsanız bu seçeneği temizlediğinizden emin olun.
- **5.** Gerekirse bir yayımlama kanalı seçin. Varlıkların belirli bir kanalı önceden hedef alması sağlanabilir, böylece varlıkları o kanalı kullanarak yayımlamanız kolaylaşır veya bu varlık için kullanılacak alternatif bir kanal seçebilirsiniz. Farklı bir kanal seçmeniz gerekirse **Seçilenler**'e tıklayın, bir veya daha fazla kanal seçin.
- **6. Doğrula**'ya tıklayın.

Oracle Content Management, varlıkları kanalın onay ve yerelleştirme ilkeleri ile karşılaştırır. Doğrulama sonuçlarında seçili varlıkların durumu, ilişkili çeviriler ve bağımlı varlıklar listelenir; varlıkların kanal için belirlenen onay ve yerelleştirme ilkelerine uyup uymadığı gösterilir. Sonuçları kanala veya duruma göre filtreleyebilirsiniz.

Varlığın başka bir sürümü yayımlanmak üzere zaten çizelgelendiyse, yayımlamayı önceki çizelgelenen yayımlamadan daha sonraki bir tarihe çizelgelemeniz gerekir. Aksi takdirde hata alırsınız.

- **7.** Bir varlığı yayımdan kaldırmak için varlığın yanındaki X işaretine tıklayın.
- **8.** Tüm varlıklar "Ready" durumunda olduğunda **Yayımla**'ya (hemen yayımlamayı seçtiyseniz) veya **Çizelgele**'ye (daha sonra yayımlamayı seçtiyseniz) tıklayın.

Varlıklarınızı daha sonra yayımlamak için çizelgelediyseniz, varlık sürümleri yayımlama için korunur ve gerektiğinde yeni sürümlerde çalışmanıza imkan sağlanır. [Yayımlama İşleri](#page-114-0) sayfasında yayımlama işlerinin takvimini görüntüleyebilirsiniz.

Tüm yayımlama işlerinin tarihçesini [Yayımlama Olayı Günlükleri](#page-115-0) sayfasında görüntüleyebilirsiniz.

#### **Yayımlama Hakkında İpuçları**

Varlıkları yayımlama hakkında dikkat edilmesi gereken bazı noktalar:

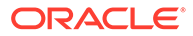

- <span id="page-114-0"></span>• Bazı kanallar, varlıkların yayımlanabilmesi için önce onaylanmasını gerektirebilir.
- Bir içerik öğesini yayımlıyorsanız ve öğe çevrildiyse, yayımladığınız sürümün yayımlanabilmesi için çevrildi olarak belirlenmesi gerekir. Çevrilen sürümü seçin ve **Çevrildi Olarak Ayarla**'ya tıklayarak sürümün onaylandığını gösterin.
- Yayımlanacak birden fazla varlık seçerseniz varlıkların hedef aldığı tüm kanallar gösterilir. Örneğin, yayımlanmak üzere A Kanalına hedeflenen iki varlığınız ve B Kanalına hedeflenen bir varlığınız varsa, Kanal listesinde "A Kanalı (2)" ve "B Kanalı (1)" görünerek her kanala hedeflenen varlık sayısı gösterilir.
- Yayımlanacakları kanalların ilkeleri bakımından geçerlilikleri onaylanıncaya kadar varlıkları yayımlayamazsınız. Doğrulama sonrasında, hangi varlıkların ilkelere uyduğunu ve hangilerinin uymadığını gösteren sonuçları görürsünüz.
- Bir varlık yayımlandığında yeni bir sürüm oluşturulur ve ondalık ayırıcının solundaki sayı artırılır. Örneğin, 1.2 sürümünü yayımlarsanız yayımlanan sürüm 2 sürümü olur.
- Çizelgelenen yayımlamada, çizelgeleme ile yayımlama zaman aralığında oluşturulan tüm sürümler yeniden numaralandırılır. Örneğin, 1.2 sürümünün yayımını çizelgeleyip ardından 1.3 ve 1.4 sürümlerini oluşturduysanız, yayımlanan sürüm 2 olur, 1.3 sürümü 2.1 sürümü olur ve 1.4 sürümü 2.2 sürümü olur.

Sitelere dijital varlık veya içerik öğeleri eklemek için bkz. Varlıklarla ve İçerik Öğeleriyle Çalışma.

# Varlık Yayımlama İşlerini Yönetme

Varlıkları yayımlamak üzere çizelgelediğinizde bir *yayımlama* işi oluşturulur. Sonra yayımlama çizelgesini görüntüleyebilir ve beklemedeki işleri düzenleyebilir veya iptal edebilirsiniz.

**Not:** İşletme veri havuzundaki varlıkları yayımlayamazsınız.

Yayımlama çizelgesini görmek için **Varlıklar** sayfasının büyük başlık menüsündeki **\*\*\*** simgesine tıklayın ve **Yayımlama İşleri'**ni seçin. Yayımlama İşleri sayfası, tüm yayımlama işlerinin ve iş durumlarının bir takvimini gösterir:

- (Beklemede) Yayımlama işi henüz başlamadı.
- (Devam Ediyor) Yayımlama işi devam ediyor.
- (Tamamlandı) Yayımlama işi başarıyla tamamlandı.
- (İptal Edildi) Yayımlama işi iptal edildi.
- (Başarısız) Yayımlama işi başarısız oldu. İşin neden başarısız olduğu ile ilgili olarak büyük başlığın üzerinde bir hata mesajı görüyor olmalısınız. Bunu işe tıklayarak da görebilirsiniz. Sorunu düzeltin ve işi yeniden çizelgeleyin.

Aşağıdaki görevleri gerçekleştirebilirsiniz:

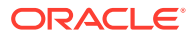

<span id="page-115-0"></span>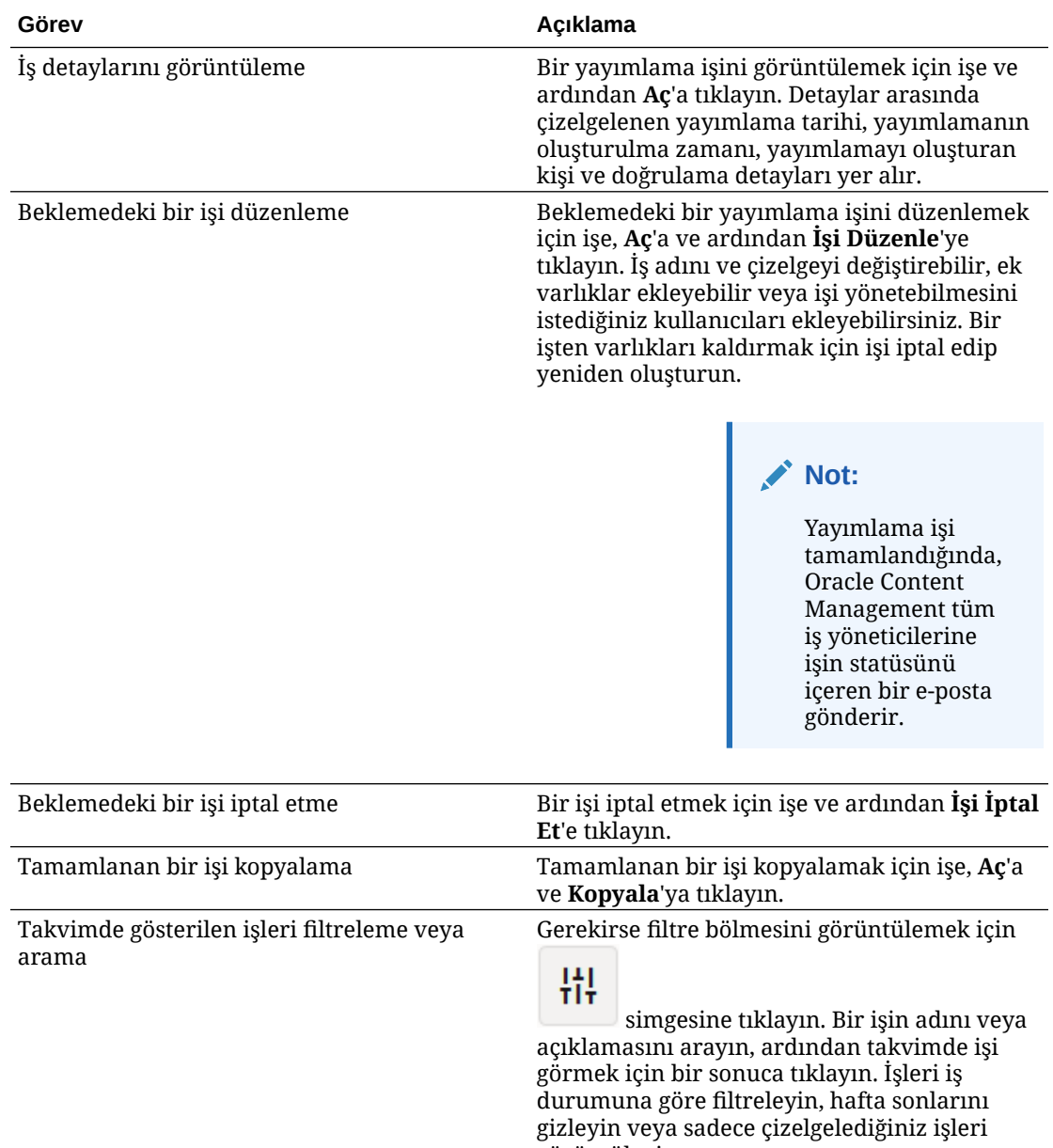

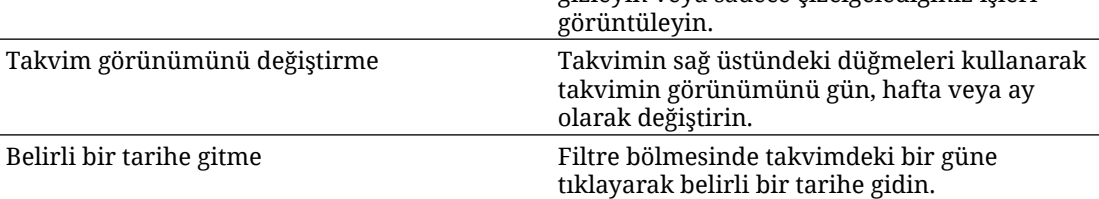

Tüm yayımlama işlerinin tarihçesini Yayımlama Olayı Günlükleri sayfasında görüntüleyebilirsiniz.

# Varlık Yayımlama Olayı Günlüklerini Görüntüleme

Tüm geçmiş varlık yayımlama işlerinin tarihçelerini ve detaylarını görüntüleyebilirsiniz.

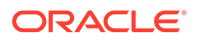

**Not:** İşletme veri havuzları yayımlanmış varlıkları içermez.

**Varlıklar** sayfasında yayımlama olayı günlüklerini görmek için büyük başlık menüsünde bağlantısına tıklayın, ardından **Yayımlama Olayı Günlükleri**'ni seçin.

Listeyi iş tipine göre filtrelemek için, ilk açılan listede bir seçenek belirleyin. Tüm, tamamlanan, başarısız, şimdi yayımlanacak veya daha sonra yayımlanacak işleri görüntüleyebilirsiniz.

Öndeğer olarak, sayfa başına 50 iş görürsünüz. Bunu değiştirmek için, ikinci açılan listede yeni bir değer seçin.

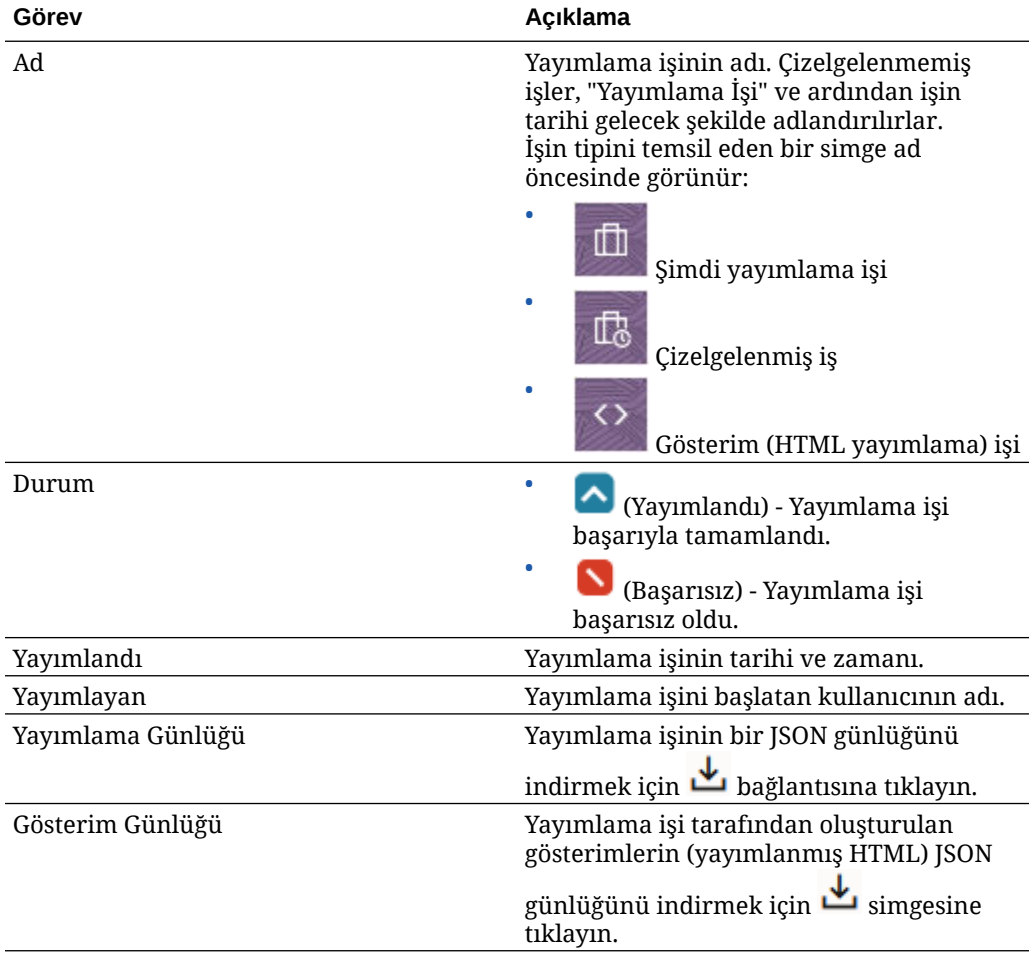

Şu bilgiler her yayımlama işi için kullanılamaz:

Bir iş hakkında ek bilgileri görüntülemek için işi seçin ve ardından  $\bigsqcup$  bağlantısına tıklayın. Nitelikler bölmesi, iş açıklaması ve yayımlama kanalı gibi bilgileri gösterir.

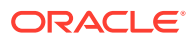

# Adobe Creative Cloud Eklentisini Kullanma

Oracle Content Management'de depolanan varlıkları Photoshop, InDesign, After Effects ve diğer Adobe Creative Cloud uygulamalarınızda kullanabilirsiniz.

Eklenti, Adobe Creative Cloud uygulamalarının (Photoshop, Illustrator, InDesign, Premiere Pro, After Effects, Animate ve Audition) 2018 ve üzeri sürümlerinde masaüstü uygulamasının parçası olarak kullanılabilir.

### **Not:**

Oracle Content Management Başlangıç Sürümünü kullanıyorsanız Adobe Creative Cloud eklentisi desteklenmez. Tam özellik kümesinden faydalanmak için Premium Sürüm olarak yükseltin.

Kullandığınız Adobe uygulamasına bağlı olarak eklentiye farklı menülerden erişim sağlarsınız ve farklı özelliklere erişiminiz olur. Aşağıda bazı özelliklerin açıklamalarını ve her uygulama ile hangi özelliklerin kullanılabildiğini gösteren bir tablo bulabilirsiniz.

- **Varlıkları bağlama**—Varlıkları geçerli projeye bağlayın.
- **Varlıkları gömme**—Varlıkları geçerli projeye kopyalayın.
- **Varlıkları düzenleme**—Varlıkları Oracle Content Management panelinden uygulamanın fonuna, düzenleyicisine veya dosya listesine sürükleyin.
- **Varlıkları yükleme**—Varlıkları Windows Dosya Gezgini, Mac Finder veya uygulama panelinden Oracle Content Management paneline sürükleyin.
- **İş akışlarını kullanma**—İş akışlarını gözden geçirin, başlatın ve yanıtlayın.
- **Video Plus kullanma**
	- Standart video varlıklarını [Video Plus](#page-26-0) varlıklarına dönüştürün.
	- Video Plus film şeridini oynatmak için küçük resmin üzerine gelin.
	- Eklentide tam videoyu görüntülemek için varlığa sağ tıklayın ve **Video oynatıcı**'yı seçin.

### **Not:**

Bir varlığın yalnızca geçerli sürümünü düzenleyebilirsiniz. Bir Video Plus varlığını düzenlemeyi bitirdiğinizde yeni bir varlık olarak veya esas varlığın revizyonu olarak kaydedebilirsiniz. Videodan, daha sonra farklı bir video için kullanmak isteyebileceğiniz bir segmenti keserseniz asıl varlığı başka videolarda kullanabilmek için, düzenlenen segmenti yeni bir varlık olarak kaydetmelisiniz.

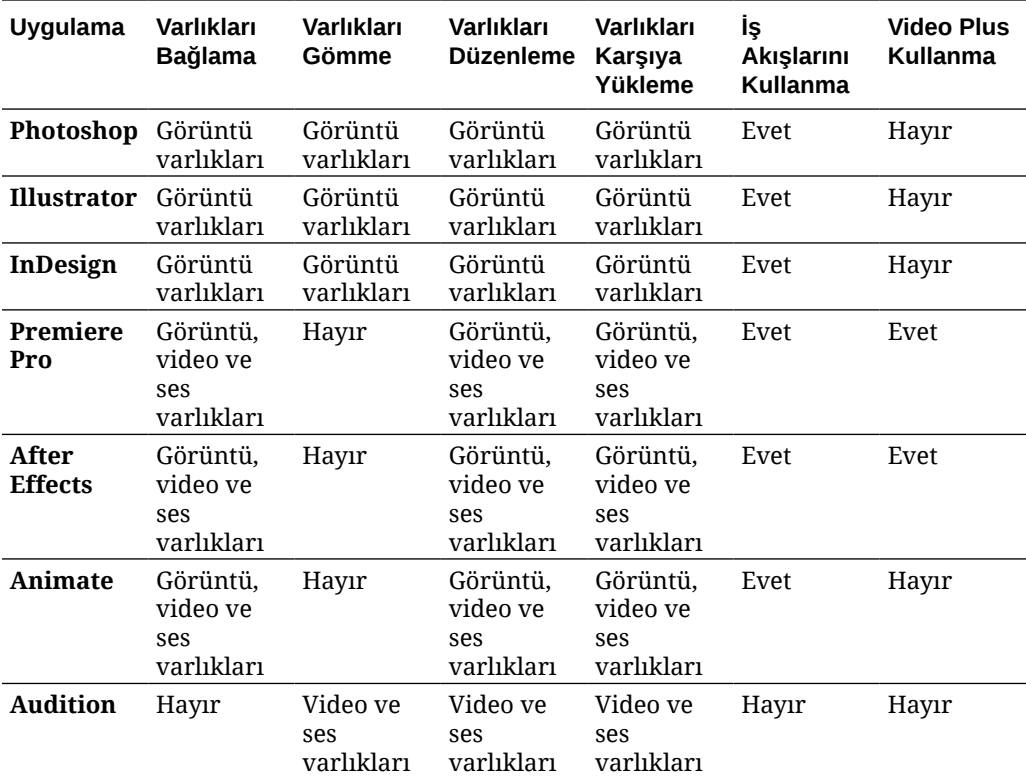

Başlamak için bir konu seçin:

- Eklentiyi Yükleme
- [Eklentiyi Özelleştirme](#page-119-0)
- [Eklentiyi Kullanma](#page-119-0)
- [Eklentide İş Akışlarını Kullanma](#page-125-0)
- [Eklentinin Sorunlarını Giderme](#page-126-0)

### Eklentiyi Yükleme

Eklentiyi yüklemek için:

- **1.** Masaüstü uygulamasını yükleyin ve en az bir Oracle Content Management hesabını konfigüre edin.
- **2.** Adobe uygulamasında **Eklentiler** menüsünü açın. Bu, Pencere gibi başka bir menüden erişilen bir alt menüdür. Menünün konumu kullandığınız uygulamaya bağlı olarak değişiklik gösterir.
- **3.** Eklenti listesinde **Oracle Content Management** seçin.
- **4.** Hesap adınızı ve parolanızı kullanarak oturum açın. Birden fazla hesabınız varsa kullanmak istediğiniz hesabı seçin.

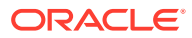

### **Not:**

Hiçbir veri havuzunun bulunamadığını belirten bir mesaj görmeniz, veri havuzlarının henüz konfigüre edilmediği veya oturum açarken kullandığınız hesap adı altında sizinle paylaşılan bir veri havuzu bulunmadığı anlamına gelir.

## <span id="page-119-0"></span>Eklentiyi Özelleştirme

Varlıkların nasıl filtrelendiğini ve diğer kullanım detaylarını değiştirebilirsiniz. simgesine tıklayın ve **Tercihler**'i seçin.

# **Not:** Audition'da eklenti seçeneklerine (Tercihler, Yardım, Hakkında) komut çubuğundan erişilebilir.

Aşağıdaki görevleri gerçekleştirebilirsiniz:

- **Kullanılan hesabı değiştirme Hesaplar** öğesini seçin ve ardından listeden farklı bir hesap seçin.
- **Hesap ekleme Hesaplar**'ı seçin, simgesine tıklayın ve eklediğiniz hesabın URL'sini girin. **Kaydet**'e tıkladığınızda, hesabı doğrulamak için kullanıcı adınızı ve parolanızı girmeniz gerekir.
- **Hesap kaldırma Hesaplar**'ı seçin, kaldırmak istediğiniz hesabı seçin ve **simal** simgesine tıklayın. Masaüstü istemcisi kullanılarak yanında kilit olan hesaplar eklendi ve bunların masaüstü istemcisi kullanılarak kaldırılması gerekiyor.
- **Varlıklarda yapılan değişikliklerin nasıl işlenmesini istediğinizi belirleme** Varlıklarda yapılan değişiklikleri otomatik olarak karşıya yükleyebilir veya bununla manuel olarak ilgilenebilirsiniz. Örneğin, geçerli bir projeye bağlı bir varlığınız varsa ve o varlıkta yerel değişiklikler yaparsanız, varlık kaydedildiğinde projede otomatik olarak güncellenebilir.

### Eklentiyi Kullanma

Eklentiyi kullanmadan önce ihtiyacınız olan varlıkların depolanacağı veri havuzuna erişiminiz olduğuna emin olmalısınız. Bir veri havuzundaki varlıkları kullanmanız için veri havuzu yöneticisinin sizinle veri havuzunu paylaşması gerekir.

Eklentiyi açıp oturum açmak için:

- **1.** Adobe uygulamasında **Eklentiler** menüsünü açın. Bu, Pencere gibi başka bir menüden erişilen bir alt menüdür. Menünün konumu kullandığınız uygulamaya bağlı olarak değişiklik gösterir.
- **2.** Eklenti listesinde **Oracle Content Management** seçin.
- **3.** Hesap adınızı ve parolanızı kullanarak oturum açın. Birden fazla hesabınız varsa kullanmak istediğiniz hesabı seçin.

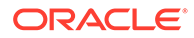

### **Not:**

Hiçbir veri havuzunun bulunamadığını belirten bir mesaj görmeniz, veri havuzlarının henüz konfigüre edilmediği veya oturum açarken kullandığınız hesap adı altında sizinle paylaşılan bir veri havuzu bulunmadığı anlamına gelir.

Eklentinin farklı alanlarında farklı eylemler gerçekleştirebilirsiniz. Başlamak için bir konu seçin:

- Genel Görevler
- Varlıklar Görünümü
- [Dokümanlar Görünümü](#page-123-0)
- [Bağlantılar Görünümü](#page-124-0)
- [Gösterimler](#page-125-0)

#### **Genel Görevler**

Eklentide şu görevleri gerçekleştirebilirsiniz:

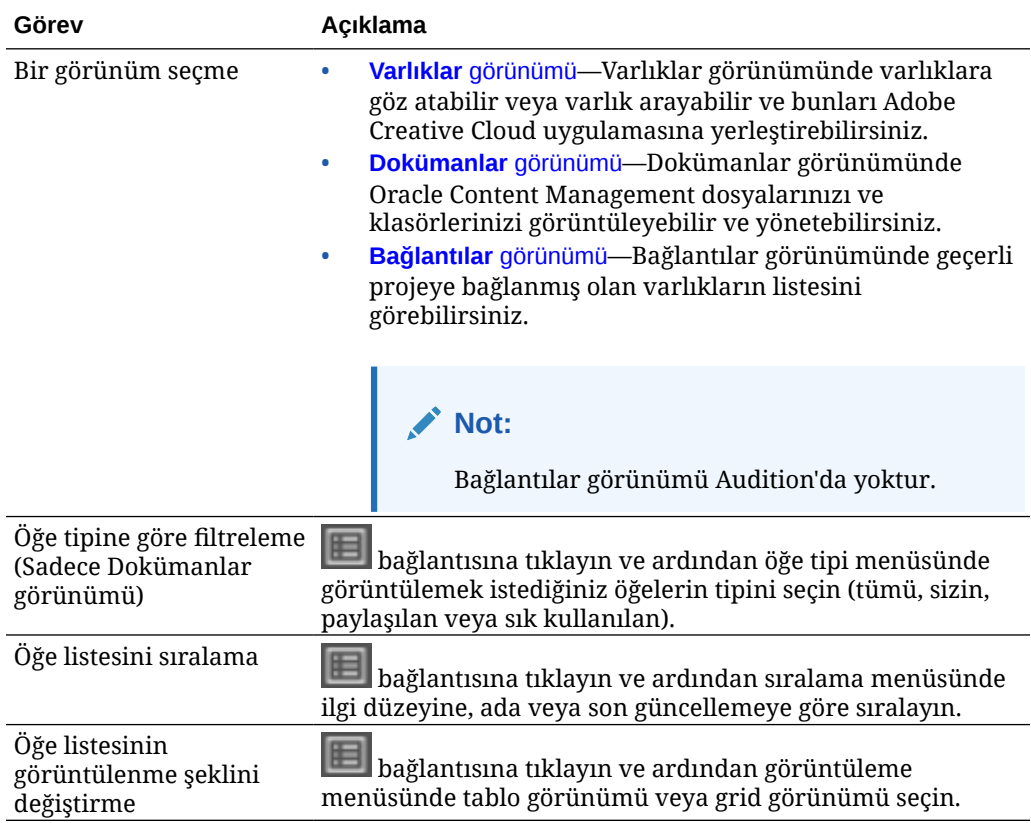

#### **Varlıklar Görünümü**

Varlıklar görünümünde ek görevler gerçekleştirebilirsiniz:

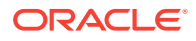

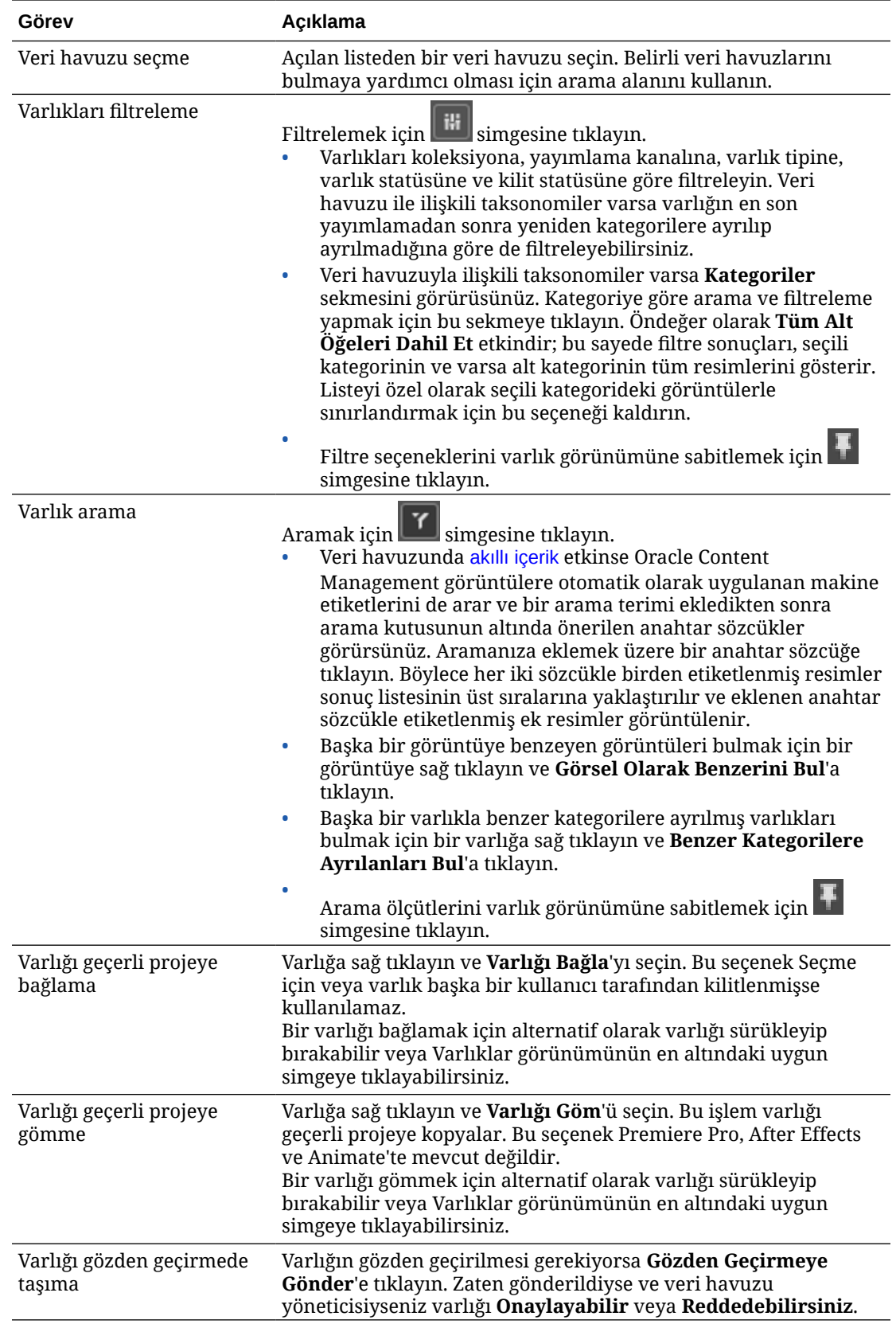

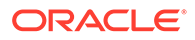

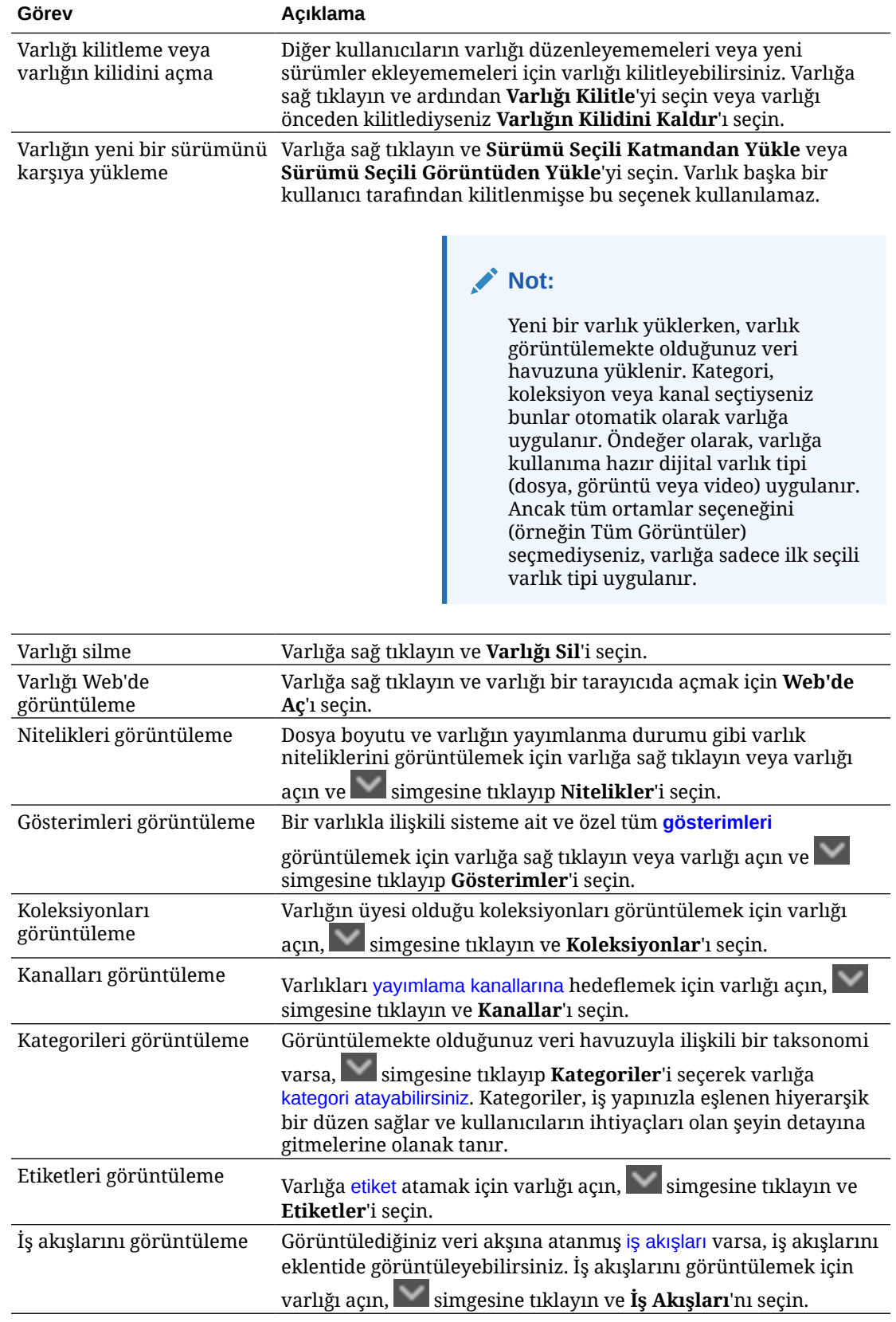

<span id="page-123-0"></span>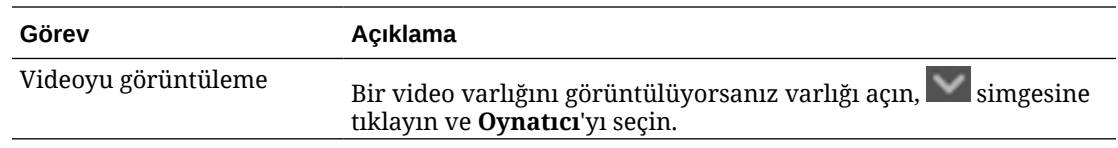

#### **Dokümanlar Görünümü**

Dokümanlar görünümü Oracle Content Management dosyalarınızı ve klasörlerinizi görüntülemenizi ve yönetmenizi sağlar.

Dokümanlar görünümünde ek görevler gerçekleştirebilirsiniz:

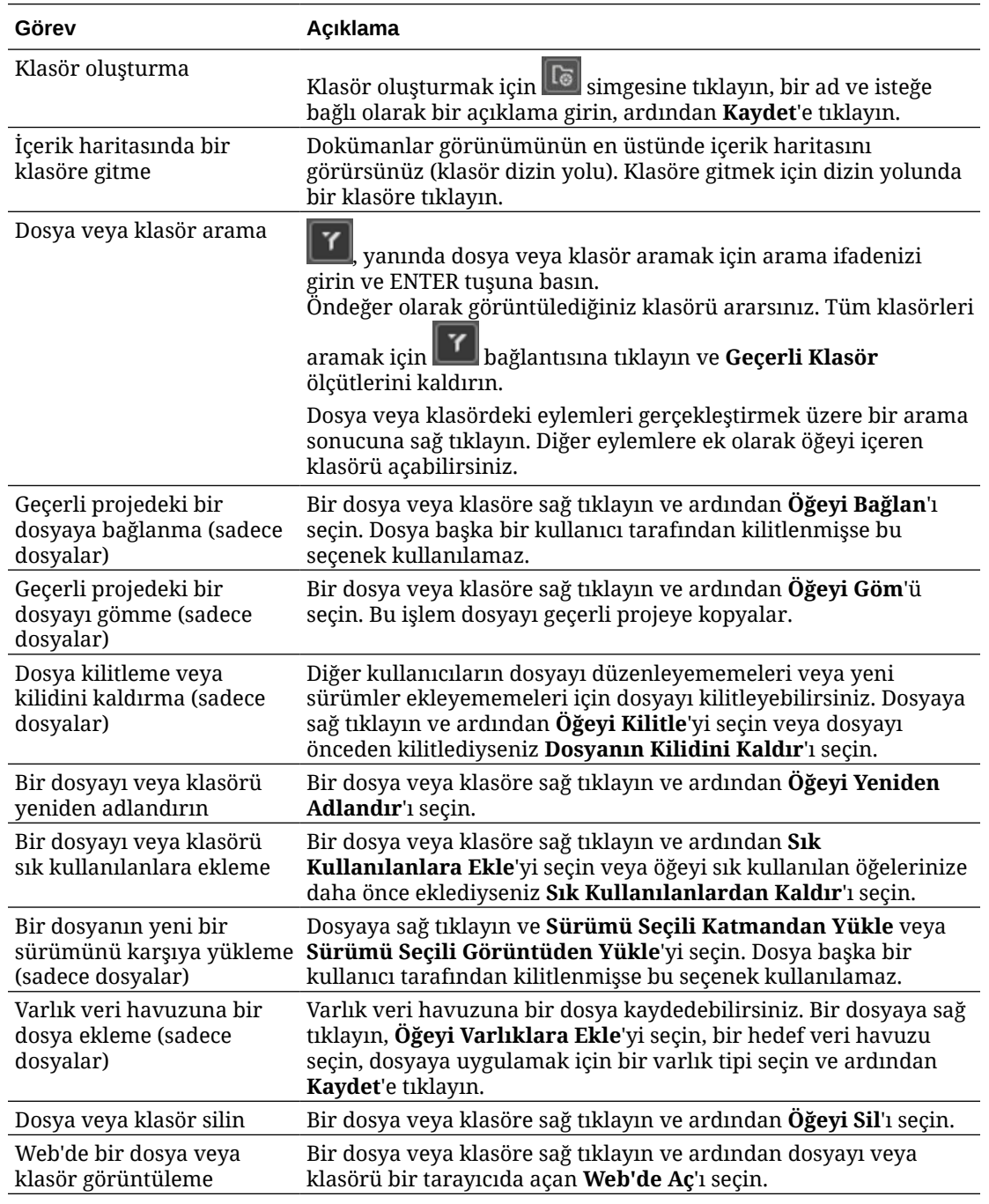

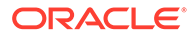

<span id="page-124-0"></span>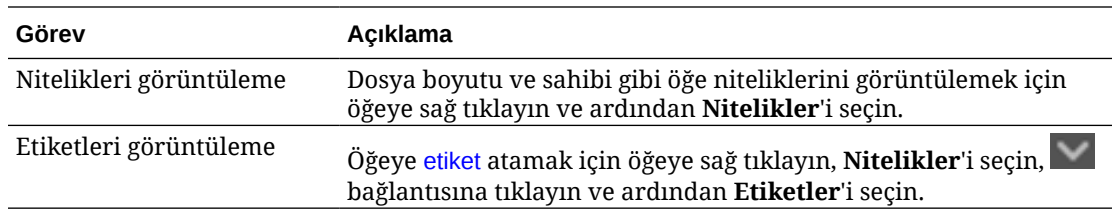

#### **Bağlantılar Görünümü**

### **Not:**

Bağlantılar görünümü Audition'da yoktur.

Bağlantılar görünümü hakkında bazı önemli noktalar:

- Projeye zaten bağlanmış olan varlıkları gösterir.
- Bir varlıkta yerel değişiklik yapıldıysa, sürüm numarasının sonuna bir yıldız işareti eklenir.
- Veri havuzunda yeni bir sürüm olursa sürüm numarasından sonra bir notasyon yer alır.

Bağlantılar görünümünde ek görevler gerçekleştirebilirsiniz:

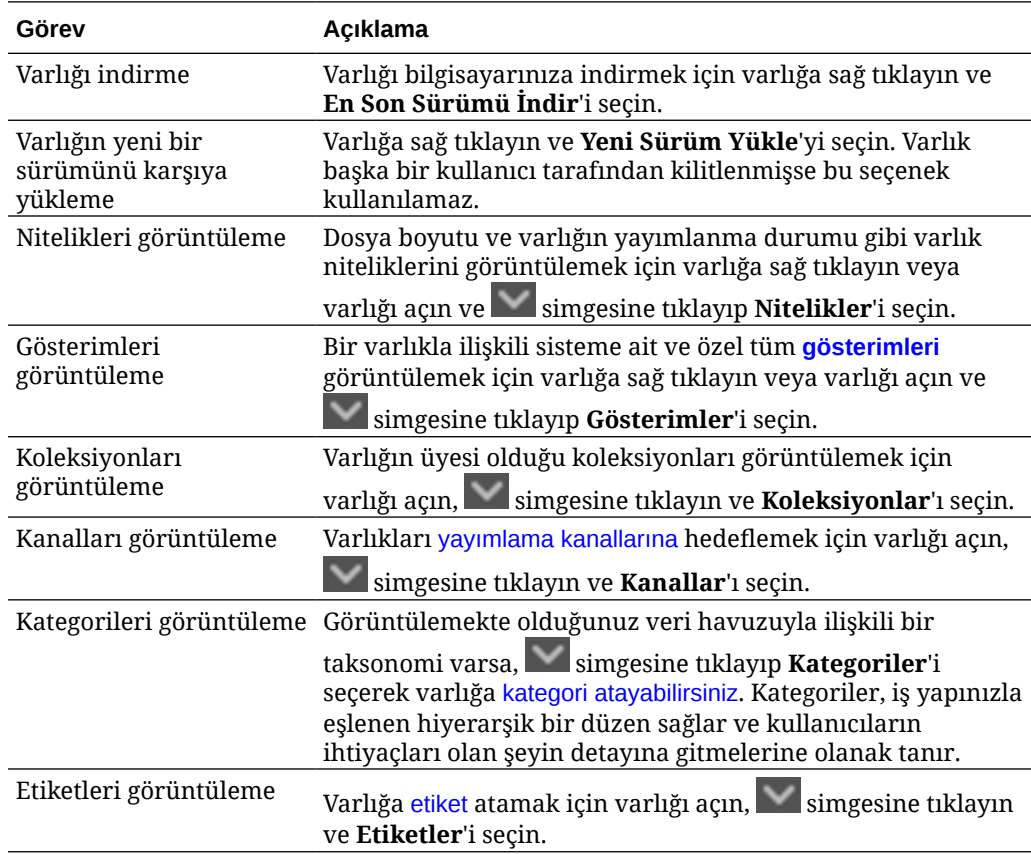

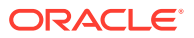

<span id="page-125-0"></span>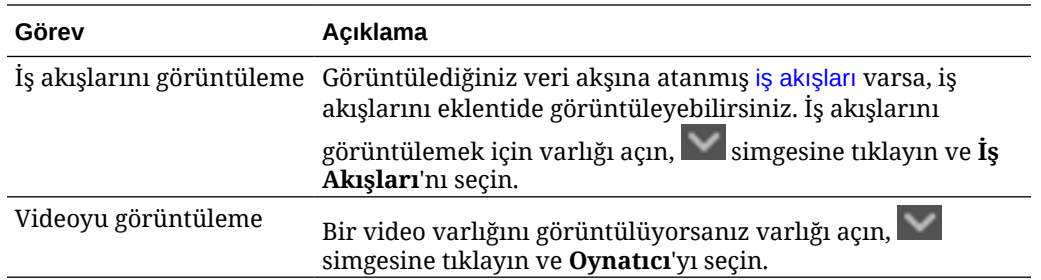

#### **Gösterimler**

Bir varlıkla ilişkili tüm sistem gösterimlerini ve özel gösterimleri görüntülemek için varlığa sağ tıklayın veya simgesine tıklayın ve Gösterimler'i seçin.

Varlığın birden çok sürümü varsa, sürüm numarasının yanındaki açılan menüyü kullanarak en son sürümle önceki sürümler arasında geçiş yapabilirsiniz. Sürümün gösterimlerini görmek için açılan menüden önceki bir sürümü seçin. Seçili sürümlerle ilgili yazar ve değiştirme tarihi bilgisi, varlık başlığının altında görüntülenir. Önceki sürümler, **Bu sürümü geçerli sürüm yap** seçeneğine tıklayarak geçerli sürüm haline getirilmeden önce düzenlenemez. Yayımlanan varlıklar, **Yeni sürüm olarak kaydet** seçeneğini belirlemeden önce düzenlenemez.

Sistem gösterimlerinde bir gösterime sağ tıklayarak aşağıdaki eylemleri gerçekleştirebilirsiniz:

- Özelleştirilmiş bir sürümünü oluşturmak üzere gösterimi kopyalama.
- Gösterimi geçerli projeye bağlama.

Özel gösterimlerde bir gösterime sağ tıklayarak aşağıdaki eylemleri gerçekleştirebilirsiniz:

- Gösterimi geçerli projeye bağlama veya gömme.
- Gösterimi seçilen katmanla değiştirme.
- Gösterimi seçilen resimle değiştirme.
- Gösterimi silme.

### **Not:**

Varlık başka bir kullanıcı tarafından kilitlenmişse bazı seçenekler kullanılamaz.

### Eklentide İş Akışlarını Kullanma

Görüntülediğiniz veri akşına atanmış iş akışları varsa, iş akışlarını eklentide

görüntüleyebilirsiniz. İş akışları panelini açmak için varlığa sağ tıklayın veya simgesine tıklayın ve **İş Akışları**'nı seçin. İş akışı panelinde, olası iş akışı durumlarını temsil eden sekmeler bulunur:

- **Gönder** (varlığın devam eden iş akışı yoksa görüntülenir)—Seçim kutusundaki uygun iş akışları listesinden bir iş akışı seçin ve **Gözden Geçirmeye Gönder** seçeneğini belirleyerek bir iş akışı başlatın.
- **Devam Ediyor** (varlık için bir iş akışı başlatıldığında Gönder sekmesinin yerine geçer)— Varlığın iş akışındaki ilerlemesini gösteren bir adımlar listesi görüntülenir. Tamamlanan adımlar, gerçekleştirilen eylemlere ait gerçekleştiren kişi ve gerçekleştirilme tarihi

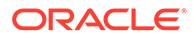

<span id="page-126-0"></span>bilgilerini belirler. Bir adım için sorumluluğa sahipseniz gerçekleştirebileceğiniz adımlar bir seçim kutusunda gösterilir. Seçtiğiniz eylemi teyit etmeniz gerekir, bu sırada isteğe bağlı bir açıklama ekleyebilirsiniz. Sonraki adımda, bir eylem varsa bu tamamlanır ve listeye eklenir. İş akışında tamamlanmış birkaç görev varsa bunlar **Denetim Listesi** olarak etiketli, genişletilebilir bir başlık altında gruplanabilir.

• **Tamamlandı** (her zaman görüntülenir)—Varlığın tamamlanmış iş akışları varsa bu iş akışlarını ve her birinin tamamlanma tarihini içeren bir liste görüntüler. Tamamlanmış iş akışları listesi, onaylanmış ve reddedilmiş iş akışlarını içerebilir. Tamamlanmış tüm iş akışlarını, akıştaki eylemlerin detaylı listesini görmek için genişletebilirsiniz.

### Eklentinin Sorunlarını Giderme

Eklentiyle ilgili bir sorunu raporlamanız gerekirse günlük dosyalarınızı sıkıştırıp

desteğe gönderebilirsiniz. simgesine tıklayın ve daha sonra **Sorun giderme**'yi seçin. Günlüklerinizin .zip dosyasını kaydetmeniz istenir.

# Üçüncü Taraf Bulut Depolama Sağlayıcısına Erişimi İptal Etme

Yöneticiniz başka üçüncü taraf bulut depolama sağlayıcılarını entegre ettiyse ve sağlayıcıdan varlık eklemek için hesabınızda oturum açtıysanız, bir noktada sağlayıcıya erişimi iptal etmek isteyebilirsiniz.

Üçüncü taraf bulut depolama sağlayıcısına erişimi iptal etmek için:

- **1. Varlıklar** sayfasında **Ekle**'ye tıklayın ve **Kaynakları Yönet**'i seçin.
- **2.** Tüm kayıtlı kaynak erişimlerinizin listesinde, bağlantısını kesmek istediğiniz sağlayıcının yanındaki **İptal Et** seçeneğine tıklayın.

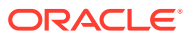

# 10 Yapılandırılmış İçerik Kullanma (İçerik Öğeleri)

Yapılandırılmış içerik, içerik tipleri ve içerik öğeleri içerir. İçerik öğeleri birden fazla dil için birden fazla sürüme çevrilebilir.

### **Not:**

Oracle Content Management Başlangıç Sürümünü kullanıyorsanız sınırlı varlık desteğiniz olur:

- Sadece 5.000 varlık ücretsiz
- Sadece 5 özel varlık tipi
- Çeviri işi desteği yok
- [akıllı hazırlama](#page-23-0) desteği yok

Varlık sayısını arttırmak ve tam özellik kümesinden faydalanmak için Premium Sürüm olarak yükseltin.

- [Yapılandırılmış İçeriği Anlama](#page-128-0)
- [Varlıklar Sayfası ile Tanışın](#page-78-0)
- [İçerik Öğeleri Oluşturma](#page-132-0)
- [İçerik Öğelerini Görüntüleme ve Yönetme](#page-133-0)
- [Varlık Arama, Filtreleme ve Sıralama](#page-97-0)
- [Akıllı İçerik](#page-23-0)
- [Varlıkları Etiketleme](#page-100-0)
- [Varlık Kategorileri Atama](#page-101-0)
- [İçerik Öğesi Sürümlerini Karşılaştırma](#page-144-0)
- [İçerik Öğelerini Kullanma](#page-145-0)
- [İçerik Öğelerini Yerelleştirme](#page-148-0) (sadece varlık veri havuzları)
- [Dil Varlıklarıyla Çalışma](#page-145-0) (sadece varlık veri havuzları)
- [Gözden Geçirin ve İçerik Öğesine Dil Ekleyin](#page-147-0) (sadece varlık veri havuzları)
- [İçerik Öğelerini Yerelleştirme](#page-148-0) (sadece varlık veri havuzları)
- [Varlık Çeviri İşlerini Yönetme](#page-152-0) (sadece varlık veri havuzları)
- [Varlıkların Statüsünü Değiştirme](#page-108-0)
- [Varlıkları Yayımlama](#page-113-0) (sadece varlık veri havuzları)

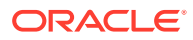

<span id="page-128-0"></span>• Sitelere içerik öğeleri eklemek için bkz. Varlıklarla ve İçerik Öğeleriyle Çalışma (sadece varlık veri havuzları).

### **Not:**

İşletme veri havuzundaki varlıkları yayımlayamaz veya çeviremezsiniz.

# Yapılandırılmış İçeriği Anlama

"Yapılandırılmış içerik", herhangi dosya veya düzenden ayrı olarak mevcut olan içeriği tanımlamak için kullanılır.

#### **Yapılandırılmış İçeriğe Genel Bakış**

*İçerik tipi* bir web sitesinde veya diğer projeler için kullanılabilir bilgilerin çerçevesidir. Bir içerik tipi kendisi ile ilişkili farklı düzenlere sahip olabilir böylelikle o içerik tipini kullanarak girilen bilgiler farklı yollarla formatlanabilir. İçerik tipini, bilgilerin girildiği ve kaydedildiği bir form gibi düşünebilirsiniz. Daha sonra o bilgiler, farklı düzen veya formatlar ile kullanılabilir. Sadece içerik yöneticisi yetkilerine sahipseniz içerik tipi oluşturabilirsiniz.

İçerik yöneticisi rolüne sahip bir kullanıcı tarafından bir içerik tipi oluşturulur ve sonra içerik tipinin bir veri havuzu ile ilişkilendirilmesi gerekir. Veri havuzu için en azından katkıda bulunan rolüne sahip kurumsal kullanıcılar bu içerik tipini kullanarak yeni içerik öğesi oluşturabilirler. Roller ve sorumluluklar hakkında detaylar için bkz. Kullanıcı Rolleri Hakkında Bilgi Edinme.

İçerik tipi, metin, tarih, resim veya farklı sayısal alanlar gerektirebilir. Tamamen neyin gerekli olduğuna bağlıdır. Bir içerik tipi ile ilişkili birkaç farklı düzen olabilir, böylelikle öğenizin nerede gerekli olduğuna bağlı olarak büyük bir resim ve küçük typeface ile veya sarmalayan metin ile küçük bir resim ile görünebilir. Konum ve iletişim bilgileri bir yerde göz ardı edilebilir veya başka bir yerde dahil edilebilir. İçeriğin kendisi değişmez ancak girdiğiniz esas içeriği etkilemeden düzen değişebilir.

Örneğin, Çalışan Bilgileri adlı bir içerik tipi olabilir. İş unvanı, coğrafi konum, kısa özgeçmiş ve resim alanlar içerebilir. *İçerik öğesi* oluşturmak için o içerik tipini kullandığınızda, içerik öğesinin idare edileceği koleksiyonu seçersiniz. Daha sonra belirli bilgileri girersiniz: iş unvanınız, konum, kendiniz hakkında bazı bilgiler gibi ve içerik öğesi ile kullanmak için dijital varlık koleksiyonunuzdan bir resim seçersiniz.

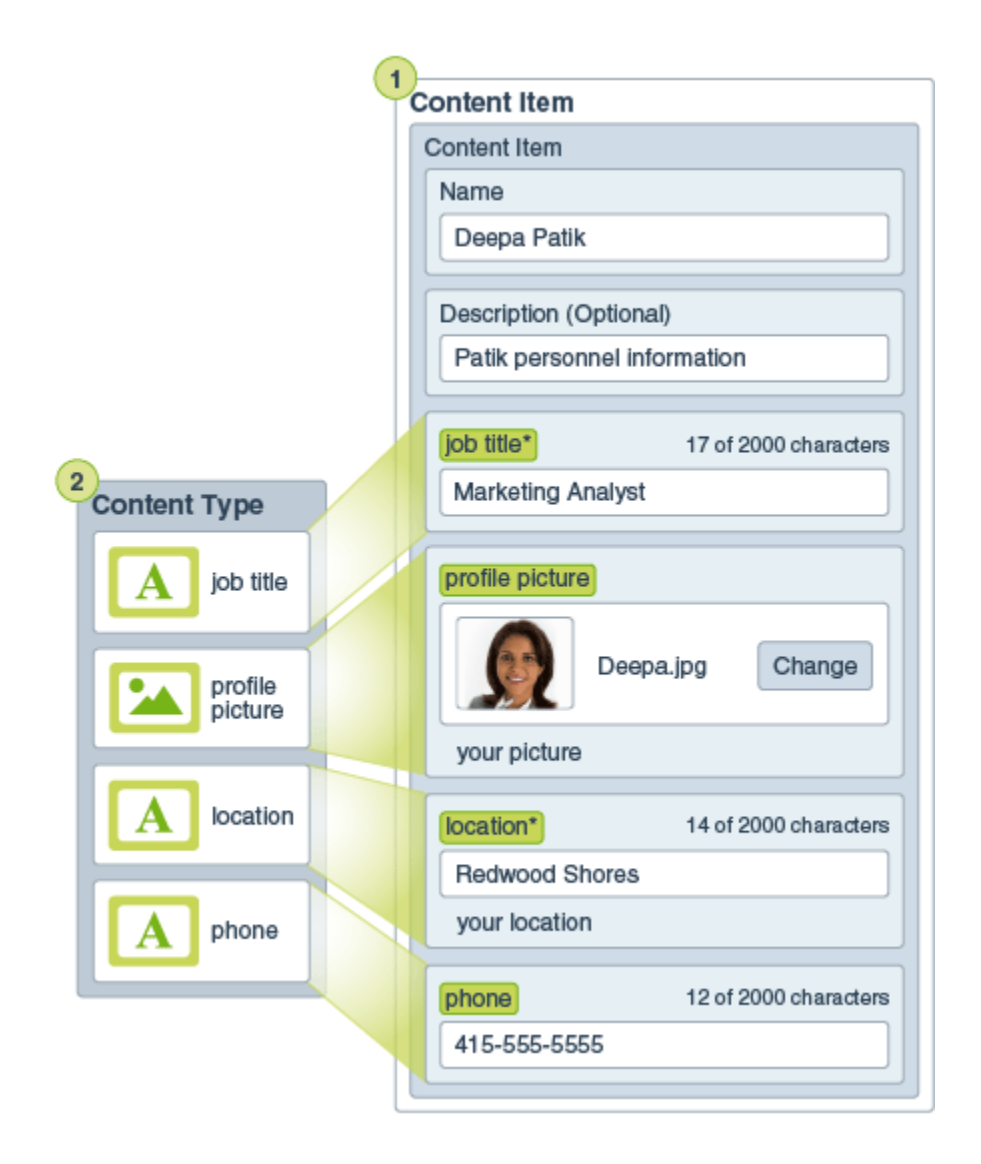

İçerik öğesi *koleksiyon*un bir parçası haline gelir. Tamamının bir web sitesi veya bir broşürde veya ihtiyaç duyulabilecek herhangi bir yerde kullanımı için koleksiyonda fotoğraflar, videolar veya dokümanlar olabilir. Koleksiyon, bir proje için tek bir yerde ihtiyaç duyduğunuz her şeyin idare edilebilmesinin bir yoludur.

#### **Yapılandırılmış İçeriğin Kullanımı**

Organizasyonunuzdaki rolünüze bağlı olarak, yapılandırılmış içeriği kullanıma sokamayabilirsiniz. Sadece ihtiyaç duyulan dijital varlıkları ekleyebilir veya içerik öğelerini oluşturabilirsiniz. Roller ve yetkiler hakkında bilgi için bkz. Kullanıcı Rolleri Hakkında Bilgi Edinme.

Burada yapılandırılmış içeriğin ve dijital varlıkların nasıl oluşturulabildiği ve kullanılabildiğinin genel görünümü yer almaktadır. Bazı organizasyonlarda, bir adım bir diğerinin öncesi veya sonrasında gerçekleşebilir.

• Bir web sitesi ve içerik tipleri için şablonlar ve düzenler tasarlanır ve devreye alınır. Bu genellikle içerik yöneticisi veya site yöneticisi izinlerine sahip bir IT tasarımcısı tarafından idare edilir. Genelde bu roller bir kişiye verilir ancak bazı organizasyonlar bu rollerde farklı kişilere sahip olabilir.

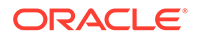

- **Koleksiyonlar (1)** web sitesi öğelerini idare etmek için oluşturulur. Web sitesi otomatik olarak oluşturulan bir koleksiyon oluşturmuşsa site için tüm içeriğin idaresi kolaylaşır. Veya kullanıcılar dijital varlıklarını idare etmek için bağımsız koleksiyonlar oluşturabilirler.
- İçerik yöneticisi rolüne sahip bir kişi **içerik tiplerini (2)** tasarlar.
- İçerik yöneticisi koleksiyonu paylaşmalı ve içerik tiplerini bir veri havuzuyla ilişkilendirmelidir. Ardından veri havuzunda en azından katkıda bulunan rolüne sahip kullanıcılar varlık yükleyebilir ve **içerik öğeleri (3)** oluşturabilir.
- Katkıda bulunanlar içerik öğelerini ekler ve **dijital varlıkları (4)** web sitesi veya proje için karşıya yükler. İçerik öğesi oluşturulduğunda, koleksiyonun politikaları ile idare edilebilmesi için bir koleksiyona atanır.
- Bir içerik tipi kendisiyle ilişkili farklı yollarda içerik görüntüleyen farklı **içerik düzenleri (5)** içerebilir.
- IT tasarımcısı veya site yöneticisi dijital varlıkları ve içerik öğelerini web sitesi veya projeye ekler. Bir web sitesinde, öğeler sitede kullanım için uygun içeriğin bir parçası olarak görünür.

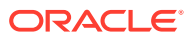

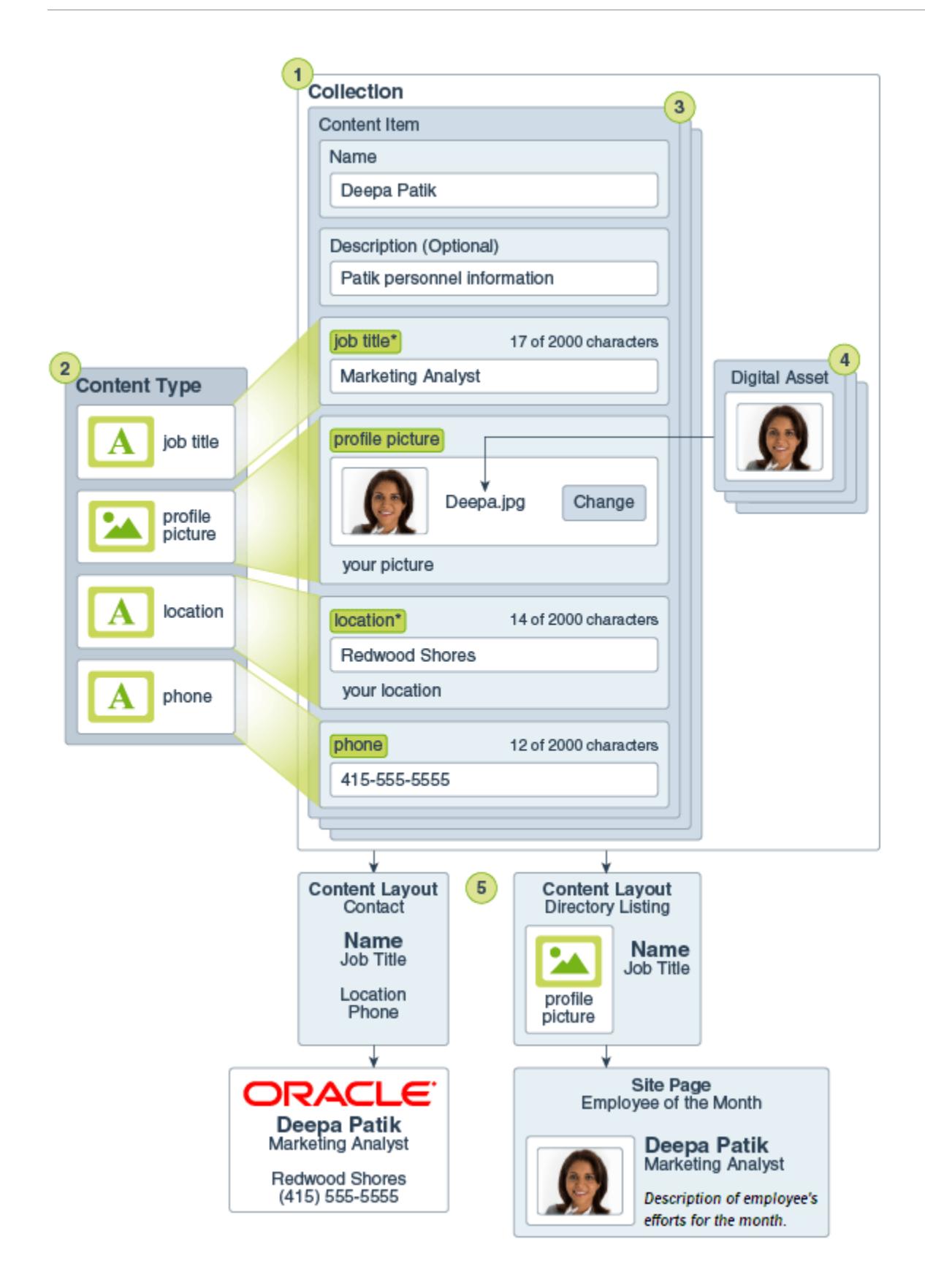

# <span id="page-132-0"></span>İçerik Öğeleri Oluşturma

İçerik öğeleri, form veya şablon olarak içerik tipi kullanarak oluşturulurlar.

İçerik öğesi oluşturmak için:

- **1.** Tarayıcınızdaki gezinme panelinde **Varlıklar**'a tıklayın.
- **2. Oluştur**'a tıklayın ve **Yeni içerik öğesi oluştur**'u seçin. Dana önce içerik öğeleri oluşturduysanız kullandığınız son beş tip görüntülenir. Aksi takdirde görüntülenenler arasından kullanmak istediğiniz içerik tipini seçin.

### **Not:**

Görmeyi beklediğiniz bir içerik tipini görmüyorsanız içerik yöneticiniz ile iletişime geçin.

- **3.** İçerik öğesi için bir ad ve isterseniz bir açıklama girin.
- **4.** Veri havuzu kullanıcı dostu URL'leri (sadece varlık veri havuzları) destekliyorsa, URL için kullanıcı dostu bir öğe adı girin.
- **5.** Öğenin çevirileri için kullanılan dilleri seçin (sadece varlık veri havuzları). Mevcut diller, içerik öğesinin yönetildiği veri havuzu tarafından belirlenir. Öğeyi çevrilemez kılmayı da seçebilirsiniz.
- **6.** Veri havuzuyla ilişkili bir taksonomi varsa sağ panelde **Kategoriler** seçeneğini görürsünüz. Bu içerik öğesine kategori atamak için **Kategori Ekle**'ye tıklayın. Akıllı içerik, veri havuzunda etkinse varlıktaki içeriği esas alan kategori önerilerini görebilirsiniz. İçeriği değiştirdikten sonra önerileri yenileyebilirsiniz. Önerileri seçebilir ve **Ekle**'ye tıklayabilirsiniz veya tüm önerilen kategorileri eklemek için **Tümünü Ekle**'ye tıklayabilirsiniz.
- **7.** İsteğe bağlı olarak, sağ taraftaki panelden **Etiketler ve Koleksiyonlar**'ı seçip istediğiniz koleksiyonu bularak öğeyle ilişkili koleksiyonları seçebilirsiniz.
- **8.** Bu öğenin kullanılabileceği kanalları görüntülemek veya seçmek için sağ taraftaki panelden **Kanallar**'ı seçin (sadece varlık veri havuzları). Kullanılabilir kanallar, içerik öğesinin yönetildiği veri havuzuyla tanımlanan kanallardır. **Ekle**'ye tıklayın, kanalları seçin, ardından **Ekle**'ye tıklayın.
- **9.** Gerekli içerik öğesi veri alanlarına bilgileri girin. Alanlar gruplanmış olabilir ve bazı gruplar öndeğer olarak daraltılmış olabilir. Ek alanları görüntülemek için daraltılmış grupları genişletin.

### **Not:**

[İçerik tipleri](#page-36-0) bazı veri alanlarının ana öğeden içerik devralmak üzere ayarlanacağını gösterebilir. Ana öğeyi oluşturuyorsanız bu alanları uygun içerikle doldurmanız gerekir. Ana öğe doldurulduktan sonra dil eklendiğinde, ana öğeden içerik devralması belirtilen alanlar önceden doldurulur.

**10.** Ortam gerekiyorsa varlık veri havuzundaki mevcut bir ortam öğesini seçebilir veya Oracle Content Management dokümanlarından, yerel bilgisayarınızdan ya da

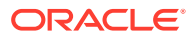

<span id="page-133-0"></span>içerik bağlayıcısı olarak konfigüre edilmiş Google Drive gibi harici bir kaynaktan yeni ortam öğesi ekleyebilirsiniz.

**a.** Varlık veri havuzundan ortam seçmek için **Seç**'e tıklayın. Tüm dijital varlıklar görüntülenir.

Veri havuzunda [akıllı içerik](#page-23-0) etkinse, içerik öğenizdeki ada, tanıma ve metin alanlarına göre sizin için önerilen varlıkları görebilirsiniz. **Sizin İçin Öneriler**'e tıklayın. Önerilen ilk beş anahtar sözcük aramanıza eklenir ve arama kutusunun altında önerilen ek anahtar sözcükler gösterilir. Başka bir önerilen anahtar sözcük eklemek için sözcüğe tıklayın. Anahtar sözcükleri manuel olarak da ekleyebilirsiniz. Bir anahtar sözcüğü kaldırmak için sözcüğün yanındaki **X** işaretine tıklayın.

İçerik öğesinde kullanmak üzere bir varlık seçin ve **Tamam**'a tıklayın. Varlık zaten koleksiyonda değilse, içerik öğesini kaydettikten sonra koleksiyona eklenir.

- **b.** Ortam eklemek için **Ekle**'ye tıklayın ve Dokümanlardan, bilgisayarınızdan veya konfigüre edilmiş bir içerik bağlayıcısından ekleme yapmayı seçin. Eklemek üzere öğeye gidin ve **Tamam**'a tıklayın. Öğenin atanacağı kategorileri, koleksiyonları ve kanalları seçip ilgili etiketleri ekleyin, daha sonra öğeyi veri havuzuna eklemek için **Bitti**'ye tıklayın.
- **11.** Başvuru alanı kullanılabiliyorsa veri havuzundan mevcut bir içerik öğesini seçebilir veya doğrudan başvuru alanından yeni içerik öğesi oluşturabilirsiniz.
	- **a.** Mevcut bir içerik öğesini seçmek için **Seç**'e tıklayın ve istediğiniz içerik öğesine gidin.
	- **b.** Başvuru alanından yeni içerik öğesi oluşturmak için **Oluştur**'a tıklayın ve oluşturacağınız içerik tipini seçin veya listeden **Yeni İçerik Öğesi Oluştur**'u seçin, daha sonra içerik öğesi oluşturma yordamını izleyin.

Oluşturduğunuz içerik istediğiniz gibi olduysa **Kaydet**'e ve ardından İçerik Öğesi Oluştur ekranından çıkmak için **Kapat**'a tıklayın.

İçerik öğenizi oluşturduktan sonra, etiket eklemek veya çevirmek isteyebilirsiniz. Bkz. İçerik Öğelerini Görüntüleme ve Yönetme veya [İçerik Öğelerini Yerelleştirme](#page-148-0).

İçerik öğesini oluşturduktan ve kaydettikten sonra içeriğin içerik tipi ile ilişkili farklı yerleşimler

ile nasıl görüneceğini görmek üzere yeni bir sayfada görüntülemek için  $\Box$  simgesine tıklayın veya kayan bir panelde görüntülemek için **Önizleme**'ye tıklayın. İçerik, öndeğer olarak gözatıcı penceresine uyacak şekilde ayarlı. Öğenin farklı aygıtlarda, farklı boyutlarda veya (konfigüre edilirse) belirli site sayfalarında nasıl görüneceğine bakmak için açılan menüden diğer düzen seçeneklerini deneyebilirsiniz. Ayrıca kendi aygıt boyutunuzu oluşturabilirsiniz.

 simgesine tıklayarak cetveli de görüntüleyebilirsiniz. Öğenin farklı boyutlarda nasıl göründüğünü görmek için cetveldeki aralıklardan birine tıklayın. Mobil aygıt boyutu

seçtiğinizde, öğenin düzene bağlı olarak bir mobil aygıtta nasıl göründüğünü seçmek için simgesini de seçebilirsiniz.

# İçerik Öğelerini Görüntüleme ve Yönetme

İçerik öğesi içeriğinin farklı düzenler ile nasıl görüneceğini görebilirsiniz, etiketler ekleyebilirsiniz, çevirileri yönetebilirsiniz ve içerik öğelerinde diğer eylemleri gerçekleştirebilirsiniz.

Erişiminizin olduğu tüm varlıkları **Varlıklar** sayfasında görebilirsiniz. Bkz. [Varlıklar Sayfası ile](#page-78-0) [Tanışın](#page-78-0).

Başlamak için bir bölüme gidin:

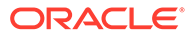

- Veri Havuzunda Eylem Gerçekleştirme
- Arama, Filtreleme ve Sıralama
- [Seçili Varlıklarda Eylem Gerçekleştirme](#page-135-0)
- [Bir Varlığı Görüntülerken Eylem Gerçekleştirme](#page-138-0)
- [Varlıkların Bulunmasını Kolaylaştırma](#page-143-0)
- [Sitelere Varlık Ekleme \(sadece varlık veri havuzları\)](#page-144-0)

#### **Veri Havuzunda Eylem Gerçekleştirme**

Varlıklar sayfasının başlığında, veri havuzunda şu işlemleri yapabilirsiniz:

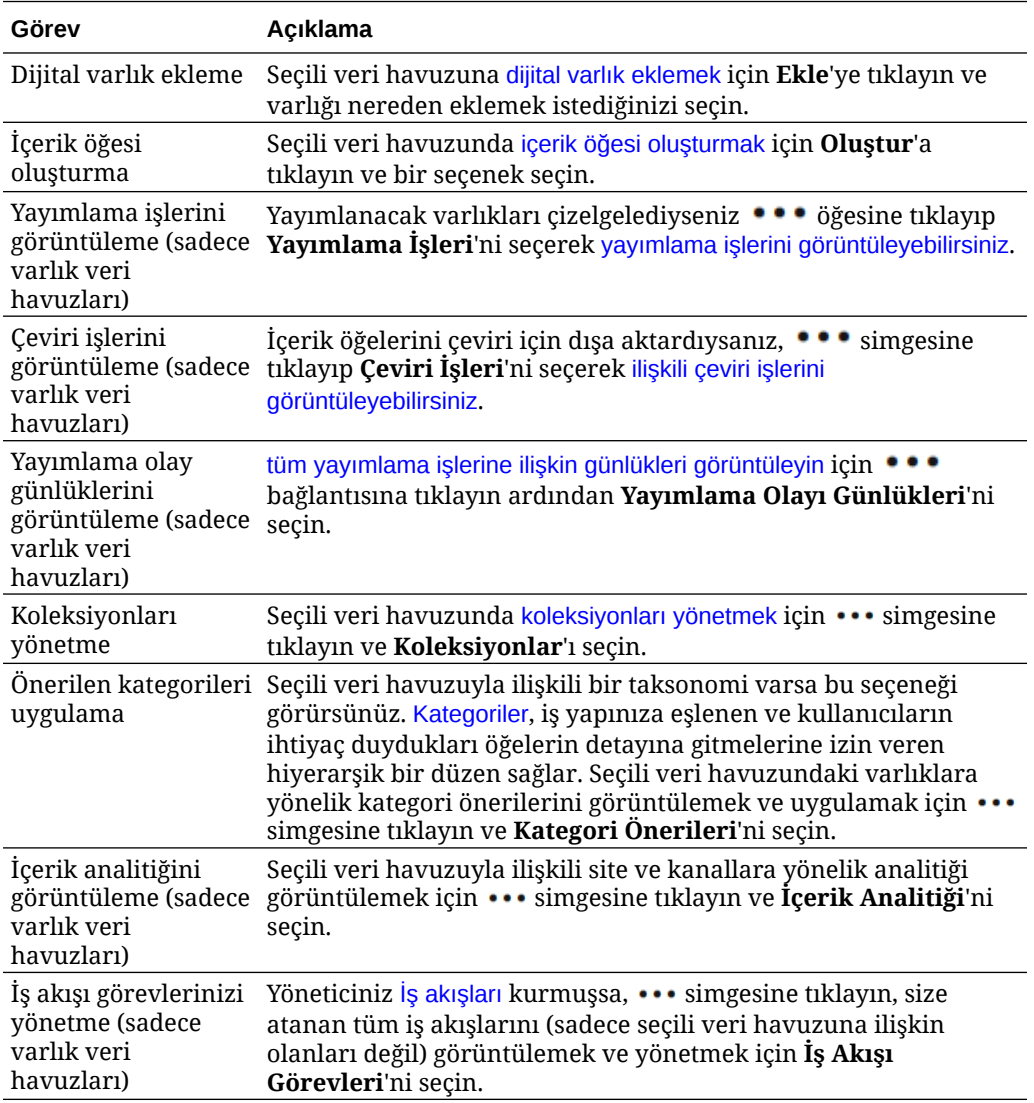

#### **Arama, Filtreleme ve Sıralama**

[Varlıkları aramak, filtrelemek ve sıralamak](#page-97-0) için Varlıklar sayfasının sol kısmındaki araçları ve üst kısmındaki arama kutusunu kullanın.

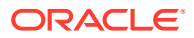

### <span id="page-135-0"></span>**Seçili Varlıklarda Eylem Gerçekleştirme**

Bir içerik öğesini seçtiğinizde veya öğeye sağ tıkladığınızda şu eylemleri gerçekleştirebilirsiniz:

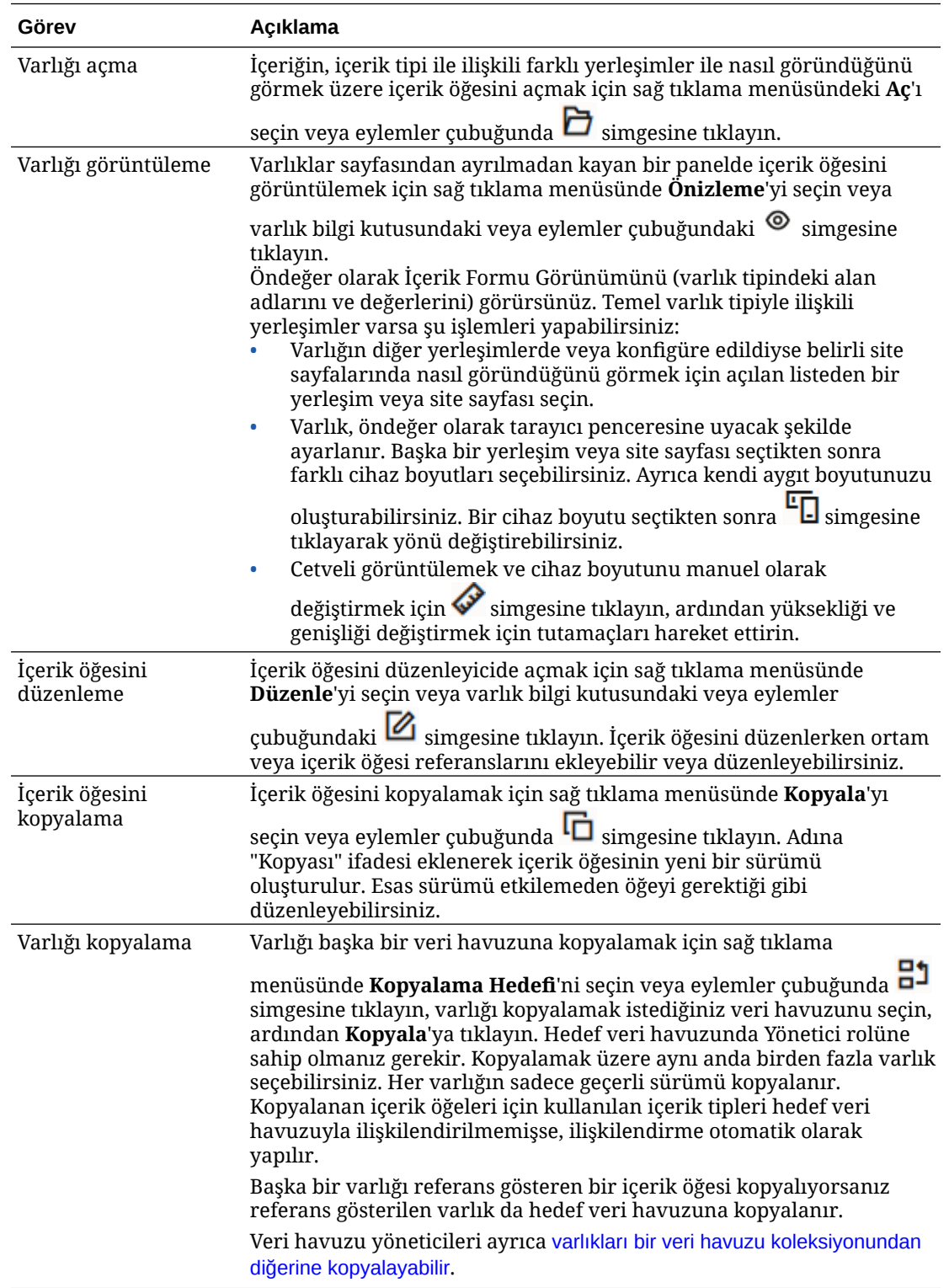

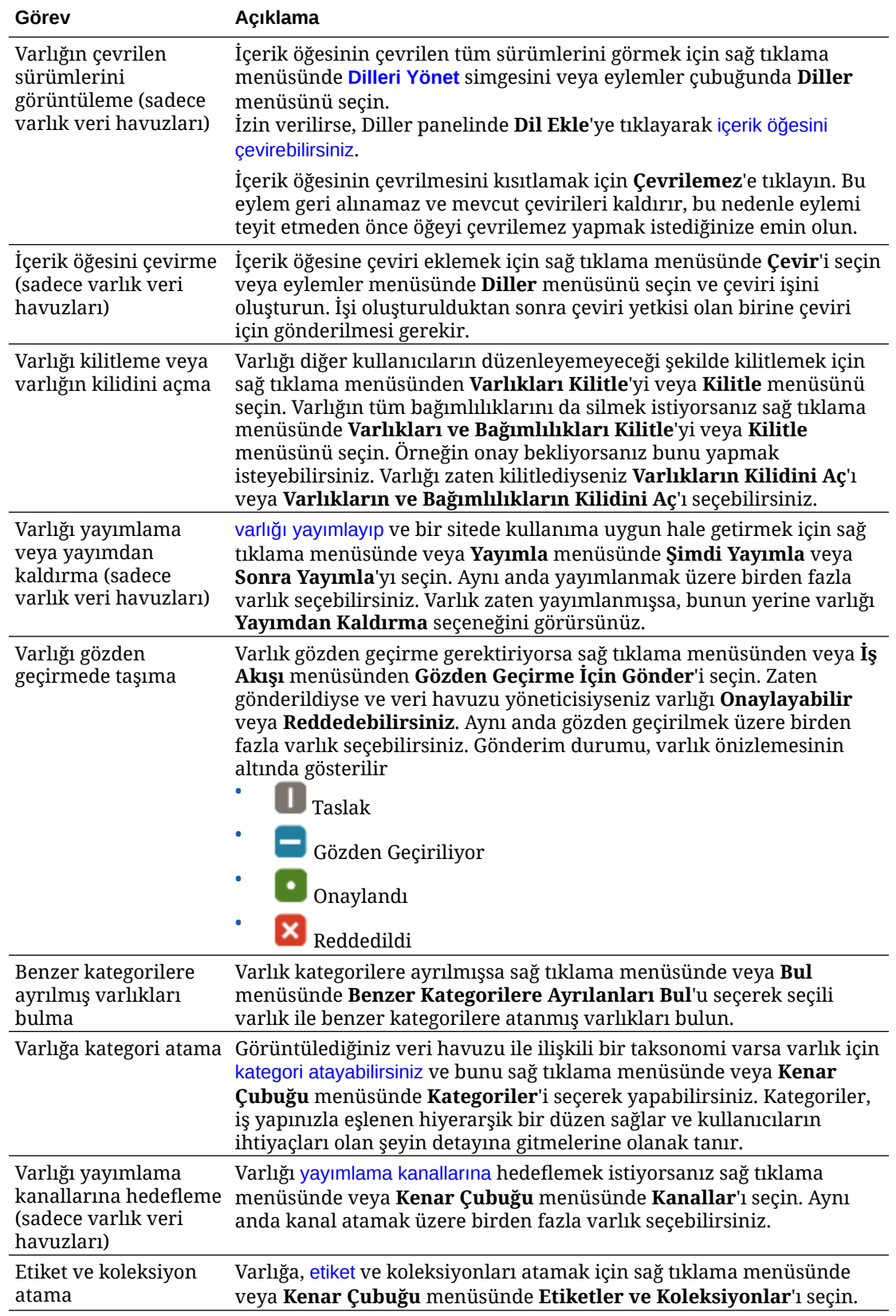

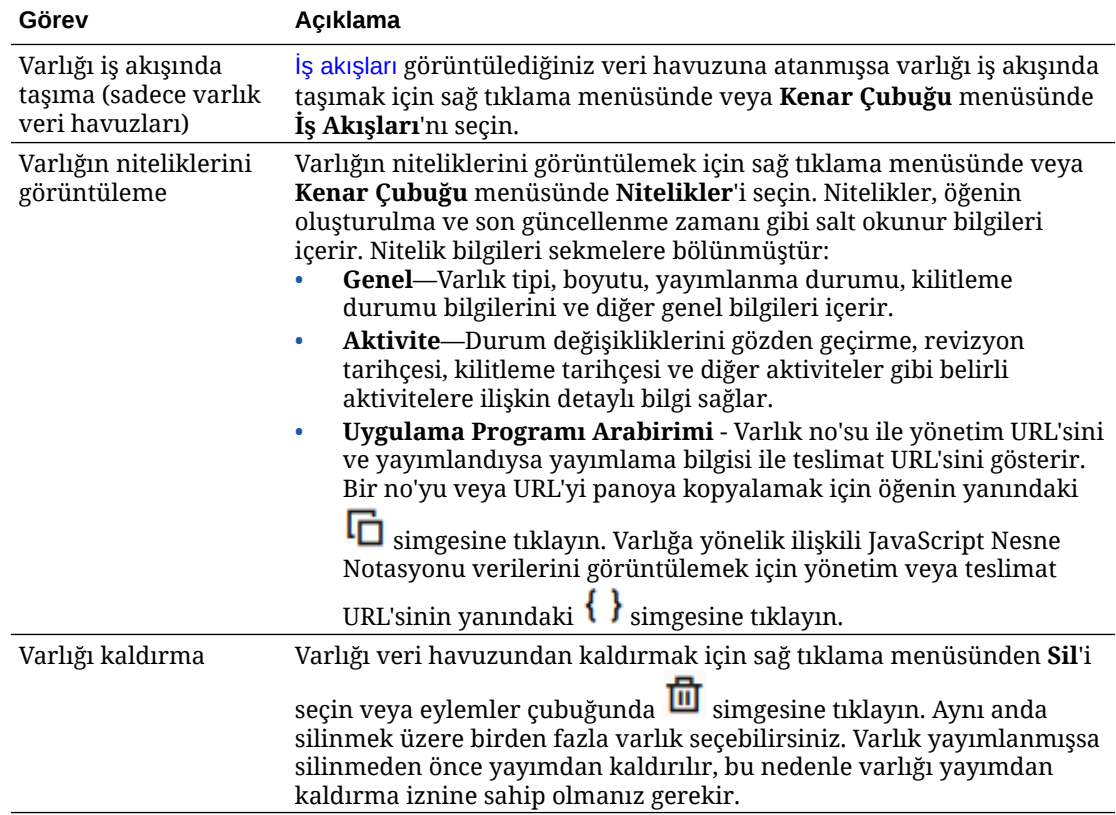

<span id="page-138-0"></span>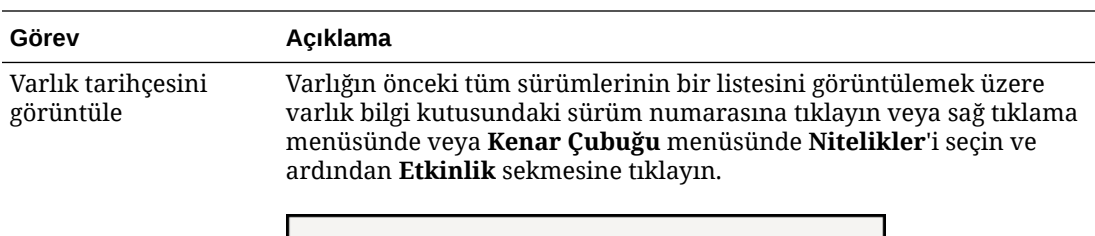

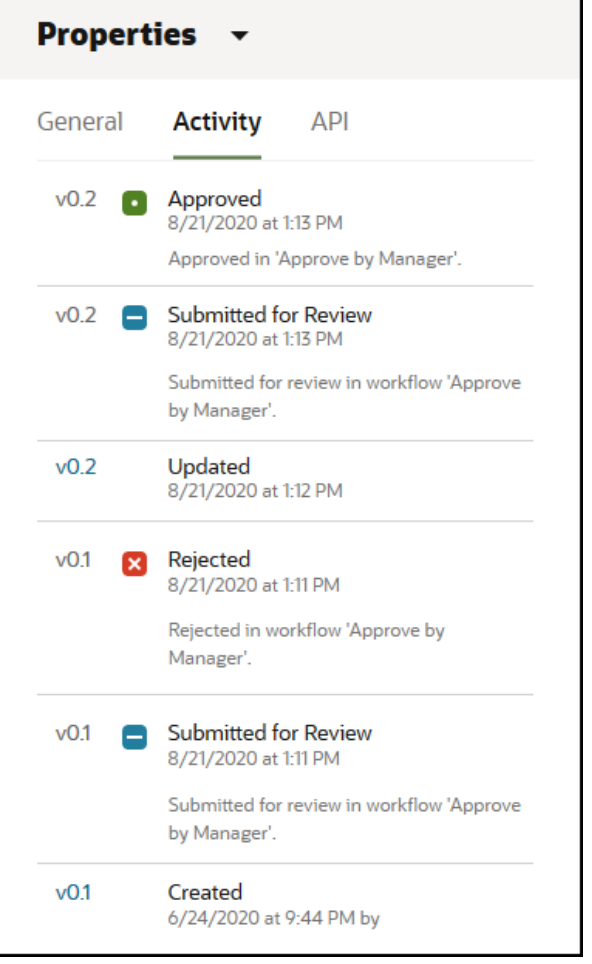

- Önceki bir sürümü görüntülemek için Aktivite sekmesinde sürüm numarasına tıklayın. Sadece geçerli sürümü düzenleyebilirsiniz.
- Önceki sürümü geçerli sürüm yapmak için önceki sürümü görüntüleyin ve büyük başlık menüsünde **Geçerli Yap**'a tıklayın. Geçerli sürüm bir video varlığıyken önceki sürüm değilse, video olmayan önceki sürümü geçerli sürüm yapamazsınız.

Bir varlık yayımlandığında yeni bir sürüm oluşturulur ve ondalık ayırıcının solundaki sayı artırılır. Örneğin, v1.2 sürümünü yayımlarsanız yayımlanan sürüm v2 olur.

#### **Bir Varlığı Görüntülerken Eylem Gerçekleştirme**

İçerik öğesini görüntülerken şu işlemleri yapabilirsiniz:

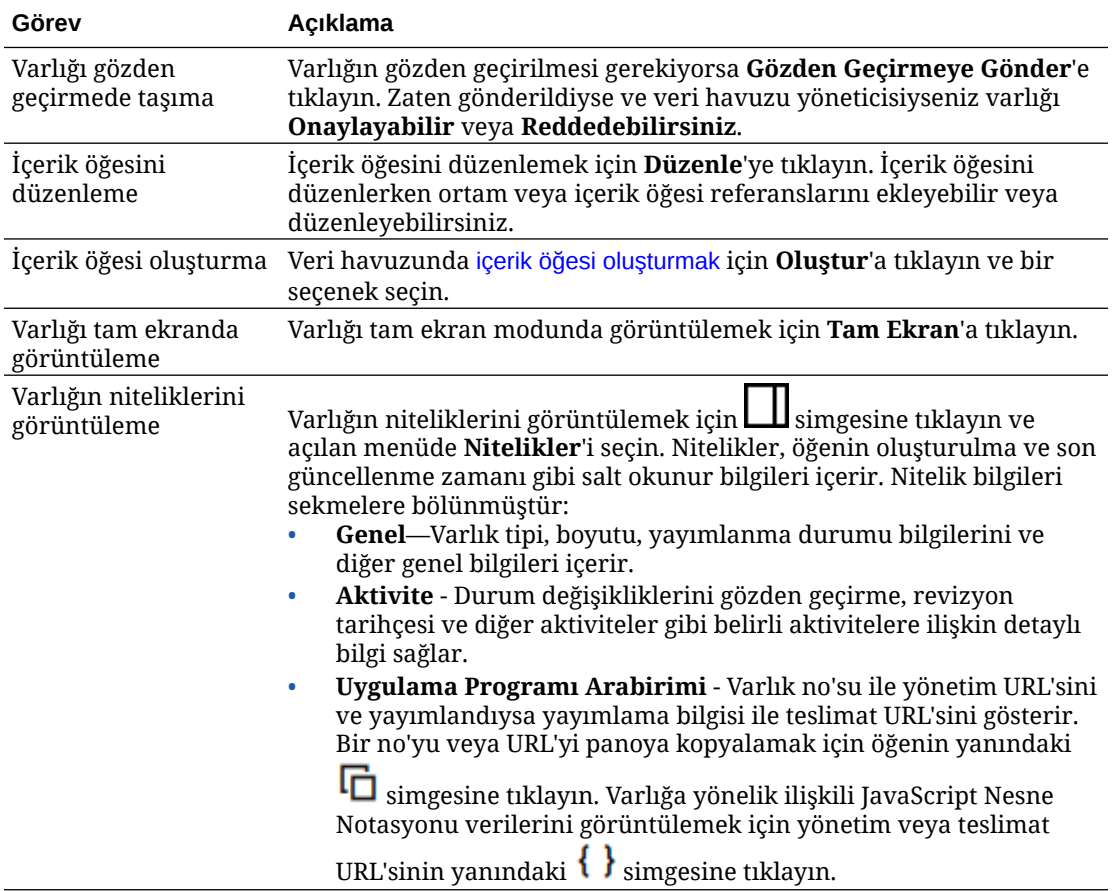

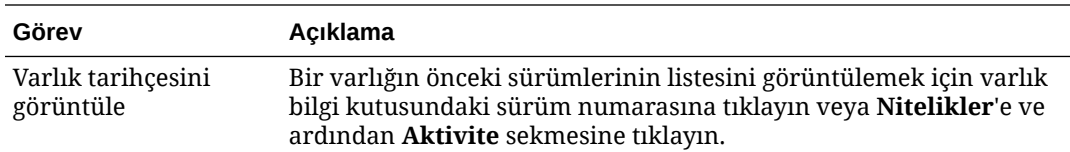

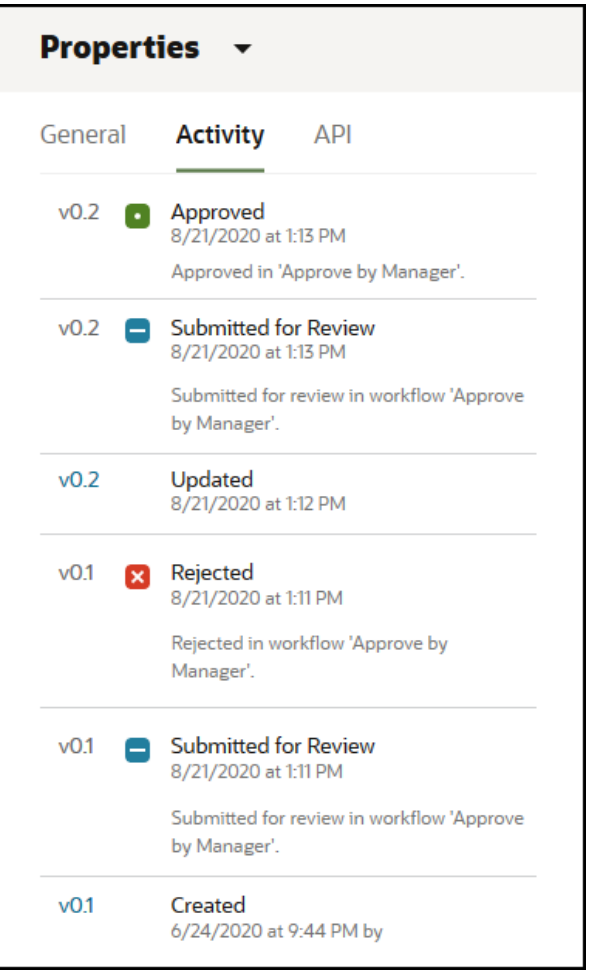

- Önceki bir sürümü görüntülemek için Aktivite sekmesinde sürüm numarasına tıklayın. Sadece geçerli sürümü düzenleyebilirsiniz.
- Önceki sürümü geçerli sürüm yapmak için önceki sürümü görüntüleyin ve büyük başlık menüsünde **Geçerli Yap**'a tıklayın. Geçerli sürüm bir video varlığıyken önceki sürüm değilse, video olmayan önceki sürümü geçerli sürüm yapamazsınız.

Bir varlık yayımlandığında yeni bir sürüm oluşturulur ve ondalık ayırıcının solundaki sayı artırılır. Örneğin, v1.2 sürümünü yayımlarsanız yayımlanan sürüm v2 olur.

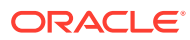

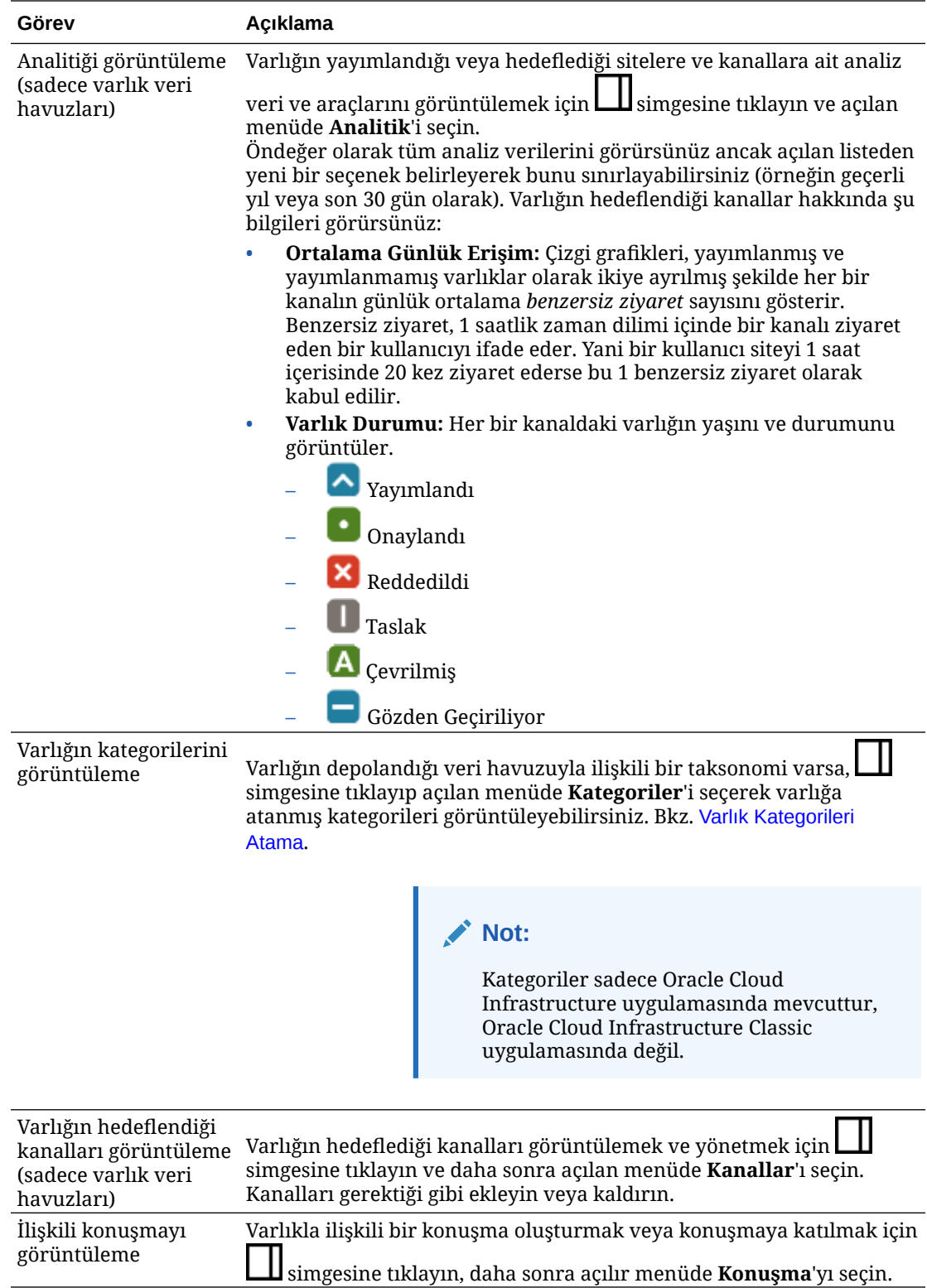

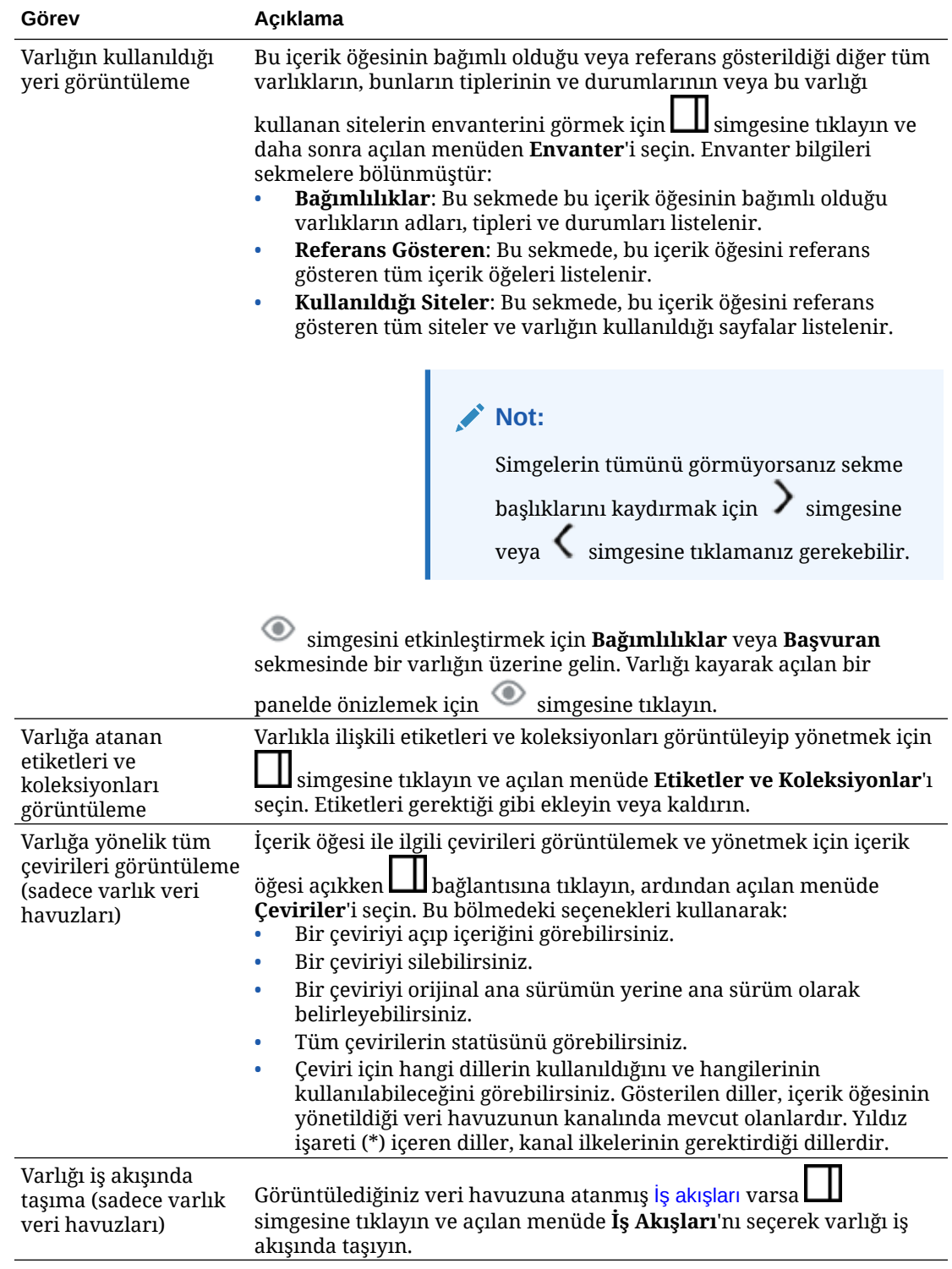

<span id="page-143-0"></span>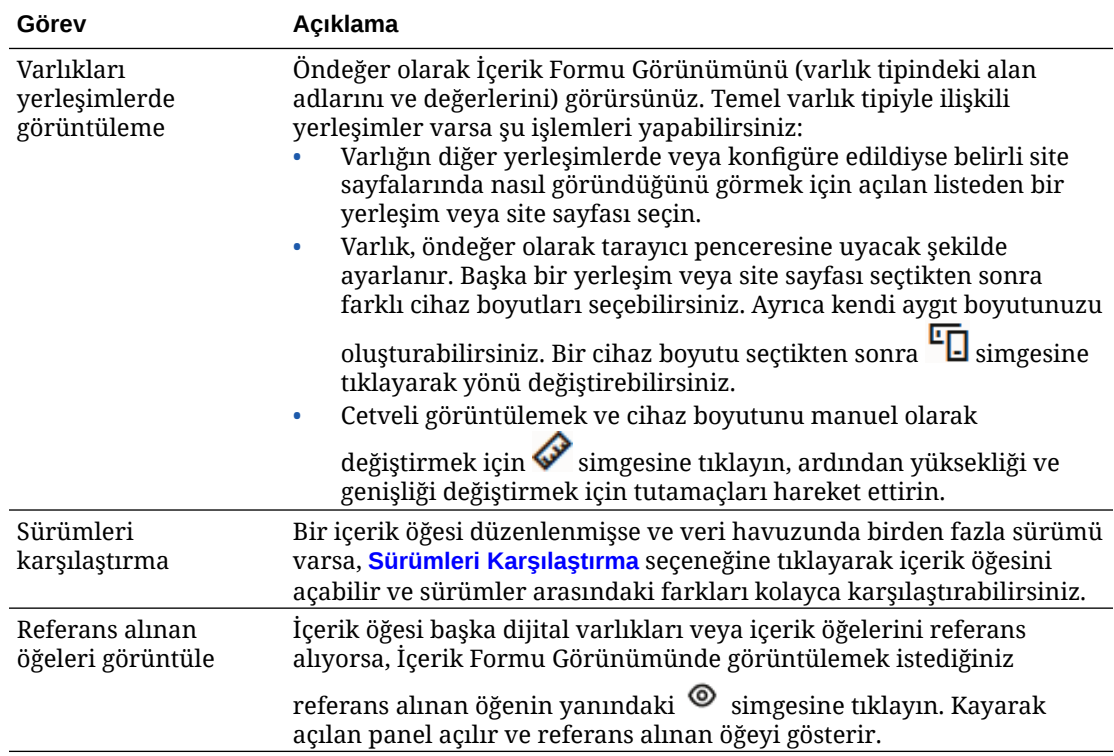

#### **Varlıkların Bulunmasını Kolaylaştırma**

Varlıkların daha kolay bulunması için kategorileri, koleksiyonları ve etiketleri kullanabilirsiniz.

• **Kategoriler:** Bir taksonomi görüntülemekte olduğunuz veri havuzuyla ilişkiliyse kategorileri kullanabilirsiniz. Kategoriler, iş yapınızla eşlenen hiyerarşik bir düzen sağlar ve kullanıcıların ihtiyaçları olan şeyin detayına gitmelerine olanak tanır. Varlığa kategori atamak için **Kategoriler**'e tıklayın. Bir varlık yayımlandıktan sonra yeniden

sınıflandırılırsa bir simge ( $\overline{L}$ , eklenir, böylece hangi varlıkların yeniden sınıflandırıldığını görebilirsiniz. Yalnızca yeniden sınıflandırılan varlıkları görüntüleyen bir filtre de mevcuttur. Bkz. [Varlık Kategorileri Atama.](#page-101-0)

### **Not:**

Kategoriler sadece Oracle Content Management uygulamasında mevcuttur, Oracle Content Management-Klasik uygulamasında değil.

- **Koleksiyonlar:** Koleksiyonlar, pazarlama kampanyası gibi belirli bir iş gereksinimi için ilgili varlıkları gruplamak amacıyla kullanılır. Her site için otomatik olarak yeni bir koleksiyon da oluşturulur. Varlığın ilişkili olduğu koleksiyonları değiştirmek için **Koleksiyonlar**'a tıklayın. Aynı anda bir koleksiyona atanmak üzere birden fazla varlık seçebilirsiniz. Bkz. [Koleksiyonları Kullanma](#page-165-0).
- **Etiketler:** Anahtar sözcükler gibi etiketler bir kullanıcının arayabileceği terimlerdir. Veri havuzu yöneticiniz veri havuzunda [akıllı içerik](#page-23-0) etkinleştirdiyse, resimler içeriklerine göre otomatik olarak etiketlenir ancak her türden varlığa manuel etiketler de ekleyebilirsiniz. Örneğin, yakın zamanda gerçekleşecek bir konferans hakkında bir dokümanınız veya içerik öğeniz olabilir. Dokümanı "konferans", "etkinlik", "web semineri", "toplantı" ve diğer
<span id="page-144-0"></span>benzer terimlerle etiketleyebilirsiniz. Varlığa etiket eklemek veya etiketleri düzenlemek için **Etiketler**'e tıklayın. Aynı anda etiket atamak üzere birden fazla varlık seçebilirsiniz. Bkz. [Varlıkları Etiketleme](#page-100-0).

Ayrıca kategorileri, koleksiyonları ve etiketleri görüntülemek için **LII** bölmesine tıklayabilir ve daha sonra açılan menüde istediğiniz seçeneği belirleyebilirsiniz.

**Sitelere Varlık Ekleme (sadece varlık veri havuzları)**

Sitelere varlık eklemek için bkz. Varlıklarla ve İçerik Öğeleriyle Çalışma.

## İçerik Öğesi Sürümlerini Karşılaştırma

Bir içerik öğesi düzenlenmişse ve varlık deposunda birden fazla sürümü varsa, içerik öğesini açabilir ve sürümler arasındaki farkları kolayca karşılaştırabilirsiniz.

**1. Varlıklar** sayfasında birden fazla sürümü olan bir varlığa sağ tıklayın veya seçin ve

sağ tıklama menüsünde Aç'ı seçin veya eylemler çubuğunda  $\Box$  simgesine tıklayın.

- **2. Sürümleri Karşılaştır**'a tıklayın. Bu seçenek yalnızca içerik öğesinin birden fazla sürümü varsa kullanılabilir.
- **3.** Kaynak sürümle karşılaştırmak için menüden hedef sürümü seçin. Kaynak sürüm açılan sürümdür ve genellikle en güncel sürümdür.
- **4. Sürümleri Karşılaştır**'a tıklayın.

İçerik öğesinin iki sürümü, aralarında değişiklik göstergeleriyle birlikte ve değişen alanlar vurgulu şekilde yan yana görüntülenir.

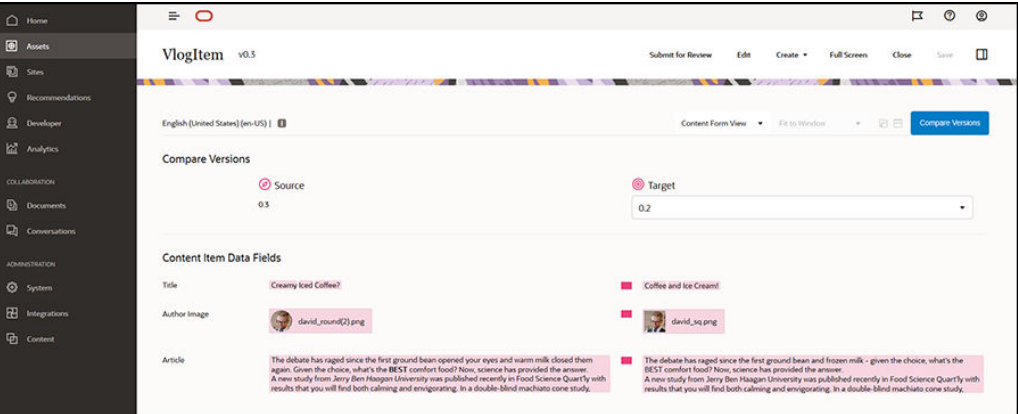

Tarayıcınız iki sürümü yan yana görüntüleyecek kadar geniş değilse sürümler yığın halinde görüntülenir, değişen alanlar alt alta gelir ve değişiklik göstergeleri sağ tarafta yer alır.

Karşılaştırmayı kapatmak ve açılan kaynak sürümü görüntülemek için **Sürümleri Karşılaştır**'a tıklayın.

Kaynak sürüm olarak önceki bir sürümü kullanmak istiyorsanız bunu Özellikler panelinin Etkinlikler sekmesinden açabilirsiniz.

**1.** simgesine tıklayın, **Özellikler** bölmesini seçin ve daha sonra **Etkinlikler** sekmesine tıklayın.

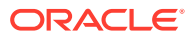

**2.** Kaynak sürüm olarak kullanmak istediğiniz sürüm numarasını açmak için tıklayın ve seçtiğiniz hedefle [karşılaştırın](#page-144-0).

# <span id="page-145-0"></span>İçerik Öğelerini Kullanma

İçerik öğeleri bir web sitesinde veya başka bir iletişim çıktısında kullanılabilirler.

İçerik öğesinin kılavuz olarak içerik tipi kullanılarak oluşturulduğunu hatırlayın. Çoğu içerik tipi, bir web sitesinde veya diğer tipte çıktı için belirli bir ihtiyaca cevap vermek adına düzenlenebilirler. İçerik öğeleri oluşturulduktan sonra, koleksiyon ile ilişkili bir öğe varsa web sitesinde kullanıma uygun hale gelirler. Web sitesi için katkıda bulunan rolüne sahip herkes, seçerek ve sürükleyerek ve web sitesine içeriği kabul eden herhangi yuvaya bırakarak siteye ekleyebilirsiniz.

Bir içerik öğesi oluşturduğunuzda, onu daha sonra düzenleyebilirsiniz ve içerik öğesinin kullanıldığı yerlerde hiçbir şeyi etkilemezsiniz. Örnek olarak web siteniz için kısa, günlük bir güncelleme yazmanız gerekebilir. Siz veya yöneticiniz *Haber Makalesi* adlı bir içerik tipi oluşturabilirsiniz. İçerik tipi kısa metin, tarih ve kısa paragraf için alanlara sahiptir.

O içerik tipini kullanarak ve web sitesi koleksiyonunuza ekleyerek *Bugünkü Haberler* içerik öğesini oluşturursunuz. Ardından *Bugünkü Haberler* içerik öğesini web sitenize eklersiniz ve nasıl göründüğünün önizlemesini gerçekleştirirsiniz. İstediğiniz gibi göründüğünde, yayımlanabilir.

Daha sonra *Bugünkü Haberler* öğesini her gün düzenler ve öğede yer alan metni değiştirip yayımlarsınız. Değiştirilmiş metin web sitesinin birisi tarafından günlük olarak değiştirilmesi gerekmeden web sitesine yansıtılacaktır. İçerik web sitesinden bağımsız olarak değişir.

# Dil Varlıklarıyla Çalışma

**Not:**

Bu özellik işletme veri havuzlarında kullanılamaz.

Yayımlama kanalının dil gereksinimlerine uygun olarak yerelleştirilmiş bir deneyim için içerik öğeleri çevrilebilir. İçerik öğelerinin ana sürümleri öndeğer olarak Varlık sayfasında görüntülenir. Hangi dillerin mevcut olduğunu ve bu dillerin durumlarını görmek için varlıklar listesinde dilin yanındaki aşağı okuna tıklayın.

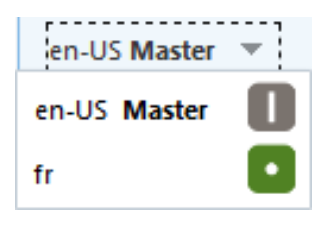

Dil varlıkları ile çalışırken ek seçenekler için bir içerik öğesine ve statüsüne ilişkin geçerli tüm dil varlıklarını listeleyen kayan panel açmak üzere sağ tıklama menüsündeki **Dil Yönet**'i veya eylemler çubuğundaki **Diller** menüsünü seçin. Bir dil varlığını seçmek, çeşitli seçenekler içeren bir büyük başlık menüsünü etkinleştirir.

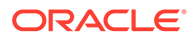

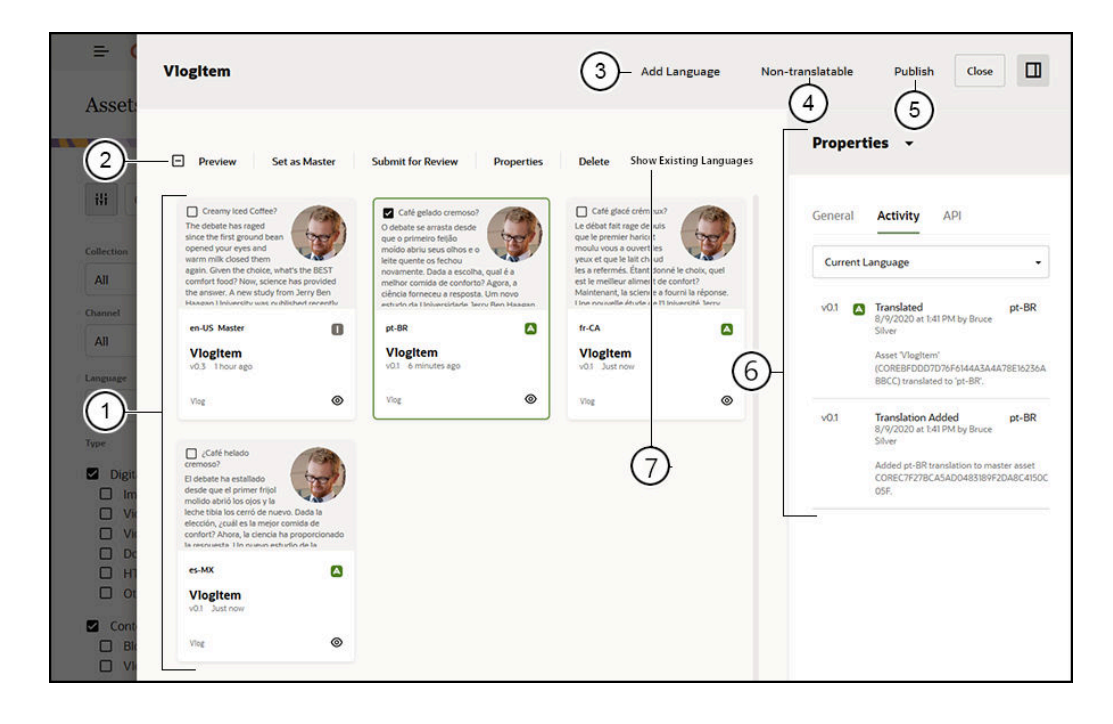

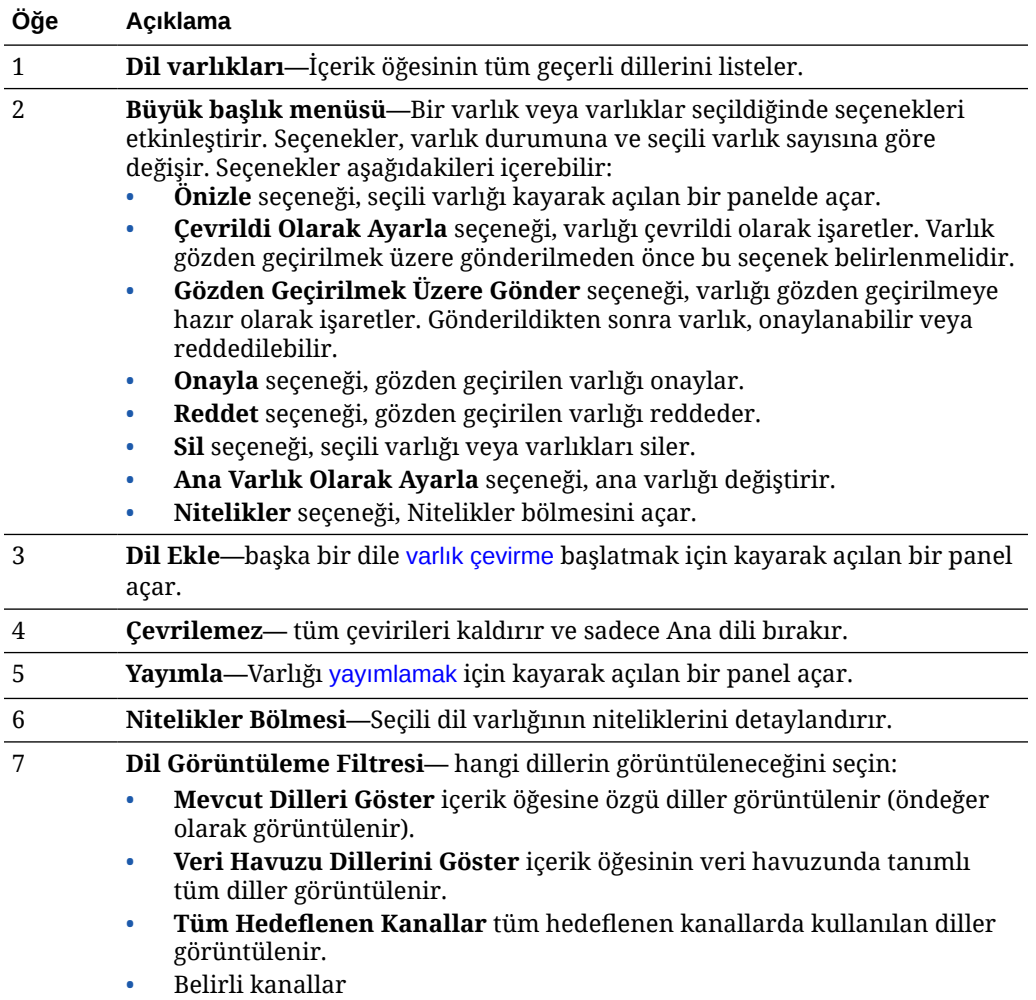

# <span id="page-147-0"></span>Gözden Geçirin ve İçerik Öğesine Dil Ekleyin

#### **Not:**

Bu özellik işletme veri havuzlarında kullanılamaz.

Yayımlama kanalları içerik öğelerinin belirli dillerde olmasını gerektirebilir. İçerik öğesinin ana sürümü öndeğer olarak Varlıklar sayfasında görüntülenir. Bir içerik öğesine ve statüsüne ilişkin geçerli tüm dil varlıklarını listeleyen bir kayan panel açmak için eylemler çubuğundaki **Diller** menüsü veya sağ tıklama menüsündeki **Dilleri Yönet**'i seçin. İçerik öğesine ilişkin mevcut diller öndeğer olarak görüntülenir. Veri havuzu için kullanılabilen dilleri, tüm hedeflenen kanalların gerekli dillerini veya her ayrı yayımlama kanalı için gerekli dilleri göstermek için görüntülenen dilleri filtreleyebilirsiniz.

Bir dil varlığını seçmek, çeşitli seçenekler içeren bir büyük başlık menüsünü etkinleştirir. Bkz. [Dil Varlıklarıyla Çalışma](#page-145-0).

İçerik öğesine bir dil eklemek üzere bu adımları uygulayın:

- **1.** Bir varlığa sağ tıklayın veya seçin, ardından sağ tıklama menüsündeki **[Dilleri Yönet](#page-145-0)** simgesini veya eylemler çubuğundaki **Diller** menüsünü seçin.
- **2.** Büyük başlık menüsündeki **Dil Ekle**'ye tıklayın veya veri havuzunu veya kanal dillerini görüntülemek üzere görüntülenen dilleri filtreleyin ve kullanılabilen dillerden birine tıklayın.
- **3.** Tüm alanlar için uygun dili kullanarak, yeni bir içerik öğesi oluştururken uyguladığınız yöntemi uygulayın:
	- Çevrilen öğenin adını girin.
	- İsteğe bağlı bir açıklama girin.

#### **Not:**

**Ana öğeden devral** olarak belirtilmiş bazı veri alanları olabilir. Bu alanlar ana içerik öğesiyle önceden doldurulmuştur ve düzenlenemez veya çevrilemezler. Bunlar, [içerik tipi oluşturulduğunda](#page-36-0) belirlenir.

- Mevcut dillerden dili seçin. Gösterilen diller veri havuzunda izin verilen ve henüz öğe için kullanılmamış olanlardır.
- İçerik öğesinin çevrilen dil sürümünü girin. **Karşılaştır**'a tıklayıp başka bir dil seçin ve yeni çevrilen sürümde kullanılacak metni kopyalayın. İçerik öğesinin her alanının altında kontroller görünür. İçerik öğesi alanında **Göster**'e tıklayın. Alanın içeriği seçilen dilde görüntülenir. Diğer dildeki metni orijinal alanın metni olarak kullanmak için **Kopyala**'ya tıklayın.
- İşiniz bittiğinde **Kaydet**'e tıklayın.
- **4.** Bir öğe çevrildikten sonra öğeyi gözden geçirilmek üzere göndermeniz veya yayımlamanız için önce öğe durumunu çevrildi olarak değiştirmeniz gerekir. Ana içerik öğesini seçin ve sağ tıklama menüsündeki **Dilleri Yönet**'i veya eylemler çubuğundaki

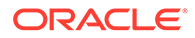

**Diller** menüsünü seçin. Çevrilmiş öğeyi seçin ve büyük başlık menüsünden **Çevrildi Olarak Ayarla**'yı seçin. Artık çevrilmiş öğeyi gözden geçirilmek üzere gönderebilirsiniz.

# <span id="page-148-0"></span>İçerik Öğelerini Yerelleştirme

İlişkili olduğu veri havuzu izin veriyorsa içerik öğeleri birden fazla dile çevrilebilir. Sadece içerik öğeleri yerelleştirilebilir. Resimler gibi dijital varlıklar yerelleştirilemez.

#### **Not:**

Bu özellik işletme veri havuzlarında kullanılamaz.

Yerelleştirme hakkında dikkat edilmesi gereken bazı noktalar:

- Veri havuzu için kullanılabilir diller (ve onun içerik öğelerinin herhangi birisi) herhangi ilişkili yayımlama kanalının yerelleştirme ilkeleri tarafından ve veri havuzu için seçilen herhangi ek dil tarafından belirlenir.
- İçerik öğesi oluşturulurken, çevrilemez olarak belirlenebilir. Bu, öğeyi çevirme seçeneğinin menüde görünmeyeceği anlamına gelir. Bir içerik öğesi oluşturulduktan sonra ilişkili Diller kayarak açılan panelinde çevrilemez olarak da belirlenebilir. Bir içerik öğesine sağ tıklayın veya içerik öğesini seçin ve sağ tıklama menüsünde **[Dilleri Yönet](#page-145-0)** simgesini seçin veya paneli açmak üzere eylemler çubuğundaki **Diller** menüsünü seçin. Ardından tüm yerelleştirilmiş sürümleri kaldırmak ve ana dili bırakmak için **Çevrilemez**'e tıklayın.
- İçerik öğesinin yerelleştirilmiş sürümleri, orijinal ana sürümden ayrı olarak mevcuttur. Yerelleştirilmiş bir sürümü silebilir, statüsünü değiştirebilir veya ana sürümü etkilemeden düzenleyebilirsiniz.
- Dosyaları dışa aktararak, dosyaları çevirerek ve ardından çevrilen dosyaları içe aktararak içerik öğelerinin toplu işlemini yerelleştirebilirsiniz veya belirli bir içerik öğesine yönelik olarak tek seferde bir çeviri ekleyebilirsiniz.

Çevirileri şu yollar ile oluşturabilir ve yönetebilirsiniz:

• İçerik öğelerinin toplu işlemini yerelleştirmek için içerik öğesi dizelerini dışa aktarabilir, kaynak içeriğin bir .zip dosyasını indirebilir, içeriği çevirebilir ve çevirileri içe aktarabilirsiniz. Bkz. [İçerik Öğelerini Varlıklar Sayfasında Yerelleştir](#page-150-0).

#### **Not:**

Oracle Content Management Başlangıç Sürümünü kullanıyorsanız tek seferde sadece bir içerik öğesi için çeviri eklemek ilke sınırlı olursunuz; bir içerik öğesi grubunu yerelleştiremezsiniz. Tam özellik kümesinden faydalanmak için Premium Sürüm olarak yükseltin.

- Tek bir içerik öğesi için çeviri eklemek üzere, içerik öğesinin bir kopyasını oluşturabilir ve içeriği çevirebilirsiniz. Bkz. [Gözden Geçirin ve İçerik Öğesine Dil](#page-147-0) [Ekleyin](#page-147-0).
- Hangi çevirilerin mevcut olduğunu ve bu çevirilerin statülerini görmek için varlıklar listesinde dilin yanındaki aşağı okuna tıklayın.

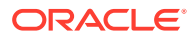

en-US Master en-US Master fr

Alternatif olarak, içerik öğesine sağ tıklayabilir veya seçebilirsiniz ve sağ tıklama menüsündeki **Dilleri Yönet**'i veya eylemler çubuğundaki **Diller** menüsünü seçebilirsiniz.

- İçerik öğesi ile ilgili çevirileri görüntülemek ve yönetmek için içerik öğesi açıkken bağlantısına tıklayın, ardından açılan menüde **Çeviriler**'i seçin. Bu bölmedeki seçenekleri kullanarak:
	- Bir çeviriyi açıp içeriğini görebilirsiniz.
	- Bir çeviriyi silebilirsiniz.
	- Bir çeviriyi orijinal ana sürümün yerine ana sürüm olarak belirleyebilirsiniz.
	- Tüm çevirilerin statüsünü görebilirsiniz.
	- Çeviri için hangi dillerin kullanıldığını ve hangilerinin kullanılabileceğini görebilirsiniz. Gösterilen diller, içerik öğesinin yönetildiği veri havuzunun kanalında mevcut olanlardır. Yıldız işareti (\*) içeren diller, kanal ilkelerinin gerektirdiği dillerdir.

Açık bir içerik öğesini görüntülerken de çevirileri görüntüleyebilir ve yönetebilirsiniz. Bir içerik öğesini açmak için sağ tıklayın veya seçin ve sağ tıklama menüsünde **Aç**'ı seçin

veva eylemler çubuğunda simgesine tıklayın.

### Çeviri Bağlayıcılarını Entegre Etme

Oracle Content Management, makine çevirisi veya manuel çeviri hizmetleri için üçüncü taraf çeviri sağlayıcılarına ait çeviri bağlayıcılarını entegre edebilir.

#### **Not:**

Oracle Content Management Başlangıç Sürümünü kullanıyorsanız çeviri bağlayıcıları desteklenmez. Tam özellik kümesinden faydalanmak için Premium Sürüm olarak yükseltin.

Çeviri bağlayıcıları kullanıma sunulmadan önce bir yönetici tarafından oluşturulmalı, konfigüre edilmeli ve etkinleştirilmelidir. Öndeğer olarak Lingotek tarafından bir çeviri bağlayıcısı sağlanır, ancak bağlayıcıyı konfigüre edip etkinleştirmek için bir Lingotek hesabınız olmalıdır. Kullanılabilir çeviri bağlayıcılarının listesini görmek için yan menünün yönetim alanında **Entegrasyonlar**'a tıklayın ve sayfa menüsünden **Çeviri Bağlayıcıları**'nı seçin.

#### **Çeviri Bağlayıcılarını Oluşturma, Konfigüre Etme ve Etkinleştirme**

Bir çeviri bağlayıcısının etkinleştirilebilmesi için çeviri hizmeti tarafından istenen doğru hesap bilgileriyle konfigüre edilmesi gerekir. Öndeğer olarak çeviri bağlayıcısı olarak Lingotek sağlanır, ancak bağlayıcıyı konfigüre edip etkinleştirmek için bir Lingotek hesabınız olmalıdır. Oracle Content Management, Lingotek'ten bir deneme hesabı talep etme bağlantısı sunar.

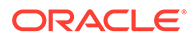

- <span id="page-150-0"></span>**1.** Yan menünün yönetim alanında **Entegrasyonlar**'a tıklayın ve sayfa menüsünden **Çeviri Bağlayıcıları**'nı seçin.
- **2.** Yeni bir bağlayıcı oluşturmak için **Oluştur**'a tıklayın veya konfigüre etmek istediğiniz çeviri bağlayıcısını seçip **Düzenle**'ye tıklayın.
- **3.** Çeviri hizmetinin istediği bilgileri girin. Örneğin Lingotek bağlayıcısında, her ikisi de Lingotek tarafından sağlanan bir taşıyıcı belirteç ve iş akışı profili gerektiren **Ek Alanlar** sekmesi bulunur.
- **4.** İsteğe bağlı olarak, çeviri hizmetinde kullanılabilecek ve çeviri işindeki her dokümana eklemek istediğiniz ek veri alanlarını seçin. Örneğin Lingotek, son tarihler ve satın alma siparişi gibi belirli bir meta veri grubunun çeviri kümesindeki her dokümanda belirtilmesine izin verir.
- **5.** Çeviri bağlayıcısı konfigüre edildikten sonra **Kaydet**'e tıklayıp Entegrasyonlar sayfasına dönün ve **Etkinleştir**'e tıklayın.
- **6.** Bağlayıcıyı [bir veri havuzuna](#page-57-0) ekleyin.

### İçerik Öğelerini Varlıklar Sayfasında Yerelleştir

Varlıklar sayfası görüntülenirken bir içerik öğesini veya içerik öğelerinin bir işlem grubunu yerelleştirebilirsiniz.

#### **Not:**

Oracle Content Management Başlangıç Sürümünü kullanıyorsanız tek seferde sadece bir içerik öğesi için çeviri eklemek ilke sınırlı olursunuz; bir içerik öğesi grubunu yerelleştiremezsiniz. Tam özellik kümesinden faydalanmak için Premium Sürüm olarak yükseltin.

İçerik öğesine dil eklemeye ilişkin bilgiler için, bkz. [Gözden Geçirin ve İçerik Öğesine](#page-147-0) [Dil Ekleyin.](#page-147-0)

Çeviri için bir varlığı veya varlıkları dışa aktarmak için:

- **1.** Kullanabileceğiniz varlıkları görmek için yan gezinme menüsünde **Varlıklar**'a tıklayın. Yerelleştirdiğiniz varlığın veya varlıkların veri havuzunu seçin.
- **2.** Çeviri için dışa aktarmak istediğiniz varlığı veya varlıkları seçin. **Varlıklar** sayfasından varlıkları tek tek seçebilir veya **Koleksiyonlar** sayfasından bir varlık koleksiyonunun tamamını seçebilirsiniz.
- **3. Çevir**'e tıklayın. Önce **Diğer**'e tıklayıp ardından **Çevir**'i seçmeniz gerekebilir.
- **4.** Dışa aktardığınız varlık grubuna (çeviri işi) yönelik bilgileri girin ve **Oluştur**'a tıklayın:
	- **a.** Çeviri işi için bir ad girin.
	- **b.** Kaynak dili girin.
	- **c.** Varlıkların çevrileceği hedef dilleri seçin.
	- **d.** Çeviri paketini manuel çeviri için dışa aktarma tercihinizi belirleyin veya paketi çevirmek için bir çeviri bağlayıcısı seçin.
	- **e.** İşiniz bittiğinde **Oluştur**'a tıklayın.

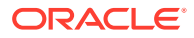

**5.** İçeriği bir çeviri bağlayıcısı kullanarak çeviriyorsanız çeviri işi tamamlandığında içe aktarma seceneği sunulur. **\*\*\*** simgesine tıklayın ve işlerin listesini görmek için Ceviri **İşleri**'ni seçin, ardından tamamlanmış çeviri işine sağ tıklayıp **İçe Aktar**'ı seçin.

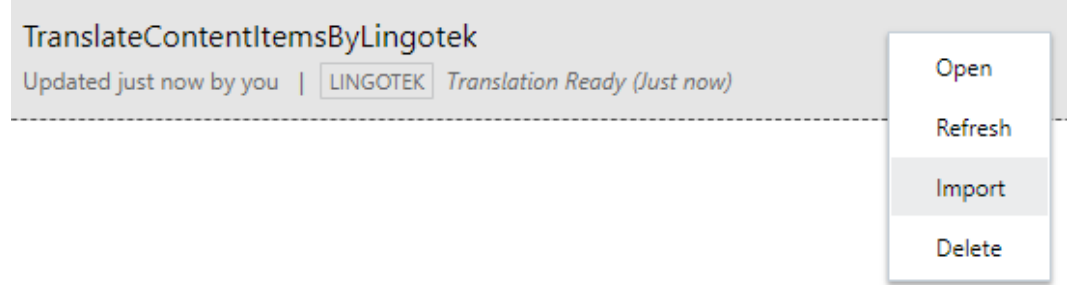

**6.** İçeriği manuel olarak çeviriyorsanız çeviri işi tamamlandıktan sonra dışa aktarılmış varlıkların .zip dosyasını indirin. Büyük başlıktaki **Çeviri İşleri**'ne tıklayın, çeviri işlerini seçin, ardından **İndir**'e tıklayın.

Dışa aktarma .zip dosyası job. json ve root klasörünü dışa aktardığınız her varlık için, kaynak dil dosyası <asset\_GUID><asset\_name>.json dosyasını kapsayacak biçimde içerir.

Kaynak dil dosyalarını manuel olarak çeviriyorsanız:

- **1.** Hedef dil olarak seçtiğiniz her dil için .zip dosyasında bir klasör oluşturun, örneğin de, es ve fr. Çeviri işi Aralık 2018 öncesinde oluşturulmuşsa, çeviri işini oluştururken seçtiğiniz her dil için bir klasör dahil etmelisiniz. Çeviri işi Aralık 2018 sonrasında oluşturulmuşsa, seçili dillerin bir alt kümesini çevirebilirsiniz. Örneğin, şimdi Almanca'ya çevirebilirsiniz  $(de)$  ve ardından İspanyolca ve  $(es)$  Fransızca'ya  $(fr)$  cevirebilirsiniz.
- **2.** *Tüm* <asset\_GUID><asset\_name>.json dosyalarını root klasöründen her dil klasörüne kopyalayın.
- **3.** <asset\_GUID><asset\_name>.json dosyalarının tümündeki dizeleri uygun dillere çevirin. .json dosyalarından dize silmeyin ve dosyaları yeniden adlandırmayın.
- **4.** job.json, root ve çevrilen dosyalar ile tüm dil klasörlerini sıkıştırın.

Varlıkları çevirdikten sonra çevirileri içe aktarın:

- **1. Çeviri İşleri** sayfasında **İçe Aktar**'a tıklayın.
- **2.** Çeviri paketi bir çeviri bağlayıcısı kullanılarak otomatik olarak çevrildiyse doğrulama süreci başlar.
- **3.** Çeviri paketi manuel olarak çevrildiyse **Karşıya Yükle**'ye tıklayın, çevrilmiş varlıkların .zip dosyasını seçin ve **Tamam**'a tıklayın. Oracle Content Management iş içinde tanımlanan tüm çevirilerin .zip dosyasında mevcut olduklarını doğrular. Çeviri işine hangi varlıkların dahil edildiğini görmek için iletişim kutusundaki bağlantıya tıklayın.
- **4.** Çevirileri içe aktarmaya hazır olduğunuzda **İçe Aktar**'a tıklayın. İçe aktarma statüsü büyük başlığın üzerinde görünür. İşin detaylarını **Detaylar**'a tıklayarak görüntüleyebilirsiniz.

Ayrıca bkz. [İçerik Öğelerini Yerelleştirme](#page-148-0) ve [Varlık Çeviri İşlerini Yönetme.](#page-152-0)

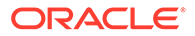

# <span id="page-152-0"></span>Varlık Çeviri İşlerini Yönetme

Çeviri için içerik öğelerini dışa aktardığınızda bir *çeviri işi* oluşturulur. Çeviri dosyalarını indirebilir ve ardından çevrilen dosyaları içe aktarabilirsiniz.

#### **Not:**

- Oracle Content Management Başlangıç Sürümünü kullanıyorsanız çeviri işleri desteklenmez. Tam özellik kümesinden faydalanmak için Premium Sürüm olarak yükseltin.
- Bu özellik işletme veri havuzlarında kullanılamaz.

Bir çeviri işini yönetmeden önce varlıkları dışa aktarmanız gerekir. Bkz. [İçerik Öğelerini](#page-148-0) Yerellestirme.

Çeviri işlerinin listesini görmek için yan gezinme menüsünde **Siteler**'e ve ardından büyük başlık menüsünde **Çeviri İşleri**'ne tıklayın. Çeviri İşleri sayfası tüm çeviri işlerini ve statülerini listeler:

- (Hazır) Dışa aktarılan varlıkların .zip dosyası indirilmeye hazır.
- (Devam Ediyor) .zip dosyası indirildi. Statü, tüm hedeflenen dillere yönelik tüm çeviriler başarılı olarak içe aktarılana kadar devam ediyor statüsünde kalır.
- (Tamamlandı) Bu işe yönelik tüm hedeflenen diller için çeviriler başarıyla içe aktarıldı.
- (Başarısız) Çeviri işi başarısız oldu. İşin neden başarısız olduğu ile ilgili olarak büyük başlığın üzerinde bir hata mesajı görüyor olmalısınız. Mesajı tekrar görmeniz gerekliyse çeviri işini **Yeniden gönder**ebilirsiniz. Sorunu düzeltin, ardından işi **Yeniden gönder**in.

Aşağıdaki eylemleri gerçekleştirebilirsiniz:

- Bir çeviri işinin detaylarını görüntülemek için işi açın. Detaylar arasında kaynak dil, seçili hedeflenen diller, çeviriye dahil edilen ek veri alanları ve bu çevirilerin durumu bulunur.
- İş için dışa aktarılan varlıkların .zip dosyasını indirmek için işi seçin ve **İndir**'e tıklayın.
- Bir işi silmek için işi seçin ve **Sil**'e tıklayın.
- Çevirileri içe aktarmak için **İçe Aktar**'a ardından **Karşıya Yükle**'ye tıklayın, çevrilmiş varlıkların .zip dosyasını seçin ardından **Tamam**'a tıklayın. Oracle Content Management iş içinde tanımlanan tüm çevirilerin .zip dosyasında mevcut olduklarını doğrular. Çeviri işine hangi varlıkların dahil edildiklerini görmek için iletişim kutusundaki bağlantıya tıklayın. Çevirileri içe aktarmaya hazır olduğunuzda **İçe Aktar**'a tıklayın.

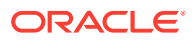

### Çeviri Yerel Ayarları

Bir öğe çeviriye gönderildiğinde hedef dil kod tarafından belirlenir, böylece dil hizmeti sağlayıcısı öğeyi hangi dile çevirip göndereceğini bilir. Örneğin **fr** Fransızcayı, **de** ise Almancayı temsil eder.

Bu kodlar daha bölgesel diyalektler için genişletilebilir. Örneğin **de-LI** Liechtenstein'da konuşulan Almancanın, **de-LU** ise Lüksemburg'da konuşulan Almancanın kodudur. Ancak dil hizmeti sağlayıcısı bölgesel diyalekti desteklemiyorsa kod kesilir ve geriye iki karakterlik kaynak dil kalır. Örneğin **de-LI** ve **de-LU** için kod **de** olarak kesilir.

Dil hizmeti sağlayıcısı hepsini değil ancak bir bölgesel dili destekliyorsa bunu diğerleri yerine kullanabilir. Örneğin **ms-BN** Brunei'de konuşulan Malaycanın kodudur ancak dil hizmeti sağlayıcısı bu diyalekti desteklemiyorsa desteklediği bir diyalekte, örneğin Malezya'da konuşulan Malaycanın kodu olan **ms-MY** koduna geçebilir. Dil hizmeti sağlayıcısı, örneğin Belize'de konuşulan İngilizcenin kodu olan **en-BZ** ve Jamaika'da konuşulan İngilizcenin kodu olan **en-JM** gibi diyalektler arasında ayrım yapmıyorsa bu kodlar, İngilizce için **en** şeklinde kesilir.

### Çeviri İçin Özel Yerel Ayarlar

Organizasyonunuzun ihtiyaçlarına göre, bir geliştirici tarafından özel yerel ayarlar oluşturulabilir. Özel yerel ayar kodları; kaynak dili, varsa bölgesel diyalekti, özel yerel ayar olarak belirlemek üzere bir **x**'i ve organizasyonunuzun gerekli kıldığı diğer tanımlayıcı özelleştirmeleri içerir. Örneğin İngilizce için bir özel yerel ayar **en-JM-x-custom** gibi görünebilir.

Özel yerel ayar organizasyonunuza özel olduğundan, çeviri için gönderildiğinde kesilir, geriye sadece kaynak dil ve dil hizmeti sağlayıcısı tarafından destekleniyorsa bölgesel diyalekt kalır. Yukarıdaki örnekte, **en-JM-x-custom** kesilerek kodun özelleştirmeye özgü kısmı ortadan kaldırılır ve geriye **en-JM** kalır. Veya dil hizmet sağlayıcısı Jamaika'nın bölgesel diyalekt kodunu (JM) desteklemiyorsa geriye yalnızca kaynak dil olan **en** kalabilir.

### Çeviri İçin Özel Yerel Ayarlar Oluşturma

Organizasyonunuzda geliştirici iseniz, çeviri için özel yerel ayarlar oluşturabilirsiniz.

- **1.** Yan gezinme menüsündeki Yönetim bölümünden **İçerik**'e tıklayın.
- **2.** Büyük başlık menüsünden **Yerelleştirme İlkeleri**'ne tıklayın.
- **3.** Büyük başlıktan **Diller**'e tıklayın.
- **4.** Özel yerel ayarınız için kullanmak istediğiniz bölgesel diyalekt koduyla birlikte temel dil kodunu seçin.
- **5.** Temel kodun yanındaki alana özel yerel ayar belirteçlerini girin. Özel yerel ayar belirteçleri 8 karakterden uzun olamaz ancak kesik çizgiyle ayrılarak sınırsız sayıda belirteç girilebilir. Yalnızca alfasayısal karakterler (A-Z ve 0-9) geçerlidir.
- **6.** İsteğe bağlı bir açıklama girin. Açıklama girilmezse öndeğer olarak kaynak dil açıklaması görüntülenir.

Örneğin temel kodunuz ve diyalektiniz olarak **Portekizce (Brezilya) (pt-BR)** seçerseniz, belirteç olarak **custom-south-america** girebilirsiniz. Bunun sonucunda Dil Kodu listesinde görüntülenen özel yerel ayar ise **pt-BR-x-custom-south-america** olur.

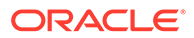

Açıklama girilmezse özel yerel ayarın açıklaması **Portekizce (Brezilya)** olur. **Portekizce Güney Amerika** şeklinde bir açıklama girilirse, açıklama olarak bu görüntülenir.

**7. Ekle**'ye tıklayın. [Yerelleştirme ilkeleri](#page-47-0) oluştururken özel yerel ayar artık kullanılabilir.

Bir özel yerel ayarı silmek için Dil Kodu listesinde özel yerel ayar tipinin yanındaki simgesine tıklayın.

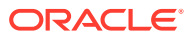

# 11 Önerileri Kullanma

Öneriler, web sitesi ziyaretçilerine konum ve ilgi alanları gibi hedef kitle özelliklerine göre varlıklar göstererek kişiselleştirilmiş deneyimler sunmanın bir yoludur.

#### **Not:**

Oracle Content Management Başlangıç Sürümünü kullanıyorsanız tek bir öneri ile sınırlı olursunuz. Öneri sayısını arttırmak ve tam özellik kümesinden faydalanmak için Premium Sürüm olarak yükseltin.

Öneriler bir veri havuzu ve belirli bir içerik tipi ile ilişkilendirilir. Öneri kuralları, bir içerik tipi alanındaki değerleri [hedef kitle özelliklerindeki](#page-75-0) değerlerle karşılaştırır. Özellikler bir oturuma özgü (örneğin site ziyaretçisinin IP adresine bağlı lokasyon bilgisi) veya sisteme özgü (örneğin geçerli tarih veya site ziyaretçisinin ilgisini çeken ürünler gibi yönetici tarafından tanımlanan diğer özel özellikler) olabilir. Örnek olarak, Avrupa IP adresine sahip site ziyaretçileri, site giriş sayfasında önce Avrupa ile ilgili etkinlik duyurularını görürken Kuzey Amerikalı site ziyaretçileri ABD ve Kanada'daki etkinlikleri görür.

Bir sitede kullanıldığında öneriler, veri havuzunda bulunan ve öneride tanımlı tüm kurallara uyan mevcut varlıkları seçip görüntüler. Böylece site ziyaretçisine kişiselleştirilmiş deneyim sunmanızı kolaylaştırır. Öneri bileşenine tıklayarak bir site sayfasına önerileri yerleştirebilirsiniz.

Öneriler gözden geçirmeye gönderilebilir ve ilişkili veri havuzu içeriğine katkıda bulunan herkes tarafından yayımlanabilir. Ancak katkıda bulunan yetkileriniz olmasa bile önerileri bir sitede veya başlıksız deneyimde kullanmadan önce görüntüleyebilir ve test edebilirsiniz.

Başlamak için bir konu seçin:

- Önerileri Görüntüleme
- [Öneri Oluşturma](#page-156-0)
- [Hedef Kitle Kuralları Tanımlama](#page-157-0)
- [Önerileri Test Etme](#page-159-0)
- [Öneri Yayımlama](#page-160-0)
- [Örnek Öneri](#page-161-0)

# Önerileri Görüntüleme

Kullanılabilir önerilerin listesini görmek için yan menüden **Öneriler**'e tıklayın ve görüntülemek istediğiniz önerilerin veri deposunu seçin.

Kurallar listesini ve belirli bir önerinin hedef grup özelliklerini görmek veya bir öneriyi test etmek için sağ tıklayın veya seçin, ardından sağ tıklama menüsünde **Görüntüle**'yi seçin veya

eylemler çubuğunda  $\bullet$  simgesine tıklayın.

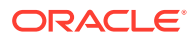

<span id="page-156-0"></span>Görüntülemek istediğiniz bilginin sekmesine tıklayın.

- **Genel** Bir önerinin adı, uygulama programı arabirimi adı, ilişkili içerik tipi, kanalları ve yedek varlıkları gibi detaylarını gösterir.
- **Kurallar** Önerilen varlıkları bulmak amacıyla kullanılan öneri için tanımlı kuralları listeler.
- **Test** Hedef kitle özellikleri için değerler uygulamanıza ve hangi önerilerin yapıldığını test etmenize imkan tanır. Değerler uygulanana kadar, belirlenen yedek varlıklar görüntülenir.

#### **Not:**

Varlıkları test ederken, varlık durumunu **Yayımlandı** olarak ayarlayın ve bir kanal seçin. Böylece öneri kullanıldığında neyin görüntüleneceğini görebilirsiniz. Bunun yerine varlık durumunu tüm kanallar için **Yönetim** şeklinde ayarlayarak önerinin kurallarına uyan bir veri havuzunda hangi varlıkların kullanılabileceğini görebilirsiniz.

# Öneri Oluşturma

Önerilerin bir veri havuzunun parçası olduğunu ve öneride tanımlanan kuralların belirli bir içerik tipiyle ilişkili olduğunu unutmayın. Veri havuzuna katkıda bulunma yetkisi olan herkes öneri oluşturabilir.

- **1.** Yan menüden **Öneriler**'e tıklayın ve kullanılacak veri havuzunu seçin.
- **2. Oluştur**'a tıklayın.
- **3.** Öneri için bir ad girin. Ad şu karakterleri içeremez: ' ; " : ? < > % \*

#### **Not:**

Gerekli Uygulama Programı Arabirimi Adı otomatik olarak oluşturulur veya bu adın üzerine yazabilirsiniz. Uygulama Programı Arabirimi Adı şu karakterleri içeremez: ' ; " : ? . , < > % \* sekme boşluğu

- **4.** İsteğe bağlı bir açıklama girin.
- **5.** İçerik tipi seçin. İçerik tipi, hedef kitle özellikleri için kural tanımlarken kullanılabilecek alanları belirler.
- **6.** Önerinin yayımlanacağı isteğe bağlı bir kanal seçin.
- **7.** Sonuçların görüntülenmesini istediğiniz sırayı seçin. Seçenekler arasında ilgi düzeyi veya yayımlama tarihi yer alır.
- **8.** Hedef kitle kurallarında tanımlanan ölçütlerle eşleşen içerik olmaması durumunda kullanılacak bir veya daha fazla yedek varlık seçin.
- **9. Oluştur**'a tıklayın.

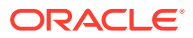

### <span id="page-157-0"></span>Hedef Kitle Kuralları Tanımlama

Öneri oluşturduktan sonra, kişiselleştirilmiş içeriği belirlemek ve görüntülemek için kullanılacak hedef kitle kuralları tanımlamanız gerekir.

- **1.** Önerinin kurallar sekmesindeki seçim menüsünden **İçerik Alanı**, **Meta Veri**, veya **Taksonomiler**'i seçin.
- **2.** İçerik alanını, meta veri alanını, varlık kategorisini veya varlık taksonomisini seçip kurallar alanına sürükleyin. İçerik ve meta veri alanı seçenekleri arasında, öneriyi oluştururken seçilen içerik tipindeki tüm dizinlenmiş alanlar yer alır. Büyük Metin, İlişki ve JSON gibi dizinlenmemiş alanlar kullanılamaz. Menüde **Taksonomiler** seçilirse, varlık kategorisi ve varlık taksonomisi kullanılabilir.
- **3.** Kullanılacak işleci seçin. Kullanabileceğiniz seçenekler, kullanılan içerik alanının tipine bağlıdır. Taksonomiler sadece **Eşittir** işlecini destekler.

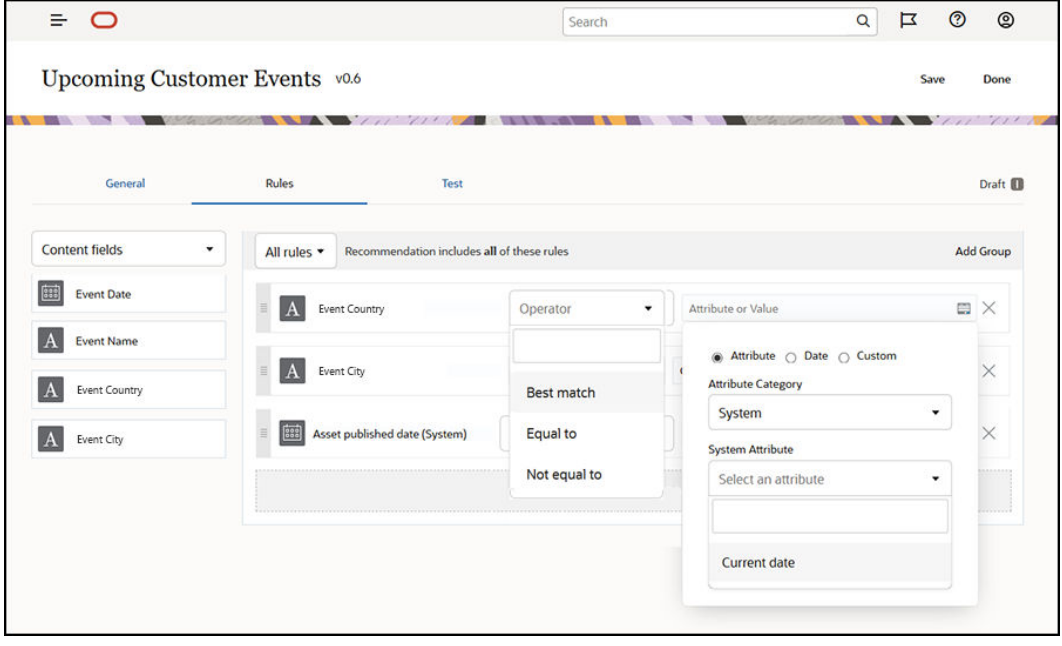

- **4.** simgesine tıklayın ve doğrulanacak bir hedef kitle özelliği seçin veya belirli bir değer girin.
	- İçerik veya meta veri alanlarında, tarih alanları tanımlarken tarihleri ve tarih aralıklarını otomatik olarak tanımlamak için tarih alanına yönelik özel fonksiyonlar ekleyebilirsiniz. Örneğin, bugün ile ay sonu arasındaki olayları listelemek için bir olay önerisi belirleyebilirsiniz. **Gün Başı** veya **Gün Sonu** özelliklerini seçerseniz, sonuçları bugünden önceki veya sonraki gün sayısında başlatmak veya bitirmek için bir kaydırma ayarlayabilirsiniz.

Kural; Eşittir, Eşit değildir veya En iyi eşleşme gibi liste değerleriyle uyumlu bir işleç kullanıyorsa bir değerler listesi de girebilirsiniz. Değerler listesindeki öğeler yeni

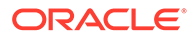

satırla ayrılmalıdır. Örneğin, **Eşittir** işlecini kullanan ve bir spor ilgi alanları alanıyla eşleşen bir kural, yeni satırlarda şunun gibi bir değerler listesi alır:

```
basketball
baseball
soccer
```
Bu örnekte, içerik alanında basketbol değeri, beyzbol değeri ve futbol değeri varsa kural eşleşir.

- Varlık kategorisi veya varlık taksonomisi için geçerli özellik kategorisi olarak sadece **Özel** kullanılabilir. Test yürütürken özel hedef kitle özelliği için bir değer seçmeniz gerekir.
- Bir varlık kategorisi kuralı için **Alt öğeleri dahil et** seçeneğini etkinleştirirseniz belirtilen kategoriyle eşleşen tüm varlıklar ve bu kategorinin ardıllarıyla eşleşen varlıklar, sonuç kümesinin parçası olur.
- Tek kuraldaki tüm çok değerli seçenekler **VEYA** işlecini kullanır.
- **5.** Bir kural için seçim yapmayı tamamladıktan sonra **Bitti**'ye tıklayın.
- **6.** Gerekirse ek kurallar oluşturmaya devam edin. İstediğiniz sonuçları döndürmek için dilediğiniz sayıda kural ekleyebilirsiniz.

Birden çok kural oluştururken tüm kuralları doğrulamayı (bu kural VE şu kural) veya herhangi bir kuralı doğrulamayı (bu kural VEYA şu kural) seçin. **Tümü**'nü seçerseniz, içeriğin eşleşmesi için tüm kuralların doğru olması yani VE ile bağlı olması gerekir. Örnek olarak, bir öneride etkinlik şehrinin Portland'a ve etkinlik eyaletinin Oregon'a eşit olduğu belirtiliyorsa yalnızca Oregon'un Portland şehrinde olan etkinlikleri görürsünüz, Maine'in Portland şehrinde olanları ise göremezsiniz.

**Herhangi Biri**'ni seçerseniz, içeriğin geçerli olması için en az bir kuralın karşılanması yani kuralların VEYA ile bağlı olması gerekir. Örnek olarak, bir öneride etkinlik şehrinin New York'a eşit olduğunu belirten bir kural ve Boston'a eşit olduğunu belirten başka bir kural varsa hem New York'ta hem de Boston'da olan etkinlikleri görürsünüz.

- **7.** Kuralları eklemeyi bitirdiğinizde **Kaydet**'e tıklayın.
- **8.** Öneriyi düzenlemeyi bitirdiğinizde **Bitti**'ye tıklayın.

Bir önerinin tüm hedef kitle kuralları, öneri detaylarındaki kurallar sekmesinde listelenir.

### Hedef Kitle Kurallarını Gruplama

Hedef kitle kurallarını gruplayarak, detaylı sonuçlar döndürmek için karmaşık ifadeler oluşturabilirsiniz. Bu, hedef kitle üyelerine gösterilecek içeriği daha kesin ve doğru bir şekilde belirtmenizi sağlar. Ayrıca, içeriğinizi seçmek için birden fazla kuralın ve alt grubun nasıl etkileşime geçeceğini belirlemek adına VE ve TÜMÜ grup işleçlerini kullanabilirsiniz.

Örneğin, bir etkinlikle ilgili içerik seçerken yakınlarınızda olan, 200 veya daha fazla kişinin katılacağı ve belirli bir fiyat aralığı dahilindeki etkinlikleri görmek isteyebilirsiniz. Boston'a gitmeniz New York'a gitmenizden daha masraflı olacağı için, New York'ta bilet fiyatı Boston'dakilerden daha yüksek olan etkinlikleri de görmek isteyebilirsiniz. Bu durumda kuralınız şöyle görünecektir:

Sergileyenler >= 200 **VE** ((Şehir = New York **VE** Fiyat < \$1000) **VEYA** (Şehir = Boston **VE** Fiyat <= \$500))

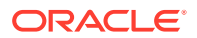

- <span id="page-159-0"></span>**1.** Kurallar sekmesinden **Tüm kurallar**'ı seçin.
- **2. Sergileyen sayısı**'nı kurallar alanına sürükleyin, **Büyüktür veya eşittir**'i seçin ve 200 değerini girin.
- **3.** Yeni bir kurallar grubu oluşturmak için **Grup Ekle**'ye tıklayın ve **Herhangi bir kural**'ı seçin.
- **4.** Önceki adımda oluşturulan grup içinde yeni bir alt grup oluşturmak için tekrar **Grup Ekle**'ye tıklayın ve **Tüm kurallar**'ı seçin.
- **5.** Kural grubuna **Etkinlik Şehri**'ni sürükleyin ve **Eşittir**'i seçip New York değerini girin.
- **6.** Aynı kural grubuna **Bilet fiyatı**'nı sürükleyin ve **Küçüktür**'ü seçip 1000 olarak ayarlayın.
- **7.** 4. adımda oluşturulan grup düzeyinde yeni bir eşdüzey grup oluşturmak için tekrar **Grup Ekle**'ye tıklayın ve **Tüm kurallar**'ı seçin.
- **8.** Kural grubuna **Etkinlik Şehri**'ni sürükleyin ve **Eşittir**'i seçip Boston değerini girin.
- **9.** Aynı kural grubuna **Bilet fiyatı**'nı sürükleyin ve **Küçüktür**'ü seçip 500 olarak ayarlayın.

Kural kümesi, en az 200 sergileyenin katıldığı ve New York'ta 1000 dolardan düşük bilet fiyatına sahip etkinliklerin yanı sıra Boston'da 500 dolardan düşük bilet fiyatına sahip etkinlikleri döndürür.

# Önerileri Test Etme

Önerileri test etmek, hedef kitle özellikleri için değerler uygulamanıza ve hangi önerilerin yapıldığını test etmenize imkan tanır. Değerler uygulanana kadar yedek varlıklar görüntülenir.

- **1.** Önerinin **Test Et** sekmesinde varlık durumunu seçin. Veri havuzunda önerinin kurallarına uyan hangi varlıkların mevcut olduğunu görmek için **Yönetim**'i seçin. Hangi yayımlanan içerik öğelerinin görüntüleneceğini doğrulamak için **Yayımlananlar**'ı seçin ve bir kanal belirleyin.
- **2.** Hedef kitle özelliği alanlarına değerler girin ve **Uygula**'yı seçin. Kural; Eşittir, Eşit değildir veya En iyi eşleşme gibi liste değerleriyle uyumlu bir işleç kullanıyorsa bir değerler listesi girebilirsiniz. Değerler listesindeki öğeler yeni satırla ayrılmalıdır, örneğin:

```
basketball
baseball
soccer
```
#### **Not:**

Girdiğiniz değerler tarayıcınızın yerel depolama alanında kalır ve öneriyi sonraki test edişinizde kullanılır.

Test, öndeğer olarak, hedef kitle kurallarında kullanılan **Ay Başı** veya **Ay Sonu** gibi tarih fonksiyonlarını işlemek için güncel sistem tarihini kullanarak çalışır. Öneriyi farklı bir tarihteymiş gibi test etmek isterseniz **Güncel tarih (Sistem)** alanını kullanarak simüle etmek için bir tarih seçin.

**3.** Test etmeyi bitirdiğinizde **Bitti**'ye tıklayın.

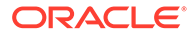

### <span id="page-160-0"></span>Test Profilleri Oluşturma ve Yönetme

Test profili, bir hedef kitle özellikleri koleksiyonudur. Bir site ziyaretçisini temsil eden farklı özellik değerlerini kullanarak test önerilerine olanak tanımada kullanılır. Test profili oluşturmak için:

- **1.** Önerinizi oluşturup kural kümenizi tanımladıktan sonra, **Test** sekmesinin **Hedef Kitle Özellikleri** bölümüne özellik değerleri girin ve **Profil Oluştur**'a tıklayın.
- **2.** Yeni profil için bir ad ve isteğe bağlı bir açıklama girin. **Test** sekmesine girdiğiniz hedef kitle özellikleri ve değerleri geçerli profilde tutulur.
- **3.** Gerekirse, örneğin ek hedef kitle özelliklerini kullanarak diğer önerileri test etmek için bu profili kullanmayı planlıyorsanız, ek hedef kitle özellikleri ve değerleri eklemek için **Ekle**'ye tıklayın.
- **4.** İşiniz bittiğinde **Oluştur**'a tıklayın.

#### **Not:**

Test profilleri tarayıcınızın yerel depolama alanında kalır ve öneriyi sonraki test edişinizde kullanılır.

Test profili menüsüne yeni profiller eklendi. Farklı özellik değerlerine sahip farklı profiller kullanarak önerileri test etmek için listeden bir profil seçin. Test profili menüsünden, bir sayfaya yerleştirilmiş öneriyi test ederken kullanılabilecek bir site oluştururken de yararlanılabilir.

Test profillerini sadece site oluştururken kullanabilirsiniz. Test profillerini kopyalamak, düzenlemek ve silmek için öneriyi Oracle Content Management uygulamasında düzenlemelisiniz.

- **1. Öneriler**'e Oracle Content Management kenar gezinme menüsünde tıklayın.
- **2.** Düzenlemek istediğiniz öneriyi seçin ve menü çubuğunda **Düzenle**'ye tıklayın.
- **3.** Test sekmesini açmak için **Test**'e tıklayın.
- **4.** Test sekmesindeki test profili menüsünün üzerinde bulunan **Yönet** öğesine tıklayın. Test profillerini kopyalayabilir, düzenleyebilir ve silebilirsiniz.

### Öneri Yayımlama

Öneriyi başarılı bir şekilde oluşturduktan ve test ettikten sonra hedeflediğiniz kanalda yayımlayın.

- **1.** Yan menüden **Öneriler**'e tıklayın.
- **2.** Öneriyi seçin ve **Yayımla**'ya tıklayın. doğrulama sonuçları görüntülenir.

<span id="page-161-0"></span>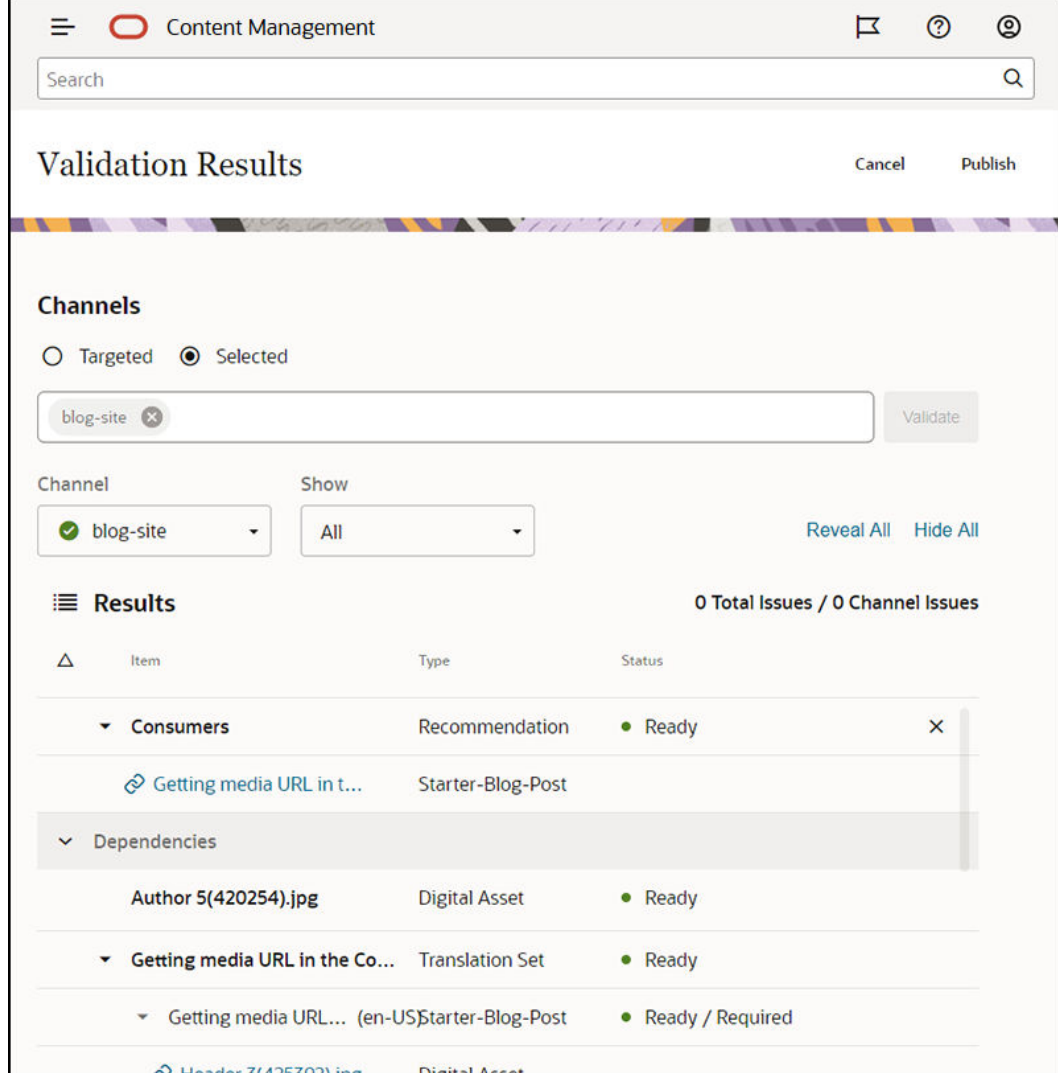

- **3.** Hedeflenen kanal ve öneri durumu dahil olmak üzere doğrulanan sonuçların isabetli olduğunu teyit edin. Ayrıca tüm öğe bağımlılıklarının bir listesini görebilirsiniz. Öneriler için yalnızca belirtilmiş yedek varlıklar bağımlılık olarak değerlendirilir.
- **4.** Öneri durumunun ve bağımlılıkların hazır olduğunu teyit ettikten sonra **Yayımla**'ya tıklayın.

# Örnek Öneri

Site ziyaretçisinin yakınlarında gerçekleşecek etkinlikleri listeleyen bir öneri oluşturup bunu hedeflenen kanalda yayımlayalım ve bir sayfaya yerleştirelim. Bu örnek için, site yöneticisinin Müşteri-Etkinlikleri adlı bir içerik tipini ve Müşteri Etkinlikleri sitesinde içerik yayımlayan Müşteri-Etkinlikleri adlı bir yayımlama kanalını önceden oluşturduğunu varsayalım.

- **1.** Yan menüden **Öneriler**'e tıklayın ve kullanılacak veri havuzunu seçin.
- **2. Oluştur**'a tıklayın.
- **3.** Öneri için, **Gelecek Müşteri Etkinlikleri** gibi bir ad girin. Gerekli Uygulama Programı Arabirimi Adı otomatik olarak oluşturulur.

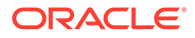

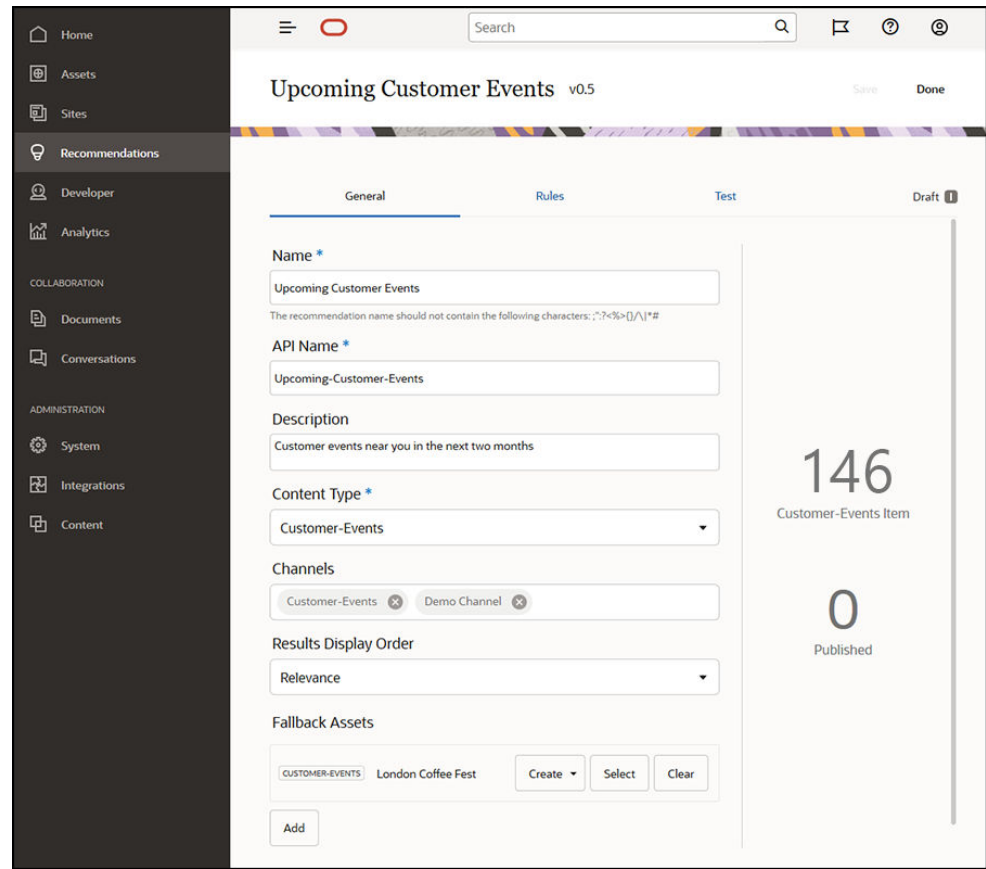

- **4.** İsteğe bağlı bir açıklama girin.
- **5. Müşteri Etkinlikleri** içerik tipini seçin.
- **6.** Önerinin yayımlanacağı **Müşteri-Etkinlikleri** kanalını seçin.
- **7.** Hedef kitle kurallarında tanımlanan ölçütlerle eşleşen içerik olmaması durumunda kullanılacak yedek varlıkları seçin.

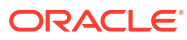

**8. Kaydet**'e tıklayın. Kurallar sekmesi görüntülenir.

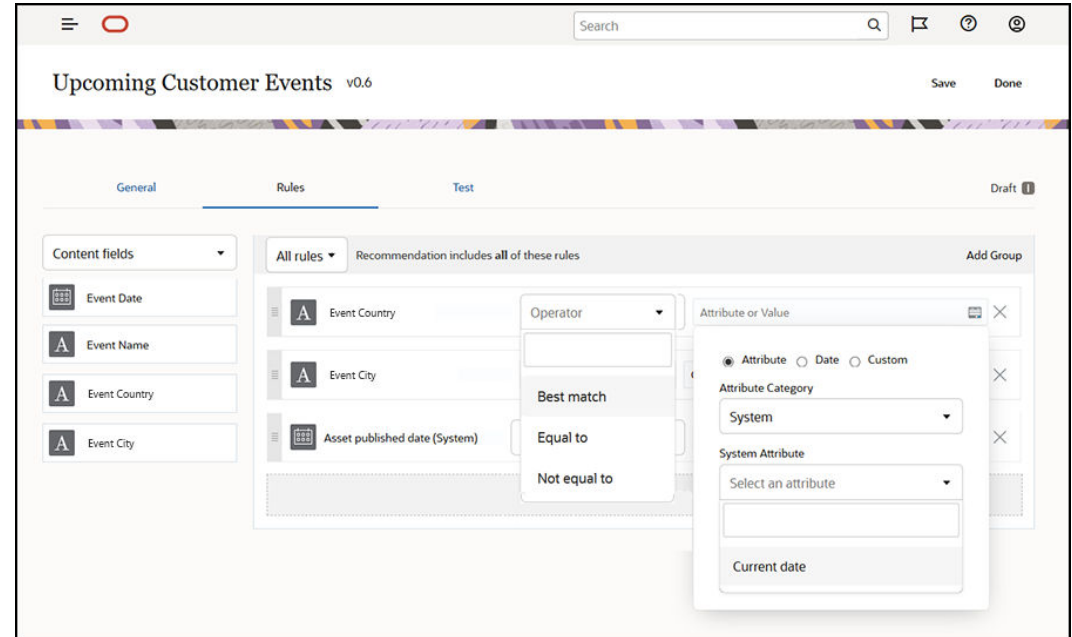

- **9. Etkinlik Ülkesi** içerik alanını seçin, kural alanına sürükleyin, **Ülke adı** hedef kitle özelliğiyle eşleşecek şekilde ayarlayın.
- **10. Etkinlik Şehri** içerik alanını seçin, **Şehir adı** hedef kitle özelliğiyle eşleşecek şekilde ayarlayın.
- **11.** Öneriyi test etmek için **Test et**'e tıklayın, ülke adı hedef kitle özelliği olarak **Birleşik Krallık**'ı ve şehir adı olarak **Londra**'yı belirleyin. Daha sonra **Uygula**'ya tıklayın. Yedek varlıklar, hedef kitle özellikleriyle eşleşen veri havuzundan gelen içerik öğeleriyle değiştirilir.
- **12. Bitti**'ye tıklayın.

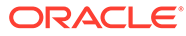

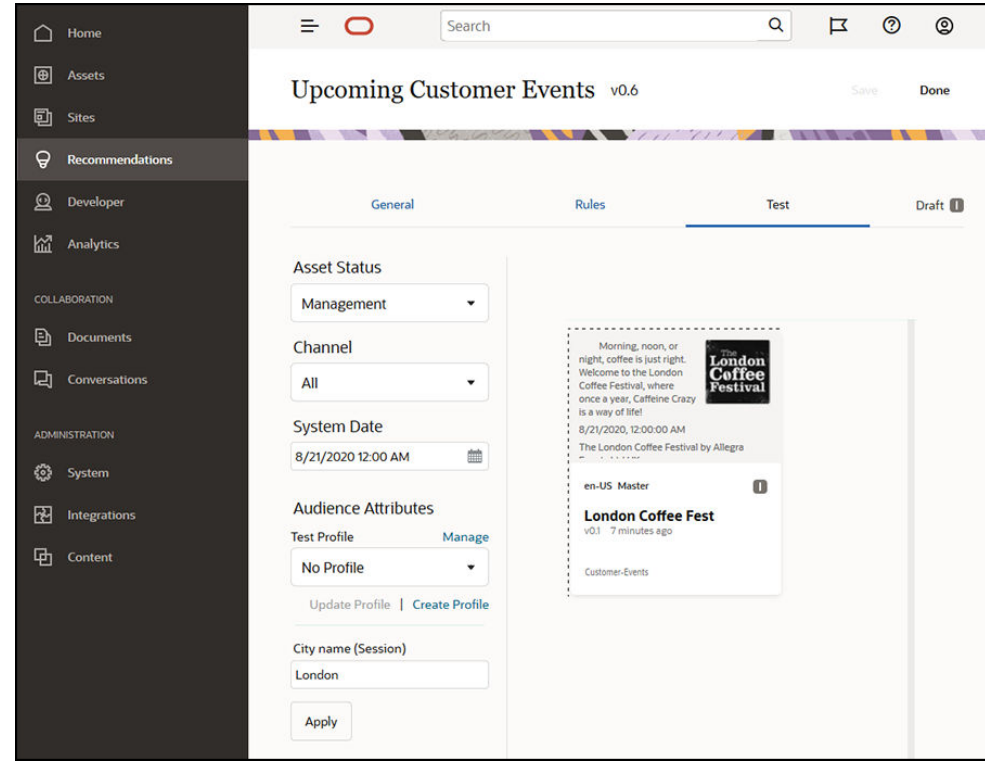

**13.** Test başarıyla tamamlandıktan sonra [öneriyi yayımlayın](#page-160-0).

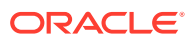

# 12 Koleksiyonları Kullanma

Koleksiyonlar içerik öğelerini, dijital varlıkları ve dokümanları web sitesinde, harici uygulamada kullanım için veya pazarlama kampanyaları için gruplamanın bir yoludur. Koleksiyonlar oluşturmak ve paylaşmak için kurumsal bir kullanıcı olmanız gerekir.

Koleksiyonlar ayrı veri havuzlarına özeldir ve bir veri havuzundaki öğelerin alt kümesini yönetmek için kullanılabilirler. Koleksiyondaki tüm öğeler, koleksiyona atanan yayımlama kanalına bağlıdır.

Varlık görünümünde **Koleksiyon**'a tıklayarak koleksiyona eriştiğinizde, sadece yönetebileceğiniz koleksiyonlar gösterilir. Veri havuzunda katkıda bulunan rolüne sahipseniz koleksiyon oluşturabilirsiniz.

Varlıkları filtrelerken tüm kullanıcılar koleksiyonun tamamını görüntüleyebilir. Ancak, koleksiyona varlık eklemek için koleksiyona yönelik katkıda bulunan rolüne sahip olmanız gerekir.

Bir web sitesi oluştururken, o web sitesi için kullanılacak bir veri havuzu belirtirsiniz. Web sitesini oluşturduğunuzda bir koleksiyon oluşturulur ve siteyi oluştururken kullanılan veri havuzuyla ilişkilendirilir. Site tarafından oluşturulan bir koleksiyona varlık eklerken, bu varlıklar o site için kullanılabilir.

Bir siteyle ilişkili olmayan bir koleksiyon da oluşturabilirsiniz. Örneğin, spor arabalarla ilgili içeriğe sahip bir veri havuzunuz olabilir. Amerikan spor arabaları için tüm dijital varlıkları gruplamak üzere bir koleksiyon, Fransız spor arabaları için başka bir koleksiyon ve İtalyan spor arabaları için ayrı bir koleksiyon kullanabilirsiniz. Tüm spor arabaların arlıkları veri havuzunda yönetilir, ancak bir alt kümeyi (Amerikan spor arabaları) ayrı olarak yönetebilirsiniz. Varlıkları uygun koleksiyona yerleştirerek, tam olarak istediğiniz şeyi hızlıca bulabilir ve seçebilirsiniz.

Başlamak için bir konu seçin:

- Koleksiyon Oluşturma
- [Koleksiyonları Paylaşma](#page-166-0)

## Koleksiyon Oluşturma

Koleksiyonlar içerik öğelerini, dijital varlıkları ve dokümanları web sitesinde, harici uygulamada kullanım için veya pazarlama kampanyaları için gruplamanın bir yoludur. Koleksiyonlar oluşturmak ve paylaşmak için kurumsal bir kullanıcı olmanız gerekir.

Bir siteyle ilişkili olmayan bir koleksiyon oluşturmak için:

- **1.** Yeni bir koleksiyon oluşturmak için sol gezinme panelinde **Varlıklar**'a tıklayın.
- 2. Varlık görünümü açılır. Kullanmak istediğiniz veri havuzunu seçip **\*\*\*** simgesine tıklayın ve **Koleksiyonlar**'ı seçin.
- **3. Oluştur**'a tıklayın.
- **4.** Koleksiyonla ilişkilendirilecek yayımlama kanallarını seçin.

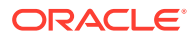

**5.** Bittiğinde **Bitti**'ye tıklayın.

Bir koleksiyonun adını veya kanallarını değiştirmek için koleksiyonu seçin ve menü çubuğundan veya sağ tıklama menüsünden **Nitelikler**'e tıklayın. Nitelikler sayfasında koleksiyon hakkındaki detayları düzenleyebilirsiniz.

# <span id="page-166-0"></span>Koleksiyonları Paylaşma

Koleksiyonu başkalarının kullanması için paylaşmanıza gerek yoktur. Veri havuzunun diğer kullanıcıları koleksiyonu görebilir ve varlıkları filtrelemek için kullanabilir, ancak varlık ekleyemez veya kaldıramaz. Veri havuzunun üyesi olan tüm kullanıcılar öndeğer olarak görüntüleyici rolüne sahip olur.

Paylaşımı kullanarak, katkıda bulunan veya yönetici rolüne sahip kişileri ekleyin. Paylaşım tıpkı klasörleri paylaştığınız şekilde gerçekleştirilir: koleksiyonu seçin, **Üyeler**'e tıklayın ve koleksiyona üyeler ekleyin. Gruplarla paylaşım yapamazsınız. Birisi ile web sitesi koleksiyonunu paylaşırsanız, o kişi otomatik olarak İndirici rolü ile web sitesine eklenir. Daha sonra ihtiyaç olursa rollerini değiştirebilirsiniz. Ve birisi sizinle bir web sitesini paylaşırsa, sitenin koleksiyonunu görürsünüz.

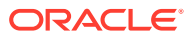

# A Sorun Giderme

Dijital varlık kullanırken oluşabilecek bazı sorular şu şekildedir.

- Varlık tipi görmüyorum
- Varlıklarımda tanımadığım dosyalar görüyorum
- İhtiyacım olan varlık veya koleksiyonu görmüyorum
- Dijital varlığı silemiyorum
- [Yayımlama kanalını silemiyorum](#page-168-0)

### Varlık tipi görmüyorum

Varlık tipleri bir veri havuzu ile ilişkilendirilmelidir ve bunları kullanarak varlık oluşturmak için veri havuzunda en azından katkıda bulunan rolünüz olmalıdır.

Varlık tipleri, içerik yöneticisi rolüne sahip olan herkes tarafından oluşturulabilir. Varlık tipinin oluşturulduktan sonra varlık oluşturmak üzere kullanılabilmesi için bir veri havuzu ile ilişkilendirilmesi gerekir. Bir varlık tipi görmeyi bekliyor ancak dijital varlık eklemeye veya içerik öğesi oluşturmaya çalıştığınızda listede görmüyorsanız içerik yöneticinizle iletişime geçin.

### Varlıklarımda tanımadığım dosyalar görüyorum

Bir koleksiyon sizinle paylaşılmışsa, varlık listenizde o varlıkları görürsünüz.

Gezinme menüsünde **Varlıklar**'ı seçtiğinizde, erişebildiğiniz tüm varlıkları görürsünüz. Bu, sizinle paylaşılan koleksiyondan herhangi varlığı kapsar. Bir varlığın idare edildiği koleksiyonu bulabilirsiniz. Öğenin niteliklerini görüntülemek için varlığa çift tıklayın. Varlık ile ilişkili koleksiyon ve herhangi etiket görüntülenir.

### İhtiyacım olan varlık veya koleksiyonu görmüyorum

Varlık görünümünüz ve koleksiyon listeniz erişebildiğiniz öğeleri gösterir.

Bir koleksiyon bir web sitesi ile ilişkili olabilir veya bir proje veya etkinlik için oluşturulanlar gibi bağımsız bir koleksiyon olabilir. Bir siteyle ilişkilendirilen bir koleksiyon, site oluşturulduğunda seçilen veri havuzuyla da ilişkilendirilir. Bir koleksiyon listesini görüntülerken doğru veri havuzuna baktığınıza emin olun.

Tüm kullanıcılar varlıkları filtrelerken bir koleksiyonu görüntüleyebilir, ancak koleksiyon listesinde sadece yönetebildiğiniz koleksiyonları görebilirsiniz. **Koleksiyonlar**'a tıkladığınızda listelenen bir koleksiyon görmüyorsanız, o koleksiyonda yönetici rolünüz yoktur.

### Dijital varlığı silemiyorum

**Sil** seçeneği, dijital varlık seçtiğinizde görünmeyebilir.

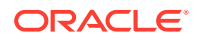

Yayımlanan varlıklar kullanımda olabileceklerinden silinemez. Bir varlığı silmek için gereken uygun role sahip de olmayabilirsiniz. Örneğin, bir veri havuzunda Görüntüleyici rolüne sahipseniz, varlıklarla yapabilecekleriniz sınırlıdır.

# <span id="page-168-0"></span>Yayımlama kanalını silemiyorum

Yayımlama kanalları, gezinme menüsündeki yönetim seçenekleri kullanılarak veya bir site oluşturulurken oluşturulabilir.

Hiçbir yayımlanmış varlık içermeyen bir yayımlama kanalını silebilirsiniz. Varlıklar yayımlandıysa kanalı silemezsiniz. Bir site oluşturulurken oluşturulan bir yayımlama kanalını da silemezsiniz. Bu tip kanalları silmek için siteyi silmeniz gerekir.

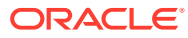